# NT11 可编程终端

操作手册

*2004* 年 *11* 月

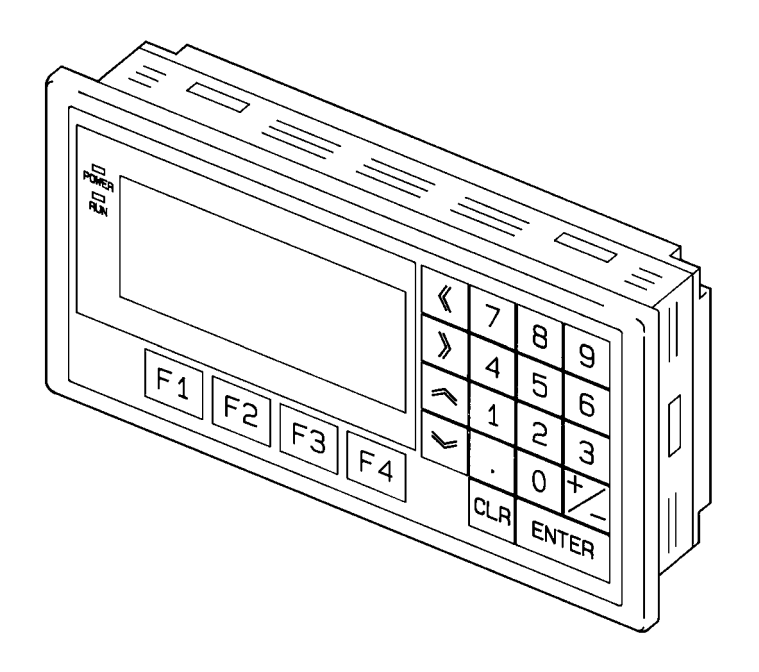

## 注意:

OMRON 产品是为合格的操作人员按正常步骤使用,并只为本手册中所叙述的目的而制造的。 下列约定是用来指出本手册中的注意事项和对其进行分类。始终注意它们所规定的情况。 不注意这些注 意事项能导致对人体的伤害或危及财产。

- 指出一个紧急的危险情况,如不避免之,它会导致死亡或严重伤害。 危险
- ! 警告 指出一个潜在的危险情况,如不避免之,它能导致死亡或严重伤害。 警告
- ! 注意 指出一个潜在的危险情况,如不避免之,它可能导致轻度的或中度的伤害,或财产损失。 注意

### *OMRON* 产品附注

在本手册中所有 OMRON 产品都以大写字母表示。当字"单元"表示 OMRON 产品时, 它也以大写字 母表示,不管它是否以产品的正式名称出现。

缩写"Ch",它出现在某些显示中和某些 OMRON 产品中,往往表示"字",在这个意义上,在文件中 缩 写为 "Wd"。

缩写"PLC"表示可编程序控制器,不用作其它任何产品的缩写。但是,在一些可编程设备中显示"PC" 来表示可编程控制器。

"Host"指控制 NT11 的个人电脑

### 直观标题

列在本手册左侧的下列标题是帮助读者确定各种不同类型的资料。

注 指出对有效而方便地运用产品特别重要的资料。

1.2.3... 1. 指出一种或另一种的列举说明, 如步骤、检查表, 等。

#### © OMRON, 2004

保留所有权利。未经欧姆龙事先书面许可,不得通过任何方式 (机械、电子、复印、复制或其他方法)以任何形式 复制或传播本出版物的任何部分,或将其存储于检索系统。

使用文中信息时无需承担任何专利责任。此外,由于欧姆龙一直致力于改进高质量产品,本手册所含信息若有更改, 恕不告知。编制本手册时已尽量考虑所有的注意事项。但欧姆龙对文中出现的错误或遗漏不负任何责任。同时,对 因使用本出版物所含信息而引起的损失,欧姆龙亦不负任何责任。

# 目录

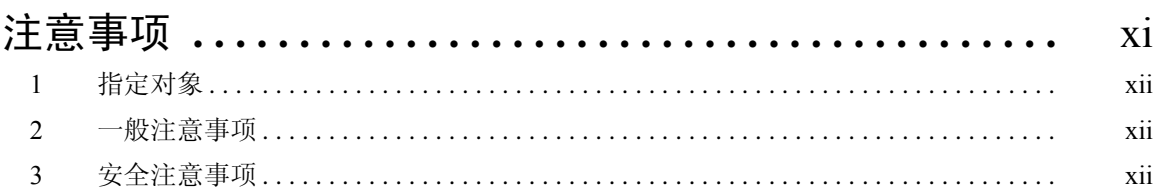

# 

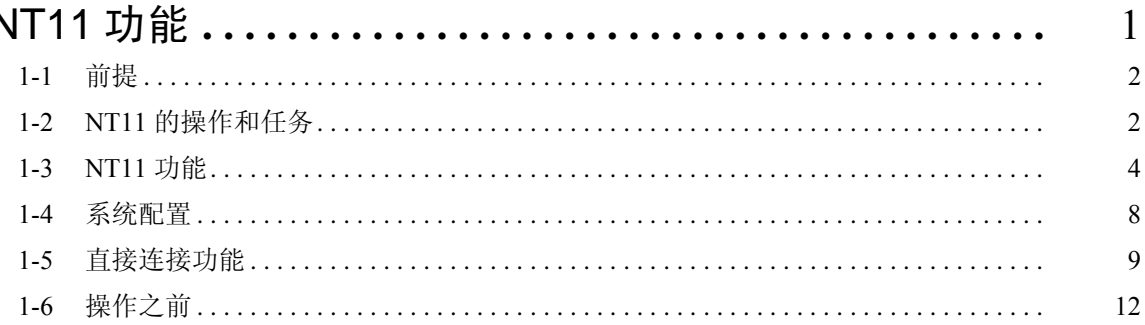

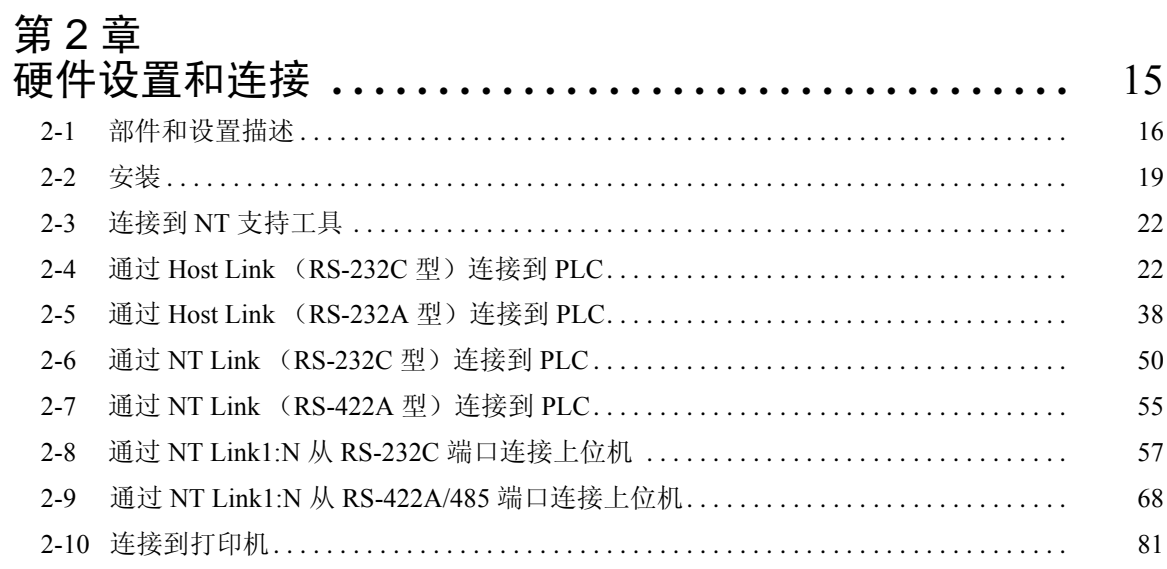

# 第3章<br>系统菜单携

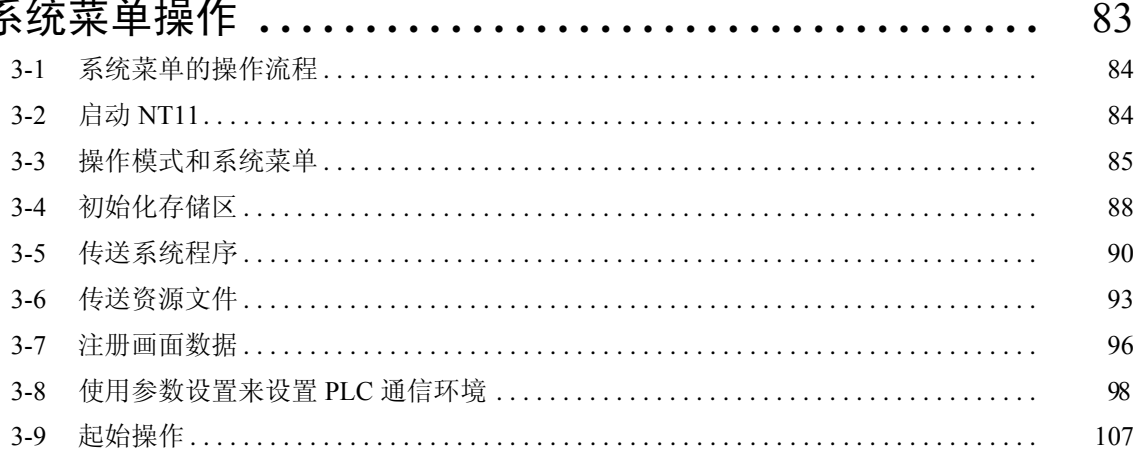

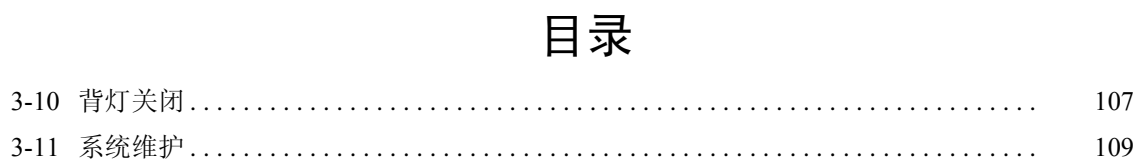

# 第 4 章<br>NT11 I

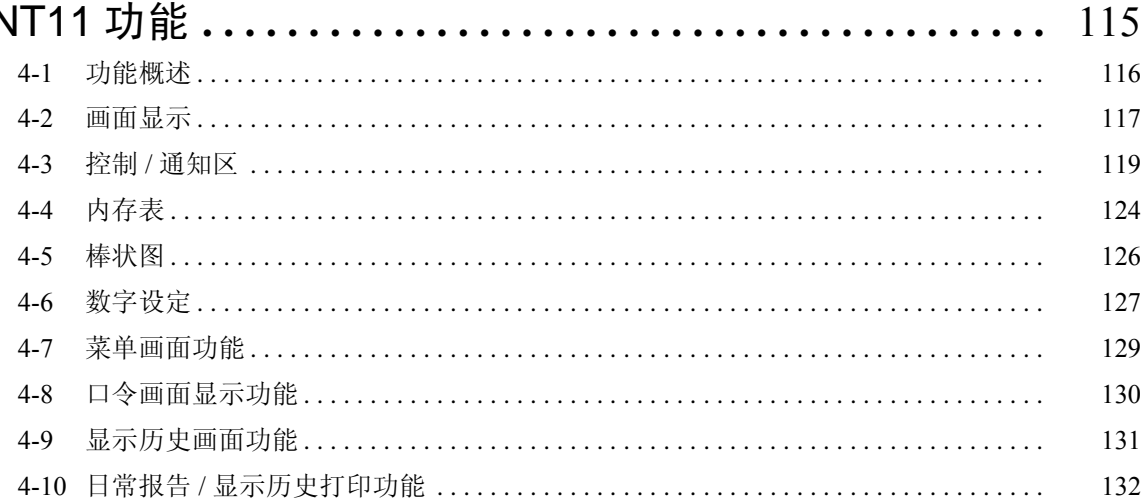

# 第 5 章<br>使用 Ho

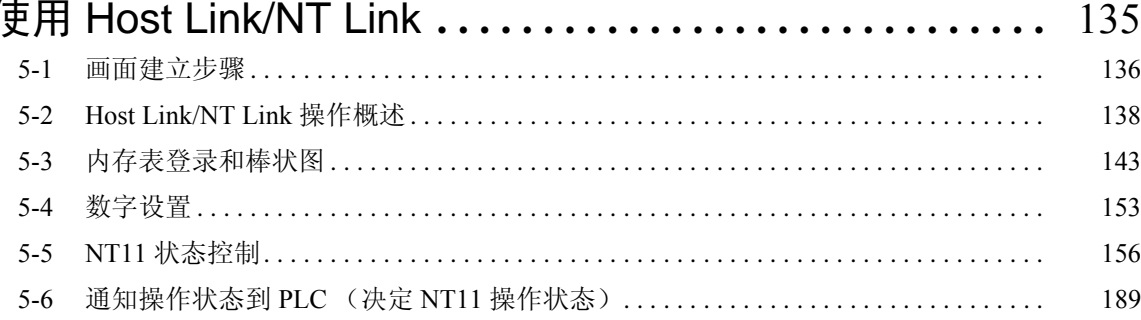

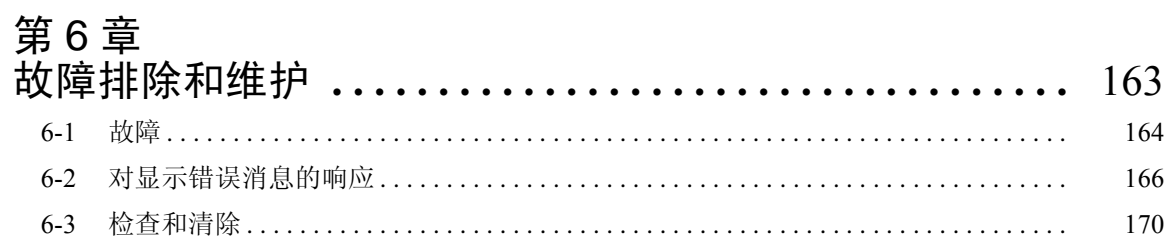

# 附录

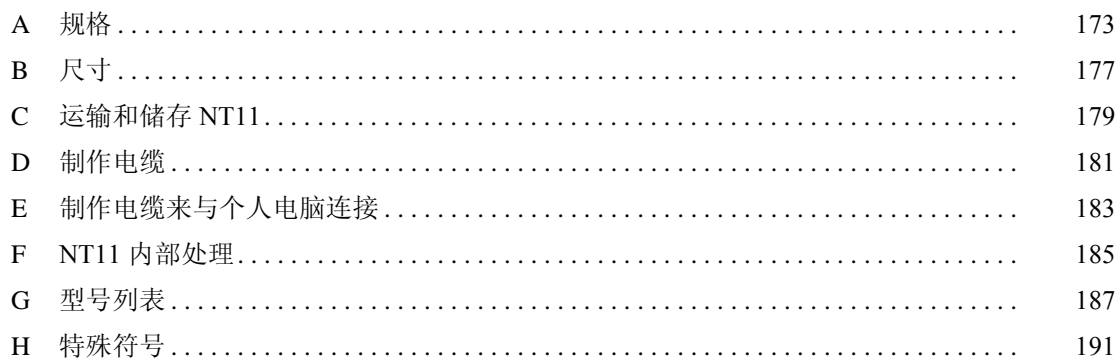

# 关于本手册:

本手册介绍 NT 系列可编程终端 NT11 的基本功能和操作流程,连接到 PLC 的操作,包括下面介绍的各 章节。

在你着手安装或操作 NT 系列可编程终端 NT11 前仔细阅读本手册且确信你理解所提供的资料。

第 *1* 章 描述 NT11 的操作功能,系统配置和直接连接功能。

第 *2* 章 描述 NT11 的硬件设置,安装到一个操作面板,连接到可选配设备和 PLC。

第 *3* 章 描述 NT11 的系统菜单操作和维护。

第 *4* 章 描述 NT11 连接到 PLC 的功能。

第 *5* 章 描述 NT11 使用 Host Link 或 NT Link 连接到 PLC 后的使用方法。

第 *6* 章 介绍 NT11 不能正确操作时的准则。

附录 描述 NT11 的规格和制作连接电缆的方法,包括一个 PLC 的区表。

! 警告 未阅读和理解本手册提供的资料可能导致人身伤亡,危及产品,或产品故障。在着手给出的 任何步骤和操作之前,请完整阅读每个章节,并务必理解本章节中和各有关章节中所给出的 资料。

## 相关手册及其内容:

以下列出相关手册

在手册号码最后的□符号是修订记录符号。

#### [操作可编程终端和与 Host 通信]。

• NT11 可编程终端编程手册 (V084-C1- □ )

- - - - - - - - - - - - - - - - - - - - - - - - - - - - - - -- -- -- - - 本手册

本编程手册是指导使用 NT11-V □。

NT11 是整合了可编程终端主体的单元。本手册描述可编程终端主体的功能和操作。

#### [建立和传输画面数据]

• NT 系列支持工具操作手册 (OEZ-ZCO98502A)

NT11 上的画面是由支持工具建立且传输到 NT11 的。本手册描述如何建立和传输画面数据。

本章给出使用可编程终端的一般注意事项。

本章包含的资料对可编程终端的安全和可靠应用是很重要的。你在着手装备或操作可编程终端前请务必阅读本 章并理解所包含的资料。

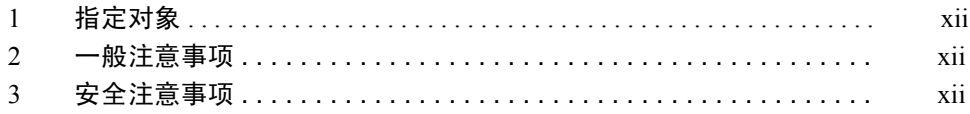

#### 1 指定对象

本手册主要针对以下必须了解电气系统的工作人员 (如电气工程师或相应人 员)。

- 负责在生产基地引进 FA 系统的人员。
- 负责设计 FA 系统的人员。
- 负责安装并连接 FA 系统的人员。
- 负责管理 FA 系统和设备的人员。

#### 2 一般注意事项

用户必须根据编程手册中所述的性能规格操作产品。

在手册中未作说明的情况,或在核心控制系统、铁路系统、航空系统、车辆、 燃烧系统、医疗设备、娱乐机器、安全设备和其他因使用不当可能会对生命和 财产造成重大影响的系统、机器和设备中使用本产品前,请咨询欧姆龙代表。 确保产品的额定值和性能特性能满足系统、机器和设备要求,并请务必为系 统、机器和设备提供双重安全机制。

本手册给出使用可编程终端的资料。在着手使用本软件前必须阅读本手册,并 在操作中必须经常以本手册作为参考。

- 这点对于可编程终端和其相关设备在指定条件和环境下使用是非常重要的,尤 其是在可能直接或间接关系到人生安全的应用中。如遇上述提及的应用情况, 你必须在使用可编程终端前与 OMRON 代表联系协商。 警告
- ! 在可能会引起人身危险或重大财产损失的应用场合或应急开关应用中,请勿使 用类似 PT 触摸开关的输入功能。 警告

#### 3 安全注意事项

在使用可编程终端前必须仔细阅读并理解这些安全注意事项。

安全规定和其意义 本于册使用以下规定和符号来标示注意、警告和危险,确保使用 NT11 的安全。 这些注意、警告和危险标志包含了关于安全的重要信息。必须遵守这些注意、 警告和危险标志的指示。 以下列出这些规定的运用和意义。

> ! 警告 需要指出的是,如果不注意,可能会导致死亡或严重受伤。 警告

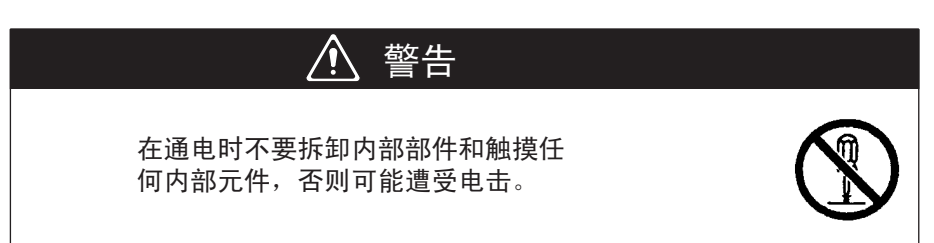

# 第 1 章<br>NT11 功能

NT11 是一种整合了主机接口单元的全新可编程终端 (PT)。它便于安装和使用。

本章节给出了操作范例和 NT11 特性, 可以使你了解 NT11 的实际应用。

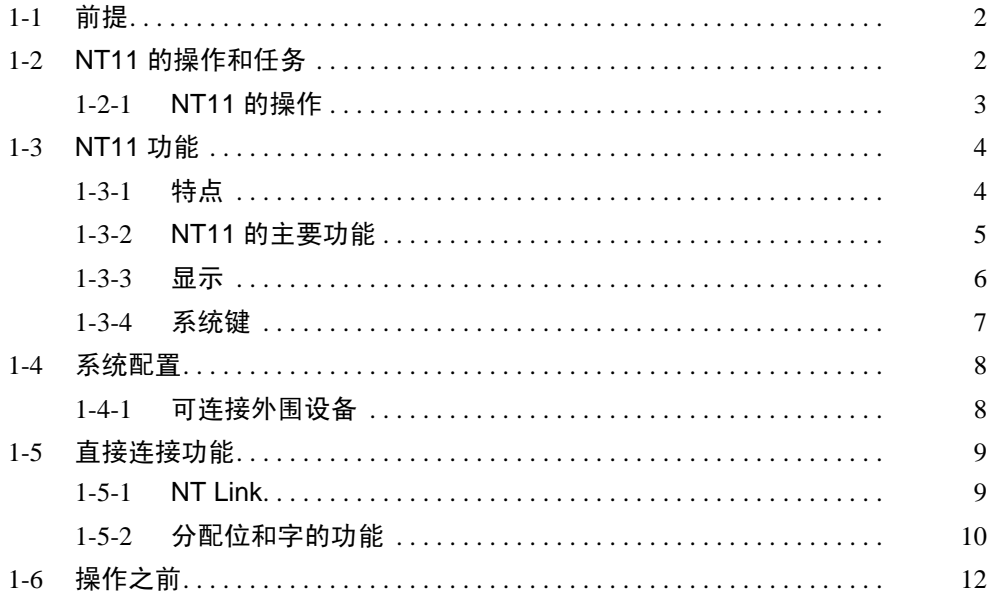

<span id="page-13-0"></span>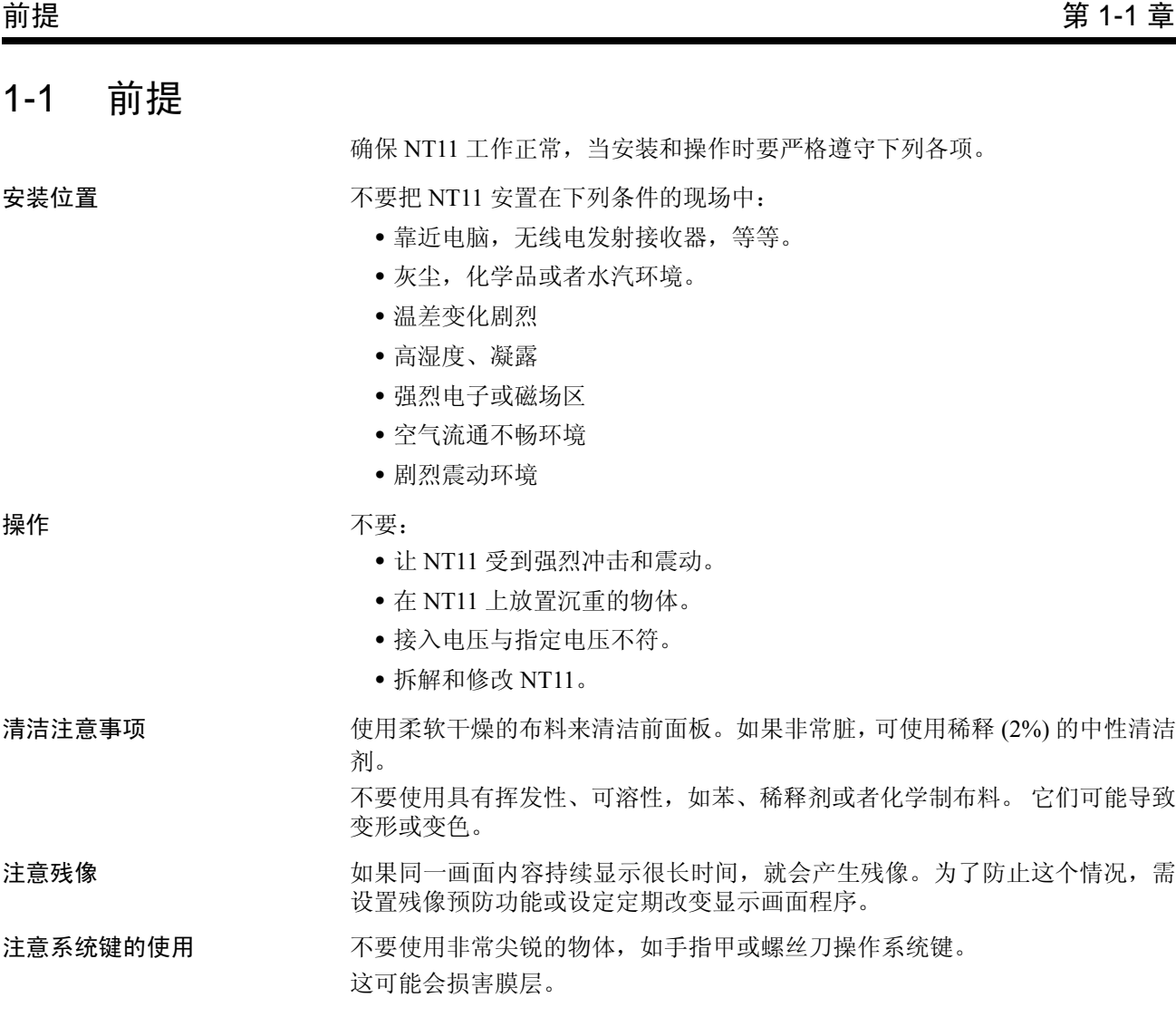

## <span id="page-13-1"></span>1-2 NT11 的操作和任务

NT11 是用来在 FA 地点显示和传送信息的可编程终端。以下给出了第一次操作 可编程终端 NT11 的一般介绍。

生产流水线状况监视

NT11 显示了系统和设备操作状况的实时信息等。

Line 1 Status Machine:NT11-SF121 Product: 137 units 75%

消息 NT11 会发出系统或设备故障的警告并且提供适当的补救措施。

 Assembly line B Positioning pin **A la rm**

面板开关功能 NT11 可以用来代替外部数据输入设备如操作面板,与 PLC 传递数据。

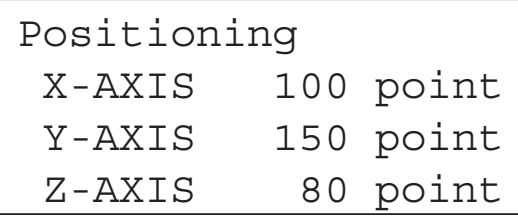

<span id="page-14-0"></span>1-2-1 NT11 的操作

显示屏 显示的信息(画面数据)可以通过支持工具建立在电脑上并且可以储存在 NT11 中。通过响应 PLC 或系统键操作的指令,画面数据可以显示在 NT11 上。

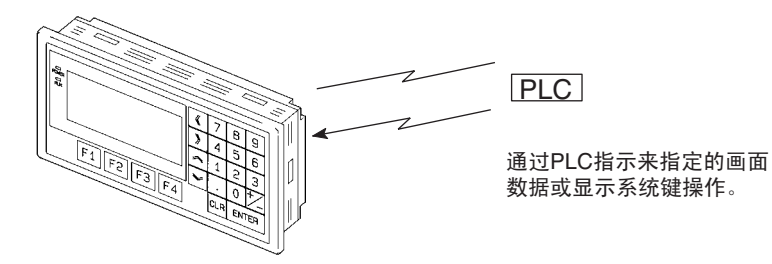

从 PLC 接收数据 NT11可以通过Host Link或NT Link连接到PLC并且可以从PLC接收必要的数据。

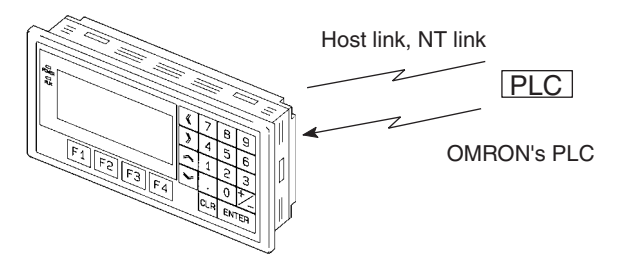

发送数据到 PLC 通过数字键输入数据可以传送到 PLC。

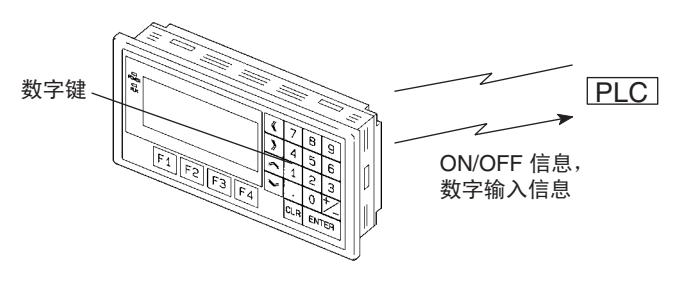

画面数据 画面数据可以通过使用电脑的支持工具创建并显示在 NT11 上。把 NT11 连接到 IBM PC/AT 或者兼容的 RS-232C 电缆, 就可以把画面数据传送 NT11 上。

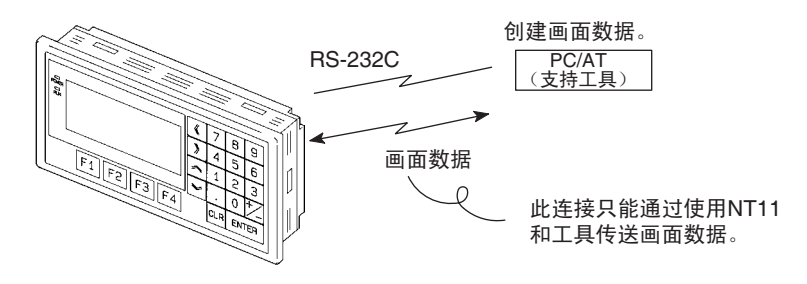

### <span id="page-15-0"></span>1-3 NT11 功能

NT11 具有以下特点和功能:

<span id="page-15-1"></span>1-3-1 特点

- 体积小巧 NT11 具有 NT 系列中最小的尺寸 (31mm 或更小的面板)。
	- 它是非常小巧的,宽度为 218mm,长度为 113mm。
	- 3 个端口:支持 RS-232C, RS-422A,以及打印输出。
	- 同时具有工具连接器和 PLC 通信连接器。

最适合于 FA 环境的结构

- 在直接光照下也可以方便浏览的画面。
- 等同于 IP65 和 NEMA4 的防水标准。

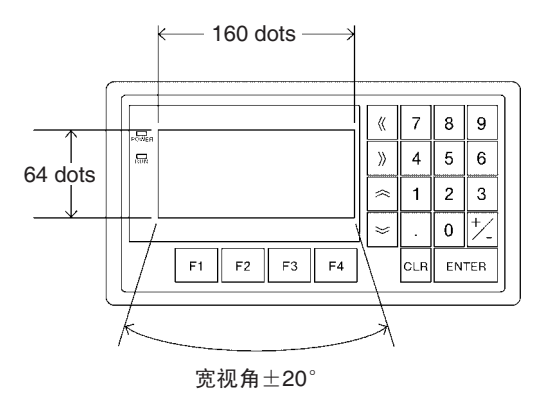

整合了包括 Host I/F 单元,画面数据存储器,以及系统程序传输 ROM

- 没有复杂的安装工作,只需简单的连接到 PLC。
- 使用闪存来储存画面数据。无需备用电源。
- Host Link (直接) 和 NT Link 是标准装备。

#### <span id="page-16-0"></span>1-3-2 NT11 的主要功能

与数据显示有关的功能

- 字符显示 可以显示标准和倍宽字符。字符可以闪烁或加亮。
- 内存数据显示 可以显示字符串内存表和数字内存表的内容。可以由PLC改变内存表内容。
- •棒状图显示 可以显示与数字表内容相关的棒状图。

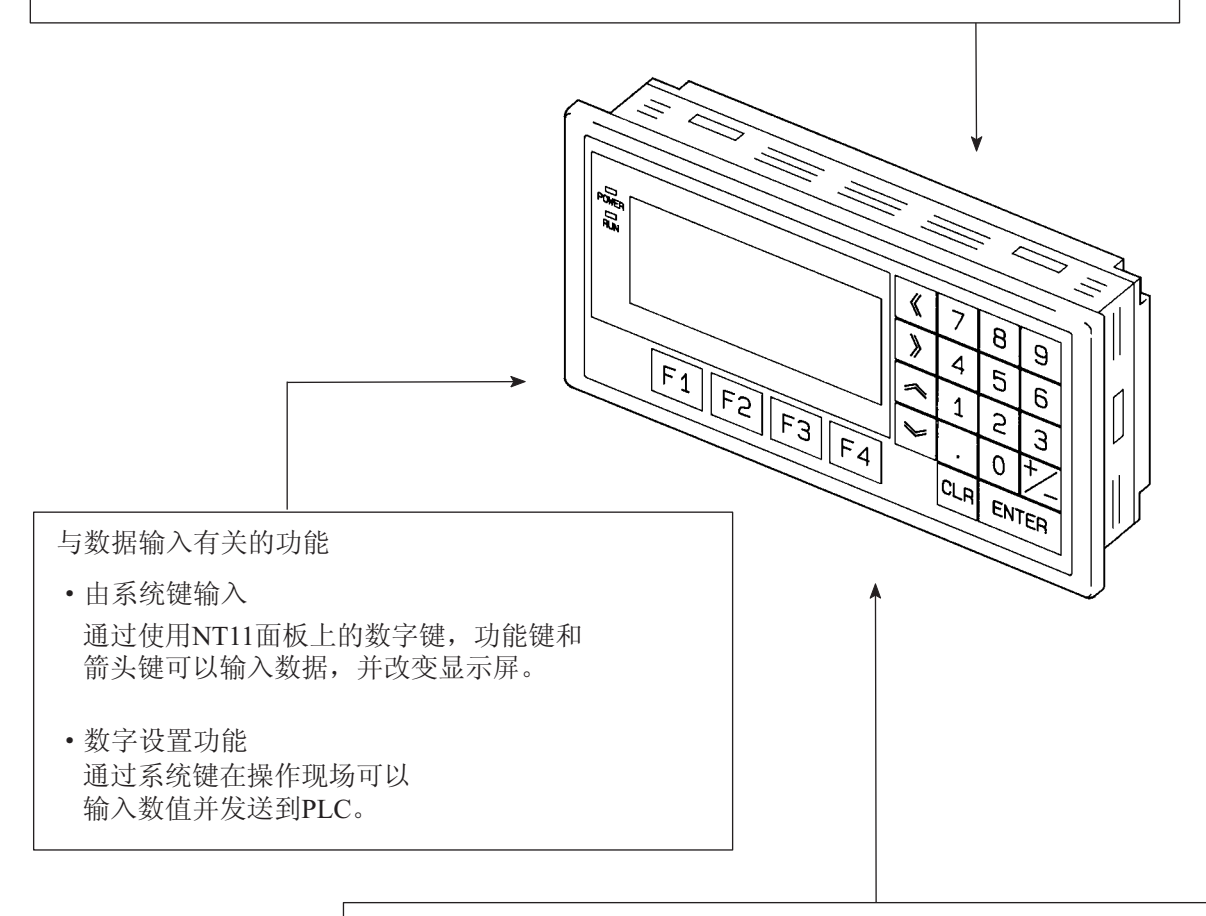

其他功能

- · 与PLC的通信 使用Host Link, NT Link 连接到PLC进行数据通信。
- 系统功能 通过使用画面上的系统菜单可执行系统设置和维护。
- 画面数据的生成 用支持工具在计算机上生成画面数据,并可存储在单元中。

#### <span id="page-17-0"></span>1-3-3 显示

NT11 可以在画面上显示元素如字符、数值和棒状图。通过使用电脑上的支持工 具可在 NT11 上建立画面数据。

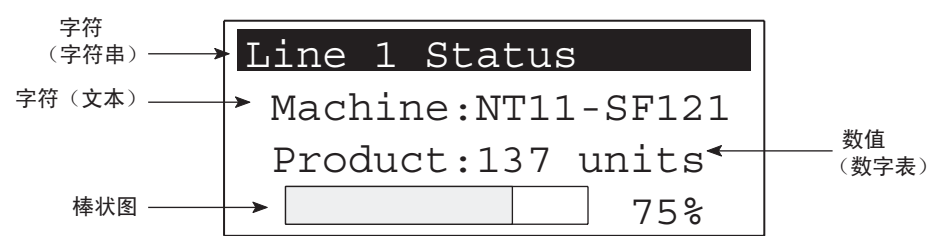

字符 (文本) 李 字符和标记可以无需改变直接写入画面。

字符 (字符串内存表)

在字符串内存表中的字符串可以显示。可以通过改变存储在字符串内存表中的 数据来修改显示字符。

#### 数值 (数值表)

数字内存表中的数字可以显示。可以通过改变存储在数字内存表中的数据来修 改显示数字。也可以显示十六进制值。

#### 棒状图 棒状图按比例调整了储存在数字内存表中的数据。同时也可以显示百分比值。

标记 标记可以像字符一样由用户定义,创建和操作。

#### 与 NT11S 比较

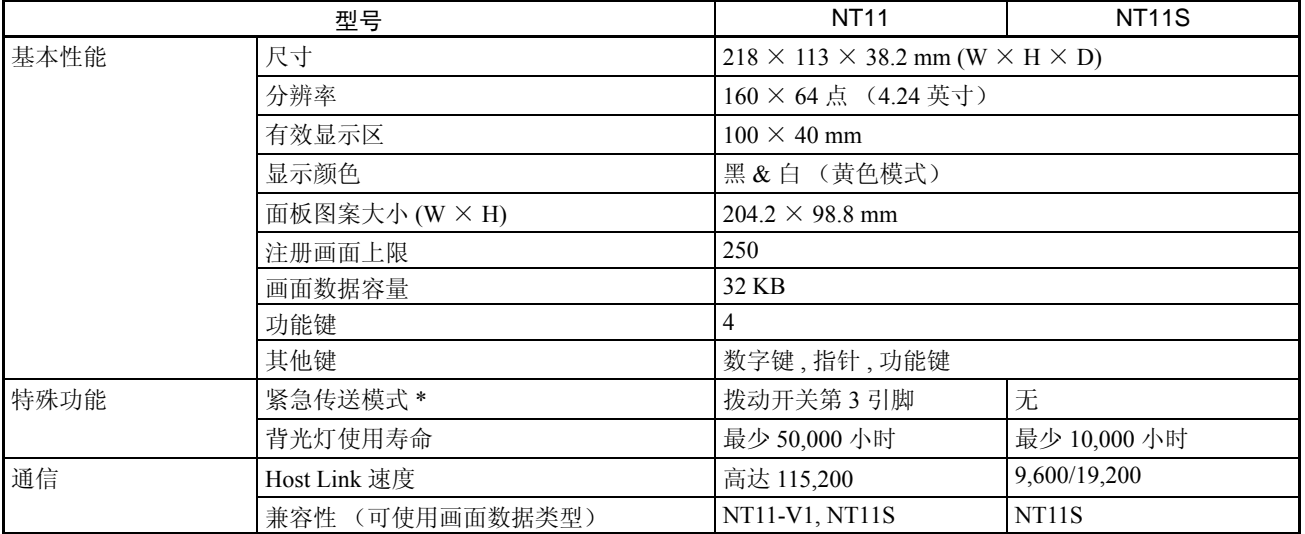

\*紧急传送模式:把拨动开关第3引脚拨到开启,接通NT11电源,将直接开始数 据传输模式,无需任何操作。

#### <span id="page-18-0"></span>1-3-4 系统键

NT11 通过面板上的系统键实现输入功能。 系统键用来输入数值和向 PLC 发出通知。 系统键可以被分为以下三种类型:

- 数字键
- 箭头键

- 功能键

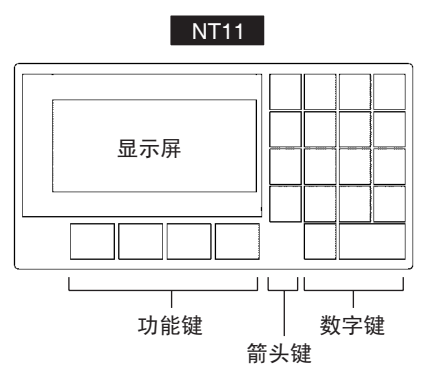

• 数字键

数字键从 [0] ~ [9], 小数点为 [.], 符号键为 [+/-], [CLR] 键和 [ENTER] 键。 这些键用来输入数值。

- 箭头键 当在画面上的数值输入区多于一个时,可用箭头键进行选择。
- 功能键 用来发送 NT11 的通知到 PLC。 常用在上电时运行模式和系统菜单的切换
- 在可能会引起人身危险或重大财产损失的应用场合或紧急停止开关中,请勿使 用类似 PT 功能键的输入功能。 注意
- 如果连续快速按功能键,输入可能失败。 在下次操作前,需确定功能键的输入 成功。 ! 注意
- ! 当背光灯关闭或画面没有显示时不要随便按动功能键。 否则系统可能发生不可 预知的结果。 只有在确认系统安全之后才能按动功能键。 注意

#### <span id="page-19-0"></span>1-4 系统配置

本章节介绍了 NT11 的系统配置。关于生产型号的详细信息,参见附录 G 型号 列表 ( 第 187 页 )。

#### <span id="page-19-1"></span>1-4-1 可连接外围设备

以下外围设备可以连接到 NT11

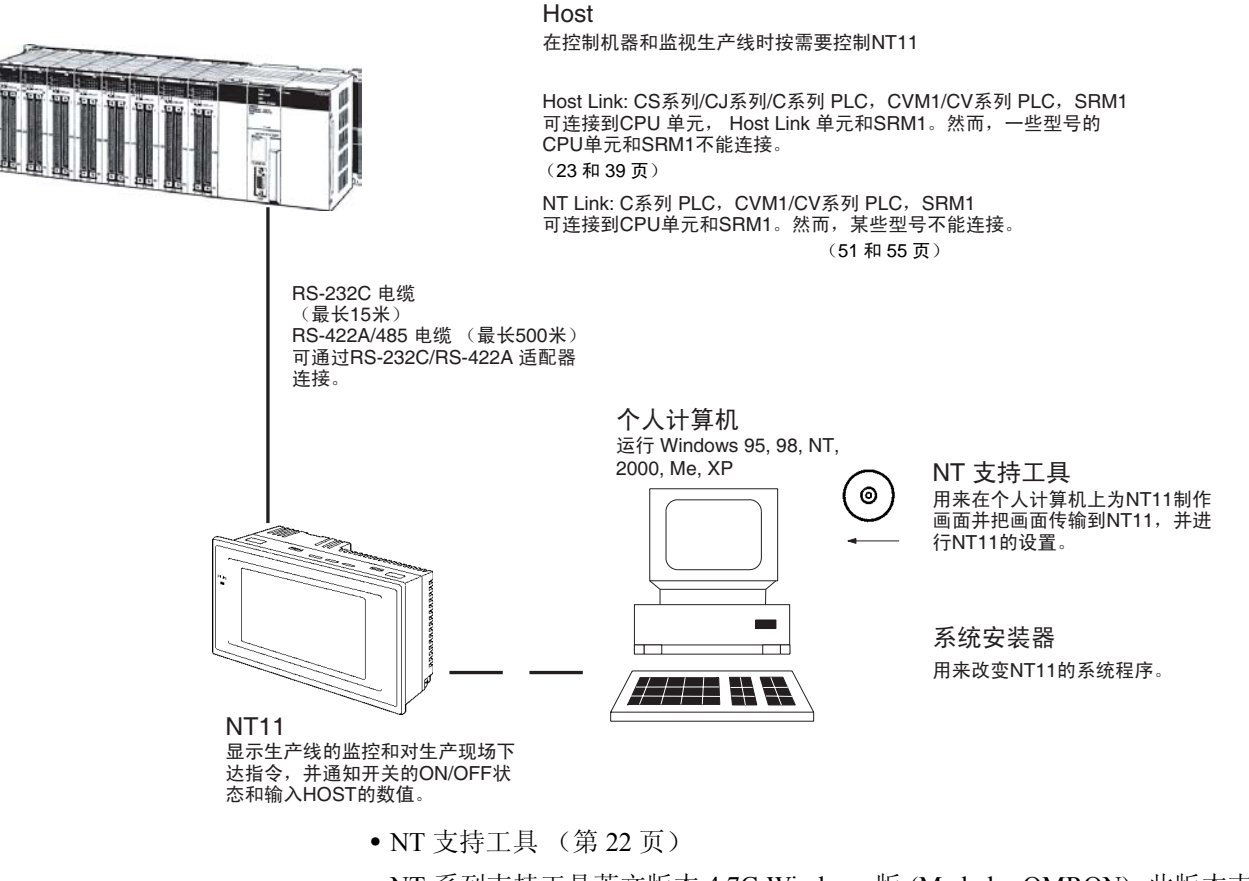

NT 系列支持工具英文版本 4.7C Windows 版 (Made by OMRON) 此版本支 持完全的中文输入

• NT-ZJCAT1-EV4.7C(CD-ROM 版适用于 IBM PC/AT 或兼容电脑版本 )

NT 系列支持工具中文版本 3.3 Windows 版 (Made by China)

- NT-ZJCAT1- ECV3(CD-ROM 版适用于 IBM PC/AT 或兼容电脑版本 )
- \* 针对 CS1/CJ1 系列 PLC 有部分 PLC 控制区无法支持。
- 系统安装器 (第 22 页)

系统安装器 (made by OMRON)

系统安装器是作为 NT 支持工具标准附件提供的 (NT-ZJCAT1-EV4.7C)。

#### <span id="page-20-0"></span>1-5 直接连接功能

NT11 与 PLC 之间的通信方法是通过 Host Link 或者 NT Link 实现的。

NT11 可以用来查阅显示信息的必要内容或者分配输入数据的位和字到 PLC 的 任何地方。 NT11 可以直接读写这种分配位和字来改变显示元素,控制操作状 况,以及报告状况。

这种功能称为 "直接连接功能"。 NT11 是专门为直接连接而设计的。

通过直接连接功能分配位和字分别被称为"分配位"和"分配字"。

这种功能允许在 NT11 上读取来自 PLC 存储区的信息,且可以写入在 NT11 的 内存表上。同样,输入 NT11 的数据可以写入到 PLC 的存储区。 NT11 画面状态 可以按照 PLC 存储区转换,且 NT11 状态数据可以写入 PLC 存储区。

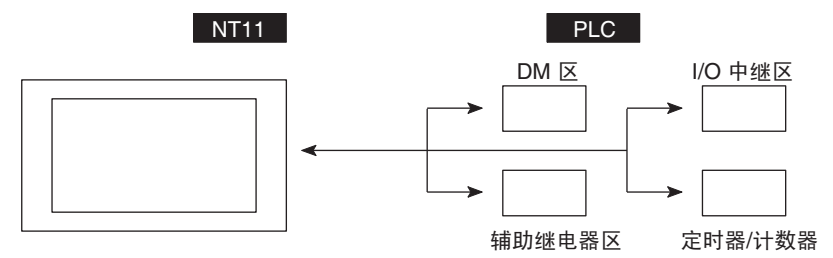

直接连接功能的特点

- 与操作状态有关的位和字,工作指示信息,以及存储的输入数据可以自由 地分配到PLC存储器几乎任何地方。 PLC中的位和字可以参考任何内存表。
- NT11可以直接参考PLC位和字的数据,这样可以无需改变PLC当前正在运 行的生产线程序而与 PLC 连接。
- 控制和报告NT11状态的区,包括显示画面,背光灯ON/OFF,打印日常报告 和显示历史,可以自由地分配到 PLC 存储器的任何部分。

直接连接功能允许 NT11 直接读取和写入 PLC 中几乎所有位和字, 并且自动改 变 NT11 画面显示。这种功能可以减少 PLC 的负担使 PLC 程序开发得到更有效 的改进。

#### <span id="page-20-1"></span>1-5-1 NT Link

NT Link 是 NT11 和 PLC 间全新的通信方法。

NT Link 使用直接连接功能和实现与 CQM1, C200HS 和其他 PLC 的 CPU (内 建 NT Link)高速通信。

- NT Link 特点 • 可以实现与特殊类型的 PLC 之间的高速通信。
	- 位单元写入 PLC 存储区成为可能。 (\*)
	- 甚至当 PLC 在运行模式下也可使用。 (\*)DM 区除外。

NT Link 兼容 Host Link。通过 Host Link 直接连接处理的 NT11 画面数据和 PLC 程序同样可以使用 NT Link。

#### <span id="page-21-0"></span>1-5-2 分配位和字的功能

在 NT11 显示的元素和 NT11 状态可以分配到 PLC 的位和字。通过改变位和字 的内容,PLC 可以控制 NT11。也可以通过按动 NT11 面板上的功能键来传送数 据 PLC。

• 通过 PLC 控制 NT11

下列 NT11 功能可以通过 PLC 控制:

画面: 显示指定画面,确认画面号码,等。

内存表: 写入到内存表,从一个内存表复制到另一个,等。

系统控制: 背光灯ON/OFF,控制每日报告输出和打印显示历史记录。

- 从 NT11 发送报告到 PLC。 当按下数字键,NT11 的数据可以发送到 PLC。以下类型的数据可以发送到 PLC。
	- NT11 状态
	- 密码输入状态
	- 通过数字键输入数值
	- 功能键输入状态

#### 显示元素功能

• 数字内存表

分配目标:字

数字内存表 1 (TIM003)

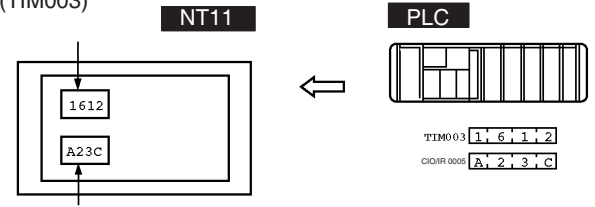

数字内存表150 (CIO/IR 0005)

分配数字内存表条目到 PLC 的任意字。当相应数字内存表条目显示在画面上, 如果字的内容改变,画面上的值也随着改变,因此对字的监视也变得更容易。 读取和写入的实现意味着分配的字始终和数字内存表条目一致。

• 字符串内存表 分配目标:字 NT11 PLC  $\leftarrow$ DM0100 6, 1, 6, 2 ("a", "b") ("c", "d") ("e", "f") abcdef 字符串内存表 1

分配字符串内存表到 PLC 的任意字。当相应字符串内存表条目显示在画面上, 如果字的内容改变,画面上的值也随着改变。因此对字的监视也变得更容易。 读取和写入的实现意味着分配的字始终和字符串内存表条目一致。

PT 状态控制区功能 (PLC → NT11)

"PT 状态控制区"可以用来控制 NT11 状态。当数据写入 PLC 的这个区, NT11 读取其内容并且通过内容进行操作。

#### [PT 状态控制区应用实例 ]

分配字数: 3 首字: DM0100

当数据写入 PT 状态控制区, NT11 按以下给出的操作。

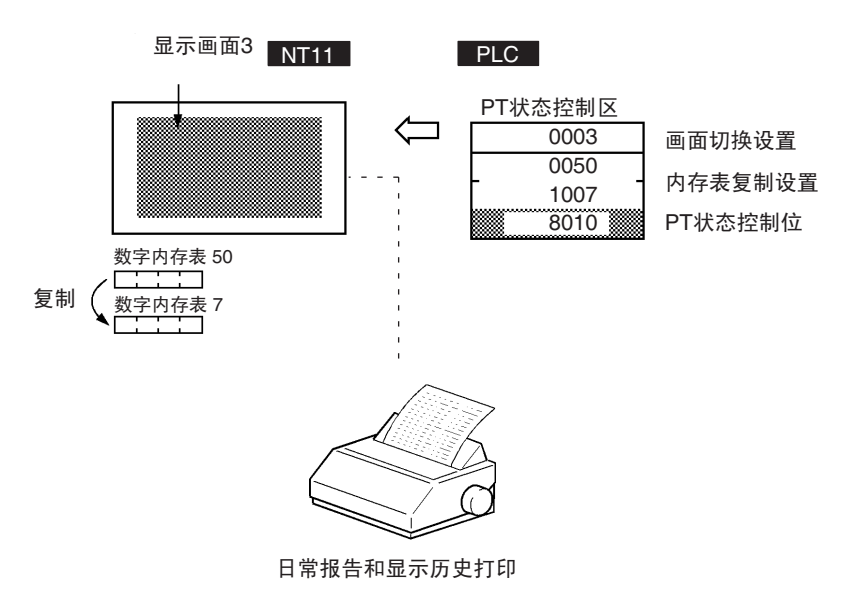

PT 状态通知区功能 (NT11 → PLC)

"PT 状态通知区"可以用来通知 NT11 状态。

当 NT11 的状态发生改变,会被写入 PLC 的区。通过从区中读取数据,可以检 查 NT11 状态。

#### [PT 状态通知区应用实例 ]

当 NT11 的状态发生改变, 将以下列形式被记录到 PT 状态通知区中。

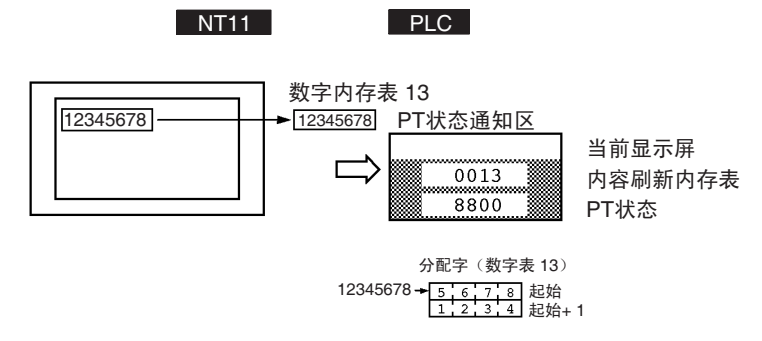

### <span id="page-23-0"></span>1-6 操作之前

遵守下列给出的注意事项开始 NT11 系统。

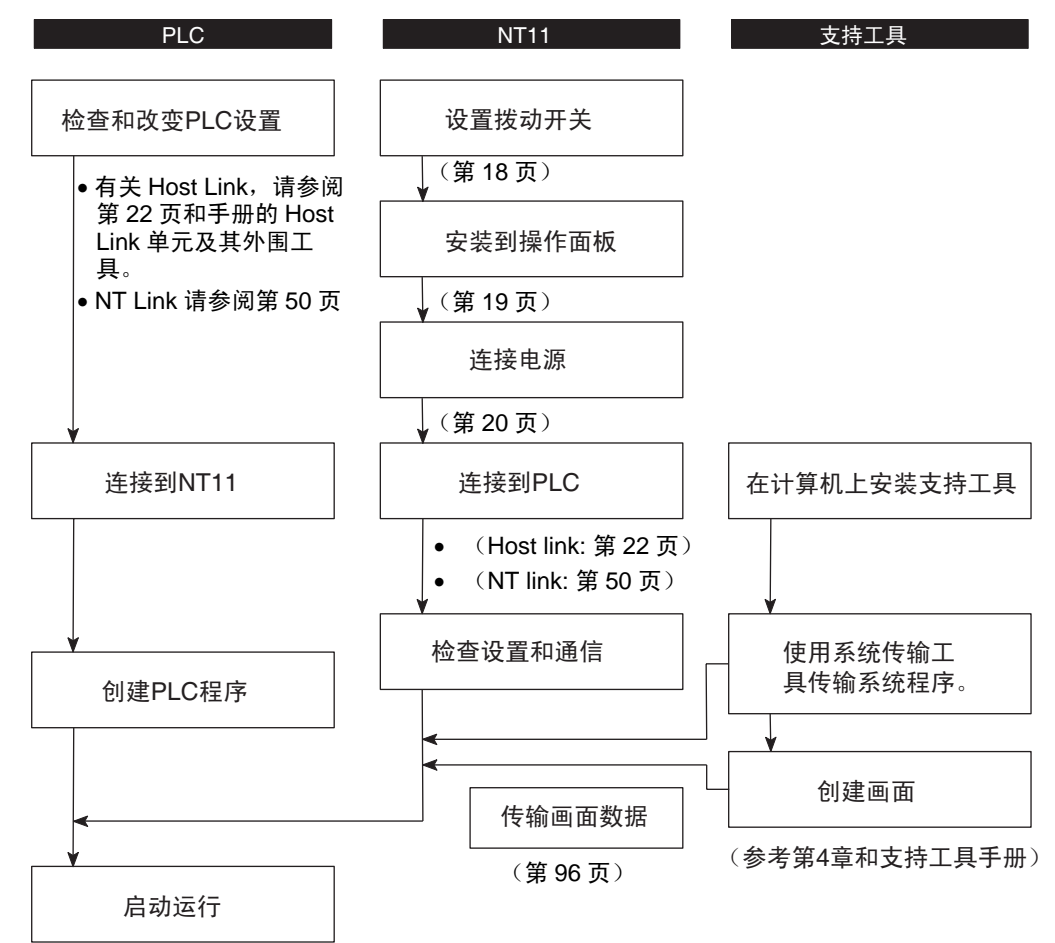

#### 参考 NT 系列支持工具 (NT-ZJCAT1-EV4.7C)

使用前仔细检查所有画面数据的操作和 Host 程序。 否则系统可能发生不可预知的结果。 注意

参见以下手册的设备和软件。

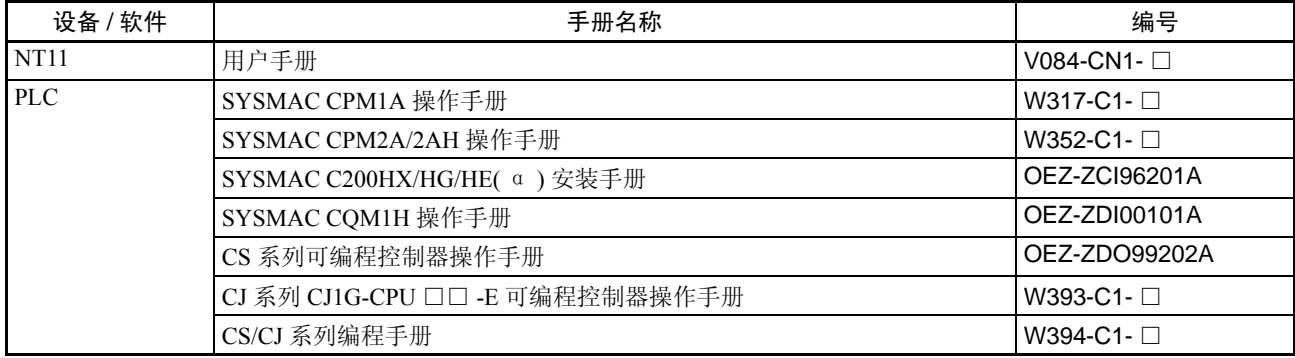

# 第2章 硬件设置和连接

本章节描述 NT11 的设置、与 PLC 的连接, 以及其他硬件的设置。

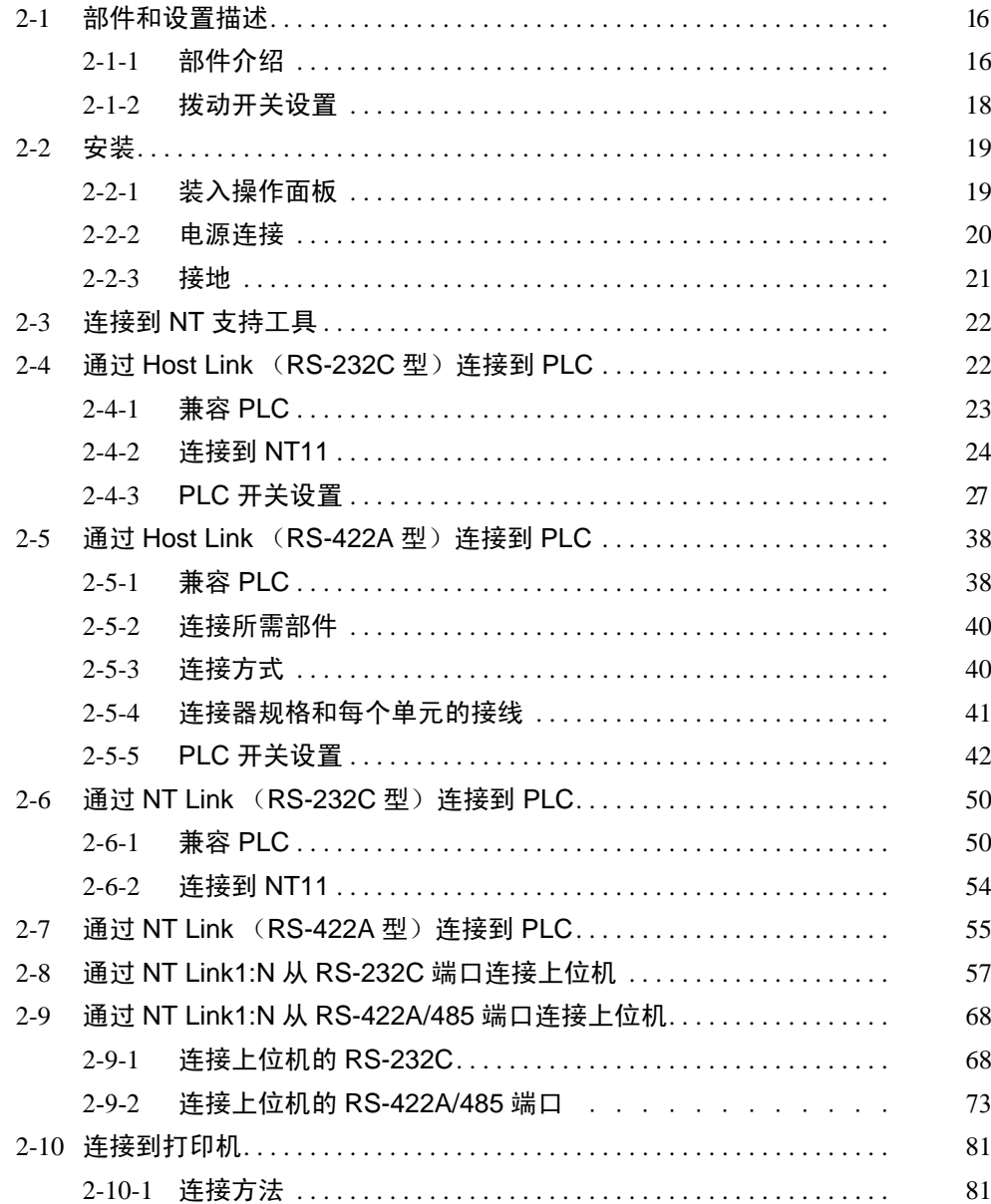

## <span id="page-27-0"></span>2-1 部件和设置描述

在操作之前,确认部件的名称和功能。同样需要设置 NT11 上的拨动开关

#### <span id="page-27-1"></span>2-1-1 部件介绍

前视图

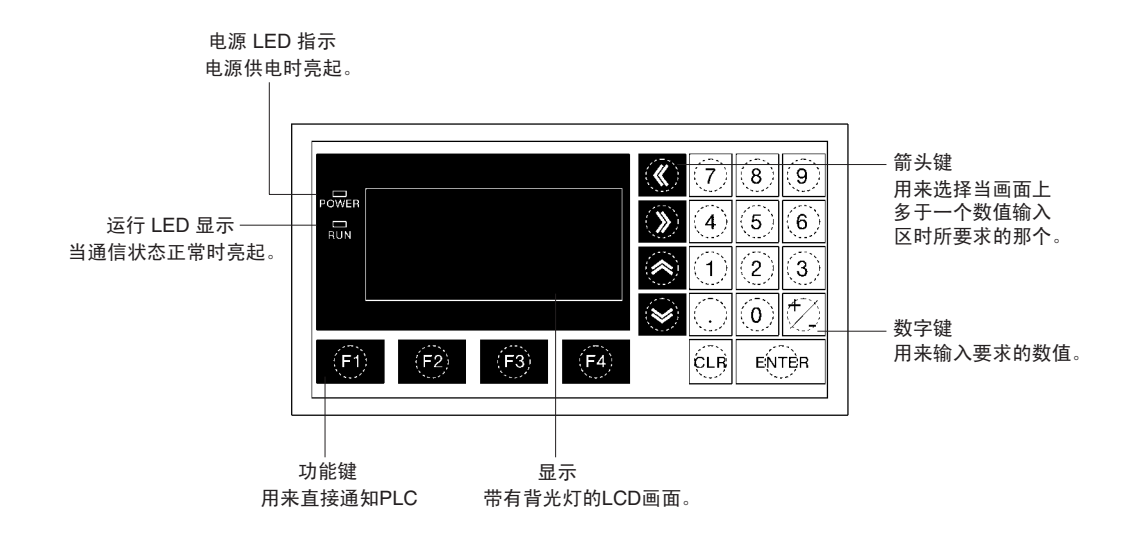

参考 NT11 主机有 2 种颜色。

• NT11-SF121-ECV1: 米色

• NT11-SF121B-ECV1: 黑色

背视图

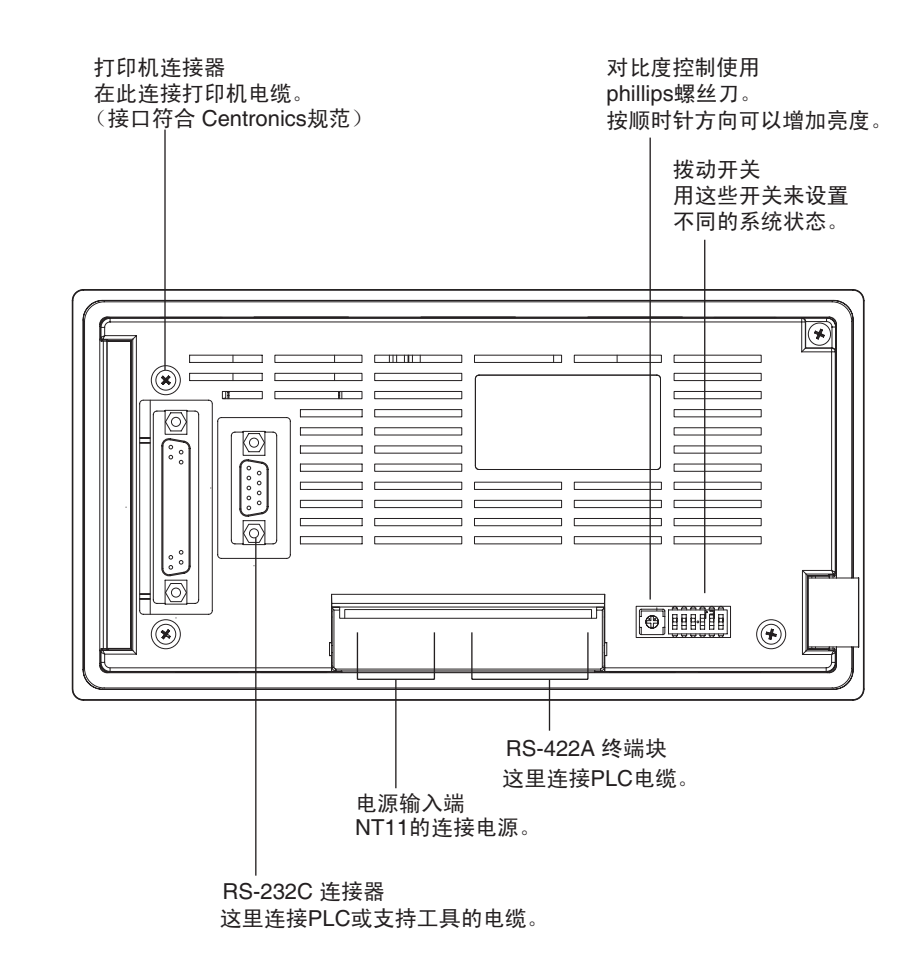

#### <span id="page-29-0"></span>2-1-2 拨动开关设置

使用主机背面右下角的拨动开关设置 NT11 操作状态。

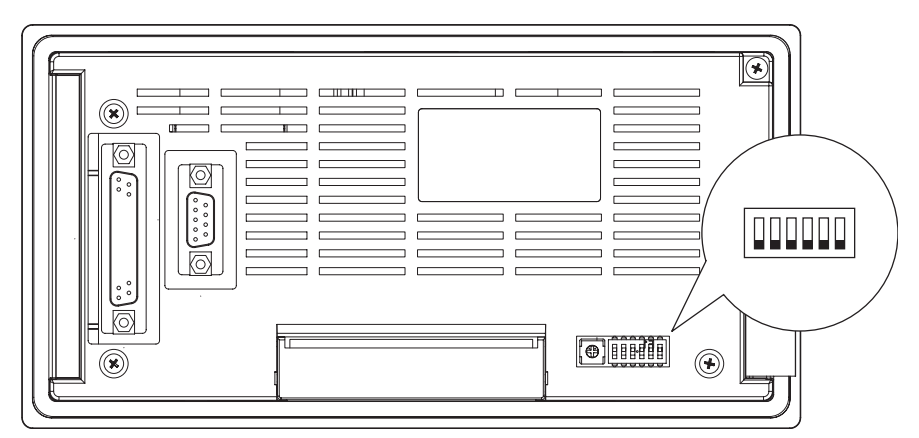

**拨动开关设置 网络罗马** OFF 网络罗马 OFF 网络罗马 OFF 网络罗马 OFF 网络罗马 OFF 网络罗马 OFF 网络罗马 OFF 网络罗马 OFF OFF OFF OFF OFF OFF OFF OFF OFF O

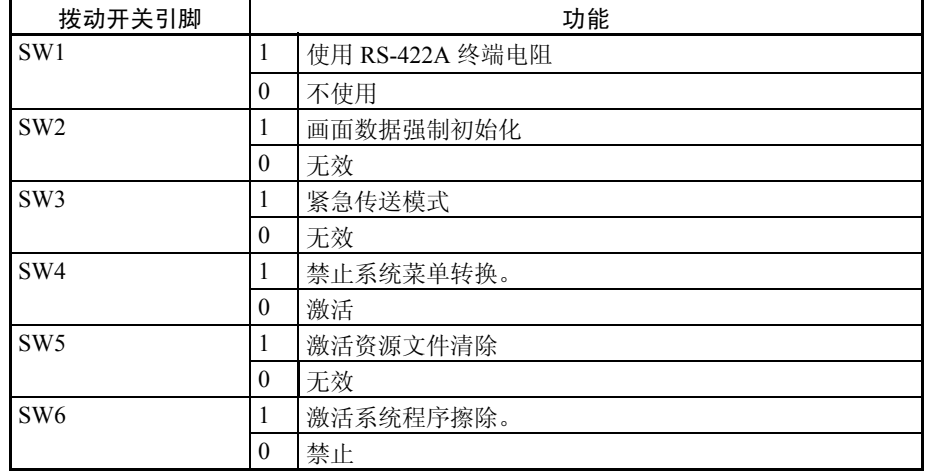

紧急传送模式: 随着 NT11 通电时, 拨动开关第 3 引脚开启, 将直 接启动数据传输模式,无需任何操作。

- 除了拨动开关,也可以在参数设置中设置"通信方法","Host Link 速度", "自动重启"等。这些设置请参阅第 3-7 节使用参数设置 *PLC* 通信环境 (第 98 页)。 注意
- ! 在改变开关设置之后,需要按重启开关或关闭电源再开启。 否则系统将不能正常运行。 注意
- ! 在电源开启 / 关闭或重启后确认系统的安全。 否则系统可能发生不可预知的结果。 注意

正确使用 只能在改变系统程序时使用 "系统程序擦除"功能。 系统程序将被擦除,除非其他系统程序需要调入否则不必使用 NT11 此功能。 如果在 NT11 运行时改变拨动开关的设置,请重启 NT11。只有 NT11 重启之后, 拨动开关的改变才能生效。

### <span id="page-30-0"></span>2-2 安装

以下介绍安装 NT11 到操作面板和 NT11 电源连接。

- 1. 不要把 NT11 安置在下列条件的现场中 否则,产品可能会发生故障。
	- 温差变化剧烈
	- 温度和湿度超过规定范围
	- 高湿度、凝露
	- 喷溅化学物质的场所
	- 掺有大量油
	- 腐蚀性或易燃气体
	- 剧烈晃动和冲击
	- 直接暴露在风雨中 (室外)
	- 强烈的紫外线照射
- 2. 如果本产品在以下任何相关情况下使用,需要经过充分的测量以确保屏蔽 措施。否则,产品可能会发生故障。
	- 静电和从其他设备发出的噪音
	- 强烈的电磁场
	- 电源线附近
	- 潜在的辐射
- <span id="page-30-1"></span>2-2-1 装入操作面板

NT11 可以直接安装在操作面板上。 遵守以下步骤使用包装中的面板附件和工具。

- ! 注意 打开包装时,检查外观表面,确定没有危险。 轻轻摇动此产品,确定没有异常 声音。如果有损坏,产品可能有故障。 注意
- ! 在操作面板上操作时,注意确保不要让金属屑掉入此产品内。 否则,产品可能会发生故障。 注意
- 可用的操作面板的厚度在 1.6mm ~ 4.8mm。为了确保防水和放尘, 所有的固定 器必须一样紧,达到 0.5 ~ 0.6N·m。操作盘不能弄脏或翘曲,并且必须能支 持保障安全和结实的安装。 注意
	- *1,2,3...* 1. 在板面上打一个孔,如下图所示,从面板的正面装入 NT11。

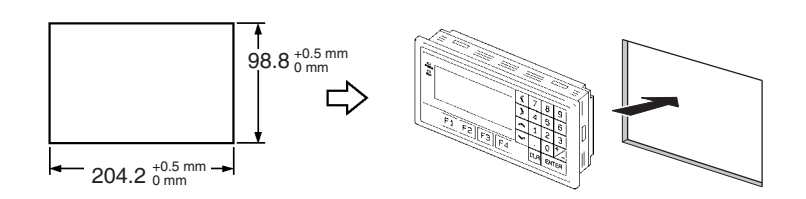

2. 如下图所示从 NT11 的背面,在顶部和底部 4 个位置,左右 2 个位置插入面 板固定器。

在机身的方孔中插入定位器的钩子轻轻拉住定位器用 Phillips 头的螺丝刀拧 紧螺丝。

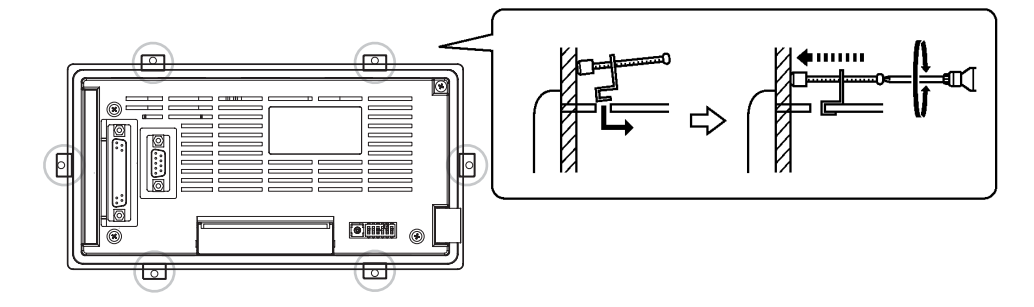

#### <span id="page-31-0"></span>2-2-2 电源连接

把一个 24V 直流电源连接到电源输入端子。

- ! 注意 在接通电源之前仔细检查线路。 注意
- ! 注意 不要把交流电源连接到直流端子。 注意
- ! 注意 使用低脉动的直流和交流电源。 注意

• 预防噪音

! 不要进行绝缘强度测试。进行绝缘强度测试可能导致故障。 注意

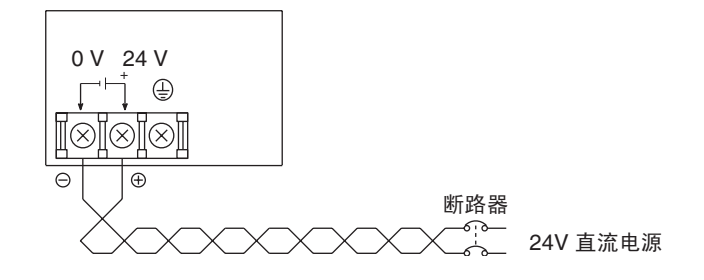

NT11 具有预防噪音的特点来防止电源线的噪音。为了更有效地减少噪音, 在电源线上连接了噪音过滤器。这将彻底减少地面噪音。

• 电源

可用电源规格遵守以下各项:

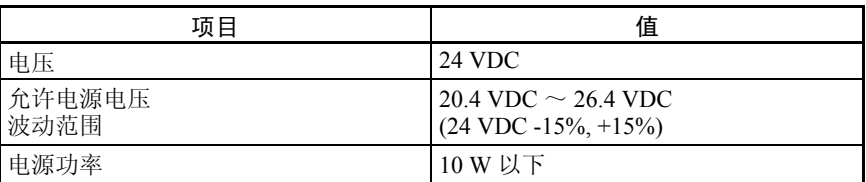

• 用于连接的元件

使用压接端子连接电源来提供输入端子。 下面给出M3.5的推荐压接端子。

为了连接到电源终端块,必须使用 2mm<sup>2</sup> 或更大截面的双绞线和 M3.5 压接端子 连接电源端子。 终端块螺丝紧固力为 0.5 N · m。 注意

否则可能会发生火灾。

\n
$$
\mathbb{Z}^{\mathbb{Z}}
$$
\n  
\n $\mathbb{Z}^{\mathbb{Z}}$ \n  
\n $\mathbb{Z}^{\mathbb{Z}}$ \n  
\n $\mathbb{Z}^{\mathbb{Z}}$ \n  
\n $\mathbb{Z}^{\mathbb{Z}}$ \n  
\n $\mathbb{Z}^{\mathbb{Z}}$ \n  
\n $\mathbb{Z}^{\mathbb{Z}}$ \n  
\n $\mathbb{Z}^{\mathbb{Z}}$ \n  
\n $\mathbb{Z}^{\mathbb{Z}}$ \n  
\n $\mathbb{Z}^{\mathbb{Z}}$ \n  
\n $\mathbb{Z}^{\mathbb{Z}}$ \n  
\n $\mathbb{Z}^{\mathbb{Z}}$ \n  
\n $\mathbb{Z}^{\mathbb{Z}}$ \n  
\n $\mathbb{Z}^{\mathbb{Z}}$ \n  
\n $\mathbb{Z}^{\mathbb{Z}}$ \n  
\n $\mathbb{Z}^{\mathbb{Z}}$ \n  
\n $\mathbb{Z}^{\mathbb{Z}}$ \n  
\n $\mathbb{Z}^{\mathbb{Z}}$ \n  
\n $\mathbb{Z}^{\mathbb{Z}}$ \n  
\n $\mathbb{Z}^{\mathbb{Z}}$ \n  
\n $\mathbb{Z}^{\mathbb{Z}}$ \n  
\n $\mathbb{Z}^{\mathbb{Z}}$ \n  
\n $\mathbb{Z}^{\mathbb{Z}}$ \n  
\n $\mathbb{Z}^{\mathbb{Z}}$ \n  
\n $\mathbb{Z}^{\mathbb{Z}}$ \n  
\n $\mathbb{Z}^{\mathbb{Z}}$ \n  
\n $\mathbb{Z}^{\mathbb{Z}}$ \n  
\n $\mathbb{Z}^{\mathbb{Z}}$ \n  
\n $\mathbb{Z}^{\mathbb{Z}}$ \n  
\n $\mathbb{Z}^{\mathbb{Z}}$ \n  
\n $\mathbb{Z}^{\mathbb{Z}}$ \n  
\n $\mathbb{Z}^{\mathbb{Z}}$ \n  
\n $\mathbb{Z}^{\mathbb{Z}}$ \n  
\n $\mathbb{Z}^{\mathbb{Z}}$ \n  
\n $\mathbb{Z}^{\mathbb{Z}}$ \n  
\n $\mathbb{Z}^{\mathbb{Z}}$ \n  
\n $\mathbb{$ 

[ 推荐的端子 ]

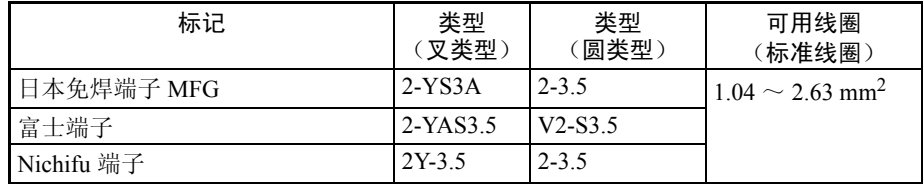

注 当DC电源发出巨大噪音时,在24V和0V终端之间连接晶体管电压抑制器(TVS)。 建议 TVS 型号: 1.5KE33CA

制造商: Vishay Intertechnology Inc, STMicroelectronics

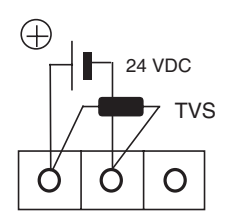

#### <span id="page-32-0"></span>2-2-3 接地

PT 提供了一个功能接地 (FG:  $\triangleq$  ) 端。

按下列情况进行接地。

- 1. 当 PT 和主机之间可能存在电位差时,接地方式如下所示。如果 PT 远离主 机并且单点接地有一定困难,那么不要连接功能接地端。
- 2. 如果 PT 和产生干扰的设备如马达或逆变器安装在同一控制盘内,那么不要 连接 PT 的功能接地端 (FG: )

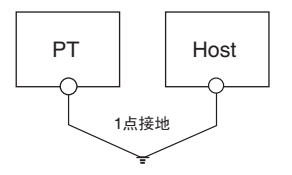

注 为了防止由于噪音而引起的误操作。必须正确地接地。

#### <span id="page-33-0"></span>2-3 连接到 NT 支持工具

为了安装 NT11 的系统程序,或者把由 NT 支持工具生成的画面数据传送到 NT11,必须用 RS-232C 电缆将 NT11 与个人计算机相连。

NT11 连接来自个人计算机串口的 RS-232C 电缆。

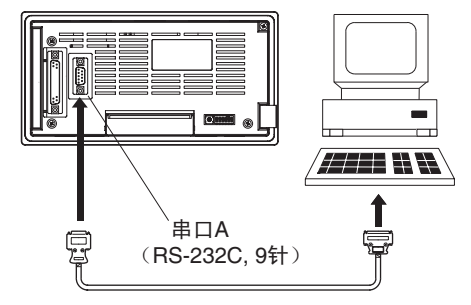

#### 通信条件

当系统安装器和支持工具起动时,自动设置了通信条件。

#### 推荐的连接器电缆

使用下面列出的电缆

• XW2Z-S002 (长度: 2m, OMRON 制造)

(D-SUB, 9 针,插头 ⇔D-SUB 9 针,插头)

制作连接电缆的详细情况,参阅附录*E*制作电缆来与个人电脑连接(第183页)

### <span id="page-33-1"></span>2-4 通过 Host Link (RS-232C 型) 连接到 PLC

NT11 通过 Host Link (RS-232C)连接到 OMRON PLC 。

为了使用 Host Link (RS-232C 类型) 连接到 PLC, NT11 的"通信类型"参数 设置必须设置为"Host Link", "通信端口"参数设置需要设置为"RS-232C"。 要获得参数设置的详细资料,请参阅第*3-8-1*节 选择*Host*通信方式(第99页)。

### <span id="page-34-1"></span><span id="page-34-0"></span>2-4-1 兼容 PLC

OMRON PLC 的某些型号和系列拥有内建 Host Link 功能。在使用连接之前,检 查 PLC 的型号和系列的 Host Link 单元类型。

下表显示了这些兼容 PLC。

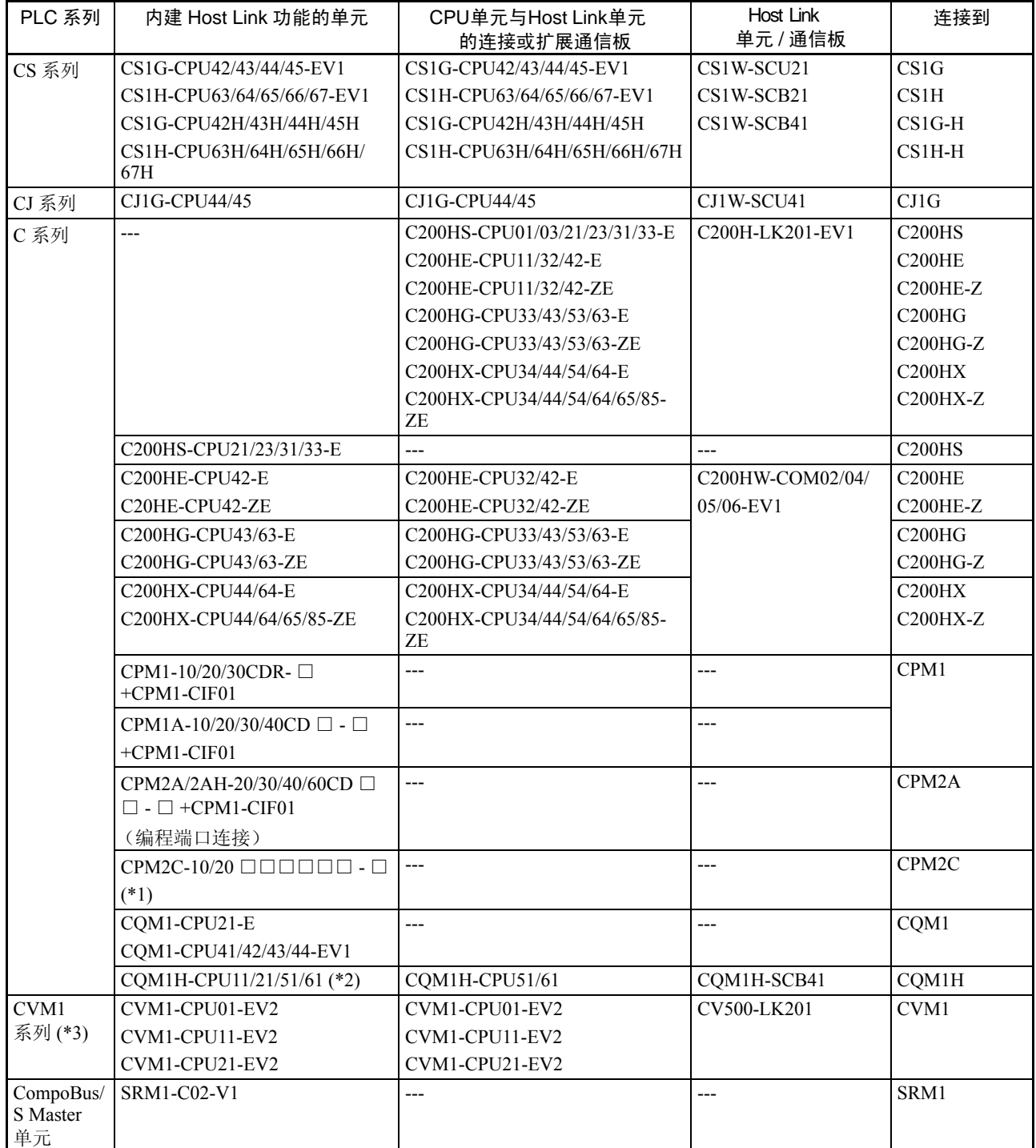

\*1: 使用CPM2C-CN111或CS1W-CN114/118连接电缆,CPM1-CIF01,RS-232C适配器,或CPM1-C1F11 RS-422A 适配器来连接。

通过 Host Link (RS-232C 型) 连接到 PLC インド インド インド インタン 第 2-4 章

\*2: CQM1H-CPU11 不具备内建 RS-232C 端口,所以使用 CS1W-CN118 连接电缆连接到 PT 的编程端口。 \*3: 不能连接没有 -EV □后缀的 CVM1/CV PLC 系列 CPU 单元。

#### <span id="page-35-0"></span>2-4-2 连接到 NT11

参阅以下图解为单元连接和 NT11 连接 PLC 来选择适当的电缆。 制作连接电缆的详细情况,参阅*附录D 制作电缆* (第181页)

- ! 注意 在插入或移除连接器之前, 确保 NT11 和 PLC 已关闭。 注意
- ! 注意 在接上通信电缆之后,必须用螺丝刀拧紧。 否则电缆可能断开,导致操作无效。 注意
- ! 注意 电缆的最大承受力为 30N。不要施加超过此限制的负载。 否则可能发生中断,导致操作无效。 注意

使用 25 针连接器连接到 PLC

使用一端为 25 针, 另一端为 9 针 (NT 端) 的连接器使 NT11 连接到 1 个带有 25 针连接器的 PLC。

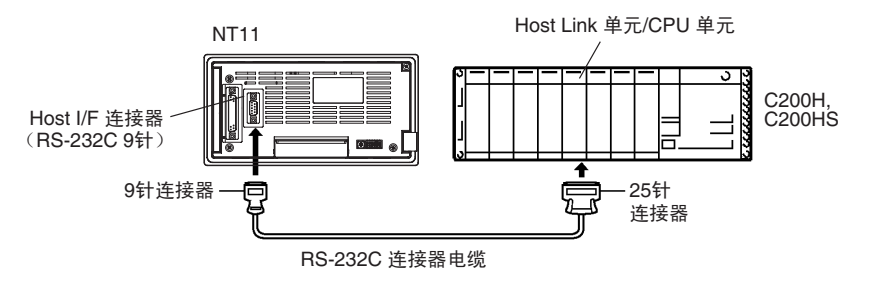

使用 9 针连接器连接到 PLC

使用两端为 9 针的连接器使 NT11 连接到 PLC 。

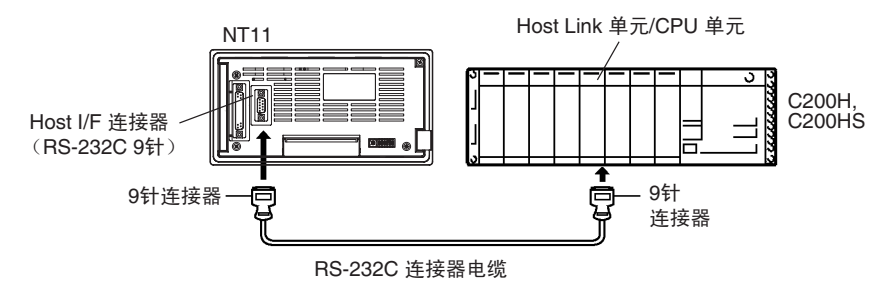

这里描述同样使用 RS-232C 端口连接方法的 NT11 和 Host 。

#### 推荐的连接器电缆

当制作连接电缆时,务必使用下表指出的推荐的连接器,连接器套和电缆。一 些单元支持一种连接器和连接器套。
检查必要的组成部件和提前准备它们。

| 名称        | 型号                                  | 备注                         | 随产品提供                                                                        |  |
|-----------|-------------------------------------|----------------------------|------------------------------------------------------------------------------|--|
| 连接器       | XM2A-0901                           | 9针                         | CS 系列 CS1G/CS1H,<br>CS1G-H/CS1H-H<br>CJ 系列 CJ1G<br>C 系列 CQM1, C200HS,        |  |
|           |                                     | OMRON 制造                   | C200HX/HG/HE(-Z)E,                                                           |  |
|           |                                     |                            | CVM1/CV 系列 CPU 单元<br>CV500-LK201                                             |  |
|           | XM24-2501                           | 25针                        | CV500-LK201                                                                  |  |
|           |                                     | OMRON 制造                   | C200H-LK201-EV1                                                              |  |
|           | XM2S-0911                           | 9针<br>OMRON 制造             | C 系列 CQM1, C200HS,<br>C200HX/HG/HE-(Z)E,<br>CVM1/CV 系列 CPU 单元<br>CV500-LK201 |  |
| 连接器套      | XM2S-0913                           | 9针<br>OMRON 制造             |                                                                              |  |
|           | XM2S-0911-E                         | 9针<br>OMRON 制造             | CS 系列 CS1G/CS1H,<br>CS1G-H/CS1H-H<br>CJ 系列 CJ1G                              |  |
|           | XM2S-2511                           | 25针<br>OMRON 制造            | CV500-LK201<br>C200H-LK201-EV1                                               |  |
| 设置<br>连接器 | XM2S-0911-<br>S003                  | 9针<br>OMRON 制造,包括连接<br>器和套 |                                                                              |  |
|           | AWG28 $\times$ 5P<br><b>IFVV-SB</b> | 多芯屏蔽电缆<br>Fujikura 有限公司生产  |                                                                              |  |
| 电缆        | CO-MA-VV-SB                         | 多芯屏蔽电缆                     |                                                                              |  |
|           | $5P \times 28AWG$                   | Hitachi 电缆有限公司生产           |                                                                              |  |

注 在连接通信电缆之后,需要用螺丝固定保护。 否则电缆可能断开,导致操作无 效。

# 带连接器的 OMRON 电缆

下表列出的 OMRON 电缆可用于与除了内存 Link 方式的其他方式连接。

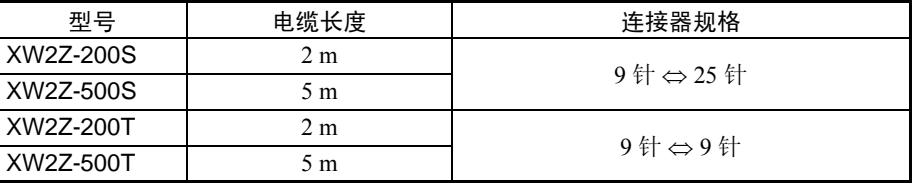

为 Host Link 单元 (25 针) 接线

注 电缆所能承受的拉力为 30N。不要超过这个规定。否则可能发生中断,导致操 作无效。

可用单元 C200H-LK201-EV1

CV500-LK201 (通信端口 1)

附带连接器的兼容电缆:

XW2Z-200S (9 针 ⇔25 针, 2 m) XW2Z-500S (9 针 ⇔25 针, 5 m) CVM1/CV 系列 Host Link 单元 (CV500-LK200)有 2 种类型的连接器, 25 针 连接器 (通信端口 1), 和 9 针连接器 (通信端口 2)。使用通信端口 2, 请参 阅其他连接的接线 (除了内存 *Link* 方式)

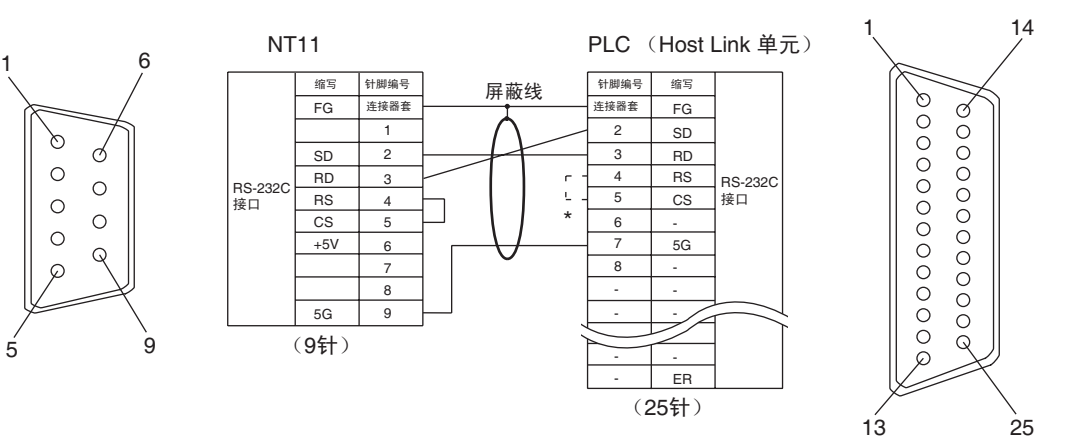

\* 对于具有 CTS 设置选择开关的单元,如果该开关设为"0V",RS 和 CS 不需短 接。

其他连接的接线 可用单元:

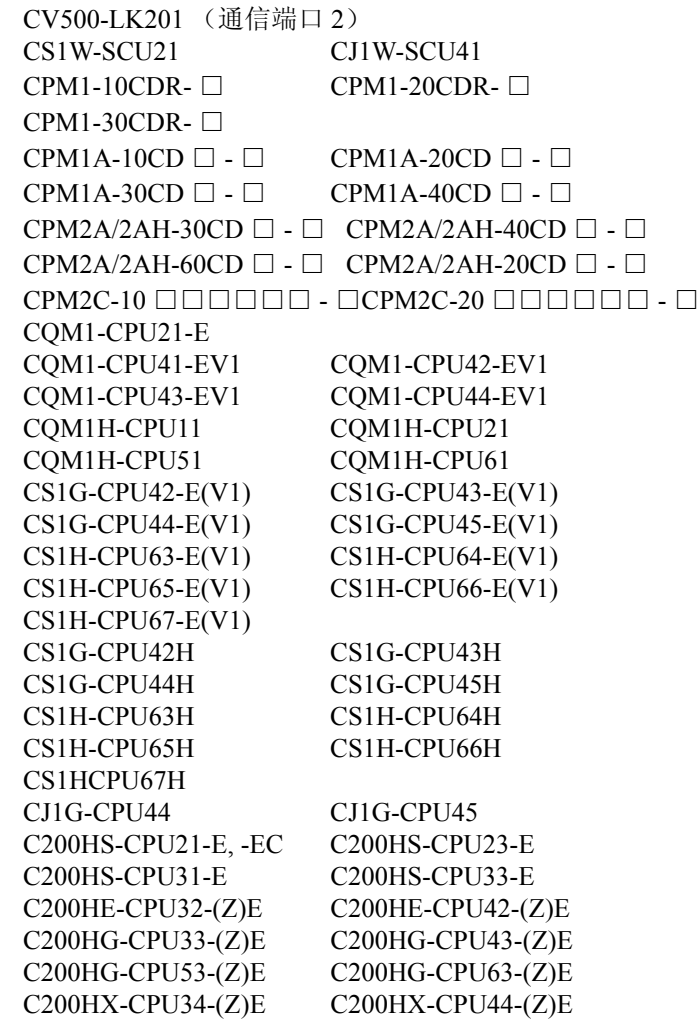

C200HX-CPU54-(Z)E C200HX-CPU64-(Z)E C200HX-CPU65-ZE C200HX-CPU85-ZE CVM1-CPU01-EV2 CVM1-CPU11-EV2 CVM1-CPU21-EV2 SRM1-C02-V2 附带连接器的兼容电缆:

XW2Z-200T (9 针 ⇔9 针, 2 m) XW2Z-500T (9 针 ⇔9 针, 5 m)

不能用任何方式连接没有后缀 -EV □的 CVM1/CV 系列 PLC 的 CPU。

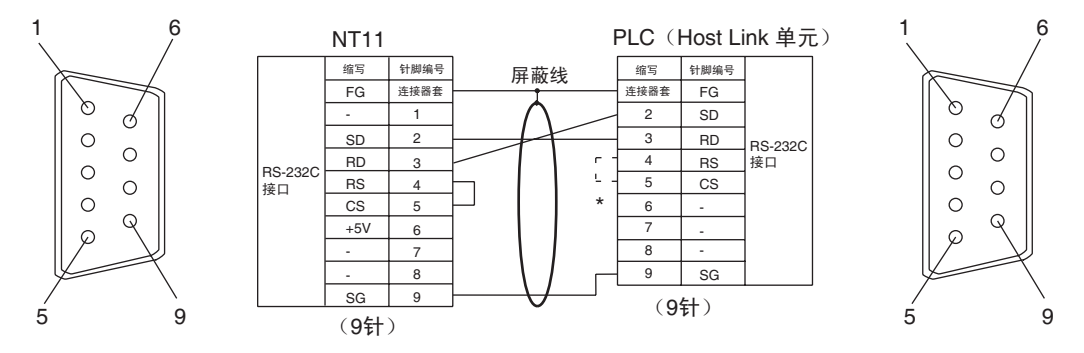

# 2-4-3 PLC 开关设置

当NT11与PLC互相连接,按以下给出的表来设置PLC或CPU的Host Link单元。 以下是开关设置的一般描述。

需要了解开关设置的详细资料,请参见相关单元的手册。

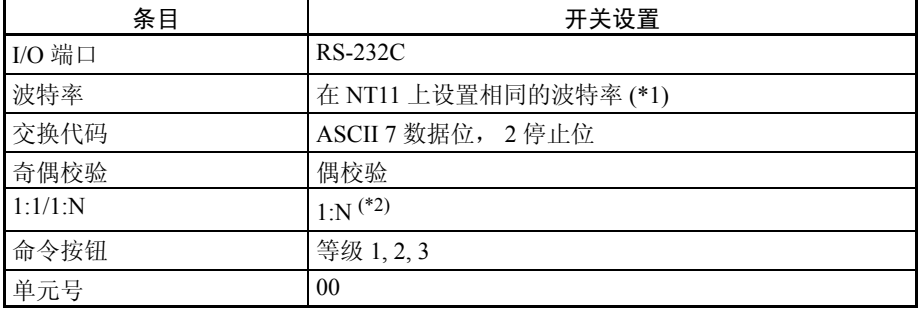

\*1 用参数设置,把"Host Link 波特率"设置为 115,200 bps。详情请参阅第 *3-8- 2* 节选择 *Host Link* 的通信速度 (第 100 页)。

\*2 1:N设置开启BCC功能(块检查符)。 NT11不能使用1:1连接来与Host Link 单元连接。

连接到 C 系列 Host Link 单元

#### C200H/C200HS/C200HE/HG/HX (-Z)E 底板安装型: C200H-LK201-V1

# 设置前部开关

用平头螺丝刀设置每一个开关以使设置值窗口中的值或符号与下列一致:

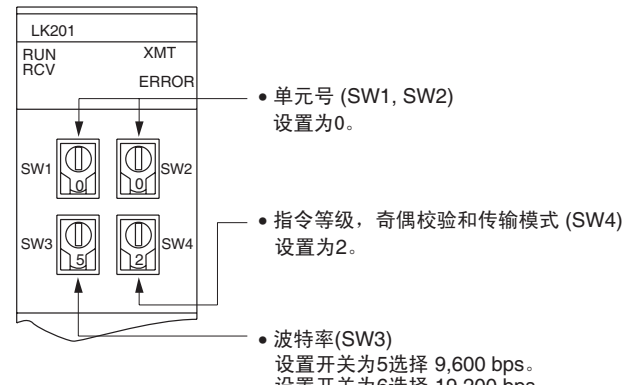

设置开关为6选择 19,200 bps。

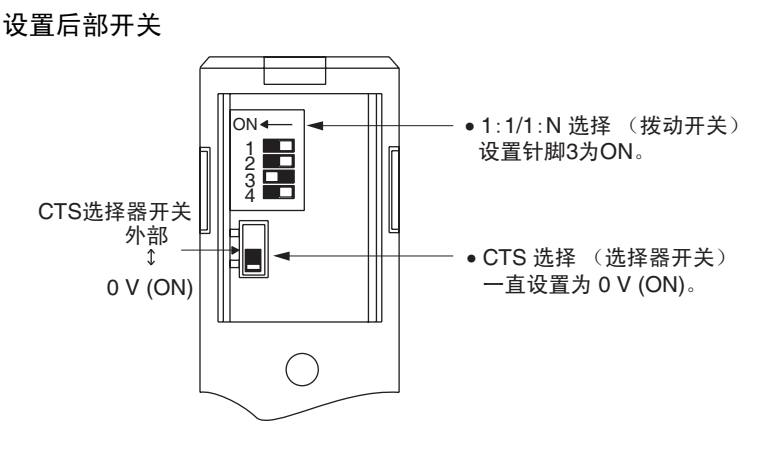

#### 连接到 CVM1/CV 系列 Host Link 单元

### CVM1/CV 系列底板安装单元: CV500-LK201

CVM1/CV 系列 Host Link 单元(CV500-LK201)拥有 2 种连接器(通信端口 1 和 2)。任一端口都可以通过 RS-232C 方式连接到 NT11。但是,由于这 2 个连 接器具有不同的类型,所以需要准备与连接器匹配的电缆。

- 通信端口 1
	- 通信端口 1 是只能使用 RS-232C 的 25 针连接器。
- 通信端口 2

通信端口 2 是一个允许选择 RS-232C 或 RS-422A 的 9 针连接器。当该端口 以 RS-232C 方式使用时, 必须把单元前部的 I/O 端口选择开关设为"RS-232C"(上面设置)。

#### CPU 总线单元设置

当连接到CVM1/CV系列Host Link 单元时,为CPU总线单元设置下列通信条件。

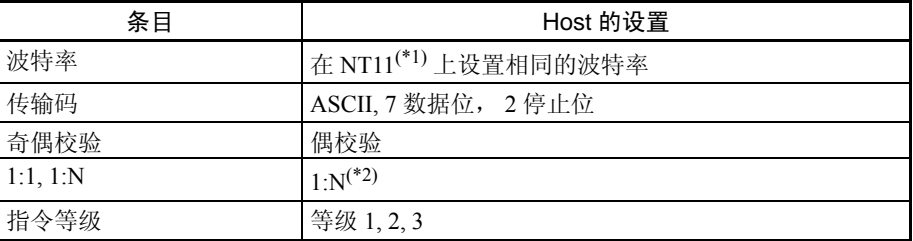

- \*1 用 NT11 上的参数设置,把 "Host Link 通信速度"设置为 115,200bps。详 情请参阅设置 *Host Link* 通信速度 (第 100 页)
- \*2 1:N 设置开启 BCC 功能(块检查符)。实际上不能单独用 Host Link 方式连 接多于一个 NT11。

从外围工具 ( 例如 SYSMAC 支持软件 ) 直接设置 CPU 总线单元。

CPU 总线单元设置的详细内容,参考 *SYSMAC CVM1/CV* 系列 *Host Link* 单元用 户手册。 (W205-E1- □ )。

# 设置前部开关

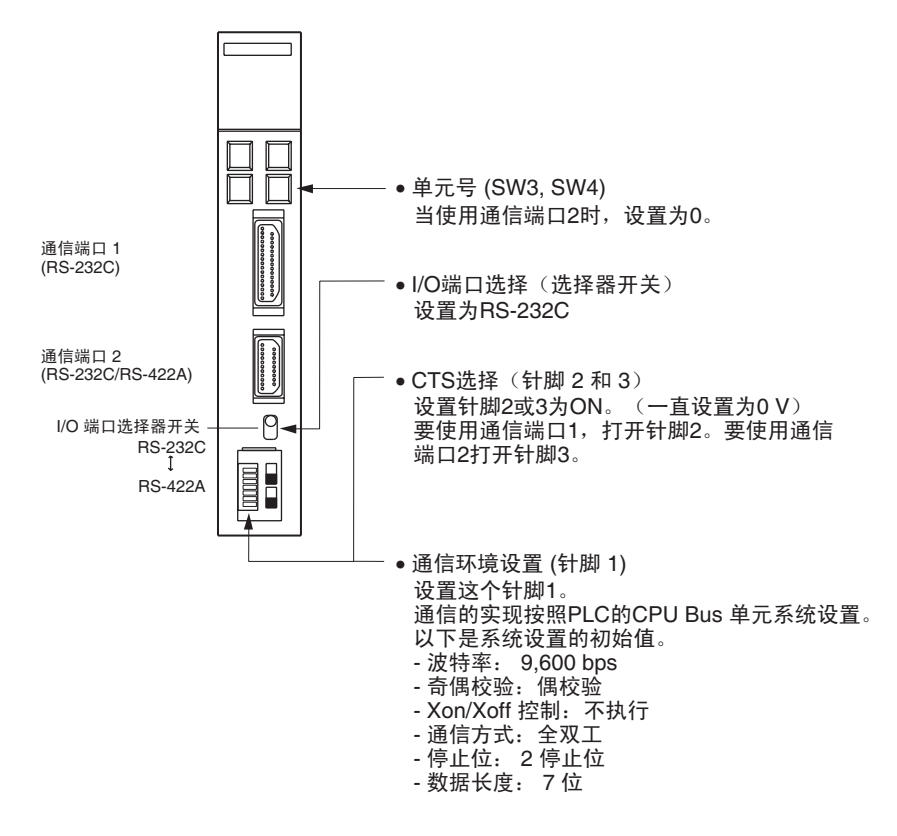

#### 连接到 CS/CV 系列串行通信单元

### CS/CJ 系列底板安装单元:CS1W-SCU21CJ 系列: CJ1W-SCU41 (端口 2 是 RS-232C 端口)

## 设置前部开关

通过使用位于前面板的旋转开关设置串行通信单元的单元号。用平头螺丝刀设 置每一个开关以使设置值窗口中的值或符号与下列一致:

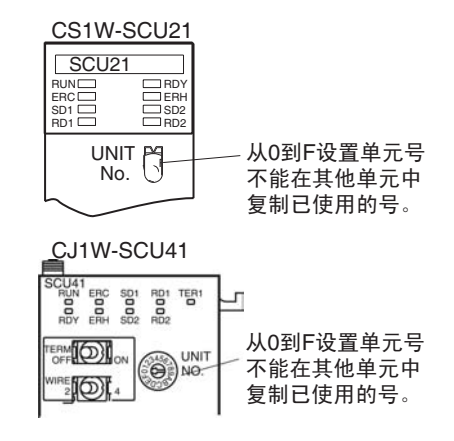

## 为 CPU 单元分配 DM 区设置

从可编程设备写入的设置(一个手持编程器或 CX-Programmer)直接为 CPU 单 元分配 DM 区设置。在写入设置以后,需要打开电源,重启单元,重启通信端 口或按照 STUP 的指示执行后才能生效。

下列表格显示的是字在 DM 区的分配和设置。

m= DM30000 + 100 ×单元号

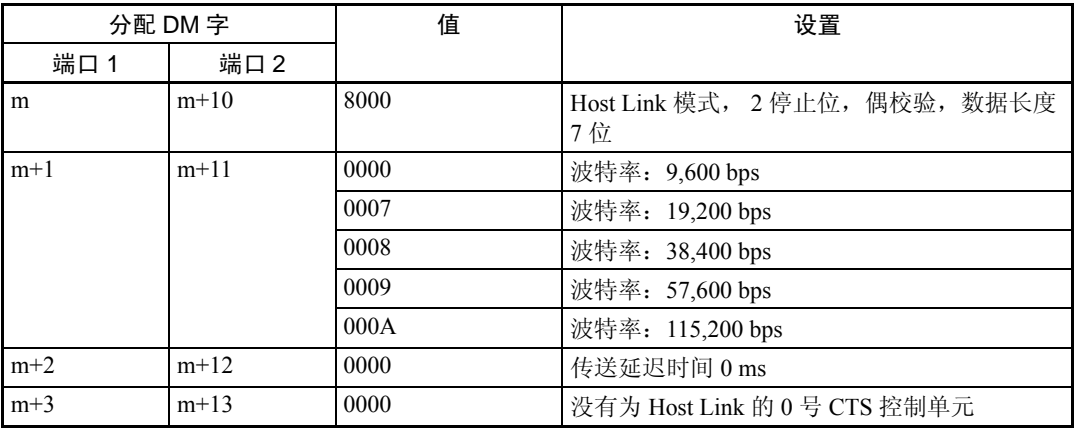

# 连接到 CPU 单元 CV 系列和 CVM1/CV 系列 (-EV □ ) CPU 单元

CVM1-CPU01-EV2/CVM1-CPU11-EV2/CVM1-CPU21-EV2

# PLC 设置

当连接到 CVM1/CV 系列 CPU 单元时, 为 PLC 设置下列通信条件。

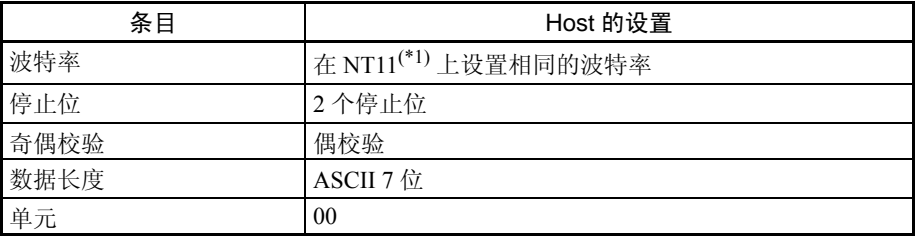

\*1 用NT11上的参数设置,把"Host Link通信速度"设置为9,600 bps 。详情请 参阅设置 *Host Link* 通信速度 (第 100 页)。

可以直接从一个可编程设备(如 SYSMAC 支持软件)设定 PLC 设置,或传送 可编程设备 PLC 设置到 CPU 单元。

关于 PLC 设置的详细资料,请参阅 *SYSMAC CVM1/CV500/1000/2000* 操作手册: 梯形图 (W202-E1-□)。

设置前部开关

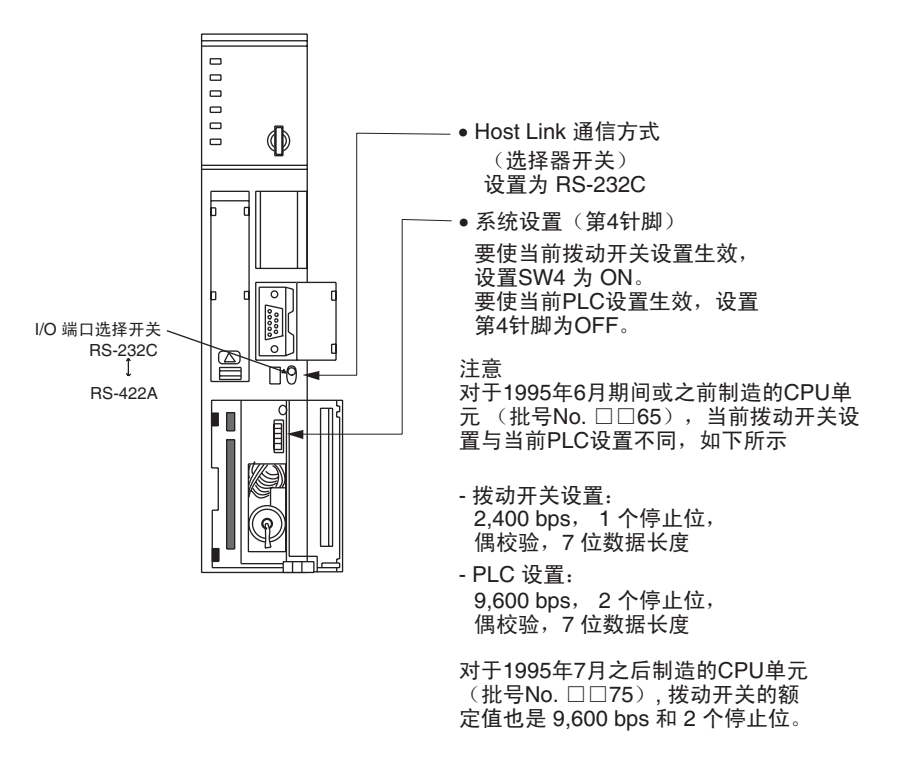

# C 系列 C200HS, C200HX/HG/HE(-Z)E, CPM1, CPM2A, CPM2C, CQM1, CQM1H CPU 单元和 SRM1

按照下表给出的资料显示连接方式所依靠使用的 PLC 型号。

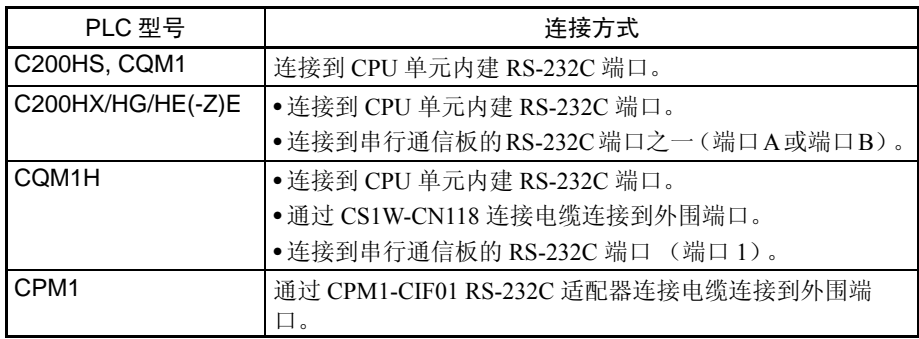

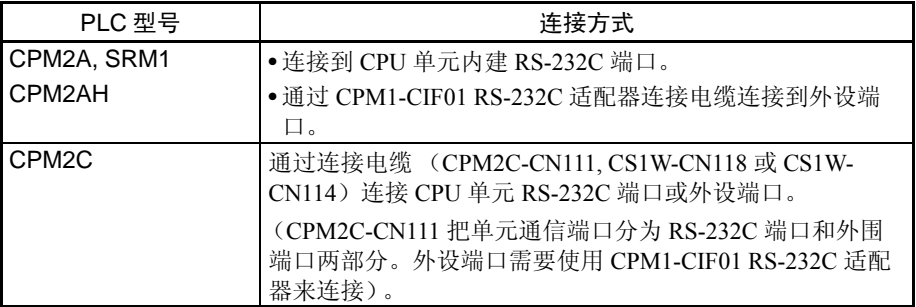

# PLC 设置的设定

当连接到 C200HS, C200HX/HG/HE(-Z)E, CPM1, CPM2A/2AH, CPM2C, CQM1, 或 CQM1H CPU 单元或 SRM1 时, 按以下通信环境设定 PLC 设置。

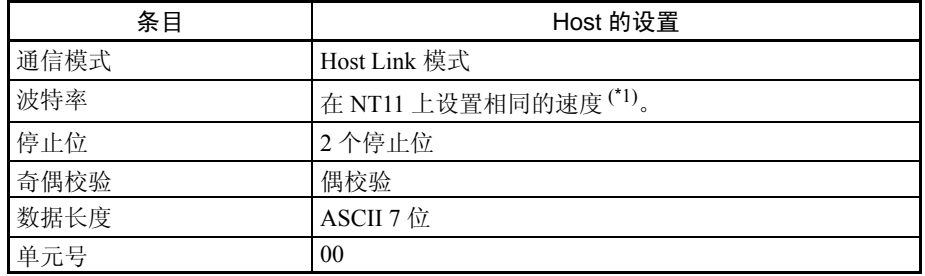

\*1 用 NT11 上的参数设置,把 "Host Link 通信速度"设置为 9,600bps 或 19,200bps 。详情请参阅设置 *Host Link* 通信速度 (第 100 页)。

从可编程设备 (例如 CX-Programmer 支持软件)直接设置 PLC 设置。

关于 PLC 设置的相关操作的详情,请参阅所使用的 PLC 手册。

下列显示的是依靠建立连接的单元和端口的 PLC 设置字地址和设置。

CPM2A/2AH, CPM2C, CQM1H 或 SRM1:编程端口连接

| 字      | 写入值  | 设置                                    |  |
|--------|------|---------------------------------------|--|
| DM6650 | 0001 | Host Link 模式, 无 CTS 控制                |  |
|        |      | 通过 DM 内容设置的通信环境                       |  |
| DM6651 | 0303 | 数据长度 7 位, 2 停止位, 偶校验, 波特率: 9,600 bps  |  |
|        | 0304 | 数据长度 7 位, 2 停止位, 偶校验, 波特率: 19,200 bps |  |
| DM6653 | 0000 | 单元号 00                                |  |

C200HS,C200HX/HG/HE(-Z)E,CPM2A/2AH,CPM2C,CQM1,CQM1H (除

了 CPU11), 或 SRM1: 内建 RS-232C 端口

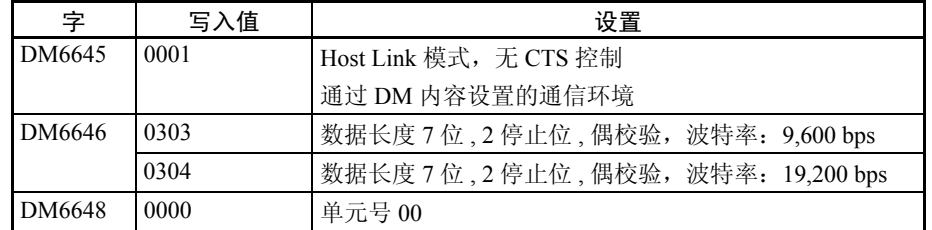

## C200HX/HG/HE(-Z)E: 串行通信板端口 A CQM1H: 串行通信板端口 1

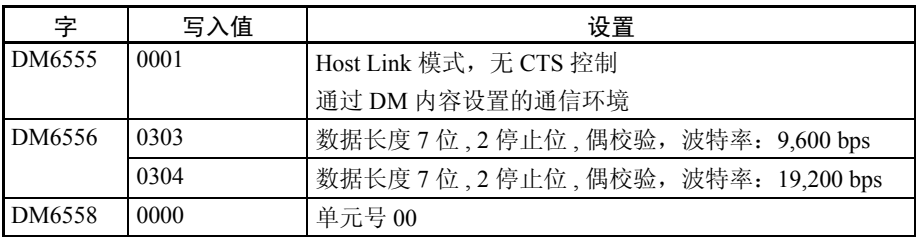

#### C200HX/HG/HE(Z)E: 串行通信板端口 B

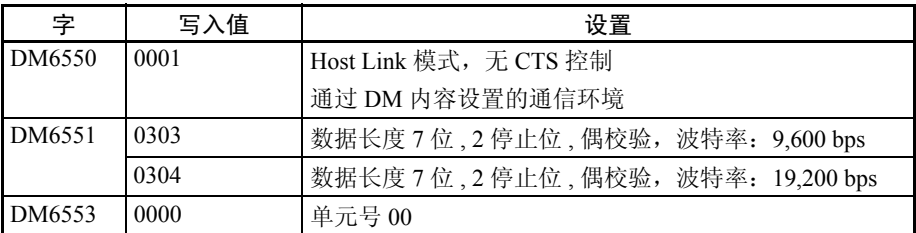

#### CPM1A: 通过 CPM1-CIF01 RS-232C 适配器连接到外围端口连接器。

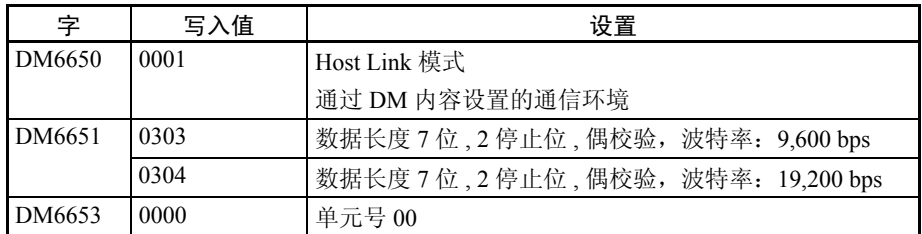

# 连接到 CPM2C

CPM2C PLC 不具备基于 CS1 系列 PLC 的相同种类的连接器端口。 CPM2C 通信 端口可以处理 RS-232C 和外设端口的连接 , 它们在内部是分开的。所以,当使 用 CPM2C, 还是需要选择 RS-232C 或外设端口连接, 按照电缆种类和端口(电 缆上的)使用,在下表中列出:详细资料请参阅 *CPM2C* 操作手册。

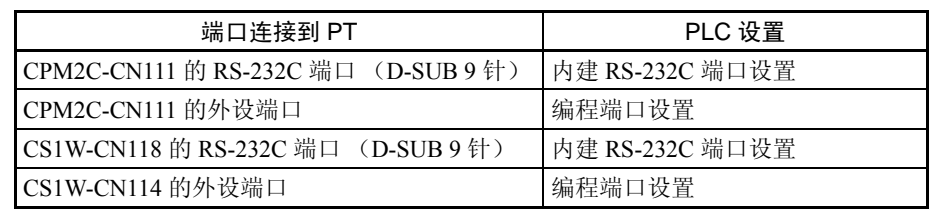

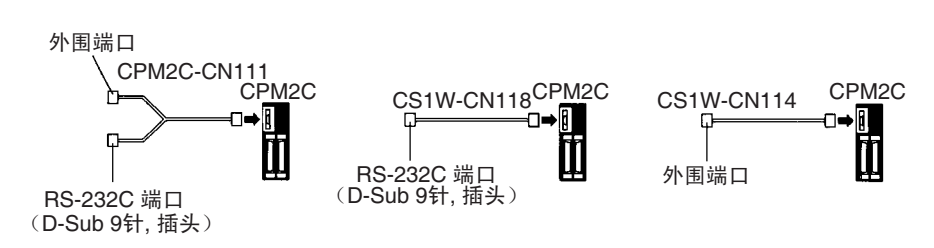

## 设置 C200HX/HG/HE(-Z)E, CQM1, 或 CQM1H 的拨动开关

当使用 C200HX/HG/HE(-Z)E, COM1, 或 COM1H 时, 位于前面板的拨动开关必 须按如下设置,为了使 PLC 设置生效 (在 DM 区)。

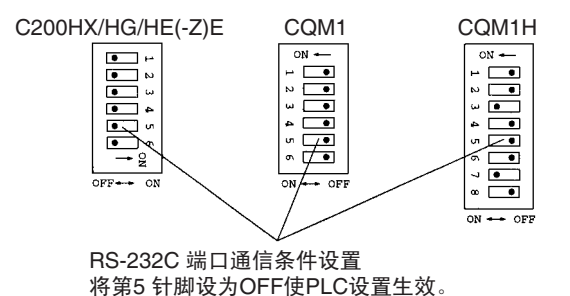

当使用 CQM1H/2AH 内建外设端口时,打开 SW7。

#### 设置 CPM2A 开关

当使用 CPM2A, 位于前面板的开关必须按如下设置, 为了使 PLC 设置生效。

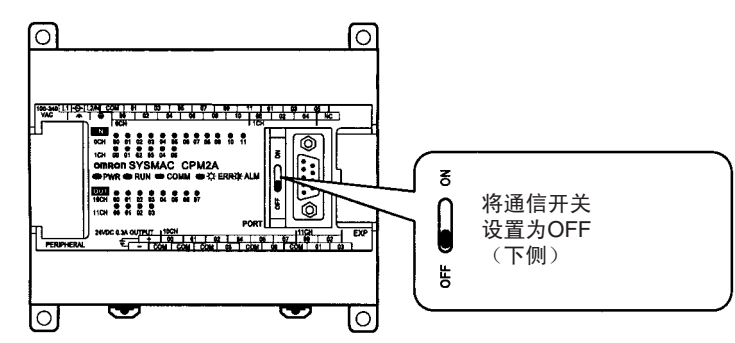

## 设置 CPM2C 开关

当使用 CPM2C,位于前面板的开关必须按如下设置,为了使 PLC 设置生效。

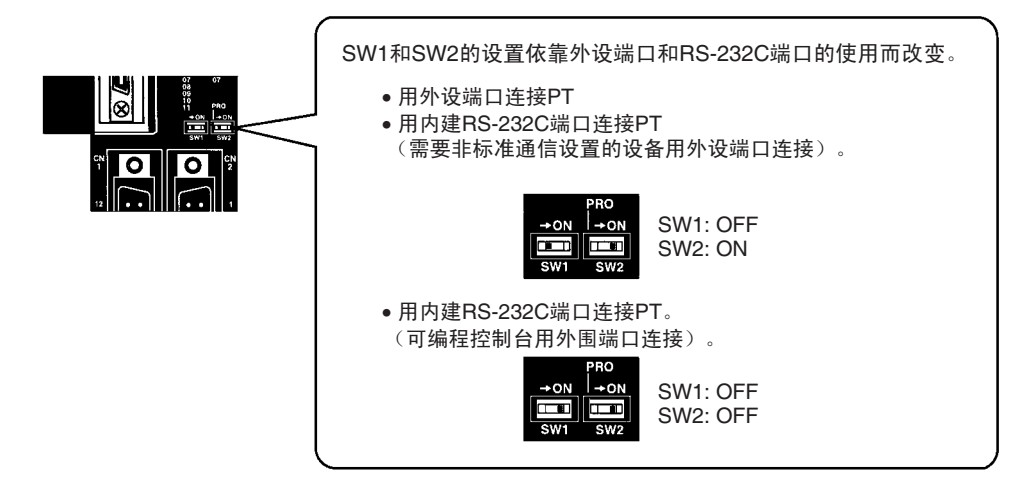

#### 在 RS-232C 适配器上设置开关。

当使用 CPM1-CIF01 RS-232C 适配器时,按以下图解设置开关模式 。

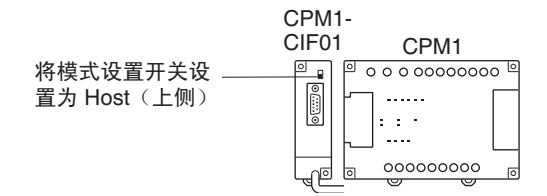

#### CS/CJ 系列 CPU 单元型号:CS1G/HCPU □□ -E (-V1) CS1G/H-CPU □□ H CJ1G-CPU □□

连接到 CPU 单元的内建 RS-232C, 或通信板的 RS-232C 端口。注意连接到外设 端口必须经过特别为连接到外设端口的 RS-232C 适配器(CS1W-CN118)建立。

#### PLC 设置

当连接到 CS/CJ 系列 CPU 单元时,为 PLC 设置下列通信条件。由于下列设置 是CPU单元的PLC默认设置,只要波特率维持在9,600bps就无需改变PLC设置。

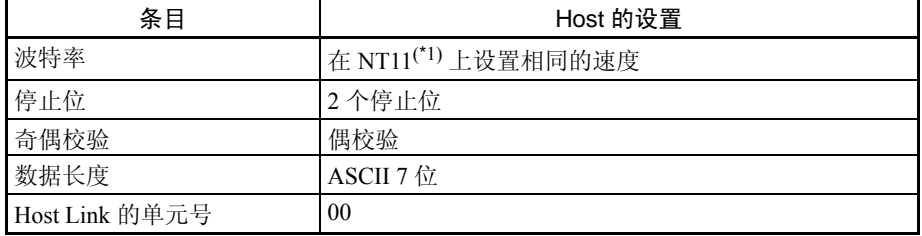

\*1 用 NT11 上的参数设置,把"Host Link 通信速度"设置为 115,200bps 。详情 请参阅设置 *Host Link* 通信速度 (第 100 页)。当波特率设置为 19,200bps 时, CPU 单元的 PLC 设置需要改变。

可以直接从一个可编程设备 (手持编程器)设定 PLC 设置,或传送可编程设备 PLC 设置 (CX-Programmer) 到 CPU 单元。

关于 PLC 设置的详细资料,请参阅 "*SYSMAC CS* 串行操作手册"(W339-E1- □)或 "SYSMAC CJ 串行操作手册" (W393-C1- □)。

# 当使用 CS1G/H, CS1G/H-H, 或 CJ1G 内建 RS-232C 端口时(以下字编号为 PLC 的系统设置区)

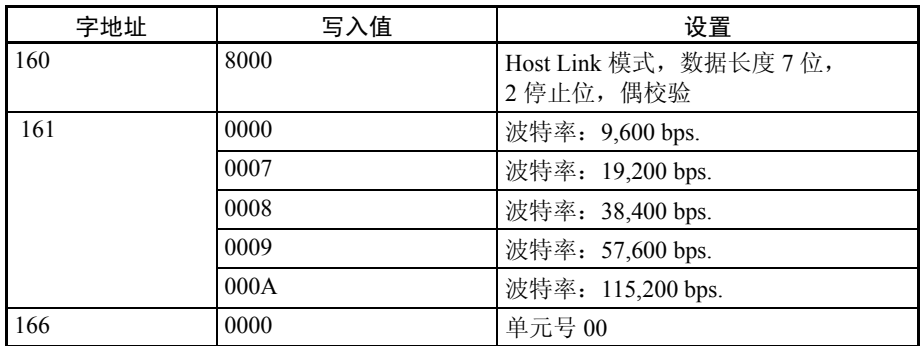

# 当使用 CS1G/H, CS1G/H-H, 或 CJ1G 外围端口时

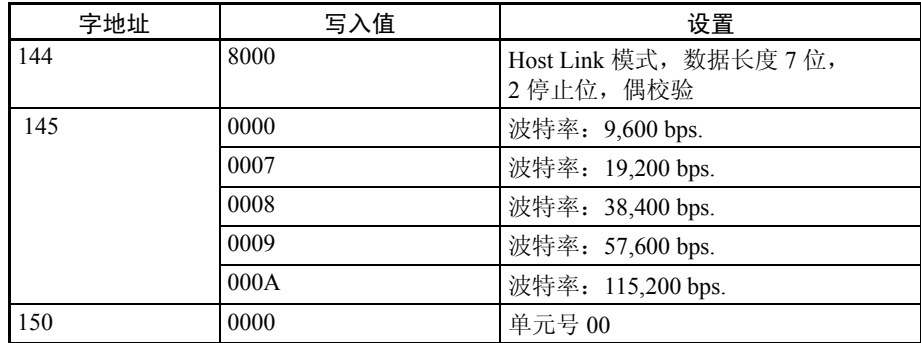

#### 设置前部开关 设置 CPU 单元波动开关的针脚 4 和 5, 与 NT11 连接的端口相一致。 CS1G/H, CS1G/H-H  $\overline{\phantom{0}}$ RUN ERR/ALM  $\Box$ INH **DOPRPHL/COMM**<br>PROD SYSMAC CS1G ┑ 拨动开关(内置电池)  $\mathbf{1}$  $\nabla$  OPEN •当用外设端口连接NT11时, 设置针脚4为ON ˄ᓎゟ䗮ֵϢPLC 䆒㕂Ⳍϔ㟈˅DŽ MCPWR<sup>II</sup> **BUSY**  $\overline{\triangle$  OPEN • 当用RS-232C端口连NT11时, 设置针脚5为 外围端口  $\overline{\mathbb{O}}$ OFF(建立通信与PLC设置相一致)。  $\bigcap$ 主要用来连接可编程设备 b. ti (也支持RS-232C单元连接) **PERIPHERAL** ⊚ RS-232C 端口 主要用来连接RS-232C单元  $\circledcirc$ (也支持 CX-Programmer连接) PORT  $\overline{\phantom{0}}$ CJ1G ERRIAL PRENT LAC<br>CPU44 拨动开关 (内置电池) •当用外设端口连接NT11时, 设置针脚4为ON OPEN (建立通信与PLC 设置相一致)。 Q • 当用RS-232C端口连NT11时, 设置针脚5为  $\circ$ O 仔 OFF (建立通信与PLC设置相一致)。 ╗  $\textcolor{red}{\textcolor{blue}{\textbf{0}}}$ 外设端口 一 主要用来连接可编程设备。  $\circ$ (也支持 RS-232C单元连接) PERIPHI  $\circ$ 00000 RS-232 端口主要用来 fl 连接 RS-232C 单元。 (也支持 CX-Programmer 连接)  $\circ$ ترجها

### 连接到 CS 系列串行通信板

CS 系列 CPU 单元的串行通信板的 RS-232C 端口:CS1W-SCB41/21

#### 为 CPU 单元分配 DM 区设置

从可编程设备写入的设置(一个手持编程器或 CX-Programmer)直接为 CPU 单 元分配 DM 区设置。在写入设置以后,需要打开电源,重启单元,重启通信端 口或按照 STUP 的指示执行后才能生效。

| 分配 DM 字 |         | 值    | 设置                                    |
|---------|---------|------|---------------------------------------|
| 端口 1    | 端口 2    |      |                                       |
| DM32000 | DM32010 | 8000 | Host Link 模式, 2 停止位, 偶校验,<br>数据长度 7 位 |
| DM32001 | DM32011 | 0000 | 波特率: 9,600 bps.                       |
|         |         | 0007 | 波特率: 19,200 bps.                      |
|         |         | 0008 | 波特率: 38,400 bps.                      |
|         |         | 0009 | 波特率: 57,600 bps.                      |
|         |         | 000A | 波特率: 115,200 bps.                     |
| DM32002 | DM32012 | 0000 | 传送延迟时间 0 ms                           |
| DM32003 | DM32013 | 0000 | 没有为 Host Link 的 0 号 CTS 控制单元          |

下列表格显示的是字在 DM 区的分配和设置。

# 2-5 通过 Host Link (RS-422A 型) 连接到 PLC

NT11 通过 Host Link 方式 (RS-422A)连接到 OMRON PLC。

如果 NT11 和 PLC 之前的距离相差超过 15 米,可使用此方法。连接的最大距离 是 500 米。

当使用 RS-422A 方式, Host 电脑 PLC 常常以 1:N 方式连接(多于一台 PLC), 但是在特殊案例中 NT11PLC 连接采用 1:1 方式。

为了使用 Host Link (RS-422A 类型) 连接到 PLC, NT11 的"通信类型"参数 设置必须设置为"Host Link", "通信端口"参数设置需要设置为"RS-422A"。 要获得参数设置的详细资料,请参阅第 *3-8-1* 节选择 *Host Link* 的通信方式 ( 第 99 页 )。

# 2-5-1 兼容 PLC

当使用 Host Link 方式时

# 兼容 Host 单元

某些 OMRON PLC 型号和系列拥有内建 RS-422A 类型的 Host Link 功能。通过 安装串行通信板 CS 系列, CJ 系列, 和 CQM1H 板或单元, 和 CQM1H 可以实 现 Host Link 方式。另外,通过安装串行通信板,一些 C200 HX/HG/HE(-Z)E 设 备具有完整的 CPU 单元可以以 Host Link 方式连接。

1:1 NT Link 的 CPM2A/2AH 和 CPM2C, 和 RS-422A 可以通过 CPM1-CIF11 RS-422A 适配器连接。

在连接前检查 PLC 型号和系列以及安装板的类型。

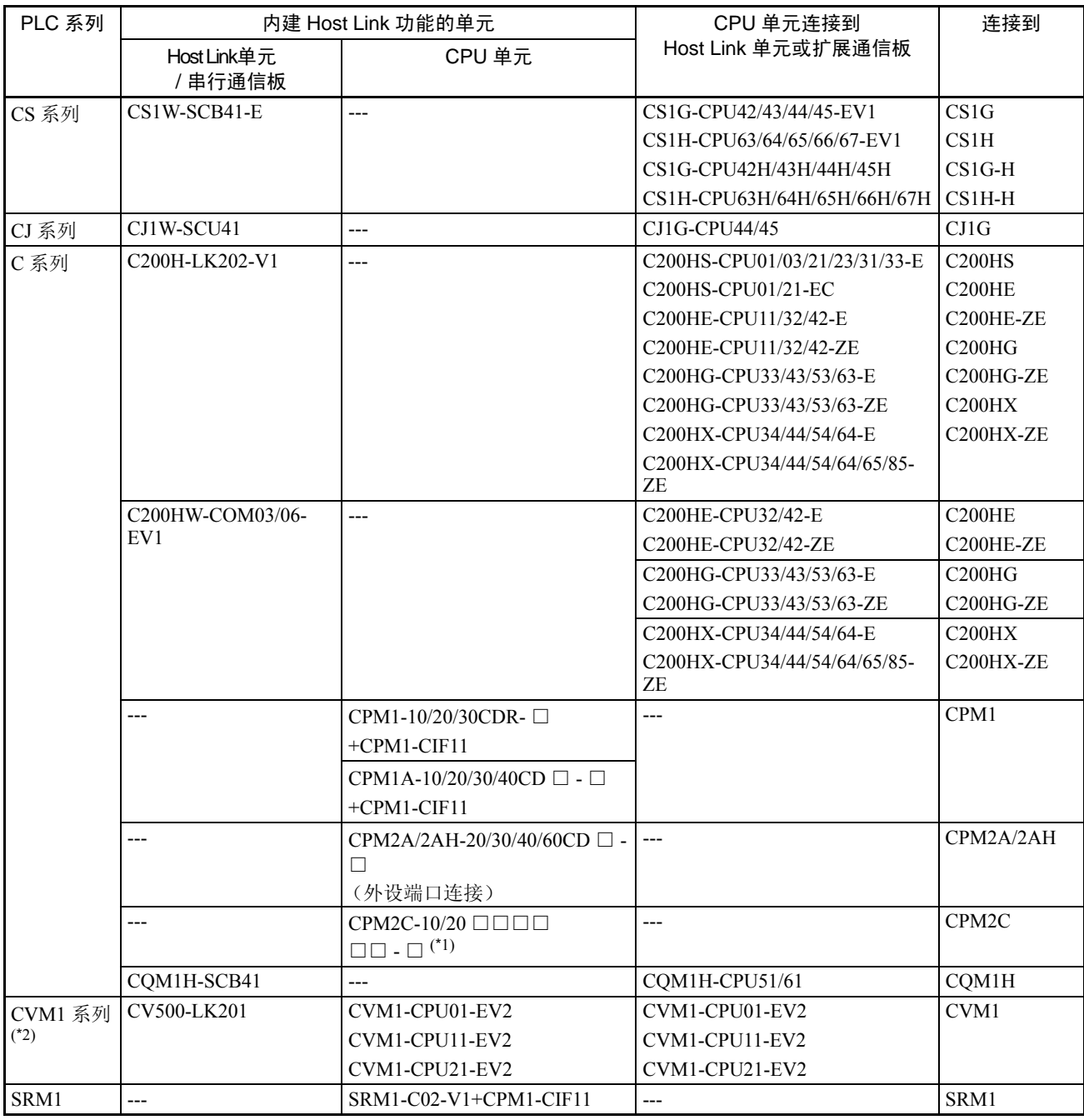

下表列出了能和 NT11 进行 RS-422A HOST LINK 方式通讯的单元。

\*1 使用CPM2C-CN111或CS1W-CN114/118连接电缆,CPM1-CIF01,RS-232C适配器,或CPM1-C1F11 RS-422A 适配器来连接。

\*2 不能连接没有 -EV □后缀的 CVM1/CV PLC 系列 CPU 单元。

# 2-5-2 连接所需部件

OMRON 不提供用于 RS-422A 通信的 RS-422A 电缆。使电缆与环境协调 (在 NT11 与 PLC 之间传送距离和 PLC 使用的)

需要一个连接器,一个连接器盖和一根电缆来构成一根完整连接电缆。一个连 接器和连接器盖作为 PLC 配件提供。但是,必须准备 OMRON 推荐的一种电缆 类型。

制作连接电缆的详细情况,参阅附录 *D* 制作电缆 (第 181 页)。下表列出部分 支持每个单元和推荐的电缆。

检查必要的组成部件和提前准备它们。

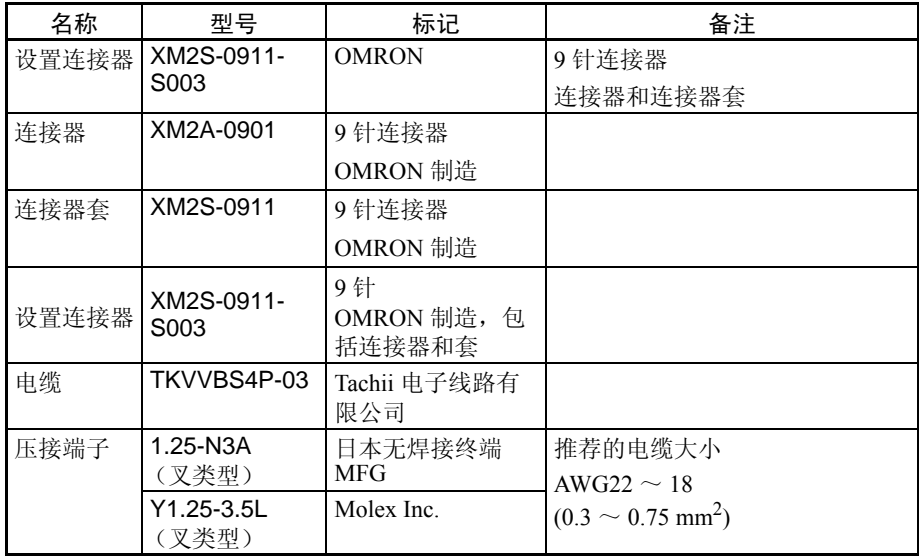

注 1. 始终使用压接端子接线

2. 在设备间连接或断开之前,确保所有连接设备的电源(NT11, PLC 等)都 是关闭的。

可用终端的范例

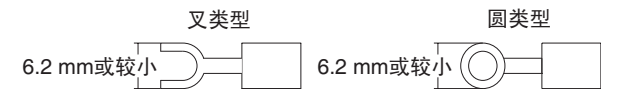

# 2-5-3 连接方式

关于 RS-422A 类型的通信,RS-422A 电缆作为一个传送通道连接 NT11 和 PLC。 如下图所示, RS-422A 电缆直接与 NT11 连接

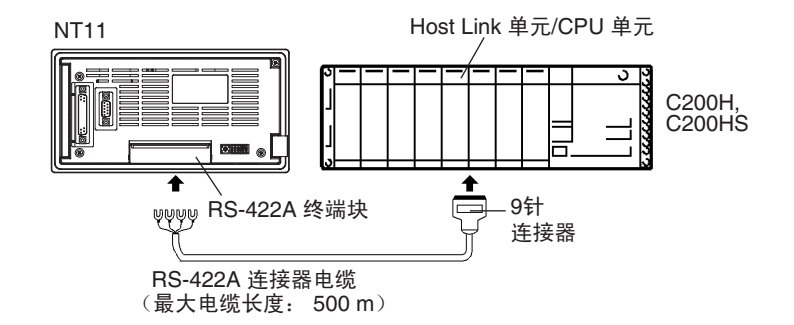

- 参考 在 PLC 的 FG 终端上实现 3 级接地。详细资料,请参见所连接 PLC 的手册。
- ! 注意 在连接或断开连接器前, 关闭 NT11 电源。 注意

# 2-5-4 连接器规格和每个单元的接线

||©||

按照每个单元的连接器规格,连接线的针脚数组合可以实现不同的连接。通过 以下指导,参考相关连接组合来检查连接的单元连接器规格和生成接线连接。 制作连接电缆的详细情况,参阅*附录D 制作电缆* (第181页)。

[NT11 RS-422A 终端块规格]

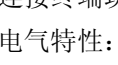

连接终端块: RS-422A 终端块 (M3.5 螺丝) 符合 EIA RS-422A 信号指示: http://www.http://ttp://ttp://ttp://ttp://ttp://ttp://ttp://ttp://ttp://ttp://ttp://ttp://ttp://ttp://tt<br>http://ttp://ttp://ttp://ttp://ttp://ttp://ttp://ttp://ttp://ttp://ttp://ttp://t

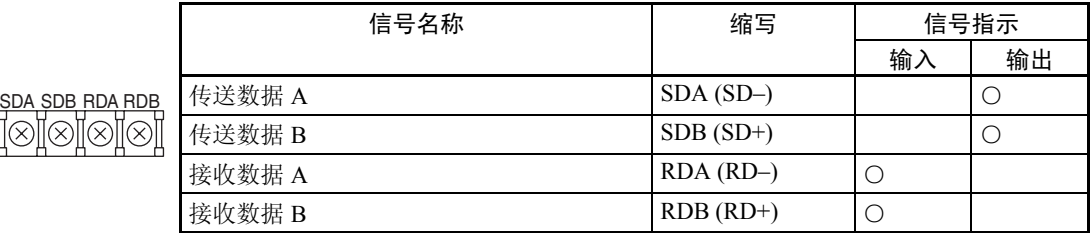

• 连接 NT11 到 C 系列的 Host Link 单元

[C 系列 Host Link 控制器规格]

- 可用 Host Link 单元:C200H-LK202 (-V1)

- 电气特性:符合 EIA RS-422A

# $\overline{\mathbb{R}}$ 过 Host Link (RS-422A 型)连接到 PLC  $\overline{\mathbb{R}}$  2000 第 2-5 章

|   | 6                       |   | 连接器  | 信号名称   | 缩写         | 信号指示 |    |
|---|-------------------------|---|------|--------|------------|------|----|
|   |                         |   | 针脚号码 |        |            | 输入   | 输出 |
|   | O<br>Ø                  |   |      | 接收数据 B | <b>RDB</b> |      |    |
|   | Ω<br>O                  |   |      | 信号范围   | SG         |      |    |
|   | O<br>$\circ$<br>$\circ$ |   |      | 传送数据 B | <b>SDB</b> |      |    |
|   | $\Omega$<br>Ø           |   | h    | 接收数据 A | <b>RDA</b> |      |    |
|   |                         |   |      | 框范围    | FG         |      |    |
| 5 |                         | 9 |      | 传送数据 A | <b>SDA</b> |      |    |

- 信号指示相对于 Host Link 单元的信号输入和输出

[接线连接]

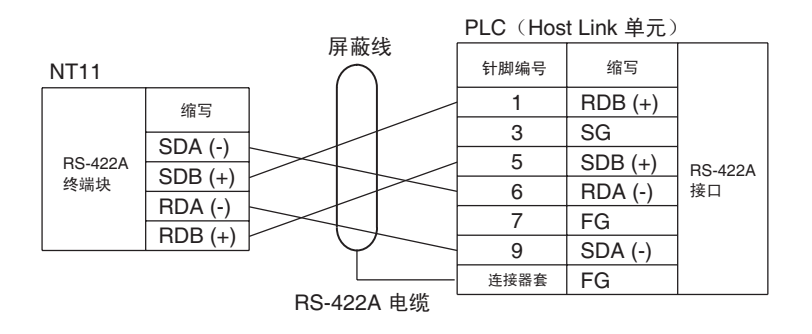

# 2-5-5 PLC 开关设置

当NT11与PLC互相连接,按以下给出的表来设置PLC或CPU的Host Link单元。

以下是开关设置的一般描述

需要了解开关设置的详细资料,请参见相关单元的手册。

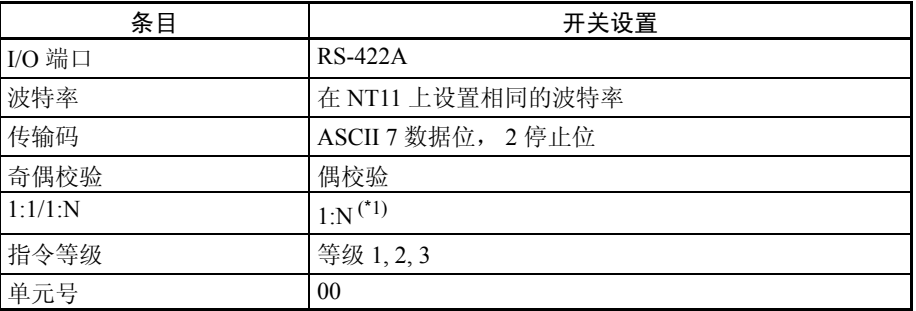

\*1: 1:N 设置开启 BCC 功能(块检查符)。实际上不能单独用 Host Link 方式连 接多于一个 NT11。

# 连接到 C 系列 Host Link 单元

C200H/C200HS/C200HE(-Z)E/C200HG(-Z)E/C200HX(-Z)E 机架安装型:C200H-LK201-V1

# 设置前部开关

用平头螺丝刀设置每一个开关以使设置值窗口中的值或符号与下列一致。

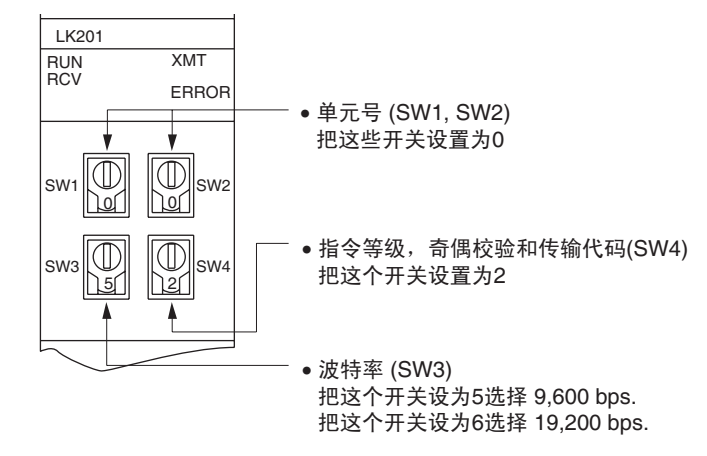

设置后部开关

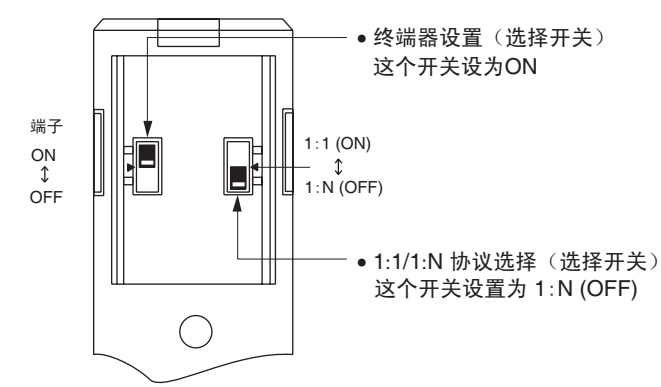

# 连接到 CVM1/CV 系列 Host Link 单元

### CVM1/CV 系列机架安装型:CV500-LK201

CVM1/CV 系列 Host Link 单元(CV500-LK201)拥有 2 种连接器(通信端口 1 和 2)。使用 Host Link 方式的 RS-422A,需设置通信端口 2 到 RS-422A。 通信端口 2 是一个允许选择 RS-232C 或 RS-422A 的 9 针连接器。当该端口以 RS-422A 方式使用时,必须把单元前部的 I/O 端口选择开关设为 "RS-422A"

# CPU 总线单元设置

(下面设置)。

当连接到CVM1/CV系列Host Link 单元时,为CPU总线单元设置下列通信条件。

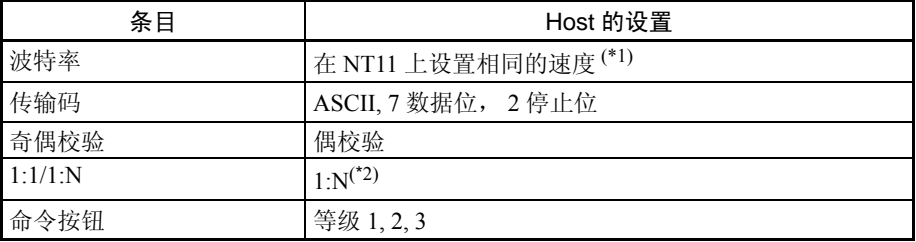

\*1 用 NT11 上的通信速度参数设置,把"Host Link 通信速度"设置为 9,600bps 或 19,200bps 。更详细的资料,请参阅设置 *Host Link* 通信速度(第 100 页)。

\*2 1:N设置开启BCC功能(块检查字符)。实际上不能单独用Host Link方式连 接多于一个 NT11。

从外围工具 ( 例如 SYSMAC 支持软件 ) 直接设置 CPU 总线单元。

 CPU 总线单元设置的详细内容,参考 *SYSMAC CVM1/CV* 系列 *Host Link* 单元用 户手册 (W205-E1- □ )。

#### 设置前部开关

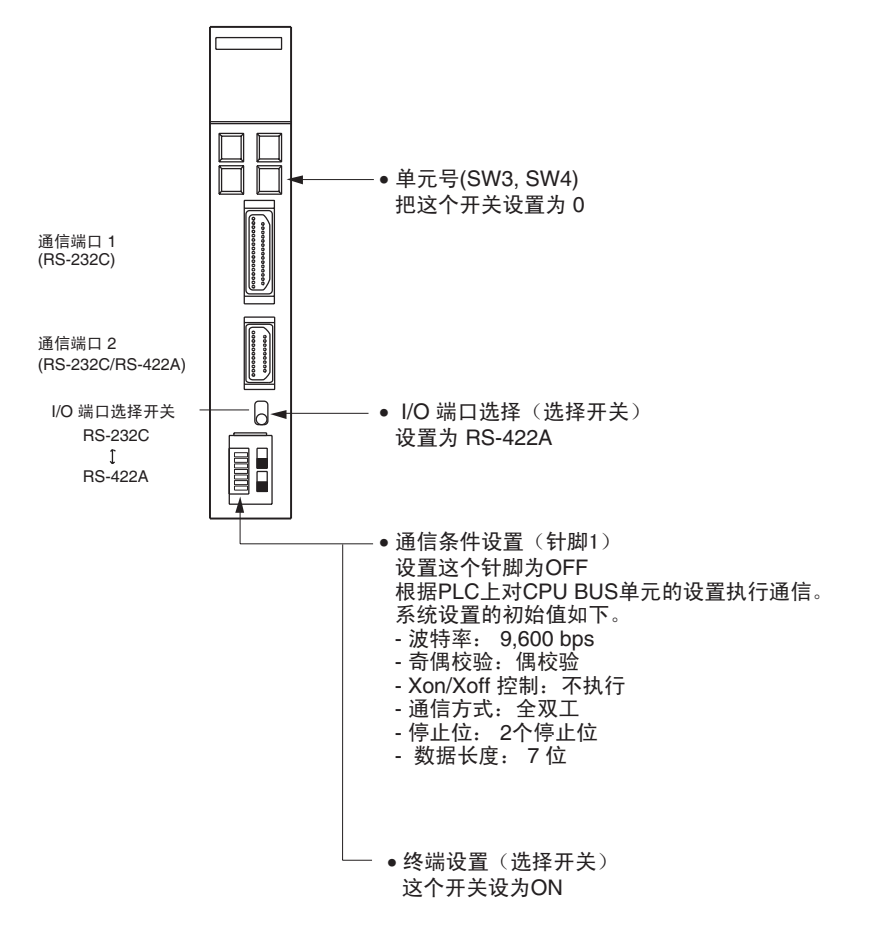

#### 连接到 CJ 系列串行通信单元

#### CJ 系列:CJ1W-SCU41 (端口 1 是 RS-422A/485 端口)

#### 设置前部开关

通过使用位于前面板的旋转开关设置串行通信单元的单元号。通过使用平头螺 丝刀设置单元号。同样,设置通信模式开关选择 4 线 (RS-422A) 通信和打开 终端器开关开启终端电阻。

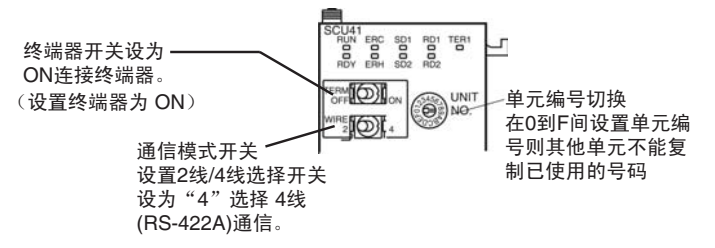

#### 为 CPU 单元分配 DM 区设置

从可编程设备写入的设置(一个手持编程器或 CX-Programmer)直接为 CPU 单 元分配 DM 区设置。在写入设置以后,需要打开电源, 重启单元, 重启通信端 口或按照 STUP 的指示执行后才能生效。

下列表格显示的是字在 DM 区的分配和设置。

m= DM30000 + 100 ×单元号

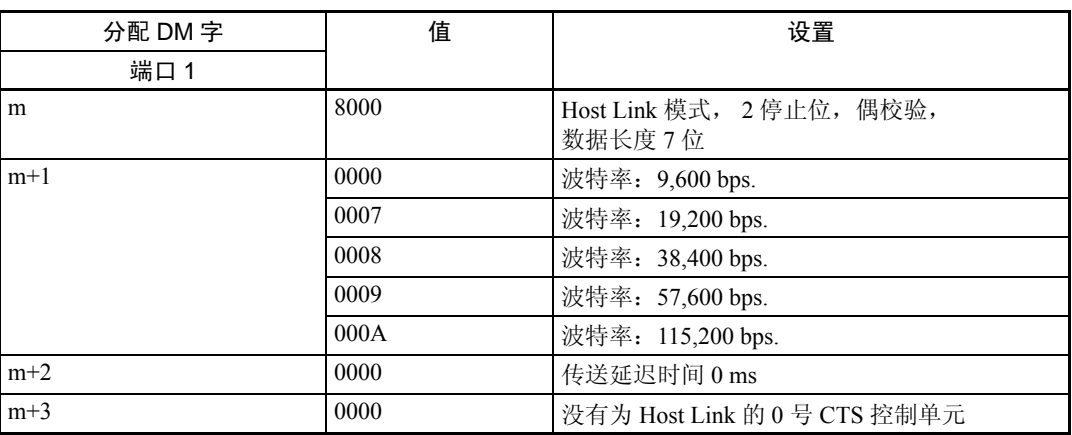

# 连接到 CPU 单元 CVM1/CV 系列 (-EV □ ) CPU 单元

CVM1-CPU01-EV2/CVM1-CPU11-EV2/CVM1-CPU21-EV2

PLC 设置

当连接到 CVM1/CV 系列 CPU 单元时, 为 PLC 设置下列通信条件。

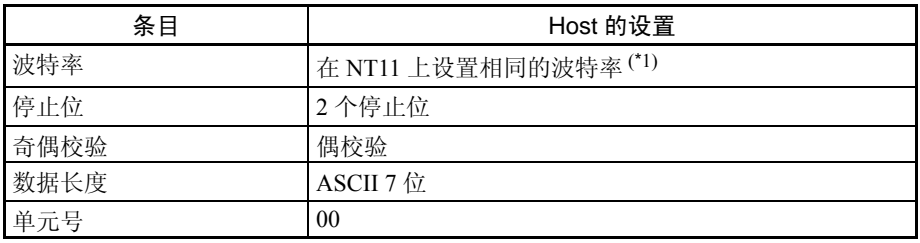

\*1 用 NT11 上的参数设置,把 "Host Link 通信速度"设置为 9,600bps 或 19,200bps 。详情请参阅设置 *Host Link* 通信速度 (第 100 页)。

从外围工具 (例如 SYSMAC 支持软件)直接设定 PLC 设置。

关于 PLC 设置的详细资料,请参阅 *SYSMAC CVM1/CV500/CV1000/ CV2000* 操 作手册: 梯形图 (W202-E1-□)。

设置前部开关

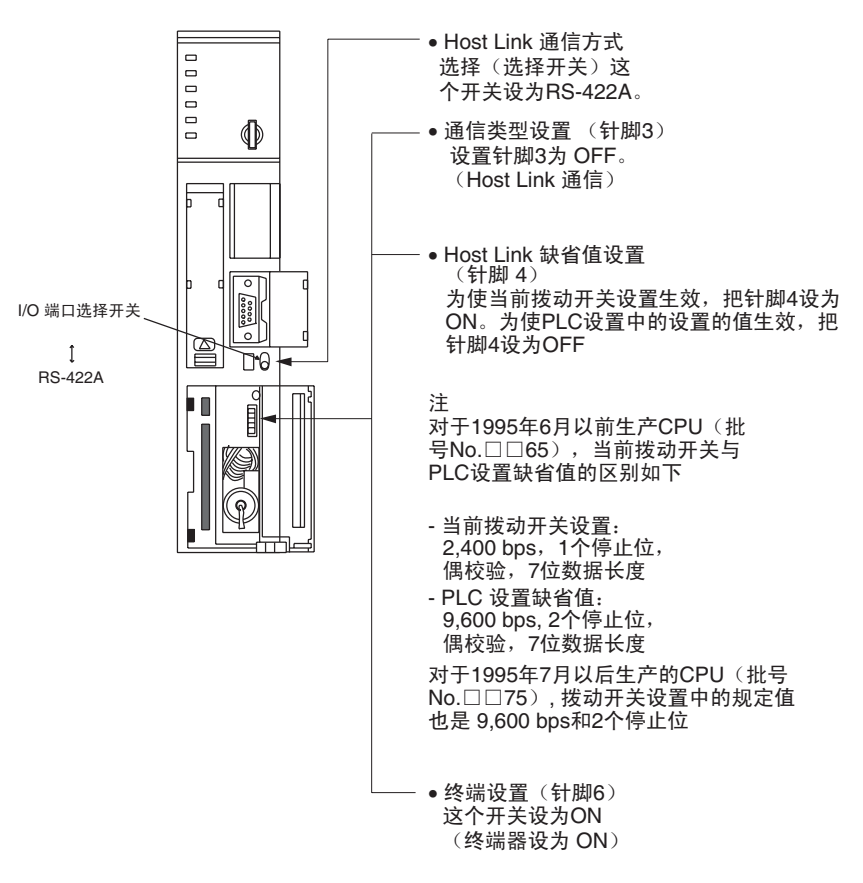

C200HX/HG/HE(-Z)E, CPM1,CPM1A, CPM2A, CPM2C, CQM1H, 或 SRM1

按照下表给出的资料显示连接方式所依靠使用的 PLC 型号。

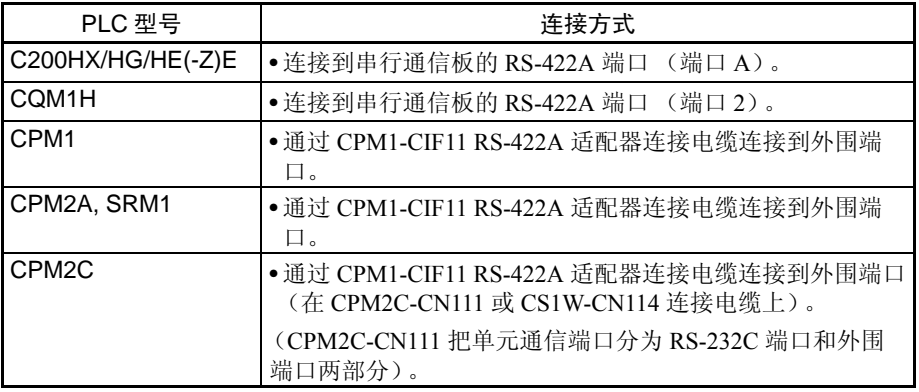

参考

• C200HX/HG/HE(-Z)E 通信板的端口 B 不可能是 RS-422A 端口。

• CQM1H 通讯板的端口 1 不可能是 RS-422A 端口。

# PLC 设置的设定

当连接到 C200HX/HG/HE(-Z)E 或 CPM1, CPM1A, CPM2A, CPM2C, CQM1H CPU 单元或 SRM1 时, 按以下通信环境设定 PLC 设置。

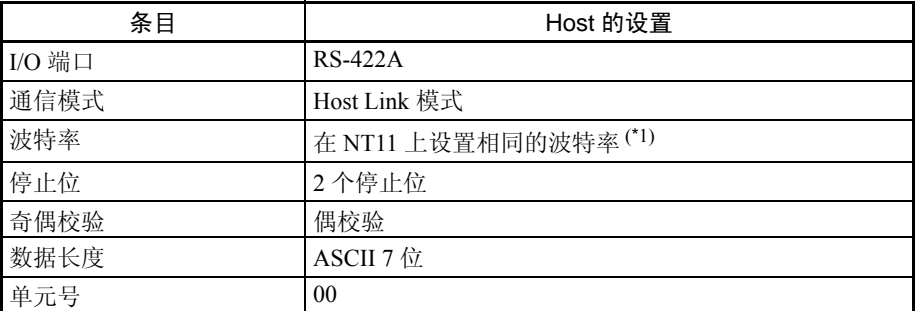

\*1 用 NT11 上的通信速度,把 "Host Link 通信速度"设置为 9,600bps 或 19,200bps 。详情请参阅设置 *Host Link* 通信速度 (第 100 页)。

从可编程设备 (例如 CX-Programmer 支持软件)直接设置 PLC 设置。

关于 PLC 设置的相关操作的详情, 请参阅所使用的 PLC 手册。

下列显示的是建立连接依靠的单元的 PLC 设置地址和设置。

当使用 C200HX/HG/HE(-Z)E 串行通信板端口 A 时

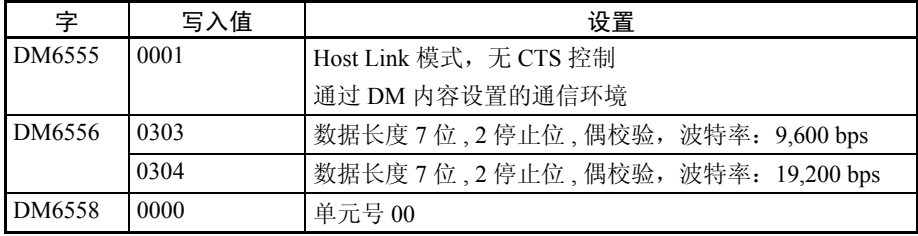

# 当使用 CPM1, CPM1A, CPM2A, CPM2C, SRM1 时

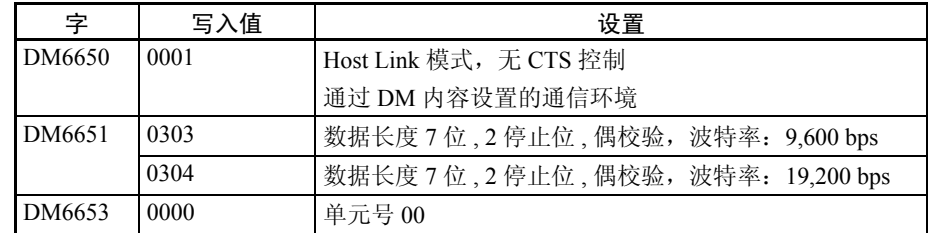

#### 当使用 CQM1H 时

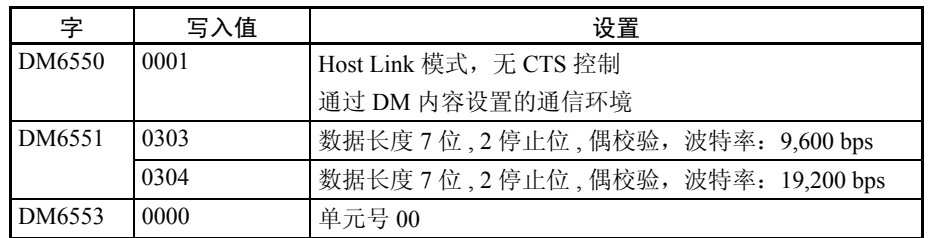

#### 连接到 CPM2C

只有CPM2C PLC不具备基于CS/CJ系列PLC的相同种类的连接器端口。 CPM2C 通信端口可以处理 RS-232C 和外设端口的连接, 它们在内部是分开的。但是, 当使用 CPM2C, 还是需要选择 RS-232C 或外设端口连接器, 按照电缆种类和 端口 (电缆上的)使用,在下表中列出:详细资料请参阅 *CPM2C* 操作手册。

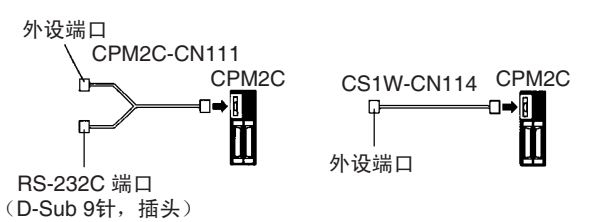

#### 设置 C200HX/HG/HE(-Z)E 串行通信板上的的开关

以下设置 C200HX/HG/HE(-Z)E 串行通信板上的的开关 开关 1: 设置为 4 (4 线, RS422A) 开关 2: 终端器为 ON (应用终端电阻)时设置为 ON

### 在 CQM1H 串行通信板上设置开关

以下设置 CQM1H 系列串行通信板上的的开关 线圈选择 (WIRE): 设置为 4 (4 线, RS422A) 终端器 (TERM):终端器为 ON 设置为 ON。

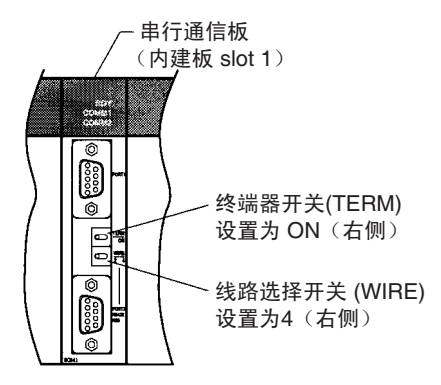

在 RS-422A 适配器上设置开关。

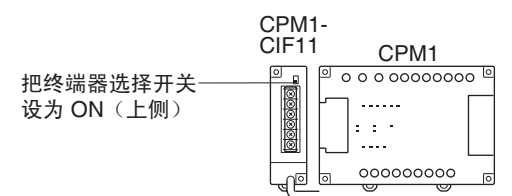

### 连接到 CS 系列串行通信板

CS 系列 CPU 单元的串行通信板为的 RS-422A/485 端口型号:

CS1W-SCB41 (端口 2 是 RS-422A/485 端口)

# 设置前部开关

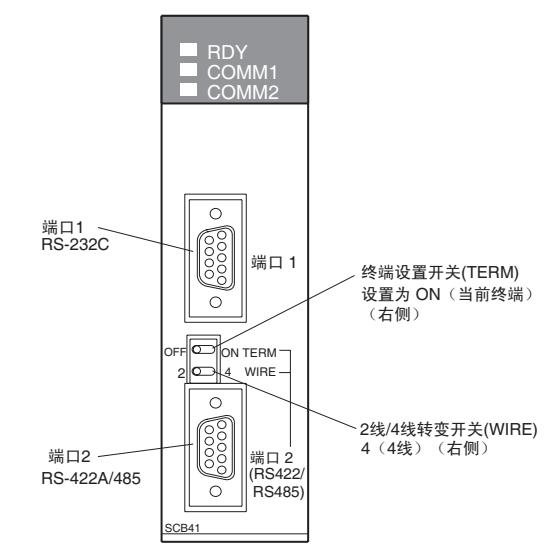

#### 为 CPU 单元分配 DM 区设置

从可编程设备写入的设置(一个可编程控制器或 CX-Programmer)直接为 CPU 单元分配 DM 区。在写入设置以后,需要打开电源, 重启单元, 重启通信端口 或执行 STUP 的命令执行后才能生效。

下列表格显示的是字在 DM 区的分配和设置。

| 分配 DM 字                  | 值    | 设置                                      |  |
|--------------------------|------|-----------------------------------------|--|
| 端口2                      |      |                                         |  |
| DM32010                  | 8000 | Host Link 模式, 2 停止位, 数据长度 7 位, 偶校<br>验, |  |
| DM32011                  | 0000 | 波特率: 9,600 bps.                         |  |
| 0007<br>波特率: 19,200 bps. |      |                                         |  |
|                          | 0008 | 波特率: 38,400 bps.                        |  |
|                          | 0009 | 波特率: 57,600 bps.                        |  |
|                          | 000A | 波特率: 115,200 bps.                       |  |
| DM32012                  | 0000 | 传送延迟时间 0 ms                             |  |
| DM32013                  | 0000 | 没有为 Host Link 的 0 号 CTS 控制单元            |  |

# 2-6 通过 NT Link (RS-232C 型)连接到 PLC

NT11 通过 NT Link 连接方式连接到 OMRON PLC 。

NT11 通过 NT Link 连接方式连接到 PLC, NT11 的 "Host 通信"参数设置必 须设置为 NT Link 。有关 "Host Link 通信"设置,详情请参阅第 *3-8-1* 节选择 *Host Link* 的通信方式 (第 99 页)。

# 2-6-1 兼容 PLC

使用 1:1 NT Link  $\frac{\textstyle \# \hat{\textstyle R}}{\textstyle \# \hat{\textstyle R}}$  Host 单元

某些 OMRON PLC 型号和系列拥有内建 1:1 NT Link 功能。CQM1H PLC 通过增 加串行通信板来提供 1:1 NT Link 通信。某些如 C200HX/HG/HE(-Z)ECPU 单元 可以通过安装通信板来实现 1:1 NT Link 的连接。

在连接前检查相对 CPU 型号的 PLC 型号和系列。

通过 1:1 NT Link 连接方式通过 RS-232C 端口与 NT11 的 RS-232C 端口连接的 主机如下表所示

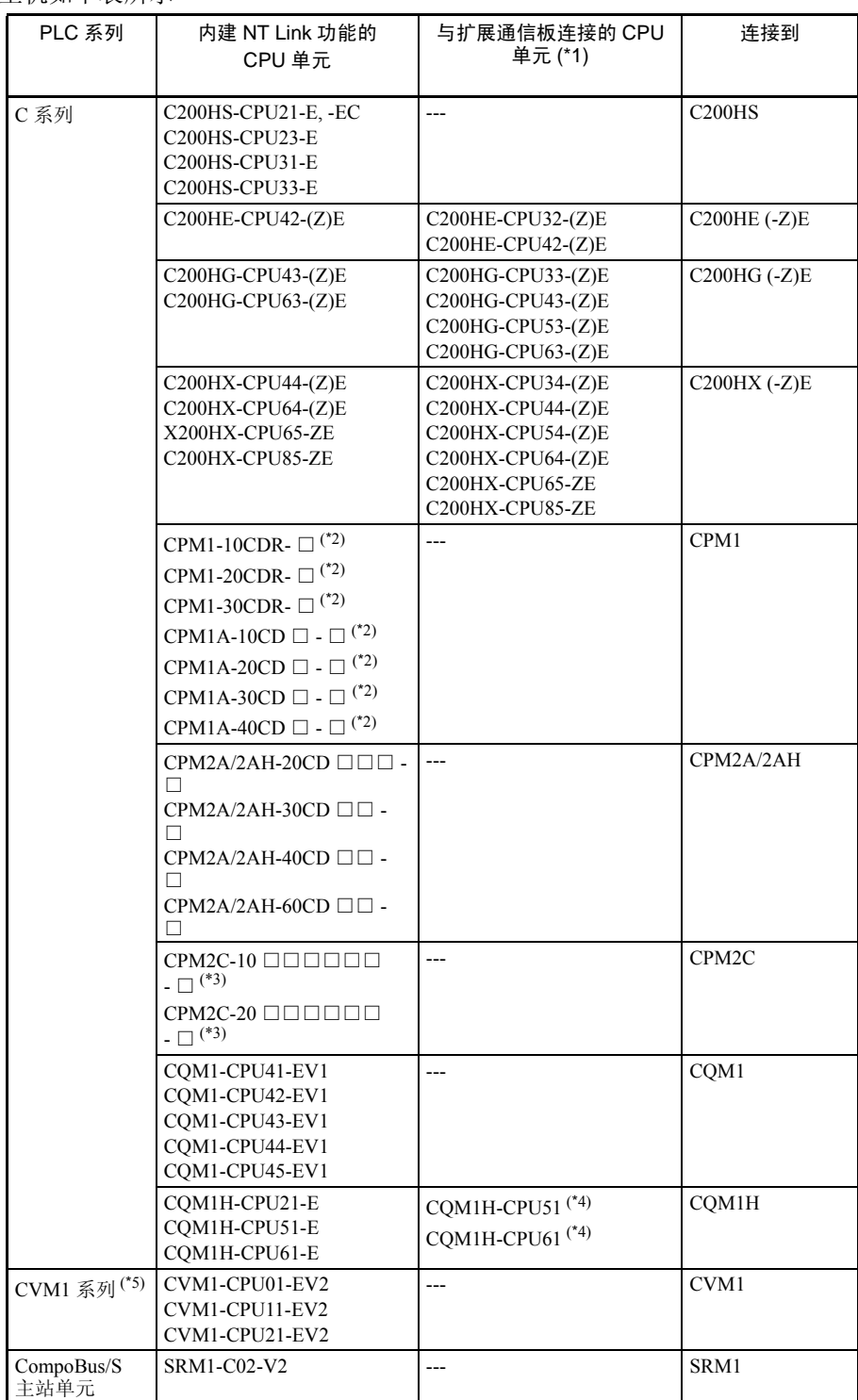

- \*1 需 要 以 下 给 出 的 通 信 板 中 的 一 种:C200HW-COM02/COM04/COM05/ COM06-EV1。
- \*2 需要一个 CPM1-CIF01 适配器。
- \*3 使用 CPM2C-CN111 或 CS1W-CN114/118 连接电缆,CPM1-CIF01,RS-232C 适配器,或 CPM1-C1F11 RS-422A 适配器来连接。
- \*4 需要一个 CQM1H-SCB41 串行通信板
- \*5 不能连接没有 -EV □后缀的 CVM1/CV PLC 系列 CPU 单元。
- 参考 CS/CJ 系列 CPU 单元不能使用 1:1 NT LINK 连接方式连接。使用 Host Link 方 式 (高达 115,200bps)。

#### Host 的设置

每个单元的设置方式如下:

连接到 C 系列 C200HS, C200HX/HG/HE(-Z)E, CPM1,CPM1A, CPM2A, CPM2C, CQM1, CQM1H, 或 SRM1

#### PLC 设置的设定

从可编程设备 (例如 SYSMAC 支持软件)直接写入 PLC 设置 (在 DM 区), 与主机型号和端口一致。

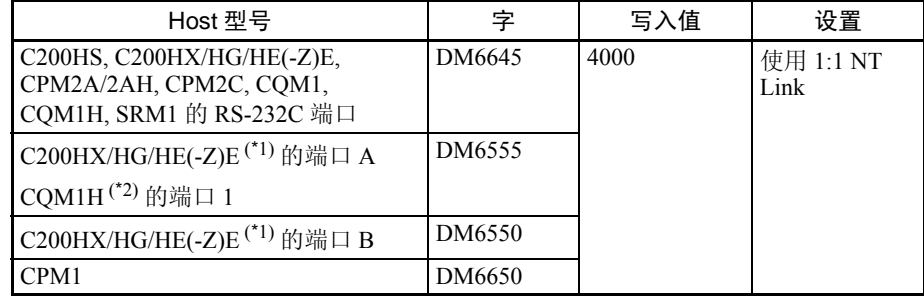

\*1 通信板的 RS-232C 端口

\*2 串行通信板的 RS-232C 端口

关于 PLC 设置的相关操作的详情,请参阅所使用的 PLC 手册。

#### 连接到 CPM2C

CPM2C PLC 不具备基于 CS/CJ 系列 PLC 的相同种类的连接器端口。 CPM2C 通 信端口可以处理 RS-232C 和外设端口的连接, 它们在内部是分开的。但是, 当 使用 CPM2C,还是需要选择 RS-232C 或外设端口连接器,按照电缆种类和端 口 (电缆上的)使用,在下表中列出:详细资料请参阅 *CPM2C* 操作手册。

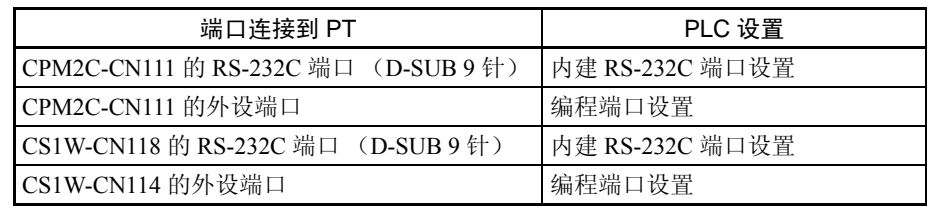

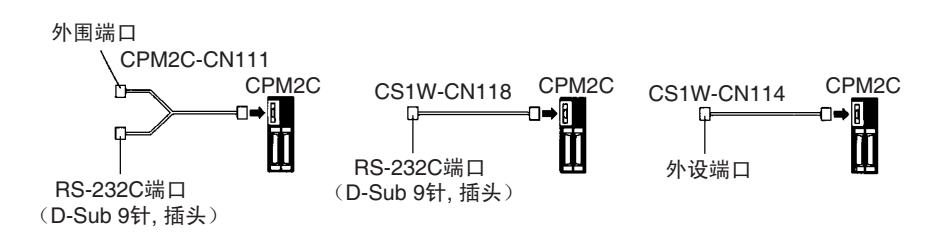

# 设置 C200HX/HG/HE(-Z)E, CQM1, CQM1H 前部的拨动开关

当使用 C200HX/HG/HE(-Z)E, COM1, 或 COM1H 时, 为了使 PLC 设置生效(数 据内存),位于前面板的拨动开关必须按如下设置。

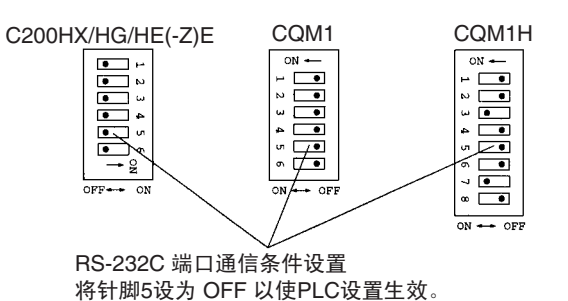

#### 设置 CPM2A/2AH 开关

当使用 CPM2A/2AH, 为了使 PLC 设置生效, 位于前面板的开关必须按如下设 置。

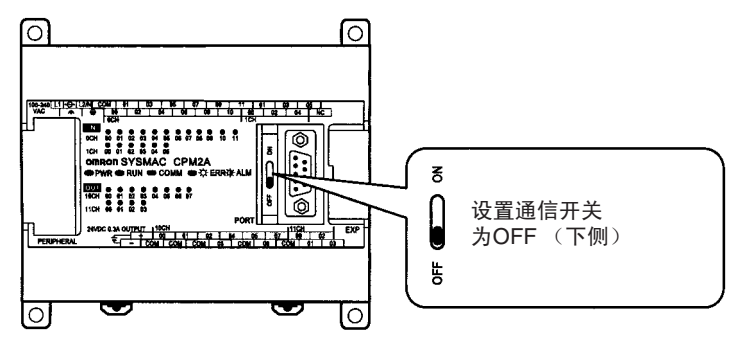

### 设置 CPM2C 开关

当使用 CPM2C, 为了使 PLC 设置生效, 位于前面板的开关必须按如下设置。

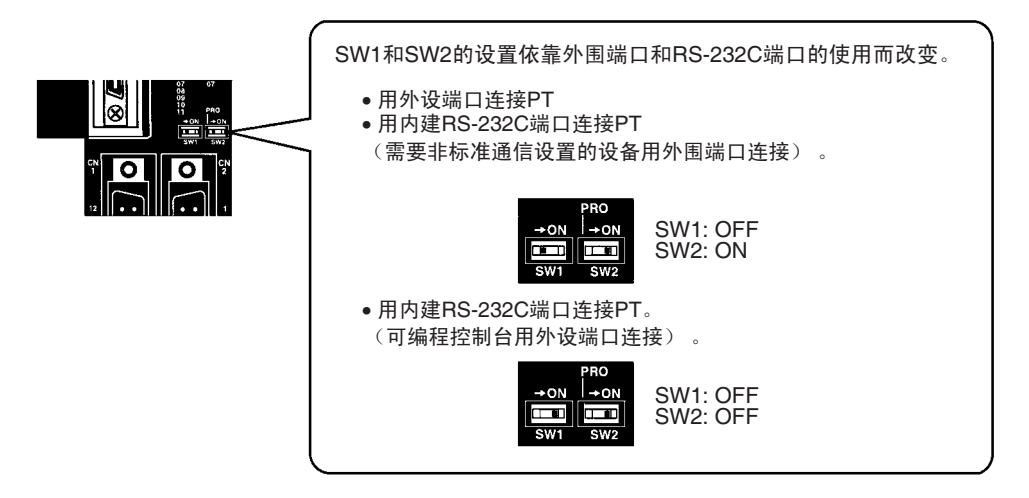

在 RS-232C 适配器上设置开关。

当使用 CPM1-CIF01 RS-232C 适配器时, 按以下图解设置开关模式。

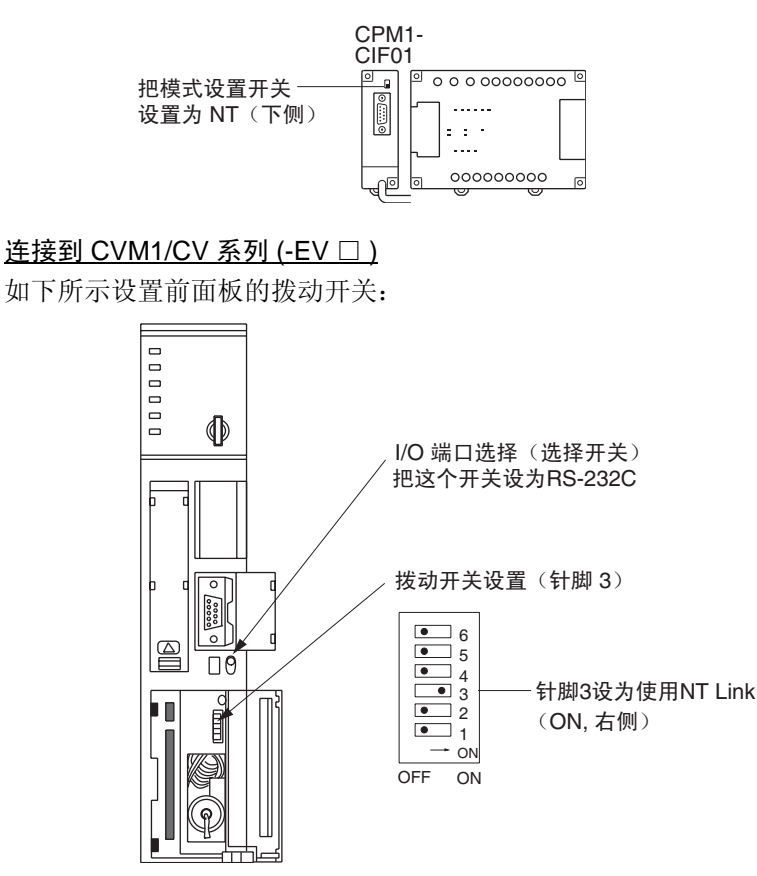

当使用 CVM1/CV 系列 PLC 时, CPU 单元 PLC 设置中的执行处理 (处理控制 2)必须设置为同步处理。

# 2-6-2 连接到 NT11

参阅以下图解为单元连接和 NT11 连接 PLC 来选择适当的电缆。 制作连接电缆的详细情况,参见*附录D 制作电缆* (第181页)

- ! 注意 在连接通信电缆之后,需要用螺丝固定保护。 否则电缆可能断开,导致操作无效。 注意
- ! 电缆所能承受的拉力为 30N。不要超过这个规定。 否则可能发生中断,导致操作无效。 注意

使用两端为 9 针的连接器使 NT11 连接到 PLC 。

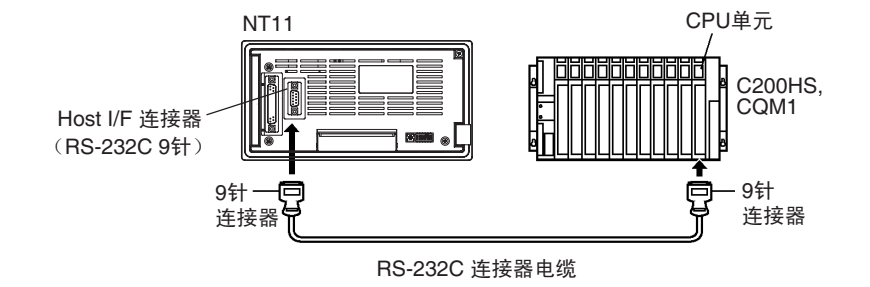

# 2-7 通过 NT Link (RS-422A 型)连接到 PLC

使用 1:1 NT Link 方式

# 兼容 Host 单元

OMRON 部分 PLC 的型号和系列具有内建 RS-422A 1:1 NT Link 功能。

- C200HX/HG/HE(-Z)ECPU单元可以通过安装串行通信板来实现RS-422A 1:1 NT Link 方式的连接。
- CQM1H CPU 单元可以通过安装串行通信板来实现 RS-422A 1:1 NT Link 方 式的连接。

在连接前检查 PLC 型号和系列以及安装串行通信板的类型。

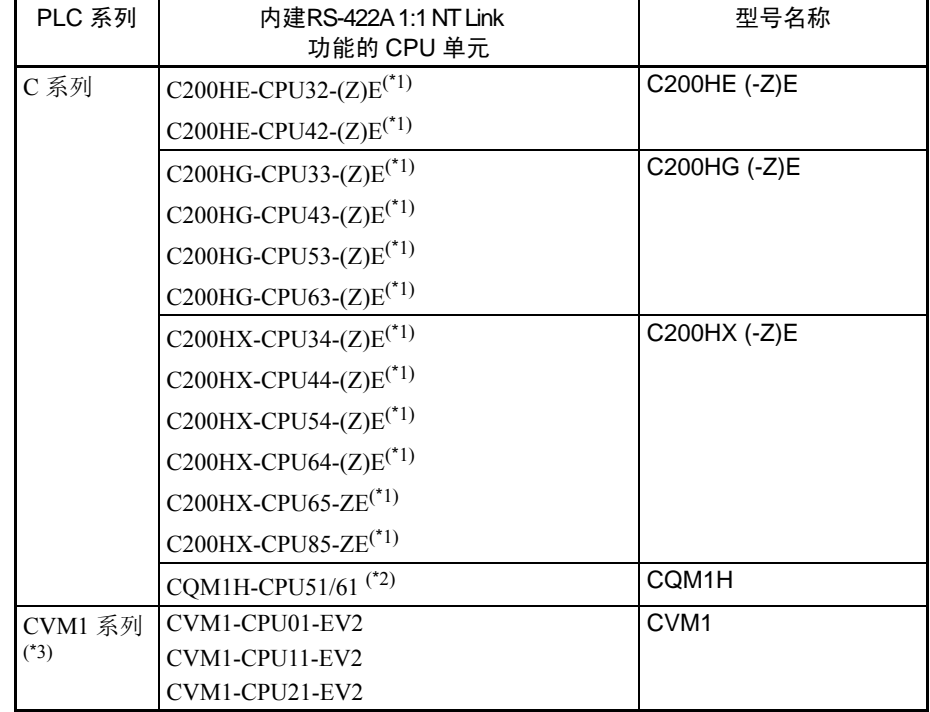

下表列出的装备有 RS-422A1:1 NT Link 功能的单元与 NT11 兼容。

\*1 需要一种以下给出的串行通信板 C200HW-COM03-EV1 或 C200HW-COM06-EV1

\*2 需要一个 CQM1H-SCB41 串行通信板

\*3 不能连接没有 -EV □后缀的 CVM1/CV PLC 系列 CPU 单元。

1:1 NT Link方式不能使用RS-485。要使用1:1 NT Link方式,通过RS-422A连接。 NT Link 连接使用的 RS-422A/485 不能在 CPM, CPM1A, CPM2A 和 CPM2C 上使用。

#### Host 的设置

每个单元的型号设置方式如下描述:

• 连接到 CVM1/CV 系列 (-EV □ ) CPU 单元

CVM1-CPU01-EV2/CVM1-CPU11-EV2/CVM1-CPU21-EV2

#### PLC 设置

通过 1:1 NT Link 方式连接到 CVM1/CV 系列 CPU 单元时, 无需详细设定 PLC 设置。

设置前部开关

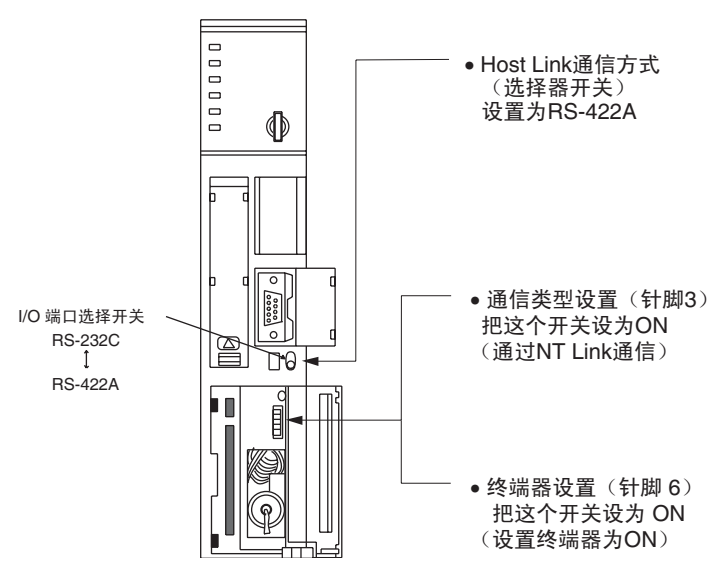

#### 连接到 C 系列 C200HX/HG/HE(-Z)E 或 CQM1H

### PLC 设置的设定

从可编程设备 (例如 SYSMAC 支持软件)直接写入 PLC 设置 (数据内存), 与 Host 的型号一致。

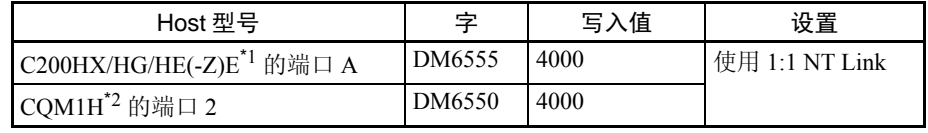

\*1 串行通信板的 RS-422A 端口

\*2 串行通信板的 RS-422A 端口

关于 PLC 设置的相关操作的详情, 请参阅所使用的 PLC 手册。

设置 C200HX/HG/HE(-Z)E 串行通信板上的的拨动开关 以下设置 C200HX/HG/HE(-Z)E 串行通信板上的的开关 开关 1: 设置为 4 (4 线, RS422A) 开关 2: 终端器为 ON (应用终端电阻)时设置为 ON

在 CQM1H 串行通信板上设置开关

以下设置 CQM1H 系列串行通信板上的的开关 线圈选择 (WIRE): 设置为 4 (4线, RS422A) 终端器 (TERM): 终端器为 ON 设置为 ON。

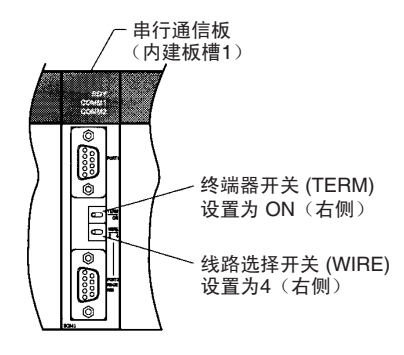

# 2-8 通过 NT Link1:N 从 RS-232C 端口连接上位机

使用 1:N NT Link 方式

# 适用的上位机单元

能使用 NT 链接 (1:N) 方式连接的 OMRON PLC 的型号只有 CS 系列 (CS1G/H 和CS1G/H-H),CJ系列CJ1G,C系列C200HX/HG/HE(-Z)E, CQM1H和SRM1。 某些如 CS/CJ 系列的 PLC 可以通过使用 CS1W-SCU21 或者 CJ1W-SCU41 串 行通信单元来实现 1:N NT Link 的连接。

在连接之前针对上位机连接单元检查一下 PLC 的系列和型号。

能使用 RS-232 端口通过 1:N NT Link 方式连接到 NT11 的 PLC 如下表所示。

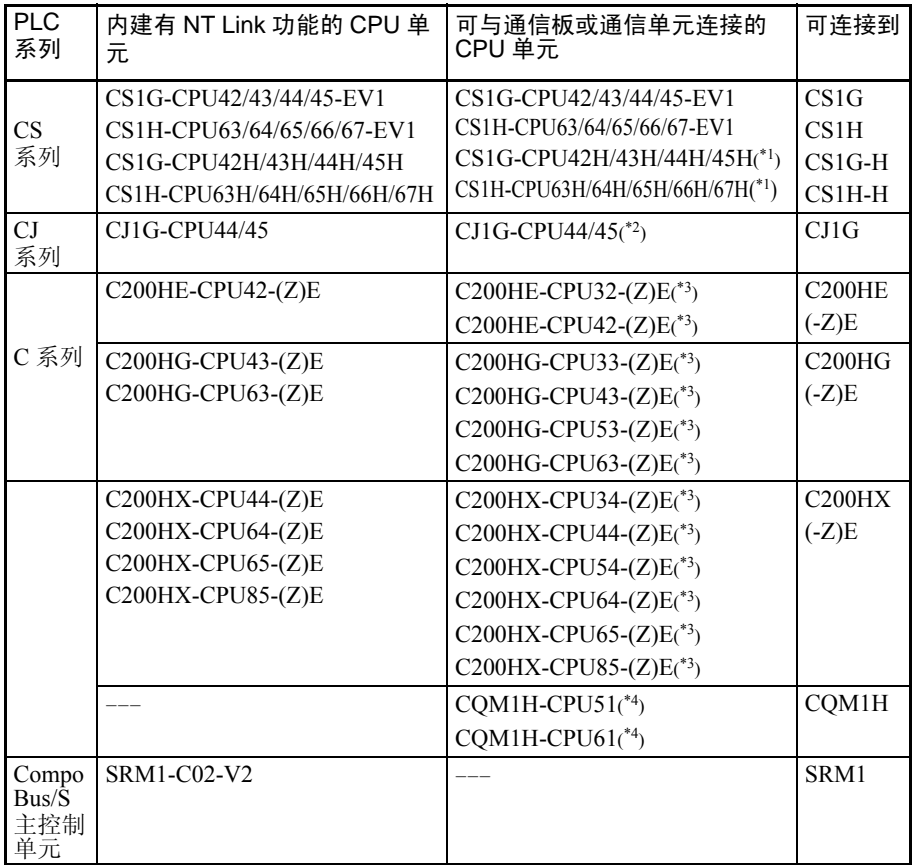

- \*1 需要 CS1W-SCB21 或 CS1W-SCB41 串行通信板或者 CS1W-SCU21 串行通 信单元。
- \*2 需要 A CJ1W-SCU41 串行通信单元。
- \*3 需要以下给出的一种通信板:C200HW-COM02/COM04/COM05/COM06 (-EV1)
- \*4 需要 CQM1H-SCB41 串行通信板。
- ! CS系列的和CJ系列的版本为-V1的-PLC支持高速1:N NT Link和标准1:N NT Link 链接。此外,通过安装新版的串行通信板或者通信单元也可以使高速 1:N NT Link 应用于老版的 CS 系列的 PLC。 注意

# 上位机的设置

设置的具体要求如下:

• 与 C 系列的 C200HX/HG/HE(-Z)E, CQM1H 或者 SRM1 相连接。

#### PLC 系统设置区的设定

根据上位机的型号和端口,从外围工具 (例如 SYSMAC 支持软件)直接写入 "PLC 系统设置区"(在数据内存区)的设置。

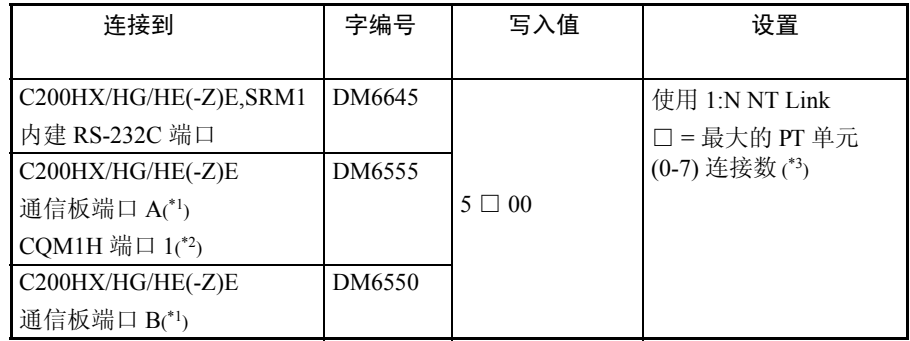

\*1 通信板上的 RS-232C 端口。

\*2 串行通信板上的 RS-232C 端口。

\*3 使用 C200HE(-Z)E 时, 最大的 PT 单元数为 3。

与 "PLC 系统设置区"有关的操作的详细情况,参考所用的 PLC 手册。

#### 设置 C200HX/HG/HE(-Z)E 的 DIP 开关

使用 C200HX/HG/HE(-Z)E 时, 为使"PLC 系统设置区"(数据内存)的设置 有效,前面板的 DIP 开关必须作如下设置。

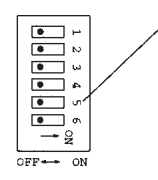

RS-232C 端口通信条件设定 把DIP SW5设置为OFF以使 PLC 系统设置有效

#### 连接 CS/CJ 系列的 CPU 单元

CS 系列的 CPU 单元: CS1G/H-CPU □□ -E(V1), CS1G/H-CPU □□ H CJ 系列的 CPU 单元: CJ1G-CPU □□

# PLC 的系统设置

连接 CS/CJ 系列 CPU 单元时, 根据通信端口如下设置通信条件。

使用内建有 RS-232C 端口的 CS1G/H,CS1G/H-H 和 CJ1G 时以下所有字编号为 PLC 的系统设置区。

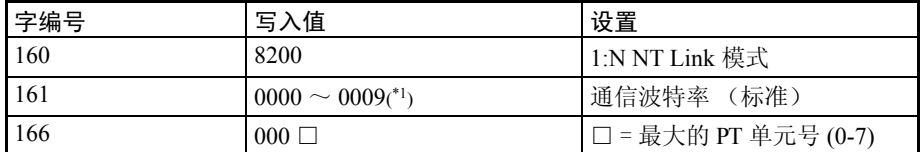

\*1 取 0000 与 0009 Hex 之间的任意值作为通信的波特率值。只要设置值介于 0000 与 0009 Hex 之间就当作为相同的波特率来看待。

使用 CS1G/H,CS1G/H-H 和 CJ1G 的外围端口。

| 字编号 | 写入值                              | 设置                   |
|-----|----------------------------------|----------------------|
| 144 | 8200                             | 1:N NT Link 模式       |
| 145 | $0000 \sim 0009$ <sup>*1</sup> ) | 通信波特率 (标准)           |
| 150 | $000\Box$                        | □ = 最大的 PT 单元号 (0-7) |

\*1 取 0000 与 0009 Hex 之间的任意值作为通信的波特率值。只要设置值介于 0000 与 0009 Hex 之间就当作为相同的波特率来看待。

例如: 当 RS-232C 端口连接的多个 PT 的单元号分别是 0,2 到 5: 就需要设置 160 为 8200Hex, 161 为 0000 Hex, 166 为 0006Hex。

可以用编程设备(手持编程器)直接对 PLC 进行系统设置的设定,也可以通过 编程工具 (CX-Programmer) 把系统设置传输到 CPU 单元。如果详细内容,请参 考 SYSMAC CS 系列的操作手册 (W339-E1- □ ) 或者 *SYSMAC CJ* 系列的操作手 册 (W393-E1- □ )。

### 设置前面板 DIP 开关

在 NT11 连接到端口之前, 设置 CPU 单元的 DIP SW4 和 SW5 开关。

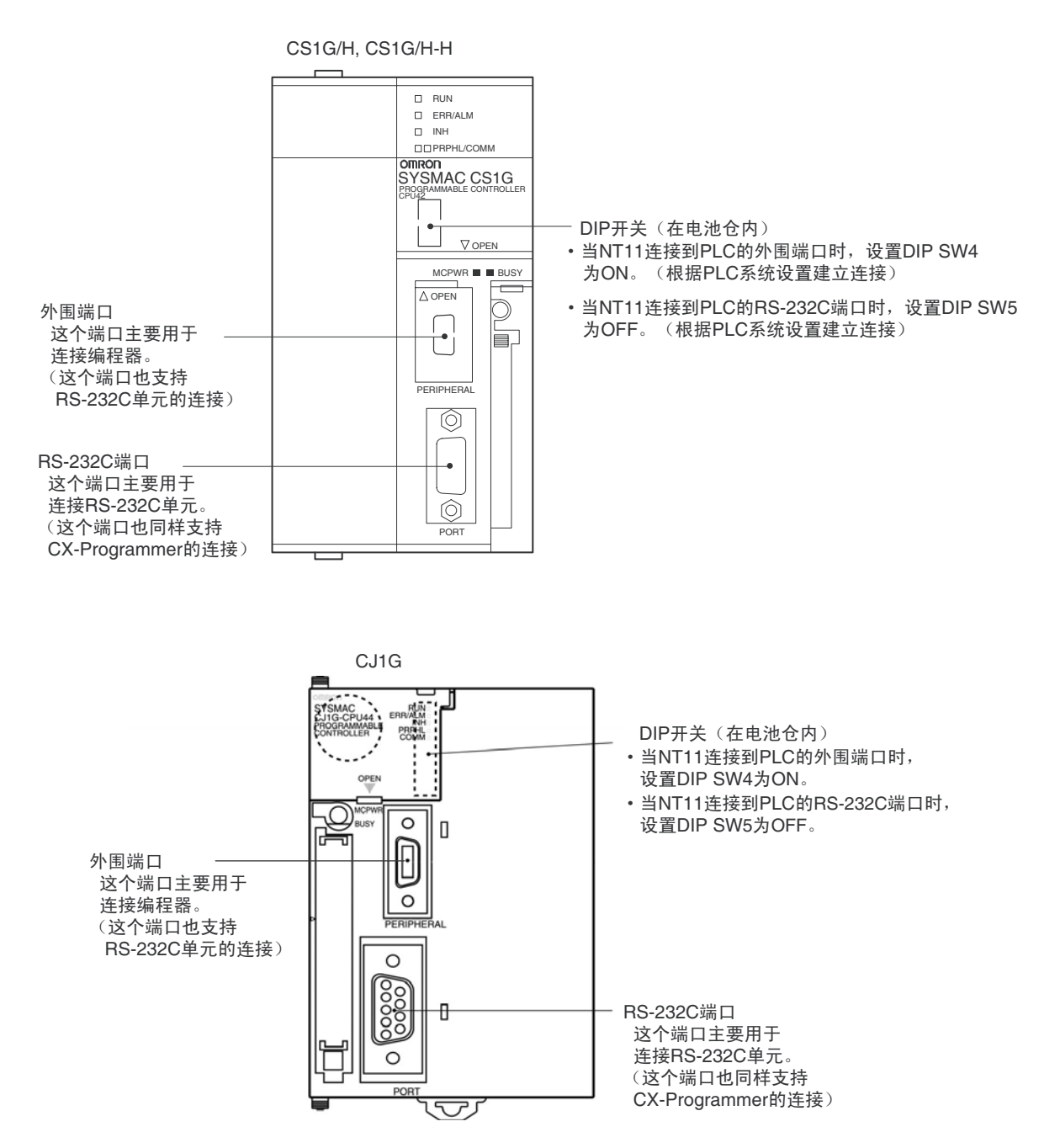

### 连接 CS 系列的串行通信板

带有 RS-232C 端口的 CS 系列 CPU 单元使用的串行通信板:CS1W-SCB41/21。

### 设置 CPU 单元 DM 分配区

通过编程设备(手持编程器或者 CX-Programmer)直接把设置写入 CPU 单元的 DM 分配区域。写入以后,打开电源并重启 PLC 与通信端口或者执行 STUP 指 令,使设置有效。
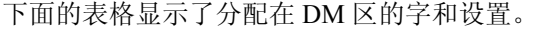

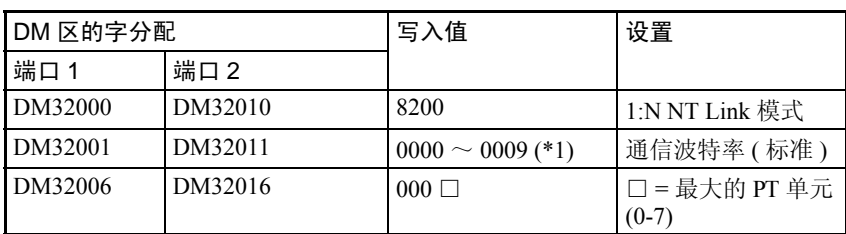

\*1 取 0000 与 0009 Hex 之间的任意值作为通信的波特率值。只要设置值介于 0000 与 0009 Hex 之间就当作为相同的波特率来看待。

#### 连接 CS/CJ 系列串行通信单元

CS 系列的 Rack-mounted 单元:CS1W-SCU21 CJ 系列 : CJ1W-SCU41 ( 端口 2 是 RS-232C 口 )

#### 设置前面板的 DIP 开关

用前面板上的旋转开关设定串行通信单元的单元号。用平头螺丝刀设置每一个 开关以使设置值窗口中的值和符号与下列一致。

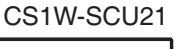

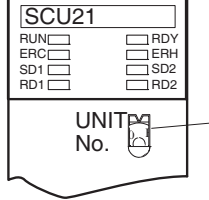

设定单元号为0~F, 这样各个单元的单 元号不会重复。

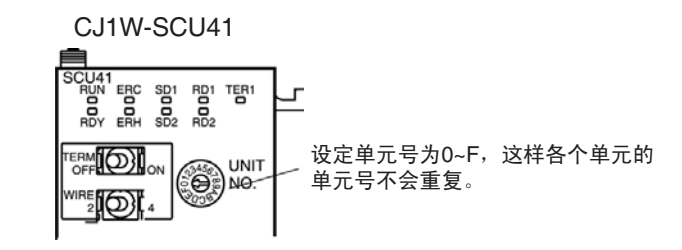

#### 设置 CPU 单元的 DM 分配区

通过编程设备(手持编程器或者 CX-Programmer)直接把设置写入 CPU 单元的 DM 分配区域。写入以后,打开电源并重启 PLC 与通信端口或者执行 STUP 指 令,使设置有效。

下面的表格显示了 DM 区的字分配和设置。

 $m = DM30000 + (100 \times \times 10^{27} \text{ m})$ 

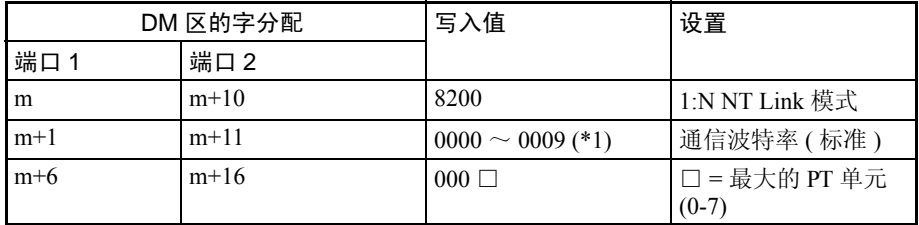

\*1 取 0000 与 0009 Hex 之间的任意值作为通信的波特率值。只要设置值介于 0000 与 0009 Hex 之间就当作为相同的波特率来看待。

#### 使用高速 1:N NT Links

#### 适用的上位机单元

只有 -V1 版的 CS1 系列的 CS1G/H, CS1-H 系列的 CS1G/H-H. 和 CJ 系列的 CJ1G 的 PLC 支持直接的高速 1:N NT Links 连接。其它 CS/CJ 系列的 PLC 可以通过 CS1WSCU21 或者 1W-SCU41 串行通信单元间接的进行高速的 1:N NT Links 连 接。(如果使用通讯单元,NT11 也能通过高速的 1:N NT Links 连接到 CS1 系列 不带- V1 型号的 CPU 单元)

在使用高速 1:N NT Links 前, 请检查 PLC 和通讯单元的型号

下面的表格显示了可以通过高速 1:N NT Links 连接到 NT-11 的 CS1 系列的 PLC 的种类。

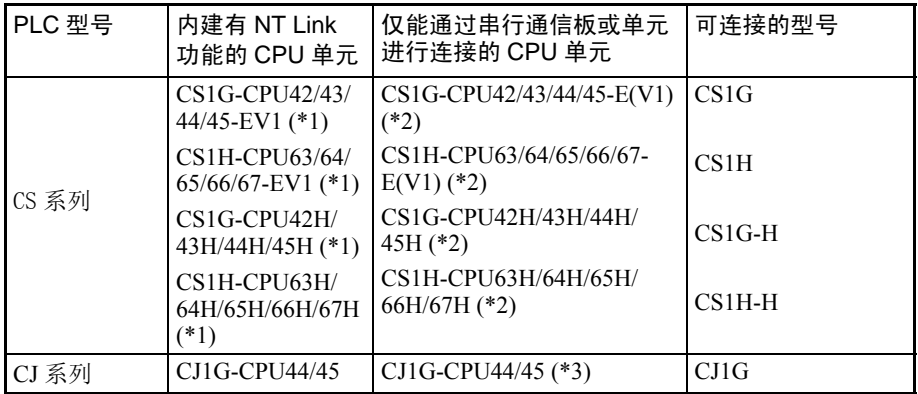

\*1 后缀名不是 -V1 的 CS1- 系列的 CPU 单元不支持直接的高速 1:N NT Links 连接。 \*2 需要 CS1W-SCB21 或 CS1W-SCB41 系列通信板或者 CS1W-SCU21 系列通信 单元 \*3 需要 CJ1W-SCU41 系列通信单元

### 设置 PLC

按如下要求进行每一个 CPU 单元的设置 ·连接 CS/CJ 系列 CPU 单元 CS 系列 CPU 单元型号: CS1G/H-CPU □□ -EV1, CS1G/H-CPU □□ H CJ 系列 CPU 单元型号: CJ1G-CPU □□ PLC 系统设置 与 CS/CJ 系列 CPU 单元连接时, 按使用的通信端口进行如下所示的 PLC 通信

系统的设置。

当使用 CS1G/H, CS1G/H 或者 CJ1G 的内建 RS-232C 端口时 (以下字编号为 PLC 的系统设置区)

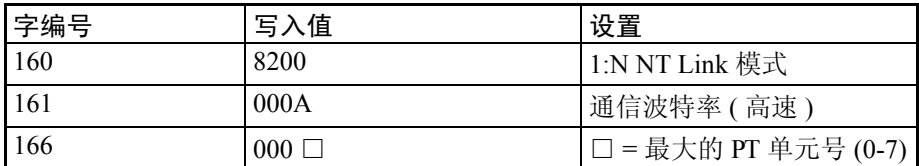

当使用 CS1G/H, CS1G/H-H 或者 CJ1G 的外围端口时

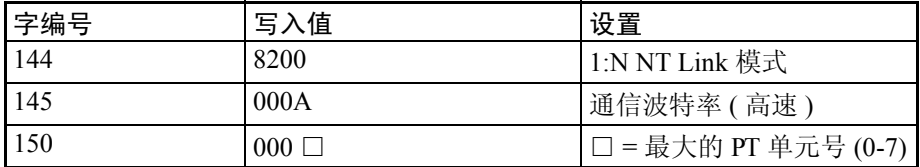

例如 :当内建的 RS-232C 端口连接的多个 PT 的单元号分别是 0, 2, 3, 4 和 5: 就需要设置 160 为 8200Hex, 161 为 000A Hex, 166 为 0005Hex

可以用编程设备(手持编程器)直接对 PLC 进行系统设置的设定,也可以通过 编程工具(CX-Programmer)把系统设置传输到 CPU 单元。如需详细的 PLC 系 统设置的内容, 请参考 SYSMAC CS 系列的操作手册 (W339-E1- □)或者 SYSMAC CJ 系列的操作手册 (W393-E1- □)。

! 注意 在使用 CX-Programmer 进行高速 1:N NT Link 设置时,设置通信波特率为 115, 200bps。 注意

#### 设置前面板的 DIP 开关

根据 NT-11 的连接端口设置 CPU 单元的 DIP SW4 与 DIP SW5 开关。

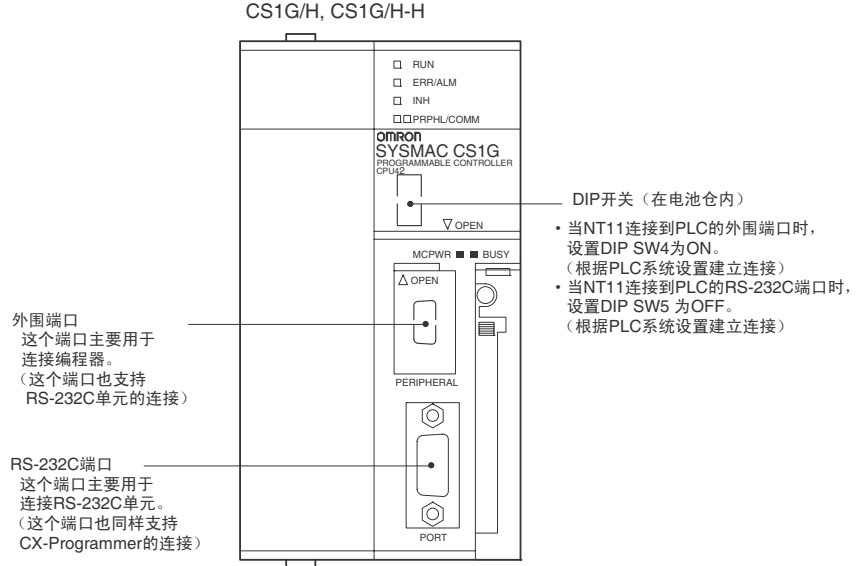

CS1G/H, CS1G/H-H

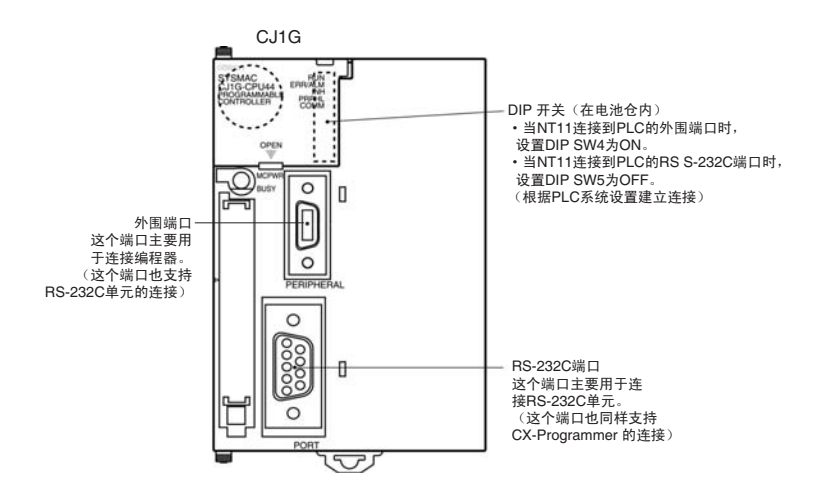

#### 连接 CS 系列的串行通信板

带有 CS 系列 CPU 单元的 RS-232C 端口的串行通信板:CS1W-SCB41/21

! 在批号为 991220 (12/20/1999)或之后的串行通信板和串行通信单元支持高速 1:N NT Link,在批号为 991220 (12/20/1999)之前的串行通信板和串行通信单 元则不支持。 注意

#### 设置 CPU 单元 DM 分配区

通过编程设备(手持编程器或者 CX-Programmer) 直接把设置写入 CPU 单元的 DM 分配区域。写入以后,打开电源并重启 PLC 与通信端口或者执行 STUP 指 令,使设置有效。

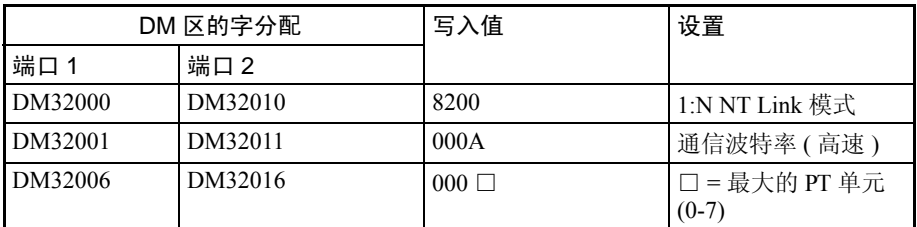

下面的表格显示了分配在 DM 区的字和设置。

例如:当端口 1 连接的多个 PT 的单元号分别是 3,4, 5 和 6: 就需要设置 DM3200 为 8200Hex, DM32001 为 0000 Hex, DM32006 为 0006Hex。

#### 连接 CS/CJ 系列的串行通信单元

CS 系列的 Rack-mounted 单元:CS1W-SCU21 CJ 系列 : CJ1W-SCU41 ( 端口 2 是 RS-232C 口 )

! 注意 在批号为 991220 (12/20/1999)或之后的串行通信板和串行通信单元支持高速 1:N NT Link,在批号为 991220 (12/20/1999)之前的串行通信板和串行通信单 元则不支持。 注意

#### 设置前面板的 DIP 开关

用前面板上的旋转开关设定串行通信单元的单元号。用平头螺丝刀设置每一个 开关以使设置值窗口中的值和符号与下列一致。

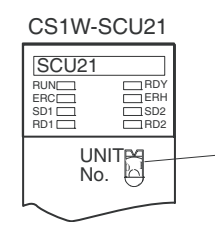

设定单元号为 0 ~ F, 这样各 个单元的单元号不会重复。

CJ1W-SCU41

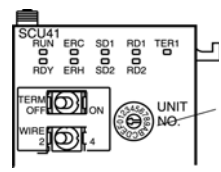

设定单元号为 0 ~ F, 这样各 个单元的单元号不会重复。

#### CPU 单元的 DM 分配区域设定

通过编程设备(手持编程器或者 CX-Programmer)直接把设置写入 CPU 单元的 DM 分配区域(PLC 的系统设置区)。写入以后,打开 电源并重启 PLC 与通信 端口或者执行 STUP 指令,使设置有效。

下面的表格显示了字在 DM 区的分配和设置。

 $m = DM30000 + (100 \times 100 \times \frac{1}{2}$ 

| DM 区的字分配 |        | 写入值       | 设置                       |
|----------|--------|-----------|--------------------------|
| 端口1      | 端口 2   |           |                          |
| m        | $m+10$ | 8200      | 1:N NT Link 模式           |
| $m+1$    | $m+11$ | 000A      | 通信波特率 (高速)               |
| $m+6$    | $m+16$ | $000\Box$ | □ = 最大的 PT 单元<br>$(0-7)$ |

#### 在 RS-232C 端口之间直接连接

NT11 和上位机的 RS-232 端口之间的连接方法如下所述。

#### 推荐的连接器电缆

制作连接器电缆时,尽可能的使用下表所示的推荐的连接器,连接器套和电 缆。有些单元带一个连接器和连接套。

检查所需部件并提前准备。

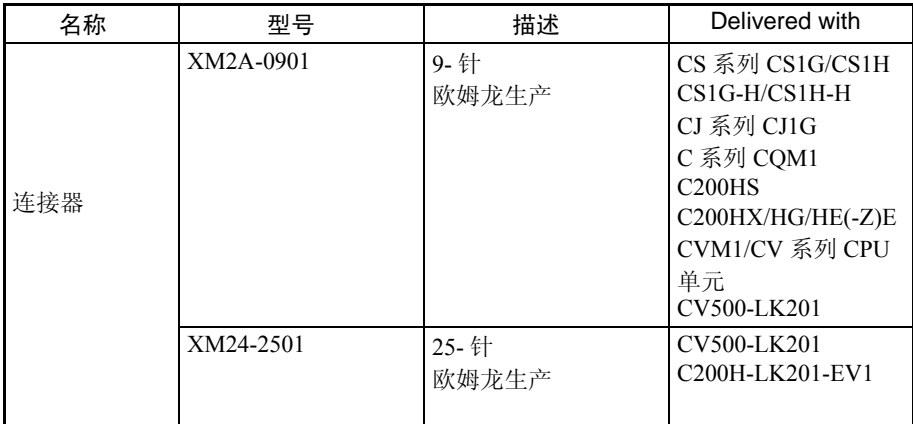

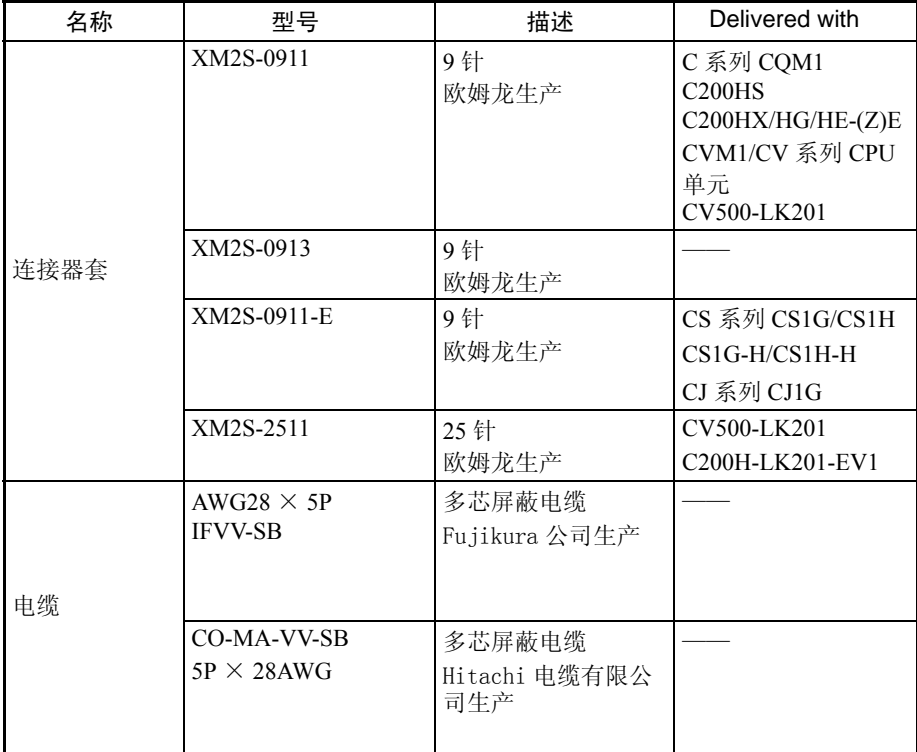

! 注意 链接通信电缆后,必须用螺丝刀拧紧。否则电缆有可能断开,造成通讯失败。

#### 带连接器的 OMRON 电缆

使用带连接器的 OMRON 电缆, 列表如下。

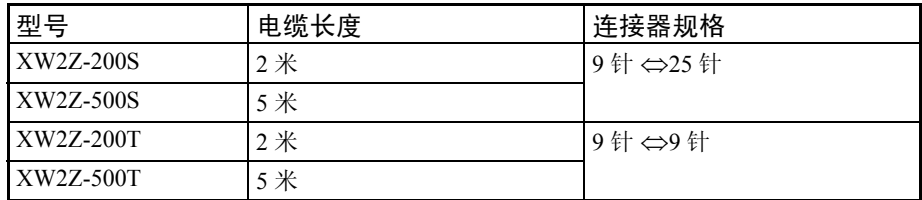

注意:电缆的最大承受力为 30N。不要施加超过此限制的负载。否则回造成通 讯的不连续,导致通讯失败。

连接的上位机连接单元 (25 针)接线 适用单元:C200H-LK201-EV1

 CV500-LK201 ( 通信端口 1) 可用的带连接器的电缆: XW2Z-200S (9 针 ⇔25 针 , 2 米 ) XW2Z-500S (9 针 ⇔25 针 , 5 米) CVM1/CV 系列上位机连接单元 (CV500-LK201)有 两种连接器;一个 25 针连接器 (通信端口 1) 和一个 9 针连接器 (通信端口 2)。

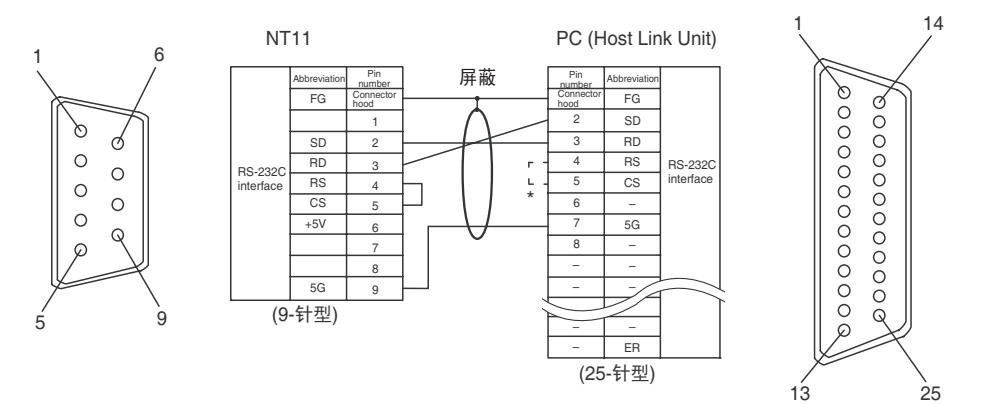

\* 对于具有 CTYS 设置选择开关的单元,如果该开关设为 0V,RS 和 CS 不需要短 接。

#### 其它连接的接线

可用单元:

CV500-LK201 ( 通信端口 2) CS1W-SCU21——CJ1W-SCU41 CPM1-10CDR- □——CPM1-20CDR- □ CPM1-30CDR- □ CPM1A-10CD □ - □——CPM1A-20CD □ - □ CPM1A-30CD □ - □——CPM1A-40CD □ - □ CPM2A-30CD □ - □——CPM2A-40CD □ - □  $CPM2A-60CD \Box - \Box$  $CPM2A-20CD \Box - \Box$ CPM2C-10 □□□□□□ - □ CPM2C-20 □□□□□□ - □ CQM1-CPU21-E CQM1-CPU41-EV1——CQM1-CPU42-EV1 CQM1-CPU43-EV1——CQM1-CPU44-EV1 CQM1H-CPU11——CQM1H-CPU21 CQM1H-CPU51——CQM1H-CPU61 CS1G-CPU42-E(V1)——CS1G-CPU43-E(V1) CS1G-CPU44-E(V1)——CS1G-CPU45-E(V1) CS1H-CPU63-E(V1)——CS1H-CPU64-E(V1) CS1H-CPU65-E(V1)——CS1H-CPU66-E(V1) CS1H-CPU67-E(V1) CS1G-CPU42H——CS1G-CPU43H CS1G-CPU44H——CS1G-CPU45H CS1H-CPU63H——CS1H-CPU64H CS1H-CPU65H——CS1H-CPU66H CS1H-CPU67H CJ1G-CPU44——CJ1G-CPU45 C200HS-CPU21-E, -EC\_C200HS-CPU23-E

C200HS-CPU31-E——C200HS-CPU33-E C200HE-CPU32-(Z)E——C200HE-CPU42-(Z)E C200HG-CPU33-(Z)E——C200HG-CPU43-(Z)E C200HG-CPU53-(Z)E——C200HG-CPU63-(Z)E C200HX-CPU34-(Z)E——C200HX-CPU44-(Z)E C200HX-CPU54-(Z)E——C200HX-CPU64-(Z)E C200HX-CPU65-ZE——C200HX-CPU85-ZE CVM1-CPU01-EV2——CVM1-CPU11-EV2 CVM1-CPU21-EV2 SRM1-C02-V2

可使用的带连接器的电缆:  $XW2Z-200T (9$ 针 ⇔9针, 2米) XW2Z-500T (9 针 ⇔9 针 , 5 米)

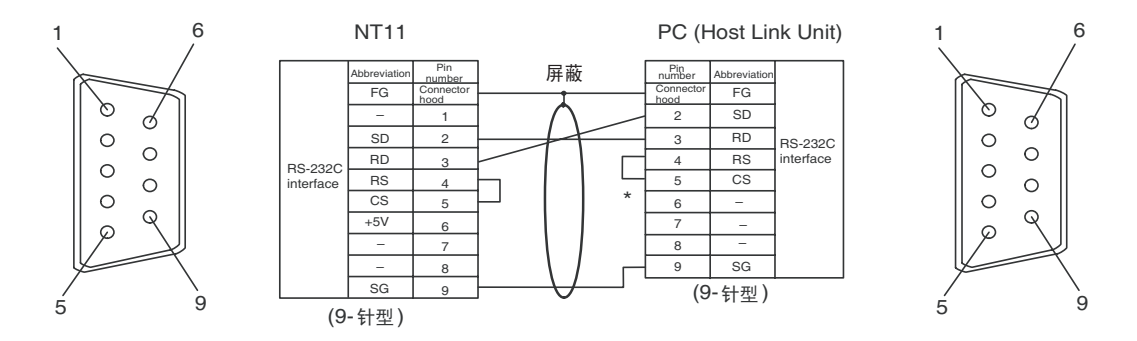

# 2-9 通过 NT Link1:N 从 RS-422A/485 端口连接上位机

# 2-9-1 连接上位机的 RS-232C

1:N 连接到上位机的 RS-232C 端口

这一部分介绍了如何通过连接适配器把多台 NT11 的 RS-232C 端口与上位机的 RS-232C端口相连接。RS-232C/RS-422A转换单元(NT-AL001或者NS-AL002) 用于在 RS-232C 和 RS-422A 通信方式之间的转换。

NT11 连接到连接适配器 (RS-232C)

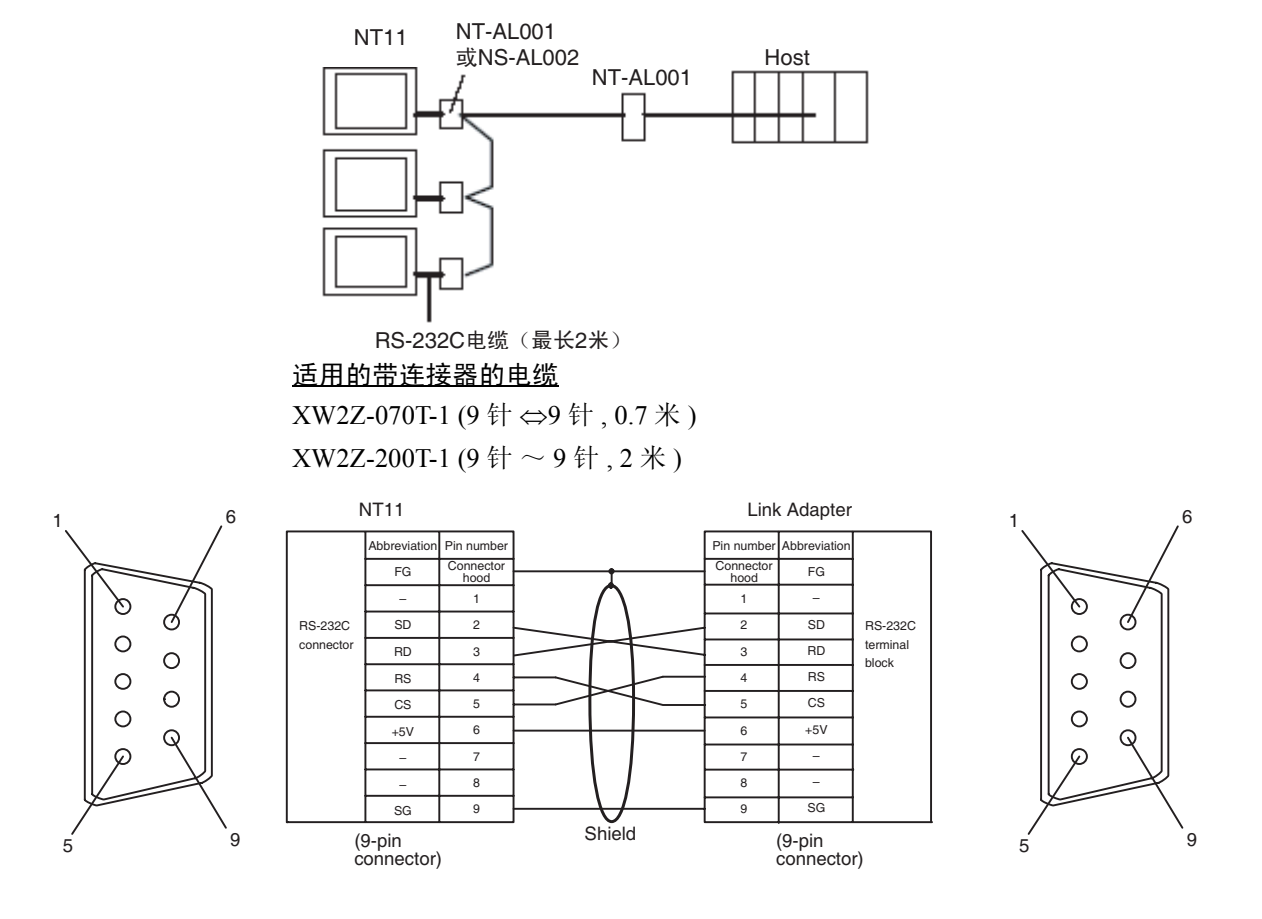

#### 连接分别与 NT11 和上位机相连接的连接适配器

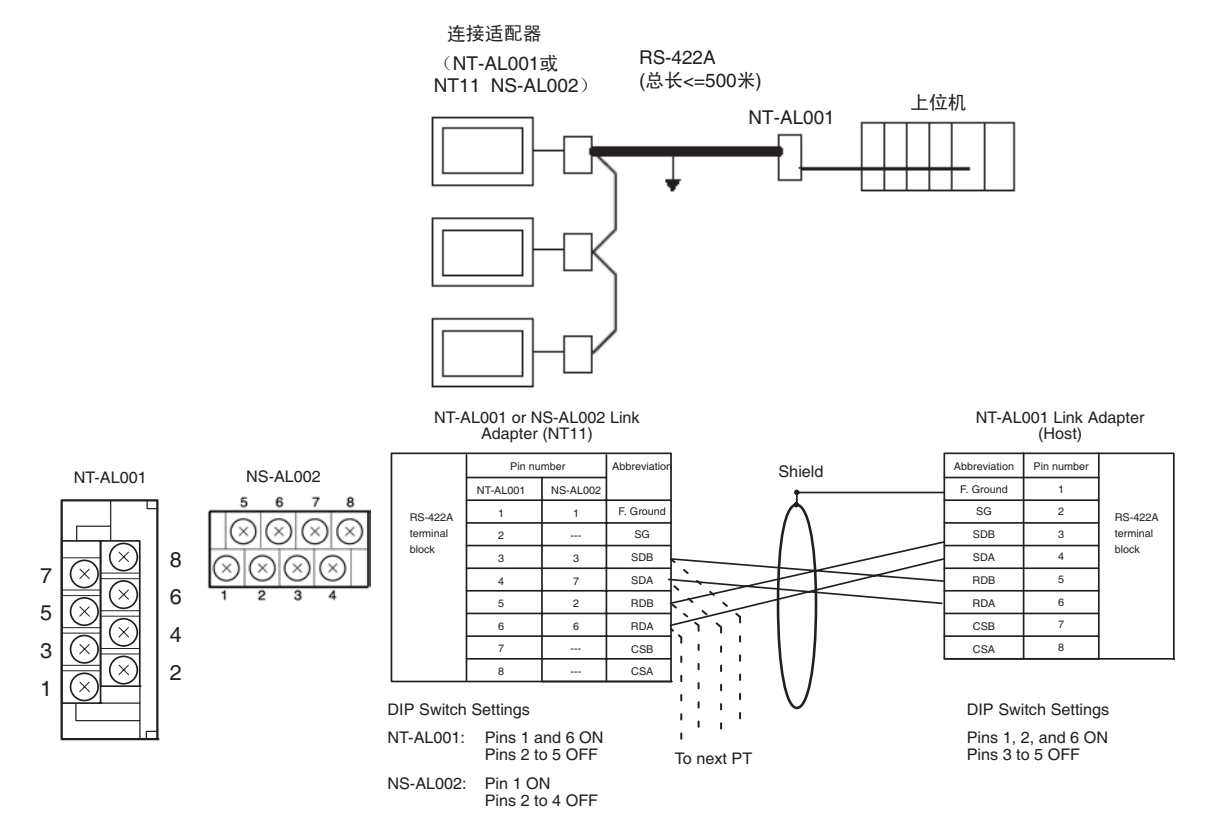

为了避免 FG 接地环路,不要把 NT11 上的连接适配器的功能接地端和 RS-422A 屏蔽线之间进行连接。

与 NT11 相连的连接适配器之间的互连

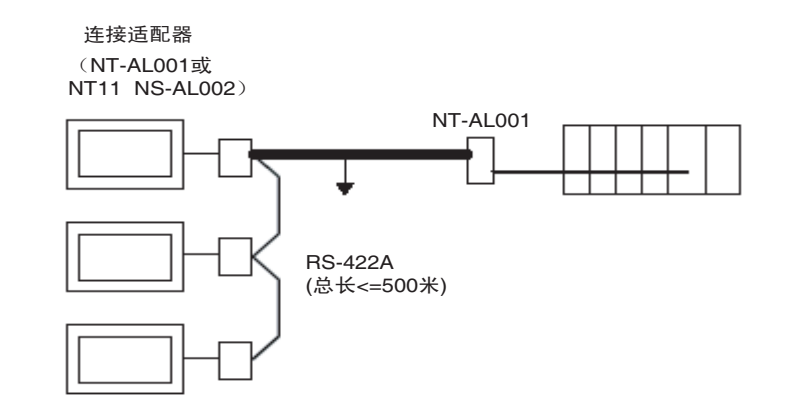

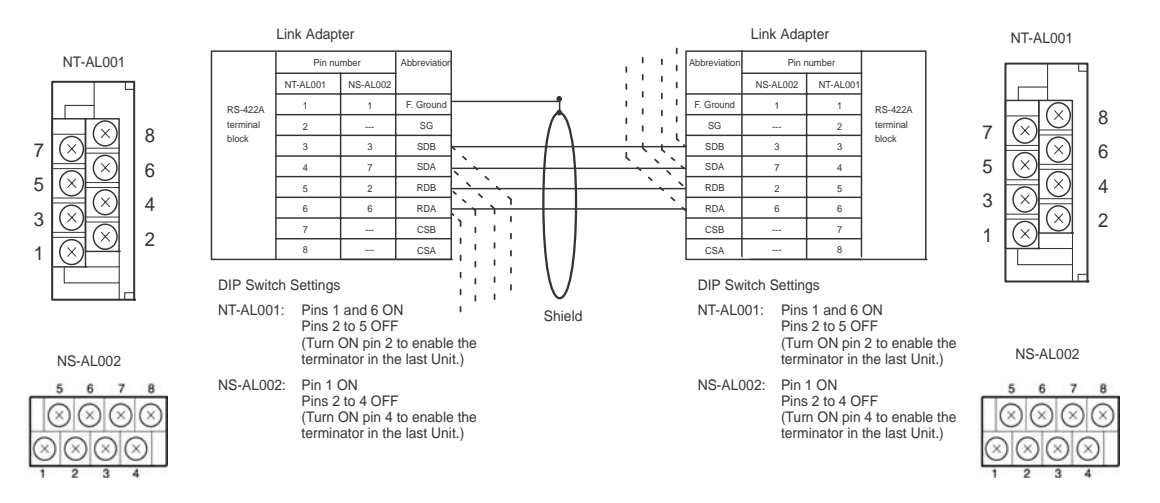

为了避免 FG 接地环路,不要把唯一的 NT11 上的连接适配器的功能接地端和 RS-422A 屏蔽线之间进行连接。

NT-AL001 连接适配器连接到上位机 (RS-232C)

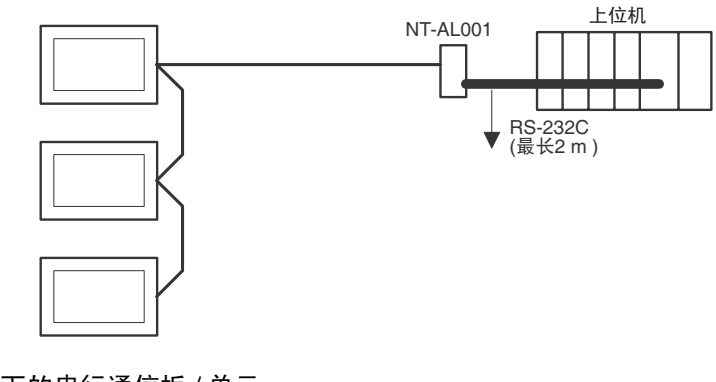

连接如下的串行通信板 / 单元

• CS 系列 CS1G/H(-H) 串行通信板

• CJ 系列 CJ1G 串行通信单元

• CQM1H 串行通信板 • C 系列 C200HX/HG/HE(-Z)E 串行通信板 适用的 CPU 单元: CS1G-CPU42-E(V1) CS1G-CPU43-E(V1) CS1G-CPU44-E(V1) CS1G-CPU45-E(V1) CS1H-CPU63-E(V1) CS1H-CPU64-E(V1) CS1H-CPU65-E(V1) CS1H-CPU66-E(V1) CS1H-CPU67-E(V1) CS1G-CPU42H CS1G-CPU43H CS1G-CPU44H CS1G-CPU45H CS1H-CPU63H CS1H-CPU64H CS1H-CPU65H CS1H-CPU66H CS1H-CPU67H CJ1G-CPU44 CJ1G-CPU45 CQM1H-CPU51 CQM1H-CPU61 C200HE-CPU32-(Z)E C200HE-CPU42-(Z)E C200HG-CPU33-(Z)E C200HG-CPU43-(Z)E C200HG-CPU53-(Z)E C200HG-CPU63-(Z)E C200HX-CPU34-(Z)E C200HX-CPU44-(Z)E C200HX-CPU54-(Z)E C200HX-CPU64-(Z)E C200HX-CPU65-ZE C200HX-CPU85-ZE

#### 适用的带连接器的电缆

• 对于 Host Link, 1:1 NT Link, 或 1:N NT Link (PLC 的 +5 V 电源)

XW2Z-070T-1 (9 针 → 9 针 , 0.7 米) XW2Z-200T-1 (9 针 ← 9 针, 2 米) SJ46006-102 (9 针  $\leftrightarrow$  9 针, 1 米) SJ46006-202 (9 针  $\Leftrightarrow$  9 针 , 2 米 )

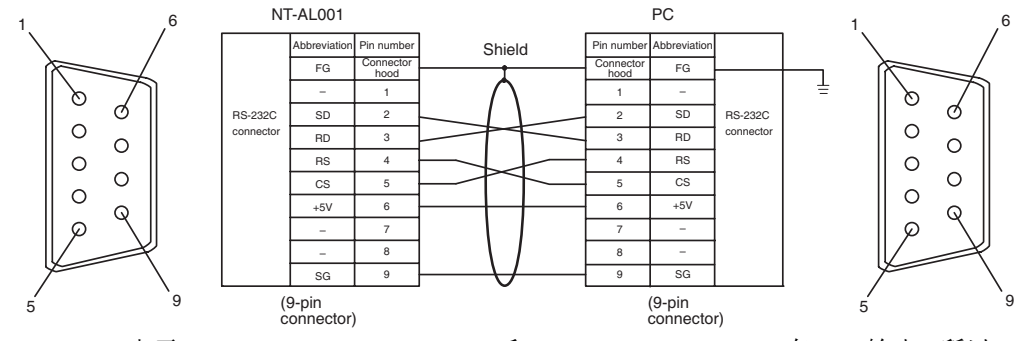

由于CS1G/H(-H), CJ1G, CQM1H 和 C200HX/HG/HE(-Z)E 有+5V 输出, 所以 NT-AL001 就不需要另加电源。

#### 推荐的 RS-232C,电缆和压接端子

#### 推荐的 RS-232C 连接器和电缆

制作 RS-232C 连接电缆时, 尽可能使用如下表所示的推荐的部件。一些单元提 供一个连接器和连接器套。 检查并提前准备所需部件。

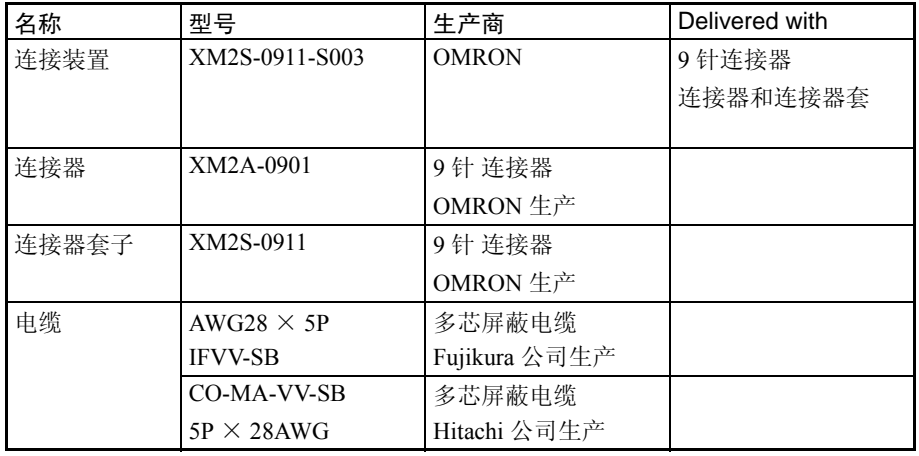

### OMRON 生产的带连接器的电缆

在连接 NT-AL001 和 PLC 时, 使用下表所示的带连接器的 OMRON 电缆

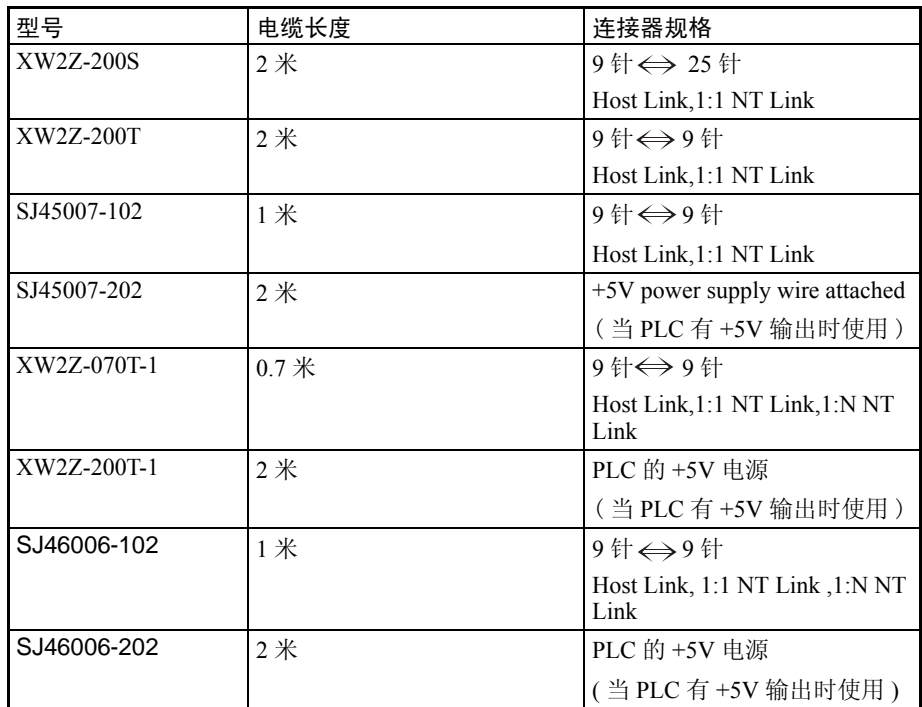

注 1. 推荐电缆的最大拉力负荷是 30N,不要超过这个负荷。

2. 在连接电缆后,必须要拧紧连接器螺钉。

# 2-9-2 连接上位机的 RS-422A/485 端口

使用 1:N NT Link 方式

### 适用的上位机单元

能通过 RS-422A 端口使用 NT Link 1:N 方式链接的 OMRON PLC 的型号只有 CS 系列 (CS1G/H和 CS1G/H-H),CJ 系列 CJ1GC200HX/HG/HE(-Z)E 和 COM1H, 且必须安装串行通信板或串行通信单元才能连接。在连接之前针对 CPU 单 元型号或者串行通信板检查一下 PLC 的系列和型号。能通过 RS-422A 端口 使用 1:N NT Link 方式连接到 NT11 的 PLC 如下表所示。

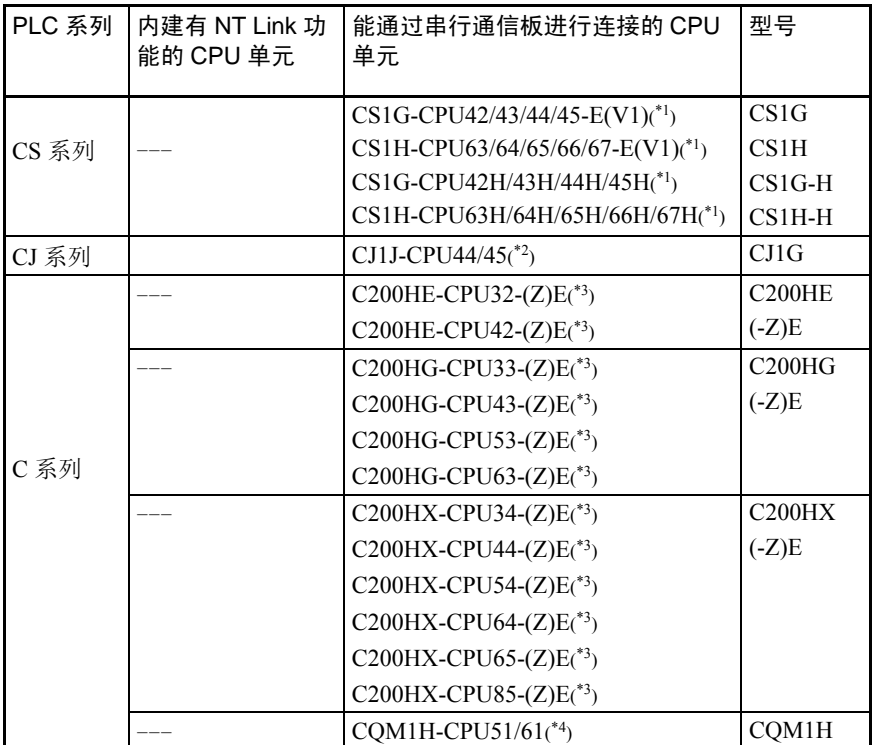

\*1 需要 CS1W-SCB41-E 串行通信板。

\*2 需要 CJ1W-SCU41 串行通信单元。

\*3 需要 C200HW-COM03-V1 或者 C2OOHW-COM06-V1 串行通信板。

\*4 需要 CQM1H-SCB41 串行通信板。

设置上位机

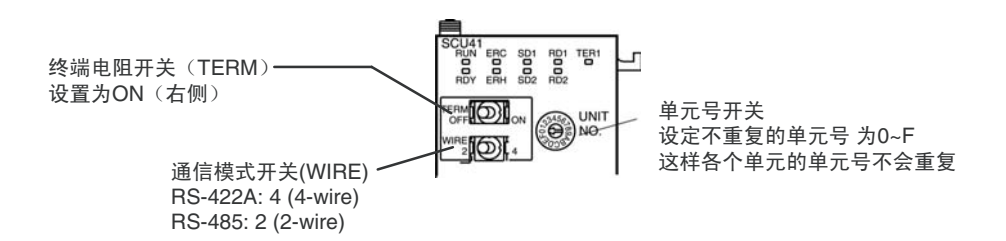

连接 CJ 系列的串行通信单元

CJ 系列:CJ1W-SCU41 (端口 1 是 RS-422A 端口)

#### 设置前面板的 DIP 开关

用前面板上的旋转开关设定串行通信单元的单元号。用平头螺丝刀设置单元 号。同时通信模式开关选择为 4-WIRE(RS-422A) 模式, 并且终端开关选择为允 许或者禁止使用终端电阻。

#### 设置 CPU 单元的 DM 分配区

通过编程设备(手持编程器或者 CX-Programmer)直接把设置写入 CPU 单元的 DM 分配区域 (PLC 的系统设置区)。写入以后,打开电源并重启 PLC 与通信 端口或者执行 STUP 指令,使设置有效。

下面的表格显示了在分配在 DM 区的字与设置。

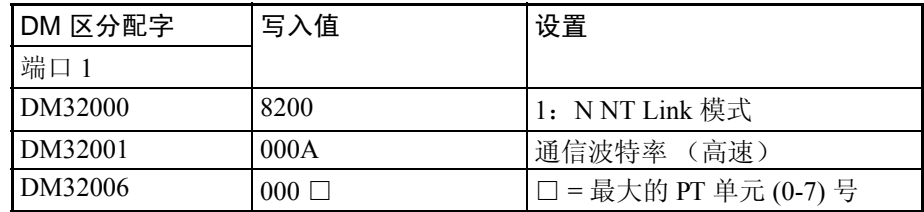

\*1 取 0000 与 0009 Hex 之间的任意值作为通信的波特率值。只要设置值介于 0000 与 0009 Hex 之间就当作为相同的波特率来看待。

#### C 系列的 C200HX/HG/HE(-Z)E 和 CQM1H

#### PLC 的系统设置区的设定

用编程器 (例如 CX-Programmer)向"PLC 系统设置区"直接写入通信条件。

按如下所示的字进行设置。

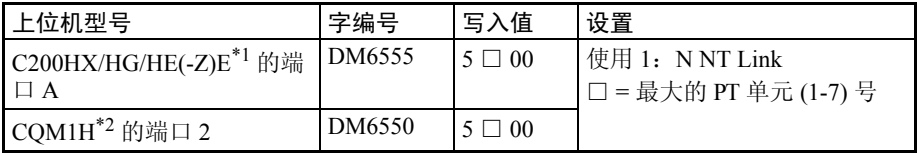

\*1 串行通信板的 RS-422A 端口

\*2 串行通信板的 RS-422A 端口

\*3 在用 C200HE(-Z)E 时 , 最大的 PT 单元号数为 3

如需系统设置区的设置的详细内容,可以查看 PLC 的操作手册。

• 没有端口 B 为 RS-422A 的 C200HX/HG/HE(-Z)E 的串行通信板 ! 注意

·没有端口 1 为 RS-422A 的 CQM1H 的串行通信板

设置 C200HX/HG/HE(-Z)E 串行通信板的 DIP 开关 按如下设置 C200HX/HG/HE(-Z)E 串行通信板的 DIP 开关 开关 1: 设置为 4 (4-WIRE,RS-422A) 开关 2: 设置为 ON (使用终端电阻) 设置 CQM1H 串行通信板的开关 按如下设置 CQM1H 串行通信板的 DIP 开关 线路选择 (WIRE): 设置为 4 (4-WIRE, RS-422A) 终端电阻 (TERM): 设置为 ON (使用终端电阻)

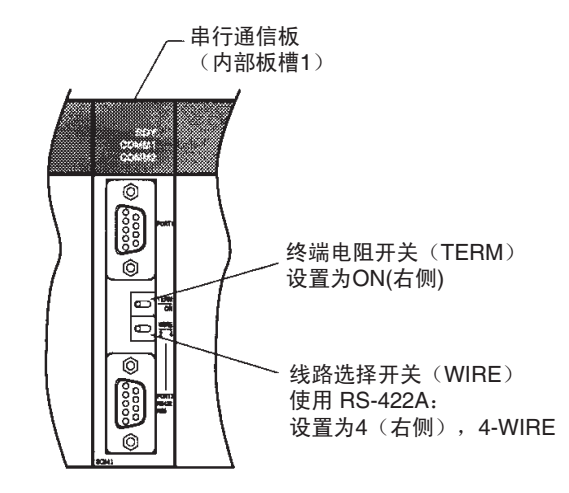

#### 连接 CS- 系列串行通信板

带有 CS- 系列 CPU 单元模块的 RS-422A 端口的通信板: CS1W-SCB41 ( 端口 2 是 RS-422A)

设置前面板 DIP 开关

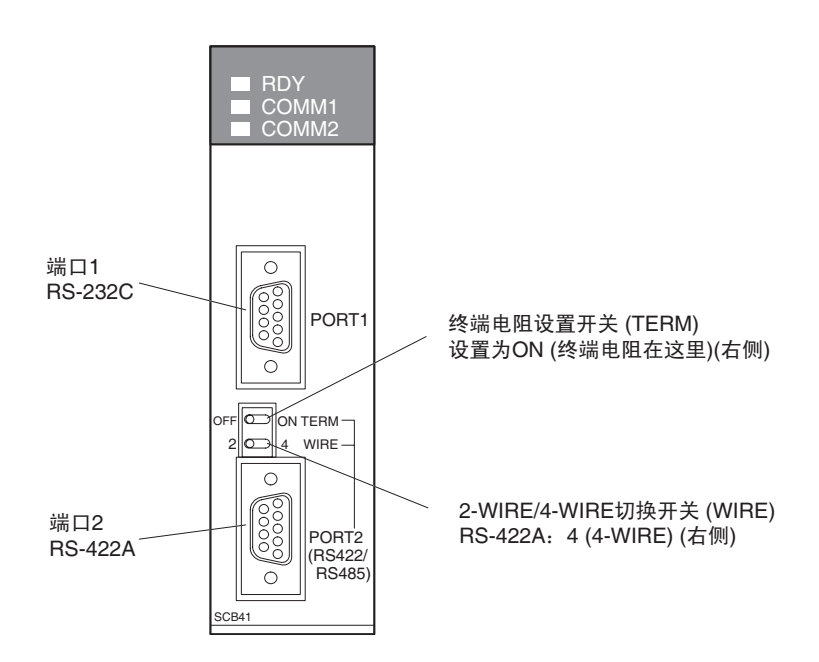

#### 置 CPU 单元的 DM 系统设置区

通过编程设备(手持编程器或者 CX-Programmer)直接把设置写入 CPU 单元的 DM 分配区域。写入以后,打开电源并重启 PLC 与通信端口或者执行 STUP 指 令,使设置有效。

下面的表格显示了分配在 DM 区的字和设置。

| DM 区分配字 | 写入值  | 设置             |
|---------|------|----------------|
| 端口2     |      |                |
| DM32010 | 8200 | 1: NNT Link 模式 |

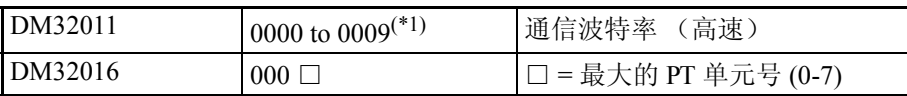

\*1 取 0000 与 0009 Hex 之间的任意值作为通信的波特率值。只要设置值介于 0000 与 0009 Hex 之间就当作为相同的波特率来看待。

使用高速 1:N NT Link

#### 适用的上位机单元

只有 CS- 系列 (CS1G/H 和 CS1G/H-H), CJ- 系列 CJ1G 的 OMRON PLC 支持 高速RS-422A端口的 1:N NT Link连接。对于CS-系列,必须使用CS1W-SCB41- E 串行通信板。对于 CJ- 系列,必须使用 CJ1W-SCU41 串行通信板。(如果使 用串行通信板,即使没有后缀名为 "-V1" 的 CS- 系列单元都可以通过高速 1:N NT Link 进行连接。)

在建立高速 1:N NT Link 连接时,得确定 PLC 和通信板 / 单元的模块数目。 下面的表格显示了通过 RS-422A 端口以 1:N NT Link 方式链接到 NT11 的 PLC 的种类。

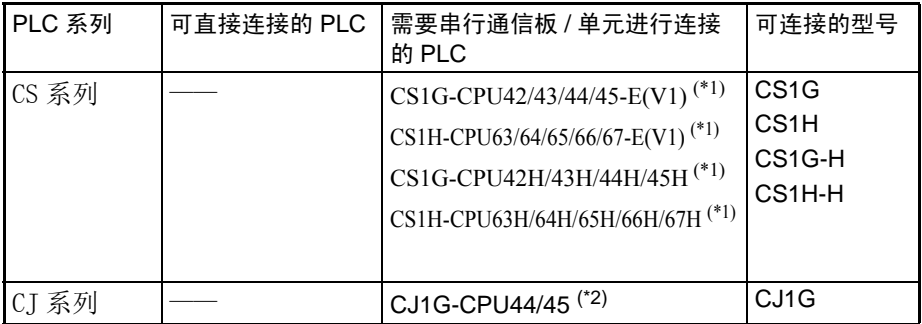

\*1 需要 CS1W-SCB41 串行通信板

\*2 需要 CJ1W-SCU41 串行通信单元

#### 设置上位机

连接 CJ 系列串行通信单元

CJ 系列:CJ1W-SCU41 ( 端口 1 是 RS-422A 端口 )

#### 设置前面板 DIP 开关

用前面板上的旋转开关设定通信单元的单元号。用平头螺丝刀设置单元号。同 时, 通信模式开关选择为 4-WIRE(RS-422A) 通信模式, 终端开关设置为使用或 者禁止使用终端电阻。

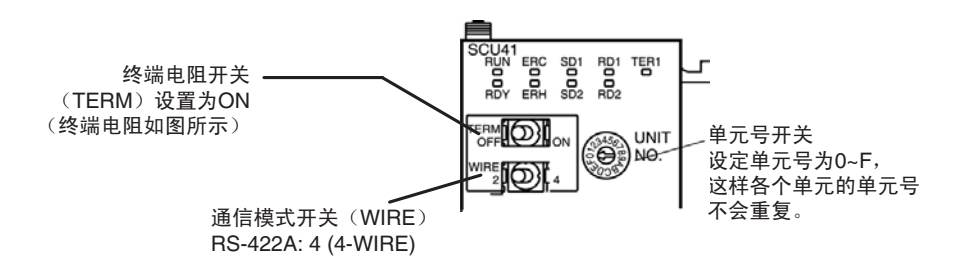

#### 设置 CPU 单元的 DM 系统设置区

通过编程设备(手持编程器或者 CX-Programmer)直接把设置写入 CPU 单元的 DM 分配区域。写入以后,打开电源并重启 PLC 与通信端口或者执行 STUP 指 令,使设置有效。

下面的表格显示了相关的字在 DM 区的分配地址和设置。

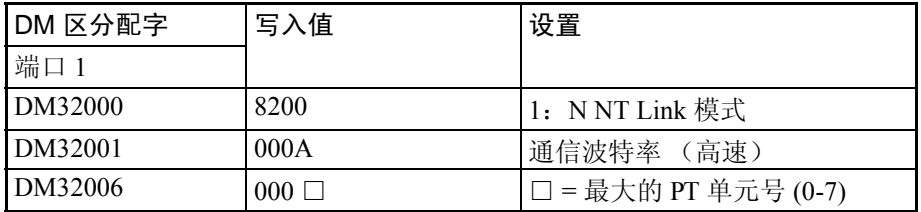

举例说明: 当连接在端口2上的PT的单元号是3,4,5,和6时, 就要设置 DM32000 为 8200 Hex, DM32001 为 0000Hex, DM32006 为 0006 Hex

#### 连接 CS 系列串行通信板

带有 CS 系列 CPU 单元的 RS-422A 端口的串行通信板: CS1W-SCB41 ( 端口 2 为 RS-422A 端口 )

! 在批号为 991220 (12/20/1999)或之后的通信板和通信单元支持高速 1:N NT Link,在批号为 991220 (12/20/1999)之前的通信板和通信单元则不支持。 ! 注意

#### 设置前面板 DIP 开关

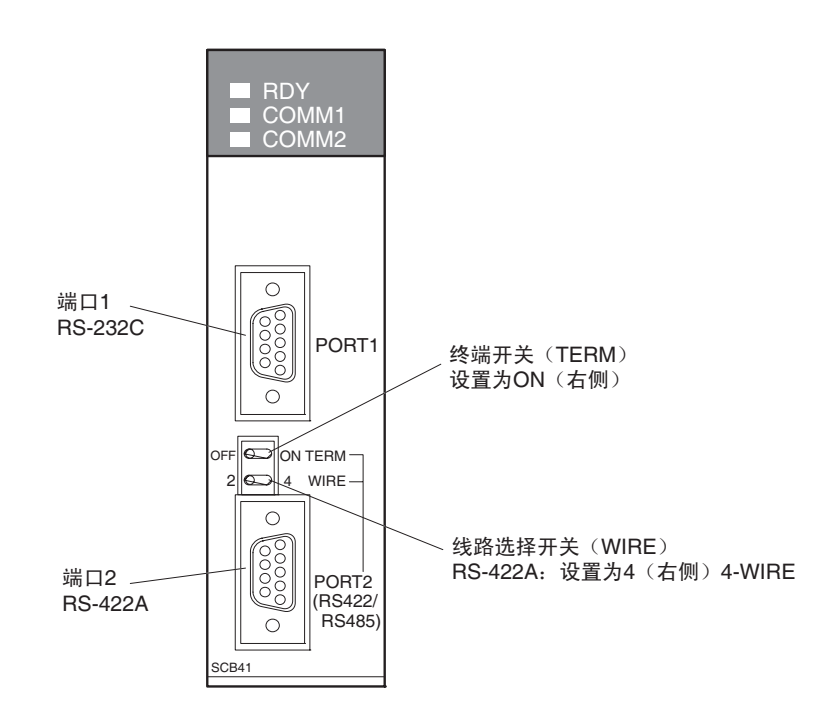

#### 设置 CPU 单元 DM 分配区

通过编程设备(手持编程器或者 CX-Programmer) 直接把设置写入 CPU 单元的 DM 分配区域。写入以后,打开电源并重启 PLC 与通信端口或者执行 STUP 指 令,使设置有效。

下面的表格显示了相关的字在 DM 区的分配地址和设置。

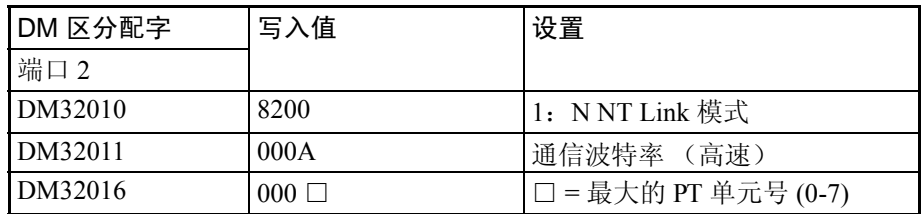

举例说明: 当连接在端口2上的PT的单元号是3,4,5,和6时, 就要设置 DM32010 为 8200 Hex, DM32011 为 0000Hex, DM32016 为 0006 Hex

#### 1:N 连接到上位机的 RS-422A 端口

这部分介绍如何用连接适配器把两台或者更多台的 NT11 的 RS-232C 端口与上 位机的 RS-422A 端口相连接。 需要连接适配器 (NT-AL001 或 NS-AL002) 转变 RS-232C 和 RS-422A 之间的传 输模式。

•只有在下面的通信板 / 单元安装以后才能进行 RS-422A 标准 1:N NT link 连接: CS 系列 CS1G/H(-H) 的 CS1W-SCB41 串行通信板 CJ 系列 CJ1G 的 CJ1W-SCU41 串行通信单元 C200HX/HG/HE(-Z)E 的串行通信板 CQM1H 的 CQM1H-SCB41 串行通信板 ·只有在下面的通信板 / 单元安装以后才能进行 RS-422A 高速 1:N NT link 连接: CS 系列 CS1G/H(-H) 的 CS1W-SCB41 串行通信板 CJ 系列 CJ1G 的 CJ1W-SCU41 串行通信单元 注意

#### NT11 与连接适配器 (RS-232C)相连接

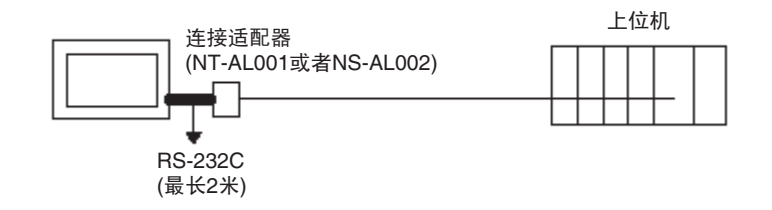

#### 可使用的带连接器的电缆

XW2Z-070T-1 (9 针 ~ 9 针, 0.7 米) XW2Z-200T-1 (9 针~ 9 针, 2 米)

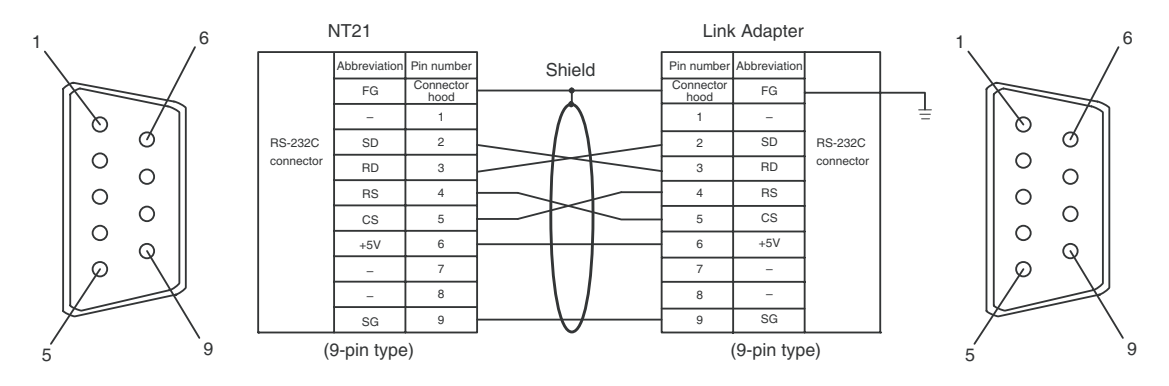

#### 用连接适配器连接几个 NT11 (RS-422A)

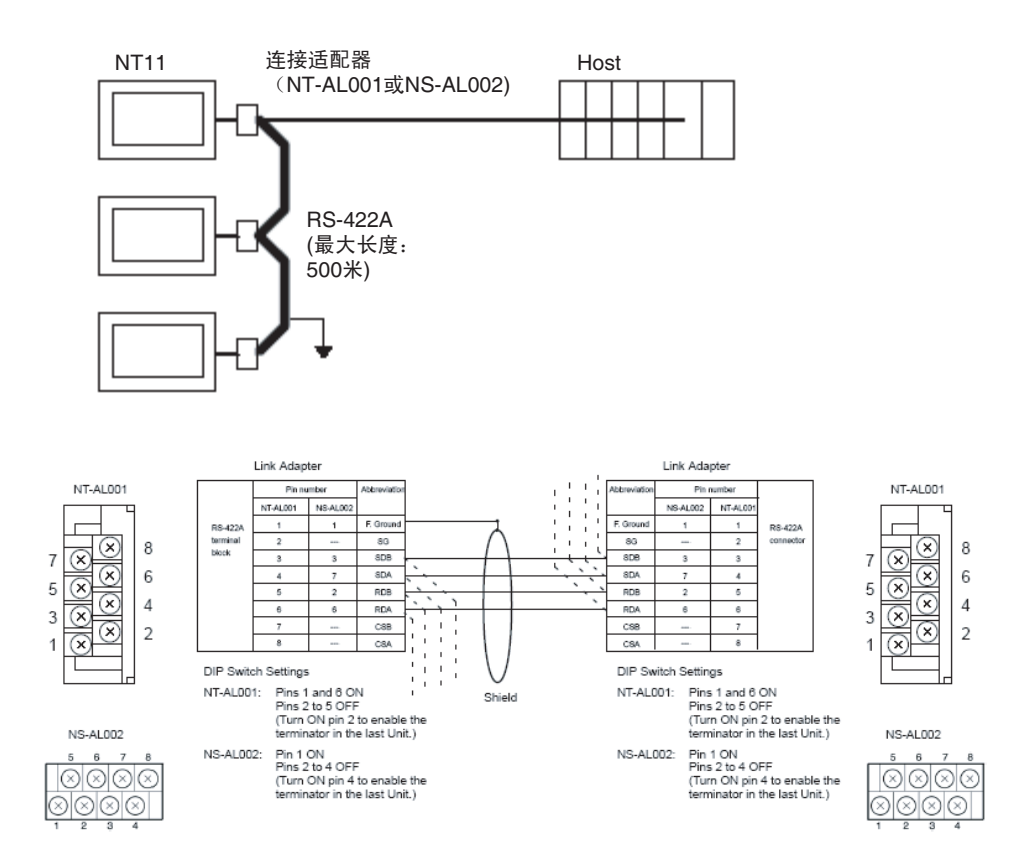

为了避免 FG 接地回路, 不要把唯一的连接适配器的的功能接地与 RS-422A 电 缆的屏蔽线连接。

适配器与上位机 (RS-422A) 的连接

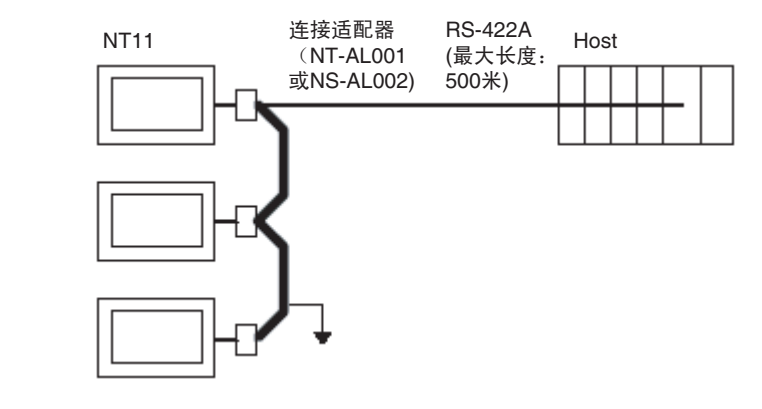

#### 与下面的一种串行通信板 / 单元连线

- · CS 系列 CS1G/H(-H) 串行通信板
- · CJ 系列 CJ1G 串行通信单元
- · C 系列 C200HX/HG/HE(-Z)E 串行通信板
- ·CQM1H 串行通信板

适用的单元:

CS1G-CPU42-E(V1) CS1G-CPU43-E(V1) CS1G-CPU44-E(V1) CS1G-CPU45-E(V1) CS1H-CPU63-E(V1) CS1H-CPU64-E(V1)

CS1H-CPU65-E(V1) CS1H-CPU66-E(V1) CS1H-CPU67-E(V1) CS1G-CPU42H CS1G-CPU43H CS1G-CPU44H CS1G-CPU45H CS1H-CPU63H CS1H-CPU64H CS1H-CPU65H CS1H-CPU66H CS1H-CPU67H CJ1W-SCU41 (communication port 1) C200HE-CPU32-(Z)E C200HE-CPU42-(Z)E C200HG-CPU33-(Z)E C200HG-CPU43-(Z)E C200HG-CPU53-(Z)E C200HG-CPU63-(Z)E C200HX-CPU34-(Z)E C200HX-CPU44-(Z)E C200HX-CPU54-(Z)E C200HX-CPU64-(Z)E C200HX-CPU65-ZE C200HX-CPU85-ZE CQM1H-CPU51 CQM1H-CPU61

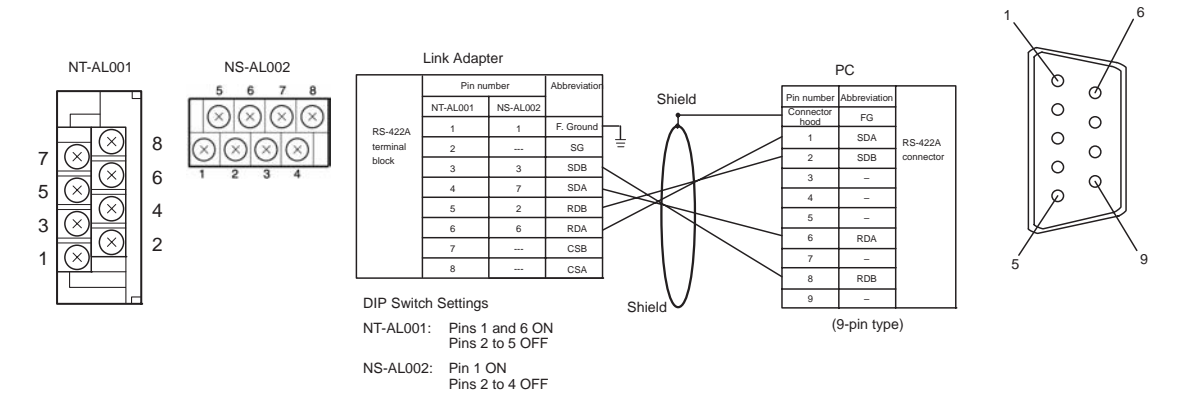

为了避免 FG 接地环路,不要在连接适配器的功能接地端和屏蔽线之间进行连 接。

#### 推荐的连接器,电缆,和压接端子

#### 推荐的 RS-422 连接器和电缆

制作 RS-422A 连接电缆时,尽量使用下表所示的推荐部件。 检查并提前准备所需部件。

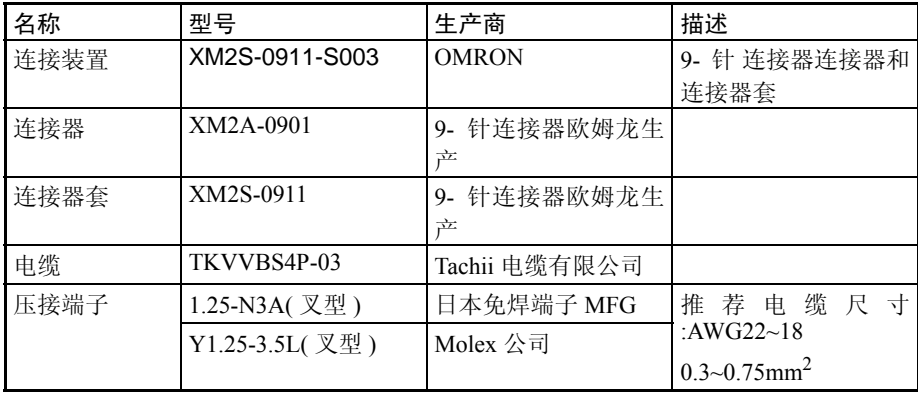

注 1. 在端子板上接线时必须使用压接端子。

2. 在连接或者断开电缆之前, 确保连接设备 (NT11, PLC, etc) 的电源已 关闭。

终端应用举例

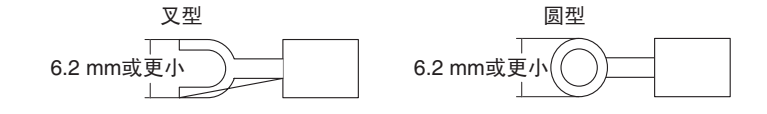

# 2-10 连接到打印机

日常报告和显示历史可以通过连接 NT11 的打印机上打印。

# 2-10-1 连接方法

使用电缆连接 NT11 的打印机。电缆长度不能超过 3 米。

! 注意 如果连接电缆在打印机开启时接入或断开, NT11 可能出现故障。在接入或断开 连接电缆前,确保关闭打印机电源。 注意

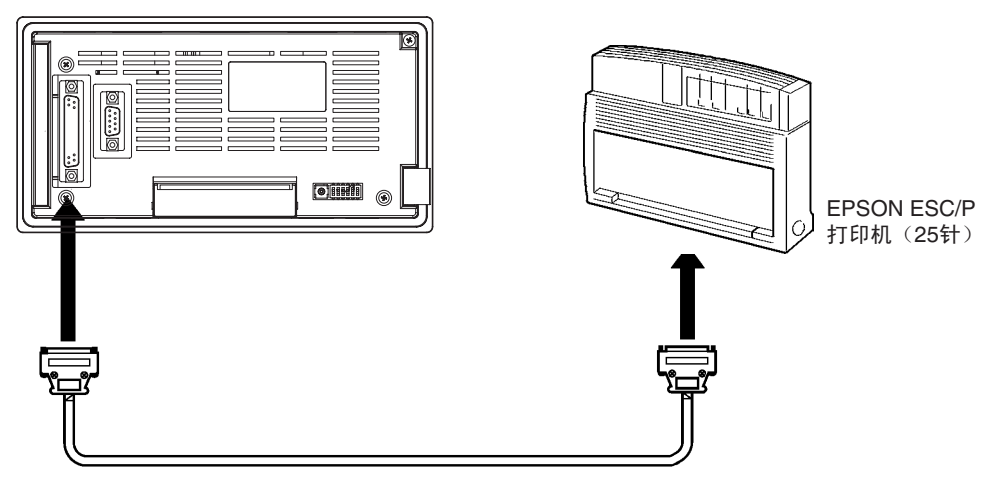

• 推荐的打印机

EPSON ESC/P 打印机 (25 针)

如果使用其他打印机,那种打印机需要符合 EPSON 打印机控制标准 ESC/P 24- J81。

# 第3章 系统菜单操作

本章节描述了系统菜单的操作,重点在于 NT11 的启动过程。

本章还解释了方便 NT11 使用的功能和对系统维护有益的功能。

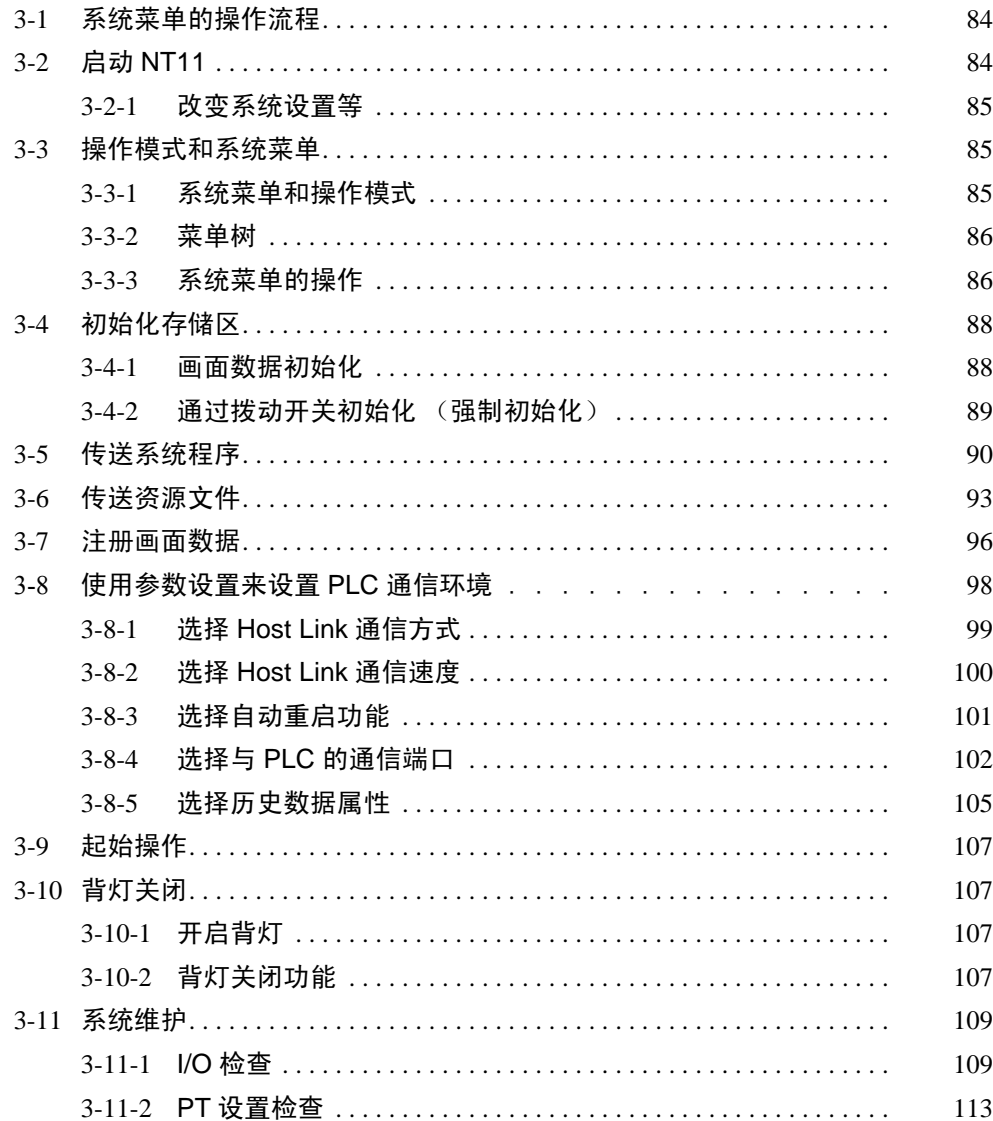

<span id="page-95-0"></span>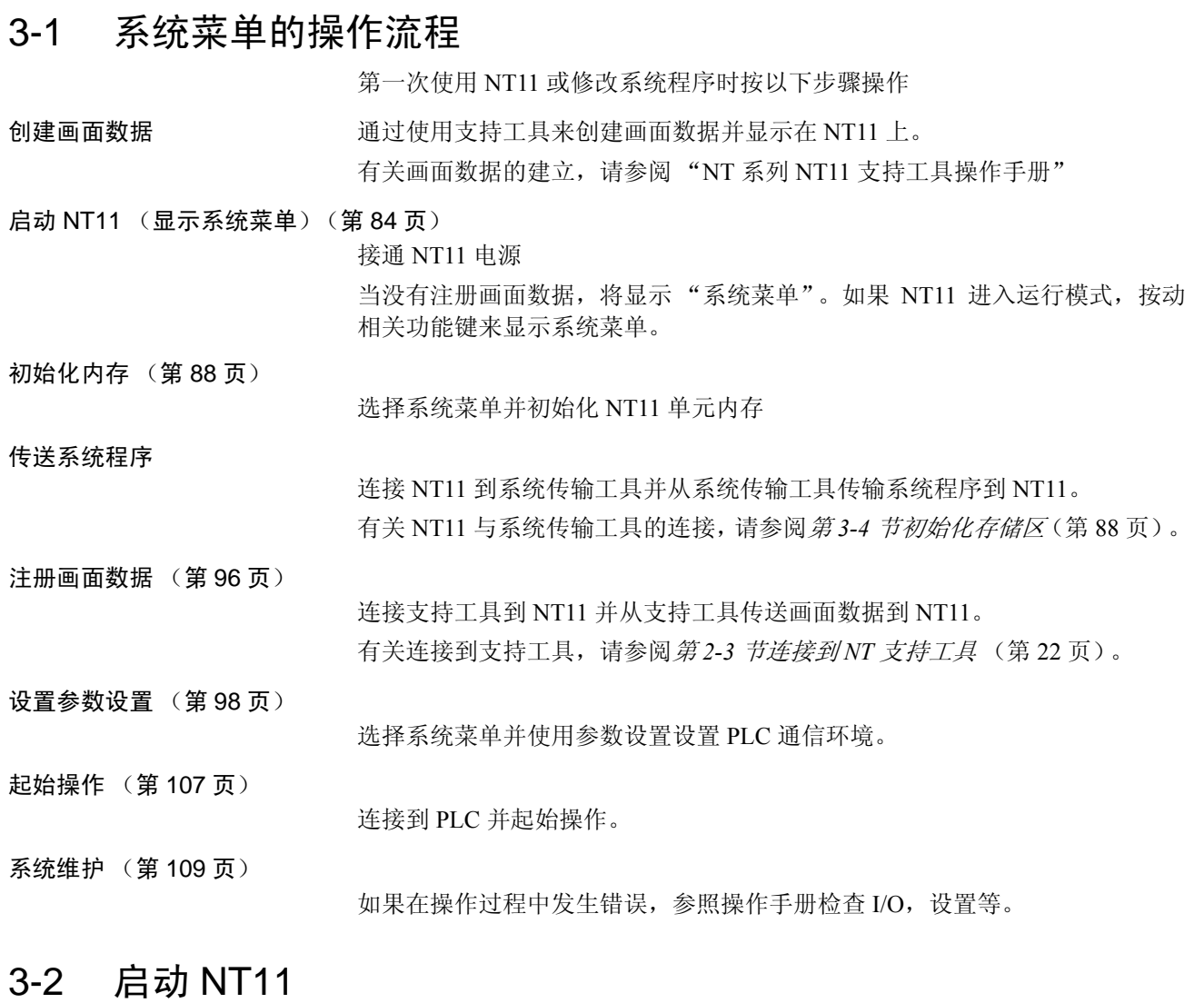

<span id="page-95-1"></span>当 NT11 启动后,如果系统设置和画面数据已经完成注册,则直接进入运行模 式。如果画面数据没有注册或画面数据被损坏,则显示系统菜单。 在开启电源之前,检查以下 NT11 的拨动开关设置。

- SW2-2 "画面数据强制初始化生效 / 无效"是设置为 OFF (无效)
- 拨动开关 SW2-6, "系统程序擦除", 为 OFF。

有关拨动开关设置单元,请参阅第 *2-1-2* 节拨动开关设置 (第 18 页)。

### <span id="page-96-0"></span>3-2-1 改变系统设置等

按以下步骤改变系统设置或画面数据内容

步骤 1. 按下 2 个功能键并打开 NT11 电源来显示系统菜单,然后改变系统设置。有 关系统菜单的弹出方法,请参阅第 *3-3-3* 节系统菜单操作 (第 86 页)。

> 参考 如果 NT11 正常启动失败, 显示一个错误消息或画面没有显示, 就需要初始化 内存。

> > 有关 "初始化内存"步骤,请参阅第 *3-4* 节初始化内存 (第 88 页)。

## <span id="page-96-1"></span>3-3 操作模式和系统菜单

NT11 有"运行", "传送"或"维护"3 种模式操作。通过系统菜单可切换操 作模式。

## <span id="page-96-2"></span>3-3-1 系统菜单和操作模式

通过位于目标指针的 [↑] [↓] 键来选择一种操作模式, 然后按 [Enter] 来确认选 择。系统菜单和相关操作模式的关系如下所示

有关系统菜单的操作,请参阅第 *3-3-3* 节系统菜单操作 (第 86 页)。

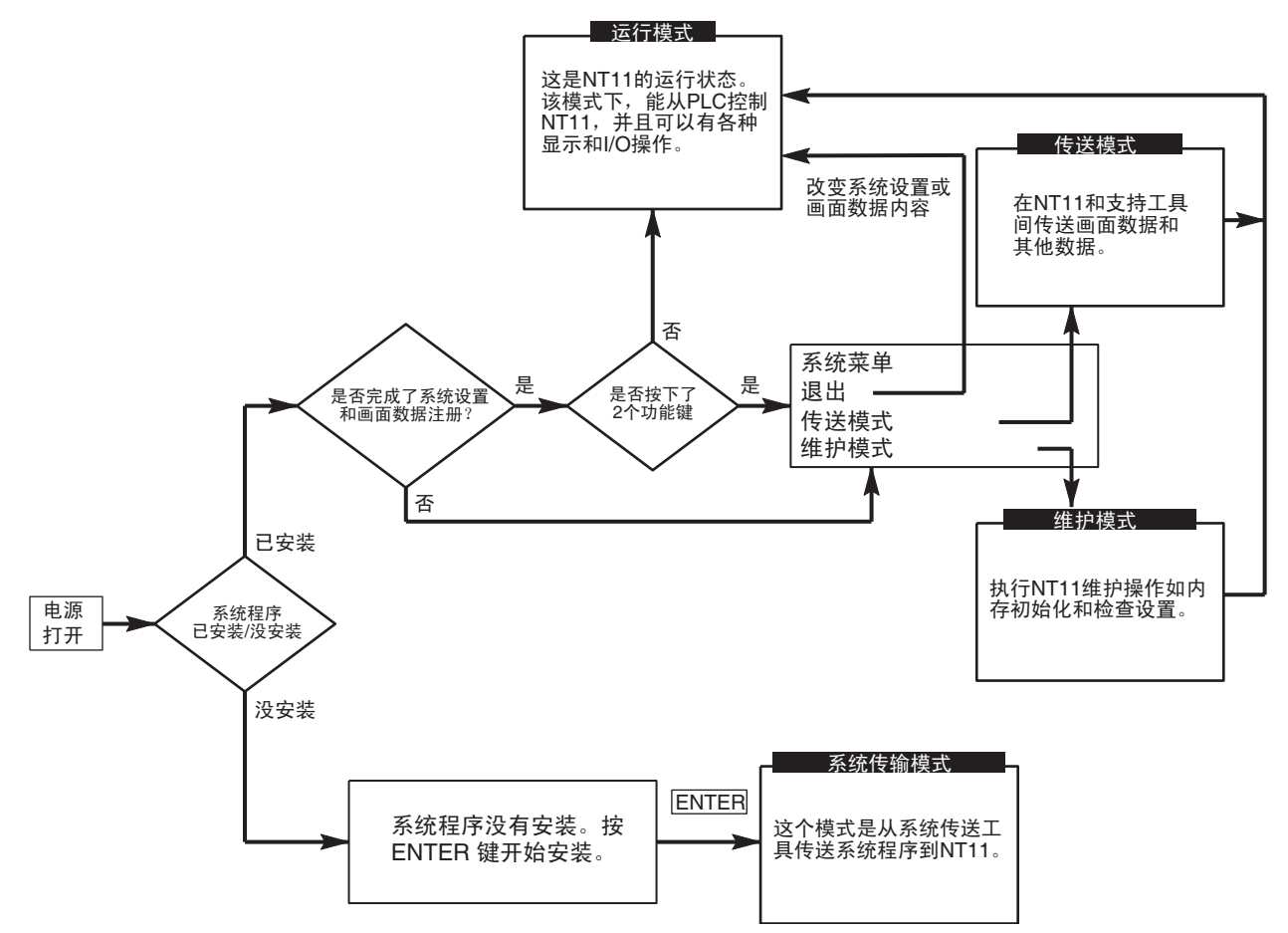

# <span id="page-97-0"></span>3-3-2 菜单树

通过使用系统键,系统菜单可实现不同类型 NT11 的功能 NT11 功能与相关系统 菜单的关系如下所示

有关系统菜单的操作,请参阅第 *3-3-3* 节系统菜单操作 (第 86 页)。

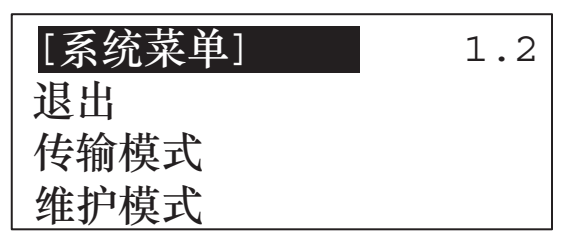

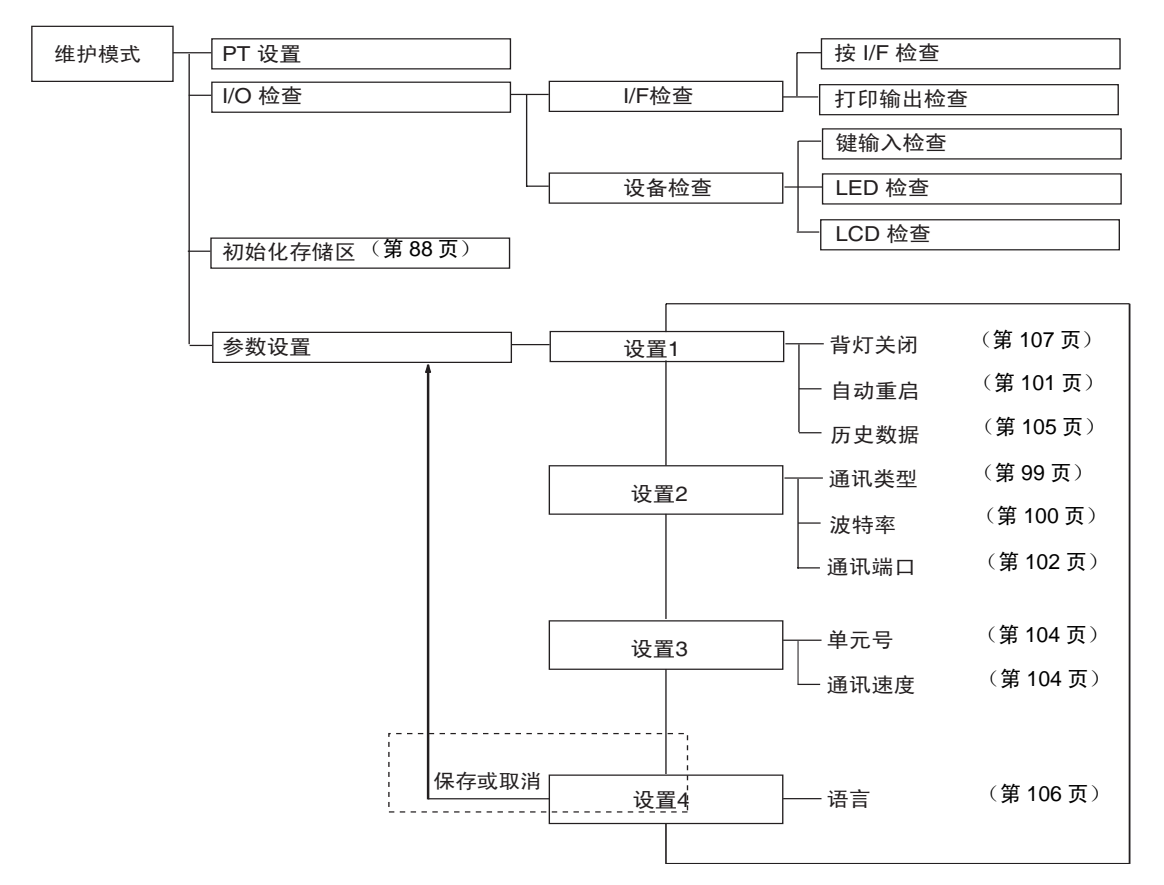

## <span id="page-97-1"></span>3-3-3 系统菜单的操作

以下给出弹出系统菜单的步骤,选择菜单项目和其他系统菜单操作

注 确保拨动开关 SW2-4 "开启 / 关闭系统菜单"设置为 OFF (开启) 如果设置为 ON (关闭),系统菜单将不能按下列给出的步骤显示

显示系统菜单 当电源打开, 4个功能键的其中 2 个被按下时, 将显示系统菜单。

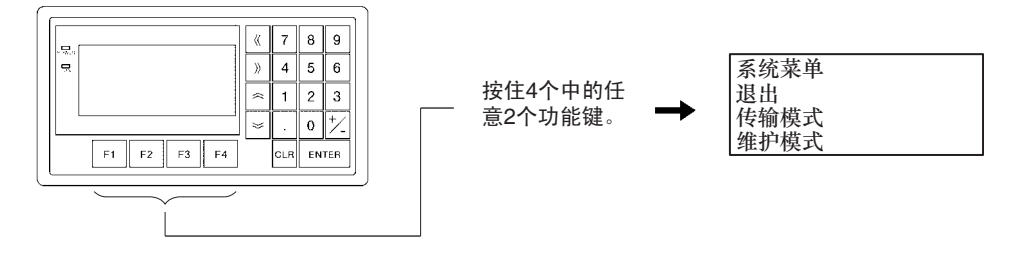

维护模式中的基本键操作

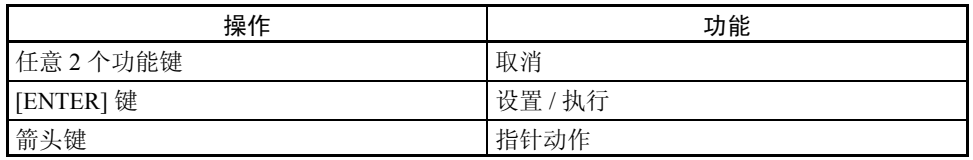

注意为了防止误删程序,在画面上确认擦除系统程序时,"取消"和"设置 / 执 行"键将以反白显示。

选择菜单项目 按动 NT11 面板上的 <> | 图或 本控制光标的上移或下移。当光标在目标项目 上,按 "ENTER"键选中。

菜单允许 ON/OFF 操作或使用下层菜单或画面。

#### 示例 1

通过选择系统菜单画面的"维护模式"来使用"维护模式菜单"。

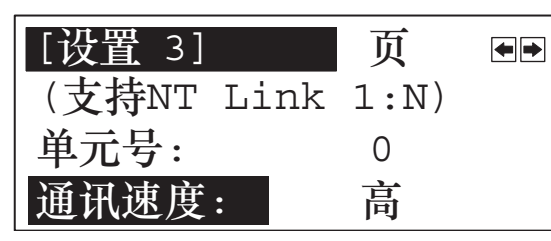

通过 图键选择 "维护模 式",然后按"ENTER"

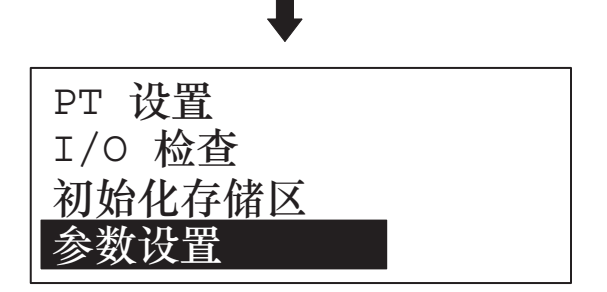

系统菜单项目 以下列出系统菜单项目和它们的功能。

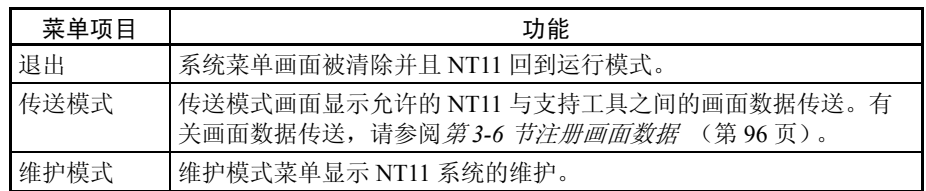

从系统菜单转换到运行模式

以下相关情况可以使 NT11 退出系统菜单并切换到运行模式

- 在系统菜单下选择 "退出"。
- 画面 (系统键)没有按下超过 10 秒。

# <span id="page-99-0"></span>3-4 初始化存储区

如果 NT11 第一次使用或画面数据被损坏并且 NT11 不能正常启动,需要初始化 内存。

要求按以下情况初始化内存

- 当 NT11 第一次使用或当一个错误消息指示画面数据损坏等,当 NT11 启动 时。
- 在启动或操作时画面消失。

使用 NT11 拨动开关 SW2-2"画面数据强制初始化生效 / 无效", 初始化内存。

- 参考 当发生错误,错误消息将显示 "画面数据损坏"。有关画面显示错误消息,请 参阅第 *6-2* 节显示错误消息的响应 (第 166 页)。
	- 注 初始化画面数据内存将擦除 NT11 全部注册的画面数据在初始化前确保画面数 据已备份到磁盘上。

## <span id="page-99-1"></span>3-4-1 画面数据初始化

以下 2 种方法都能初始化画面数据

- 通过使用系统菜单初始化
- 通过拨动开关初始化

### 通过使用系统菜单初始化

通过以下给出的步骤初始化图象数据内存

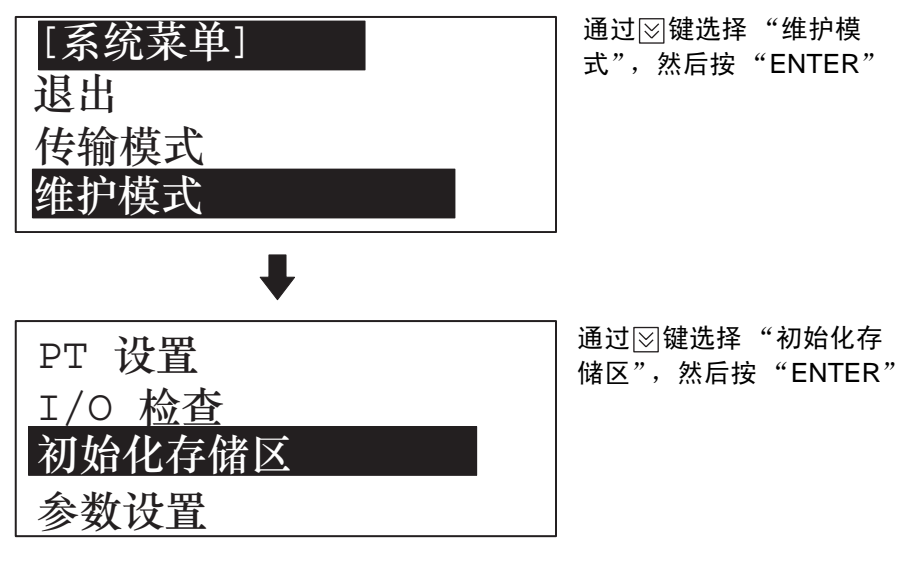

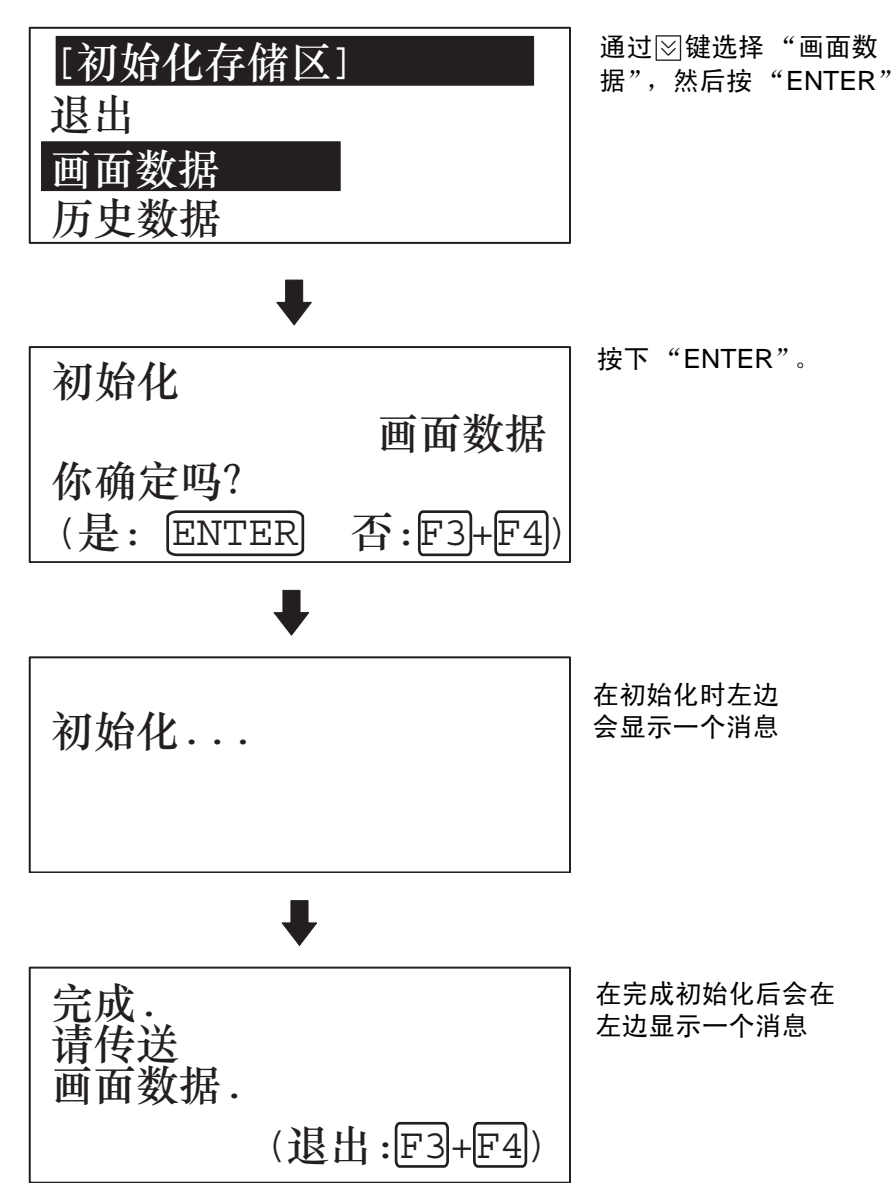

当画面显示"初始化画面数据,您确定吗?"时,同时按下 2 个功能键,可以 退出初始化存储区。

当画面数据存储区初始化完成后,从支持工具传送画面数据。

# <span id="page-100-0"></span>3-4-2 通过拨动开关初始化 (强制初始化)

注 在设置 NT11 拨动开关前确保电源关闭

按下列设置拨动开关来初始化画面数据内存。

操作 1. 设置 NT11 上的拨动开关 SW2-2 为 ON 并开启电源。

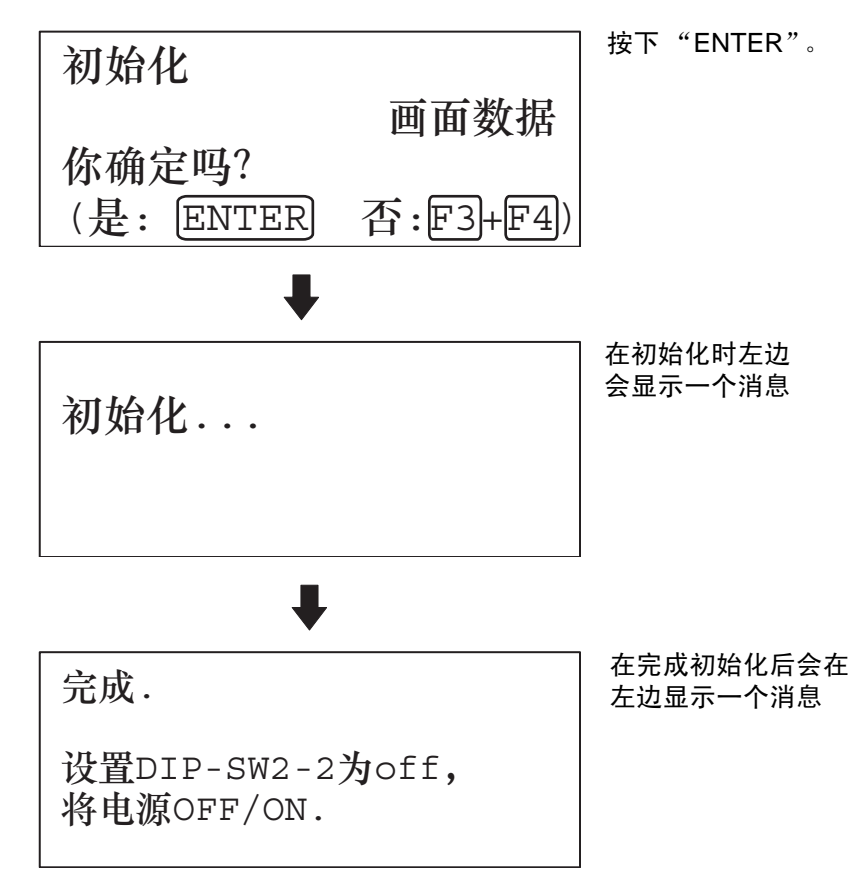

2. 关闭 NT11 电源

3. 设置 NT11 上的拨动开关 SW2-2 为 OFF 并开启电源。

当画面显示 "初始化画面数据,您确定吗?"时,同时按下 2 个功能键,可以 退出初始化内存。

设置DIP-SW2-2为off, 将电源OFF/ON.

参考 改变系统设置或注册画面数据,设置拨动开关 SW2-2 为 OFF 并当打开 NT11 电 源后按下 4 个功能键的 2 个来使用系统菜单画面。

> 使用 NT11 的拨动开关 SW2-2 来设置"画面数据强制初始化 生效 / 无效"设置 ON 为 "生效", OFF 为 "无效"。

# <span id="page-101-0"></span>3-5 传送系统程序

NT11 系统程序可以通过系统传送工具改变

当 NT11 支持工具安装之后,系统传送工具将自动安装到个人计算机中 有关启动系统传送工具,系统传送工具操作的详细情况,请参阅 NT 系列支持 工具操作手册。

注 没有系统程序的 NT11 只能执行安装功能。

有关系统传送工具操作的详细情况,请参阅 NT 系列支持工具操作手册。

#### 从系统传送工具传送系统程序

为了从系统传送工具传送系统程序,首先通过适当的电缆连接 NT11 到个人计 算机运行系统传送工具,然后按以下操作。

- 参考 NT11 使用一个连接器来连接 PLC 和计算机。如果已经连接到 PLC,断开 PLC 并连接系统传送工具 (计算机)到 NT11, 然后传送画面数据。
- 操作 1. 连接 NT11 到可以运行系统传送工具的个人计算机,然后开启 NT11 电源。
	- 2. 打开个人计算机电源并开启系统传送工具。
	- 3. 当 NT11 电源打开,画面如下显示

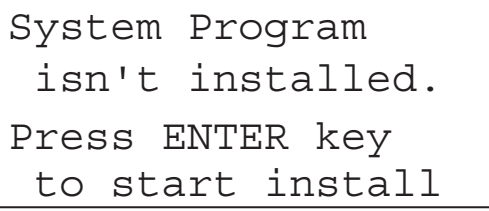

4. 按 "ENTER"键进入系统传送模式,按以下显示。

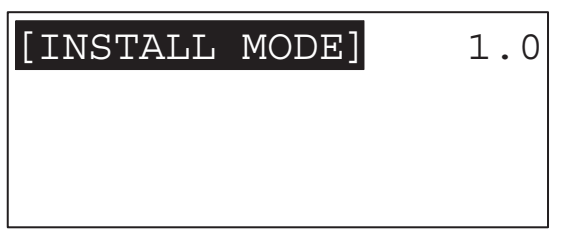

5. NT11 现在准备接收。通过使用系统传送工具开始传送程序 当 NT11 开始接收,画面如下显示。

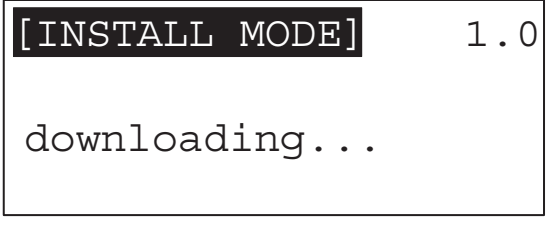

6. 当系统程序传送完成, NT11 画面显示如下

7. 当使用系统传送工具时按任意键返回到主菜单画面。 8. 同时按下 NT11 面板上 4 个功能键的任意 2 个,可以退出系统传送模式并返 回运行模式当NT11从系统传送工具收到一个传送完毕指令时也可达到相同 效果。 传送系统程序期间遵守要点 如果在传送系统程序期间下列任意一项,或系统错误,程序不能正确安装到 NT11。 • NT11 电源关闭,或在传送过程中 NT11 重启。 • 运行系统传送工具的个人计算机电源关闭,或在传送过程中个人计算机重 启。 • 运行系统传送工具的个人计算机和NT11之间的电缆断开或在传送中的线损 坏。 • 通过按下 NT11 面板上的任意 2 个功能键导致传送被中止。 • 通过按下运行系统传送工具的个人计算机的 ESC 键导致传送被中止。 上述任何事件中, NT11 可能没有运行或发生不可预知的故障 当发生问题之后切换拨动开关 SW2-6 为 ON 来擦除系统程序。有关使用拨动开 关擦除系统程序,请参阅 "擦除系统程序方法" (第 92 页)。 擦除系统程序方法 为了擦除系统程序,系统程序区域必须清除。系统程序区域中没有数据因此无 需先擦除存在的系统程序就可以传送系统程序。但是,如果系统程序已经存 在,则在新的程序传送之前必须擦除。 按以下步骤擦除系统程序 操作 1. 设置拨动开关 SW2-6 为 ON 并开启电源或重启。将显示以下画面。 Downloading is completed. Press any key to run Erase system program Are you sure? (Yes:F3+F4, No:ENT)

2. 如果不擦除程序退出,请按 "返回"键。如果确定要擦除程序,同时按下 其中任意 2 个功能键, 将开始擦除程序。 当擦除时,画面如下显示:

Erasing...

3. 擦除完成后,画面如下显示 按此要点设置拨动开关 SW2-6 为 OFF 并重启  $NT11<sub>°</sub>$ 

```
Erasing is completed
Set DIP-SW2-6 to off
and Power OFF/ON
```
# <span id="page-104-0"></span>3-6 传送资源文件

NT11 资源文件可以通过系统传送工具更新。

当 NT11 支持工具安装之后,系统传送工具将自动安装到个人计算机中,有关 启动系统传送工具,系统传送工具操作的详细情况,请参阅 NT 系列支持工具 操作手册 (V061-E1- □ )。

#### 从系统传送工具传送资源文件

为了从系统传送工具传送资源文件,首先通过适当的电缆连接 NT11 到个人计 算机并运行系统传送工具,然后按以下操作。

参考 NT11 使用一个连接器来连接 PLC 和计算机。如果 NT11 已经连接到 PLC,先 断开与 PLC 的连接,并连接系统传送工具 (计算机) 到 NT11, 然后传送资源 文件。

- 操作 **1. 连接 NT11 到个人计算, 然后开启 NT11** 电源。
	- 2. 打开个人计算电源并开启系统传送工具。
	- 3. 当 NT11 电源打开,如果资源文件损坏会显示如下画面。

Resource error Set DIP-SW2-5 ON and power OFF/ON to download resource

4. 关闭电源, 把 SW2-5 开关设置为 ON, 然后重新打开电源, 按以下显示。如 果没有出现上面的画面,说明资源文件完整,如果想更新资源文件,也可 以按此步骤操作。

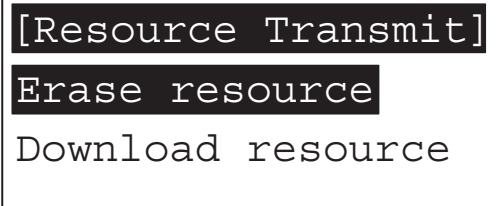

5. 按 图 键选择 Download resource 这一项, 按 ENTER 键, 进行以下画面。

[Download Resource]

- 6. NT11 现在准备接收,通过使用系统传送工具开始传送数据,当 NT11 开始 接收,画面显示如下。
- 注 出现这个画面时,原有的资源文件如果还存在就会被自动擦除。

[Download Resource] Downloading......

7. 当资源文件传送完成, NT11 画面显示如下。

Downloading is Completed Set DIP-SW2-5 OFF And Power OFF/ON

8. 关掉电源,把开关 SW2-5 设置为 OFF,然后重新打开电源。

擦除资源文件的方法 为了顺利地下载资源文件,资源文件区域必须清除。如果资源文件区域中没有 数据,无需先擦除存在的资源文件就可以传送资源文件。但是,如果资源文件 已经存在,则在新的资源文件传送之前必须擦除 (推荐先擦除,如果没有先擦 除资源文件,在传送中资源文件也会被自动擦除)。按以下步骤擦除资源文件。

操作 1. 设置拨动开关 SW2-5 为 ON 并开启电源或重启。将显示以下画面。

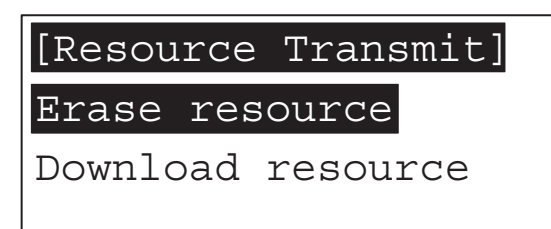

2. 如果用户想擦除系统的资源文件,那么按键使选中Erase resource,按ENTER 键进入以下画面。

Erase resource Are you sure?

(Yes:F3+F4,No:ENT)

3. 如果不擦除资源文件退出,请按"ENTER"键。如果确定要擦除资源文件, 同时按下其中任意 2 个 F 功能键,将开始擦除资源文件。当擦除时,画面如 下显示:

Erasing... Please wait

4. 在资源文件的清除期间,任何键的操作都是无效的,等到清除完毕, NT11 显示如下画面:

Erasing is completed Please download resource

5. 大约 2 秒钟(这段时间期间任何键的操作都是无效的)后, NT11 自动返回 到资源文件的传输画面 (如下)

[Resource Transmit]

Erase resource

Download resource

6. 如果在清除期间由于某种原因导致清除失败,则 NT11 出现以下画面:

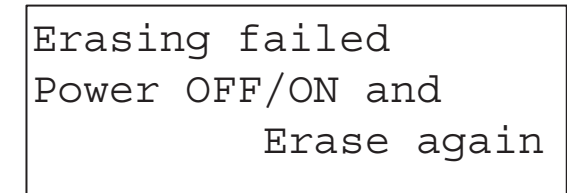

7. 在这段时间期间,任何键的操作都是无效的, NT11 将等待电源的重新开 启,然后可以按如上所示的步骤重新进行资源文件的擦除。

# <span id="page-107-0"></span>3-7 注册画面数据

通过使用支持工具建立画面数据并注册到 NT11 画面数据内存。本章节描述了 NT11 上注册画面数据的步骤 。有关画面数据的建立和支持工具操作,请参阅 "NT 系列支持工具操作手册" (V061-E1-1)。

#### 传送 - 以文件为单位的传送

NT11 使用的几个画面可以切换显示。一个 NT11 单元屏幕上显示的画面数据是 通过支持工具建立的。当选择画面数据被传送到 NT11 时选择一个包括传送画 面数据的文件,因此目标画面数据可以传送到 NT11。

不可能在画面单元发送画面数据。

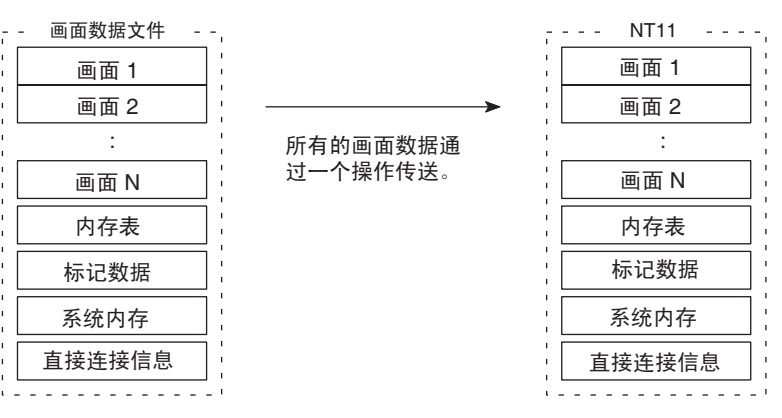

如果一启动 NT11,一个错误消息和系统菜单就显示出来,则画面数据内存需要 初始化。

#### 从支持工具传送画面数据

从支持工具传送画面数据到 NT11, 在支持工具使用时, 按以下步骤连接 NT11 与计算机。

参考 NT11 使用一个连接器来连接 PLC 和计算机。如果已经连接到 PLC,断开 PLC 并连接支持工具 (计算机) 到 NT11, 然后传送画面数据。

- 操作 1. 当支持工具使用时,连接 NT11 与计算机并打开 NT11 电源。
	- 2. 打开计算机并启动支持工具。
	- 3. 按以下方法通过 NT11 的操作菜单进入 "传输模式"。
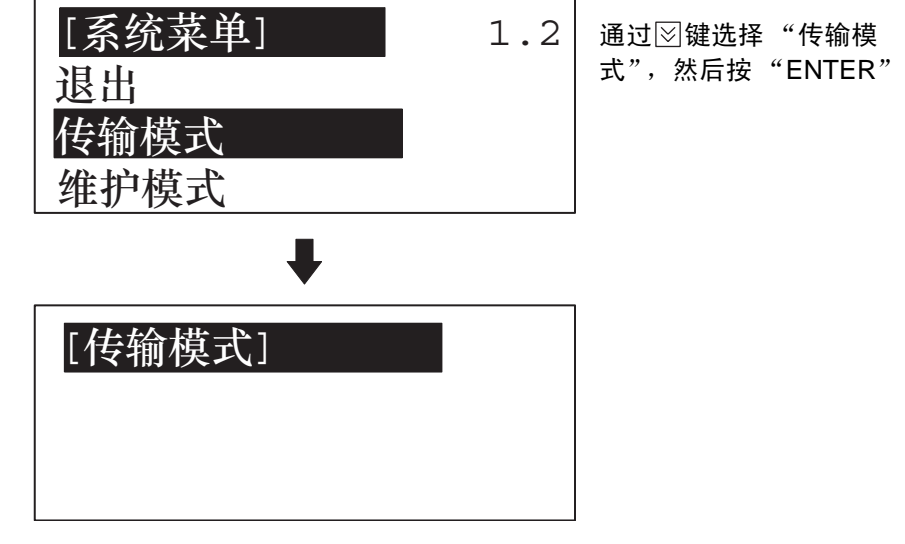

- 4. 从 NTST 支持工具或传输工具下载指定画面数据。(如用 NTST, 选择"连 接—下载—应用程序")。
- 5. 当画面数据传送后, NT11 将显示以下画面。

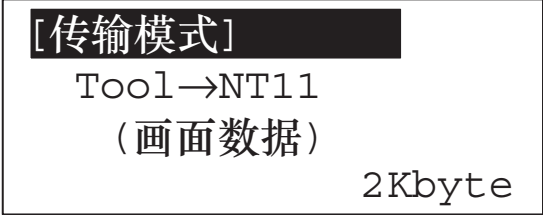

6. 当画面数据传输完成,支持工具将显示以下画面。

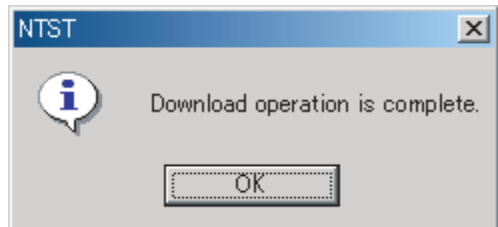

- 7. 按支持工具的任意键返回到文件选择画面。
- 8. 同时按下 NT11 面板上 4 个功能键的任意 2 个,可以退出传送模式并返回运 行模式 当 NT11 从支持工具收到一个传送完毕指令时也可达到相同效果。

在画面数据传输期间遵守下列警告

当在传送画面数据期间发生任何下列或系统错误,传送画面数据不能正确注册 到 NT11。如果在系统菜单中显示一个错误消息并且传送模式不能选择,则画面 数据内存需要初始化。

- NT11 电源中断, 或 NT11 重启。
- 当支持工具运行时计算机电源中断,或计算机重启。
- 当连接 NT11 与运行支持工具的计算机的电缆断开,或线路断裂。
- 通过按下 NT11 面板上的任意 2 个功能键导致画面数据传送中止。
- 按下支持工具的 ESC 键来结束传送。

当 NT11 电源打开或重启,将检查画面数据。然后,如果下载画面数据传送期 间发生任何以上情况,画面可能不能显示和可能发生其他不可预知的问题。 在这种情况下,设置拨动开关 SW2-2 为 ON 来初始化存储区。 有关使用拨动开关初始化内存,请参阅第 *3-4-2* 节通过拨动开关初始化 (强制

初始化) (第 89 页)。

# 3-8 使用参数设置来设置 PLC 通信环境

NT11 与 PLC 之间的通信称为 Host 通信方式。

NT11 可以通过 Host Link 或 NT Link 方式连接 PLC。可以通过设置参数选择链 接方式。同样, Host Link 波特率,自动重启功能等都通过参数设置。 本章节描述了使用参数设置来设置通信环境。

参数设置 NT11 用开关设置储存 PLC 连接方式,通信环境,系统设置等的内存区参数称 为 "参数设置"。由于参数设置使用闪存,即使当电源关闭时储存的数据也可 以保存。

#### 设置功能和参数设置菜单

使用系统菜单中的参数设置菜单轻松设置参数。 以下设置可以用参数设置设定。参阅后几页获得设置和功能的详细情况。

[参数设置菜单]

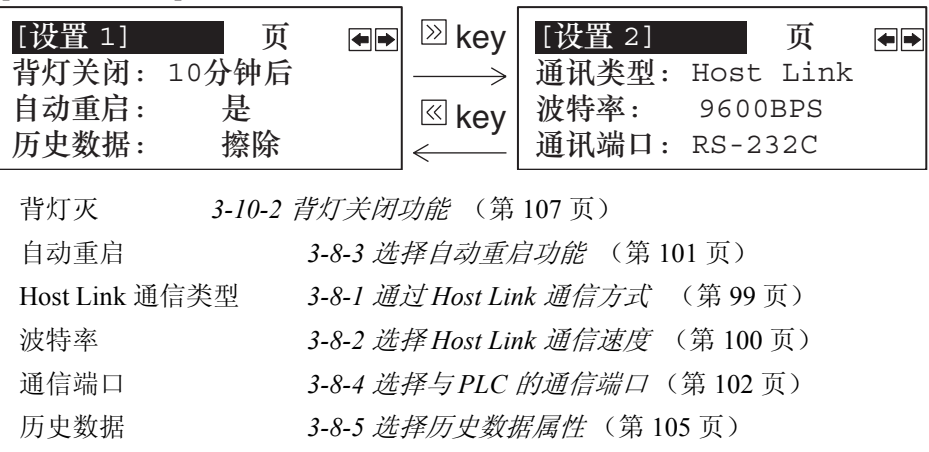

# 3-8-1 选择 Host Link 通信方式

NT11 可以通过 Host Link 或 NT Link 方式连接 PLC。通过设置 "通信类型"参 数设置选择任一链接方式。出厂设置设定为 "Host Link"。 通过系统菜单的菜单操作选择主机通信方式,如下方法所示

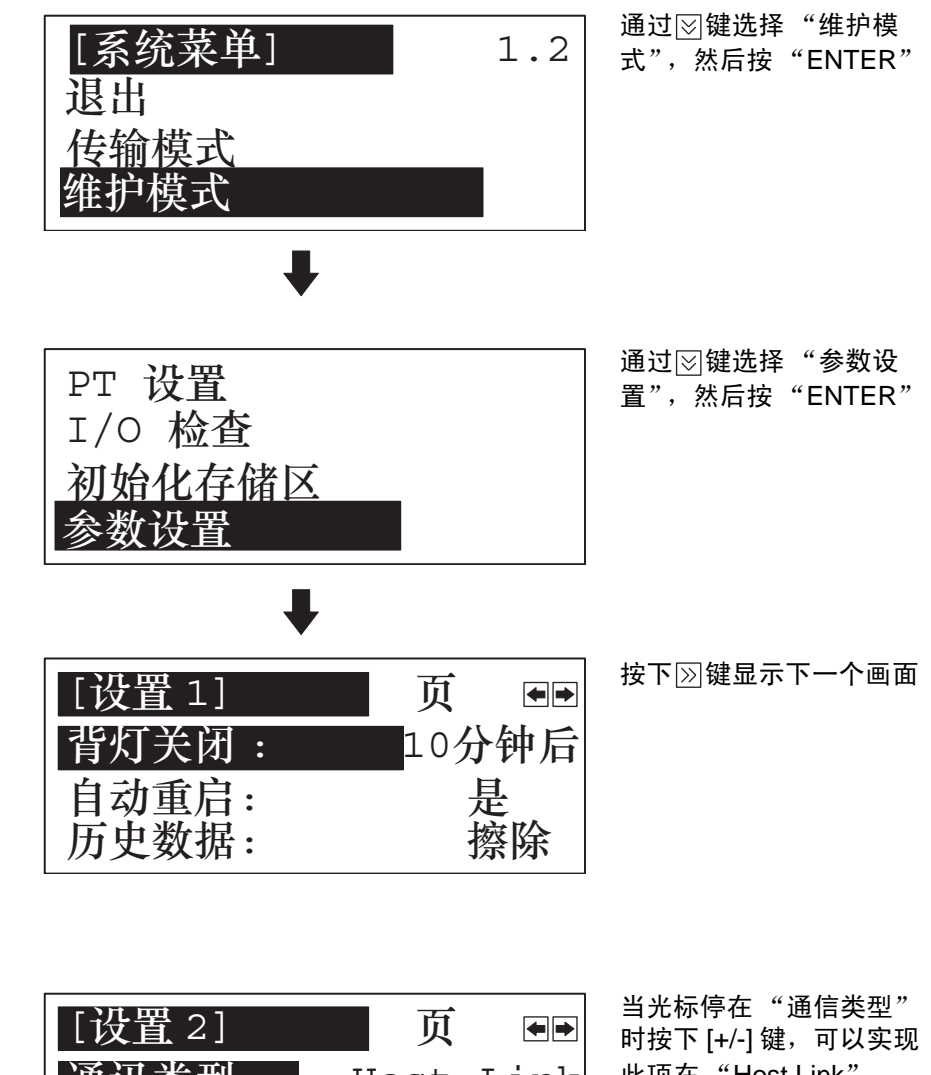

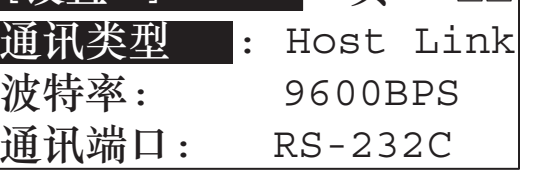

此项在 "Host Link"、 "NT Link 1:1"和 "NT LINK 1:N"之间的选择。

在设置选择模式之后退出,按 "ENTER"键。如果要不设置选择模式就退出, 同时按下任意 2 个功能键。

参考 必须按照支持 PLC 连接的方法选择通信类型。

# 3-8-2 选择 Host Link 通信速度

当使用 Host Link 时, 可以设置与 PLC 通信的波特率。使用"波特率"开关并 选择 9,600bps、 19,200bps、 38,400bps、 57,600bps 或 115,200bps。

出厂设置设定为 9,600 bps。

通过系统菜单的菜单操作选择与 PLC 通信的波特率,如下方法所示

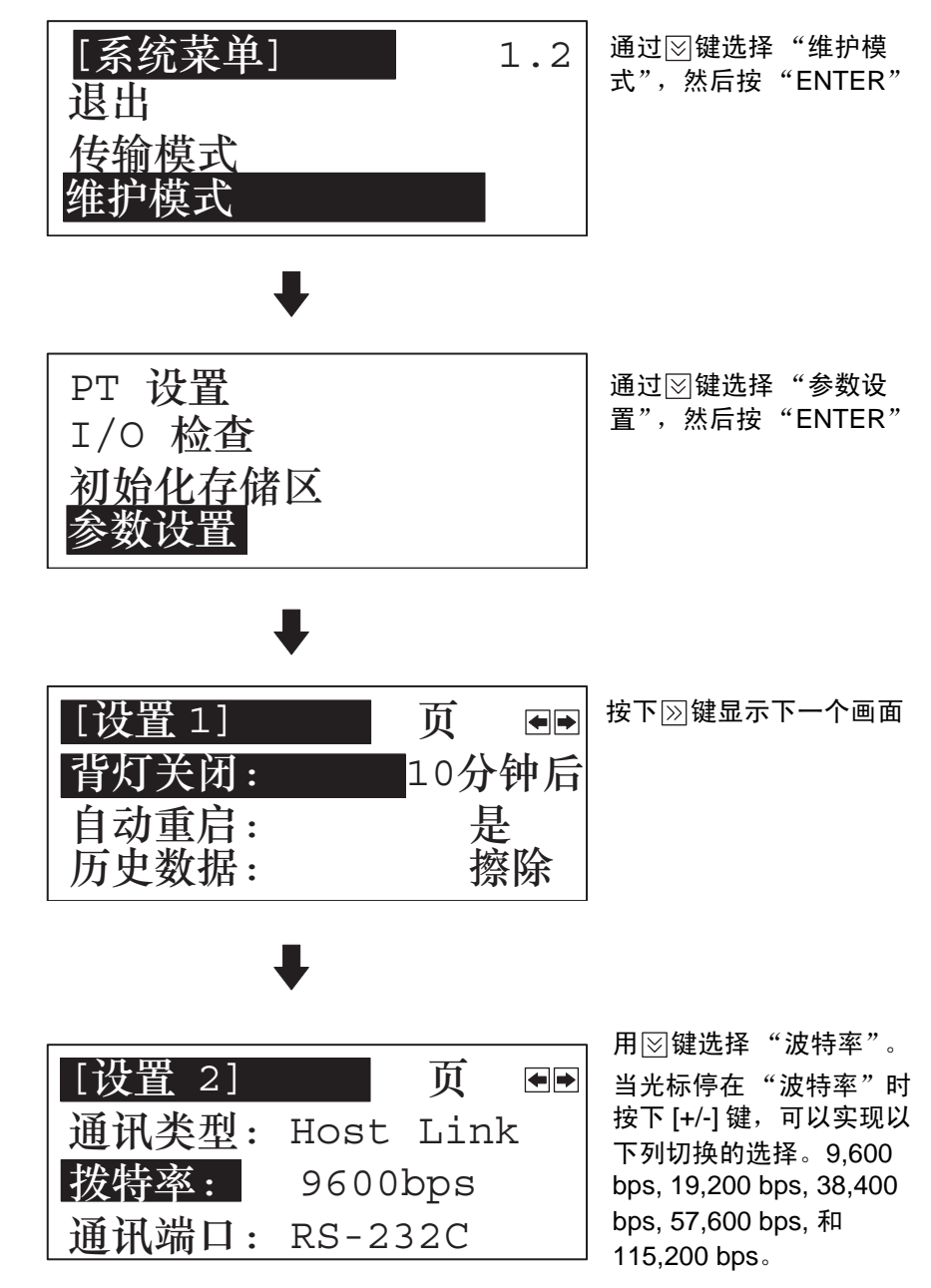

在设置选择模式之后退出,按 "ENTER"键。如果要不设置选择模式就退出, 同时按下任意 2 个功能键。

注 如果选择 NT Link, 波特率设置将不起作用。

## 3-8-3 选择自动重启功能

在发生通信错误后 , "自动重启"参数设置来设定是否自动重启。 出厂设置设定为 "No"。

通过系统菜单的菜单操作选择与 PLC 通信的自动重启功能,如下方法所示

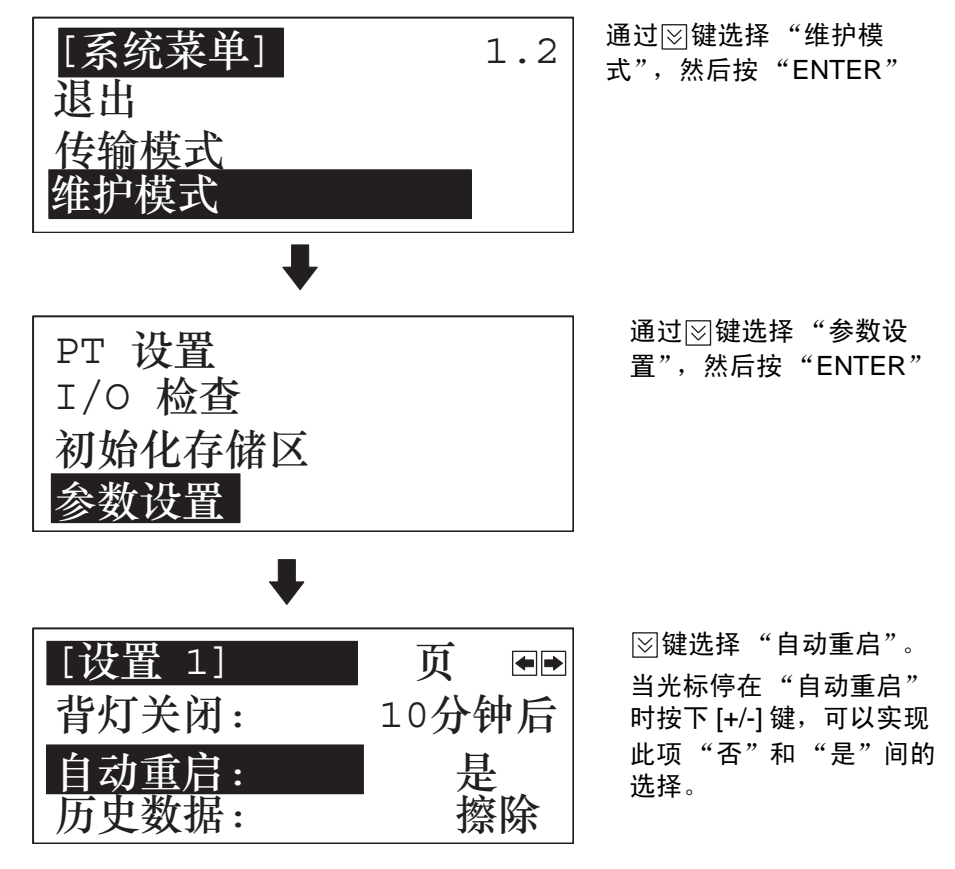

在设置选择模式之后退出,按 "ENTER"键。如果要不设置选择模式就退出, 同时按下任意 2 个功能键。

- •"是":如果发生通信错误,将不显示相关错误消息并且操作将自动重启。
- •"否":如果发生通信错误,将显示相关错误消息并且操作暂停。

# 3-8-4 选择与 PLC 的通信端口

NT11 允许选择 RS-232C 或 RS-422A 作为与 PLC 的通信通道(通信端口)。使 用的通道是在参数设置菜单的 "通信端口"中选择。 出厂设置为 "RS-232C"。

按以下操作选择通道,从系统菜单启动。

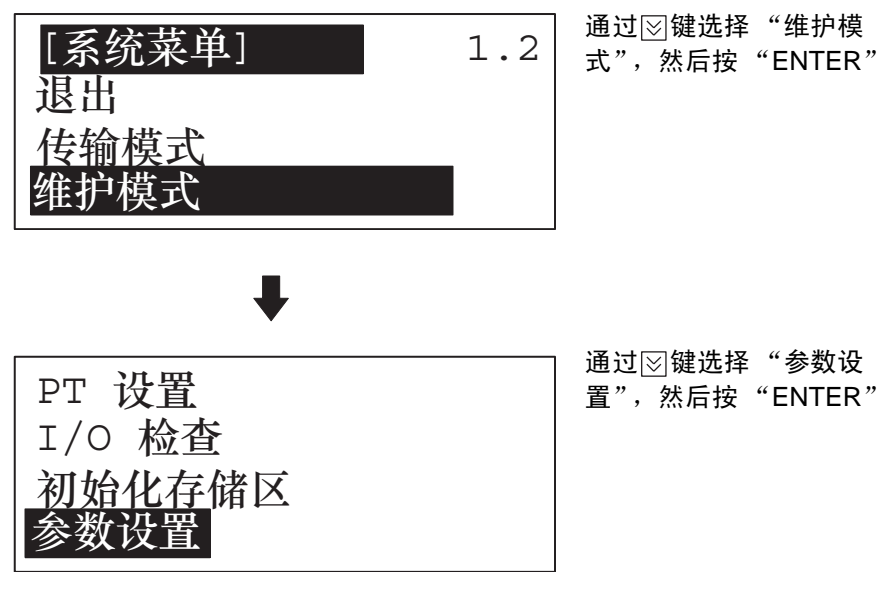

L

, 按下⊠键显示下一个画面

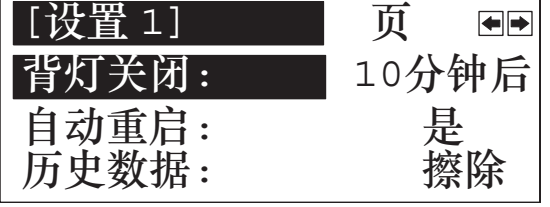

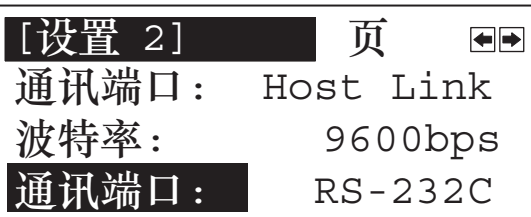

用図键选择"通信端口"。 当光标停在"通信端口"时 按下 [+/-] 键, 可以实现此项 "RS-232C"和 "RS-422A"间的选择。

在设置选择模式之后退出,按 "ENTER"键。如果要不设置选择模式就退出, 同时按下任意 2 个功能键。

参考 选择 PLC 所支持的系统。

NT Link 1:N 的设定

在 NT11 中, NT Link 1:N 的设定与 NT 1:1 Link 和 Host Link 有点区别, 除了要 设定通讯端口外,NT 1:N Link 还要在设置 3 的菜单画面里进行单元号的设定, 此外 NT Link 1:N 的通信速度的速度只有高和标准两极,高的为 115200bps,标 准的为 38400bps, 同样也在设置 3 菜单画面里进行设置。

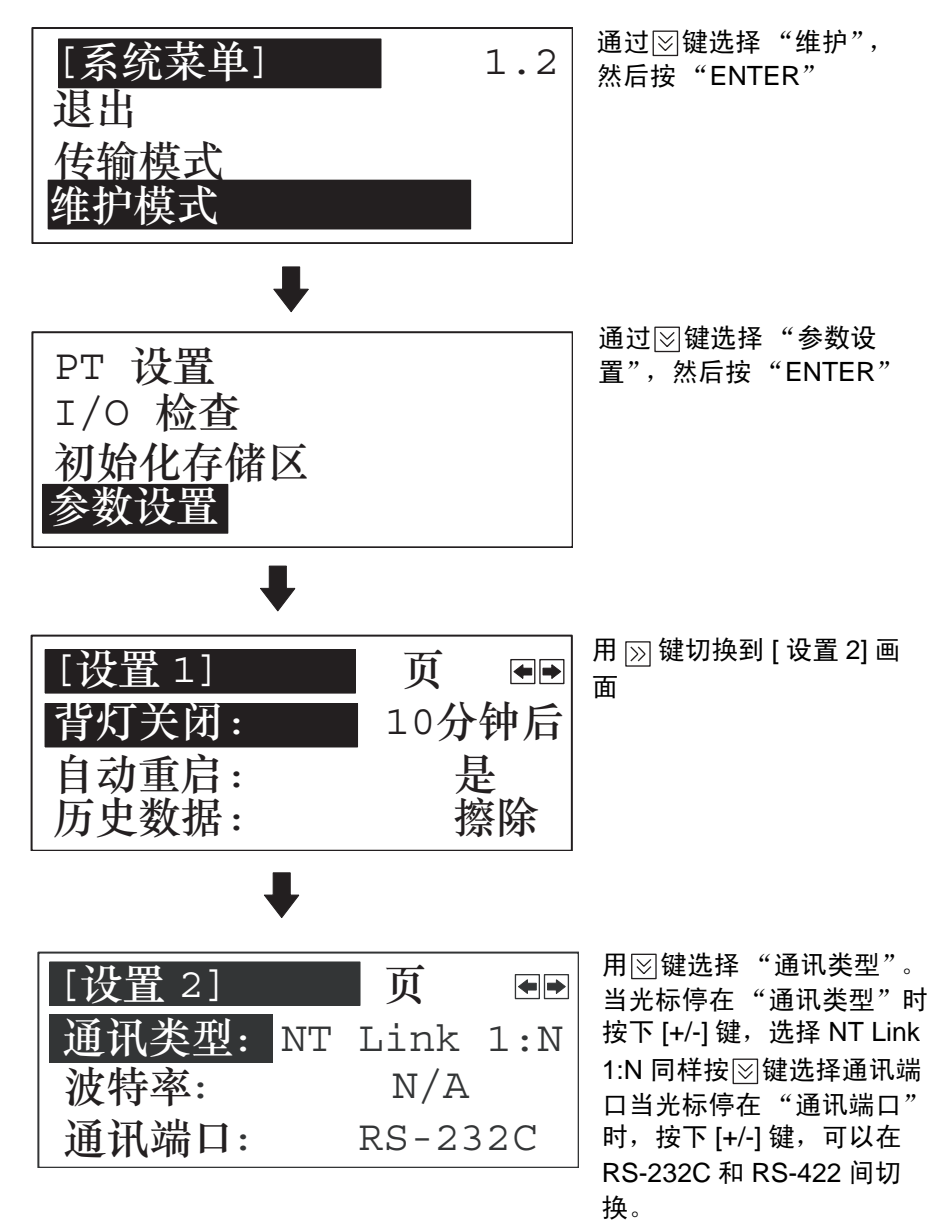

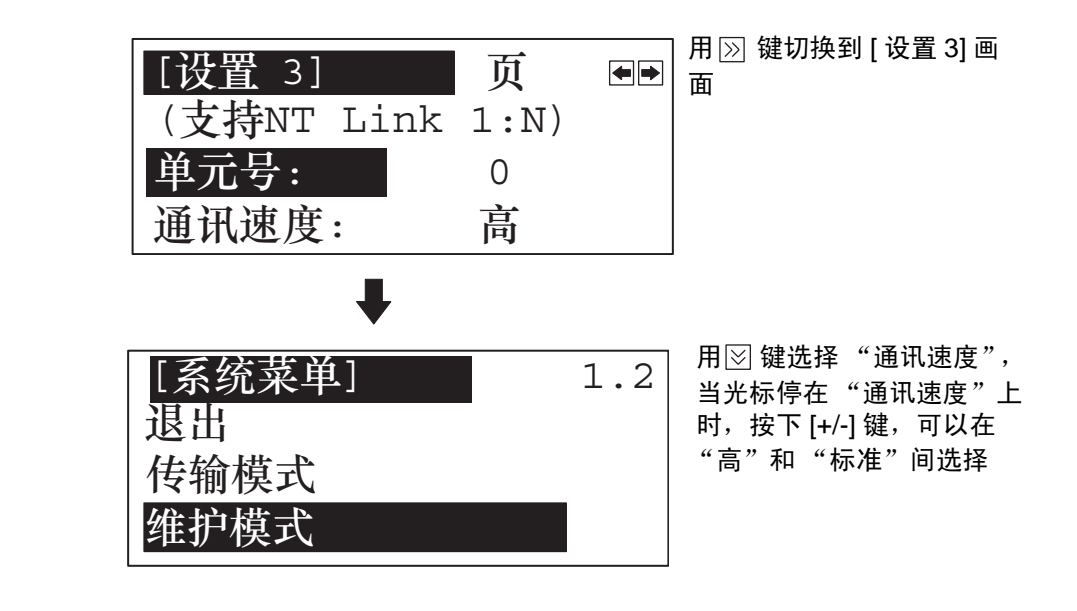

## 3-8-5 选择历史数据属性

电源开启时不论是否擦除历史数据,都用 "历史数据"参数设置来设定。用 NT11 电容备份历史数据。(备份时间最小 5 分钟, 25 ℃下为 16 小时)。出厂 设置为 "擦除"。

通过系统菜单的菜单操作选择历史数据所有权,如下方法所示

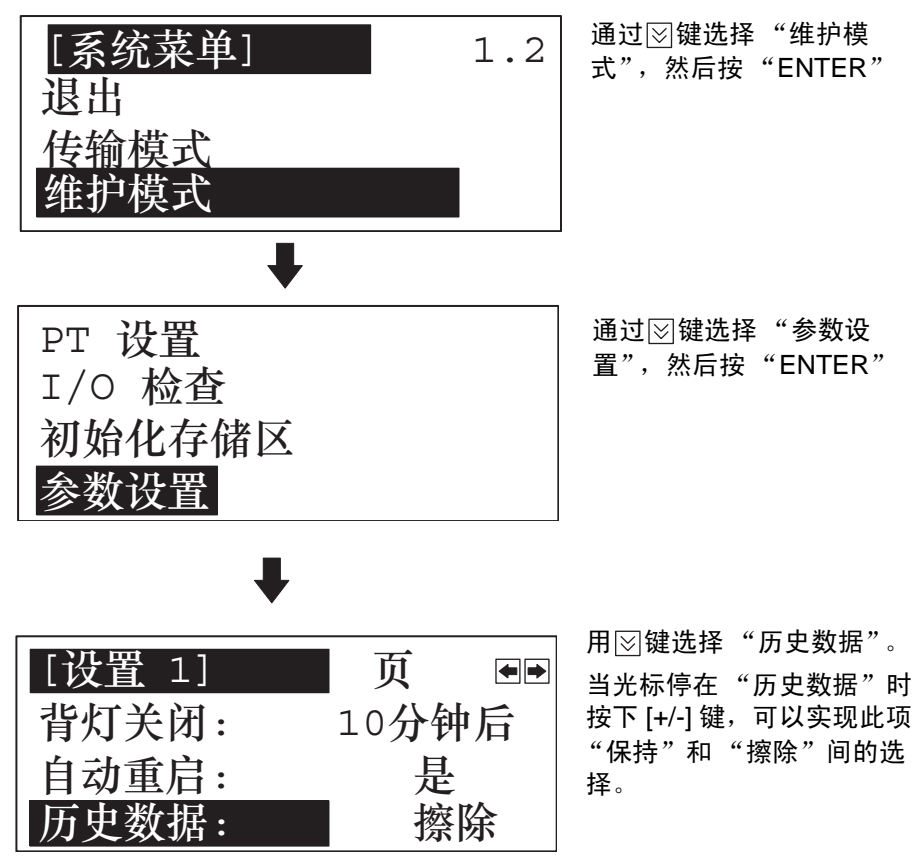

在设置选择模式之后退出,按 "ENTER"键。如果要不设置选择模式就退出, 同时按下任意 2 个功能键。

- ·保持:当电源关闭后仍保持历史数据。但是如果发生历史数据错误,比如, 由于电容已完全没有电,即使设置为"保持",系统程序仍将删除历史记录。
- ·擦除:当电源关闭后将删除历史数据。

**使用参数设置来设置 PLC 通信环境 そくしょう こうしょう まんのう まんのう まんのう 第 3-8 章** 

3-8-6 系统菜单语言的设置

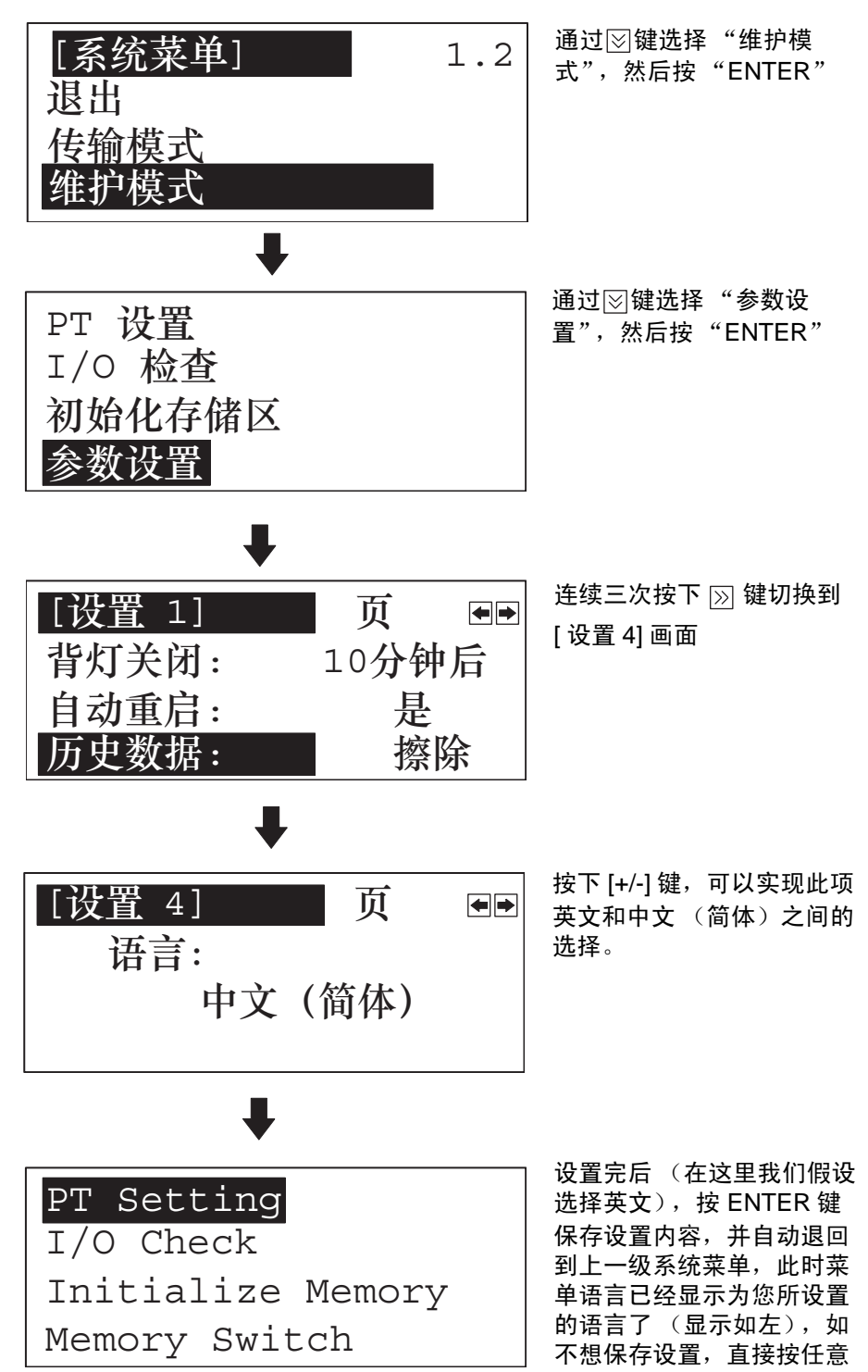

**106**

# 3-9 起始操作 画面数据全部传送完成之后,连接 NT11 和 PLC 并开始操作。 ! 使用前仔细检查所有画面数据的操作和 Host 程序。如果不正确或不检查,系统 可能发生不可预知的结果。 切换到运行模式 在系统菜单下按"退出"键。将显示运行模式下的启动画面 参考 如果 NT11 正常启动失败,比如,启动画面不显示,显示一个错误消息,或画 面根本无显示,请参阅第 6-2 节 NTII 对显示错误消息的响应(第 166 页)并 采取相应措施。 确认 NT11 和 PLC 之间的通信 执行 PLC 程序并确认下列操作正常执行。 • 按照 PLC 执行程序确认 NT11 画面切换 如果画面不能正确切换,检查 NT11 和 PLC 之间的连接,同时检查设置。 请参考第 2 章硬件设置和连接 。 • 显示使用外围工具(CX-Programmer 等)的字和位的内容来确认通过 NT11 功能键选择的信息已经被设置在 PLC 中。如果 PLC 没有正确接收 NT11 发 出的信息,检查画面数据设置 (特别是参数设置)。 有关建立画面数据的详细资料,请参阅 "NT 系列 NT11 支持工具操作手 册"。 注意

参考 当通过支持工具建立画面数据,必须指定启动画面。 如果启动画面没有指定, 将显示带有画面编号 1 的画面。如果画面编号 1 中没有注册画面数据, 将显示 "画面没有注册" 的错误消息。有关画面编号的设置,详情请参阅第 *4-2* 节画 面显示 (第 117 页)。

# 3-10 背灯关闭

为了防止在画面上形成残像,并增长背灯的是使用寿命,NT11 具有关闭背灯的 功能。

## 3-10-1 开启背灯

启动背灯关闭功能关闭背灯后,通过 NT11 面板上任意键操作,画面切换或 PLC 重新显示,或接收到 PLC 的背灯开启指令都可以快速恢复。 仅仅由于显示在画面上的数字或字符的改变,背灯不会恢复。

#### 3-10-2 背灯关闭功能

有两种实现背灯关闭功能的方法

- 当设置的时间长度内没有操作时,背灯自动关闭。 (参数设置指定)
- 通过 PLC 的指令背灯自动关闭。(PT 状态控制区域指定)

背灯有关通过 PLC 指令关闭背灯的详细资料,请参阅第 *5-5* 节 *NT11* 状态控制 (第 156 页)。

#### 背灯关闭 第 3-10 章

可以用参数设置制定的有关背灯关闭的设置:是否使用背灯关闭功能 - 如果使 用 - 将减少背光关闭前的时间长度 出厂设置规定背灯当没有操作时以 10 分钟为期限自动关闭。 按以下操作选择背灯关闭,从系统菜单启动。 泿出  $\widehat{\mathbb{K}}$ 统菜单] 1.2 通过 键选择 "维护模 式",然后按"ENTER"

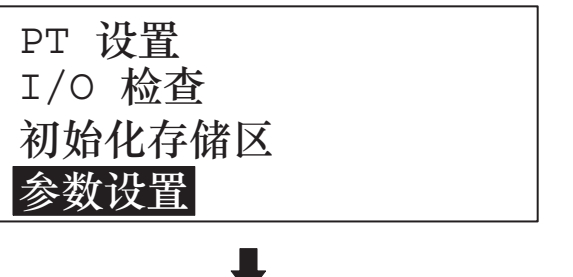

J

专输模式

模式

通过 图键选择 "参数设 置",然后按"ENTER"

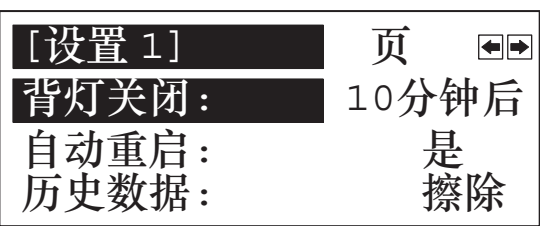

当光标停在 "背灯关闭" 时按下 [+/-] 键,可以实现 此项改变 "10 分钟后" 和"60分钟后","否" 的顺序。

在设置选择模式之后退出,按 "ENTER"键。

如果不设置选择模式就退出,同时按下任意 2 个功能键。

- 如果选择 "否",背灯关闭功能不执行。即使没有操作,背灯也会一直开 启。
- 如果选择"10 分钟后", 在通讯成功后 10 分钟内无操作背灯将关闭。
- 如果选择 "60 分钟后",在通讯成功后 1 小时内无操作背灯将关闭。

参考 为了增长背灯使用寿命,务必选择 "10 分钟"或 "60 分钟"。

正确使用 如果相同的图案显示了很长时间,之后可能产生残像。

为了防止残像的形成,任一使用画面保护功能或定期切换画面中的一个。

3-11 系统维护

为了便于维护, NT11 提供了包括 I/O 检查和确认 NT11 设置的功能。

# 3-11-1 I/O 检查

I/O 检查功能检查以下输入和输出项目是否正常

- LED
- LCD
- 键输入
- 通信接口

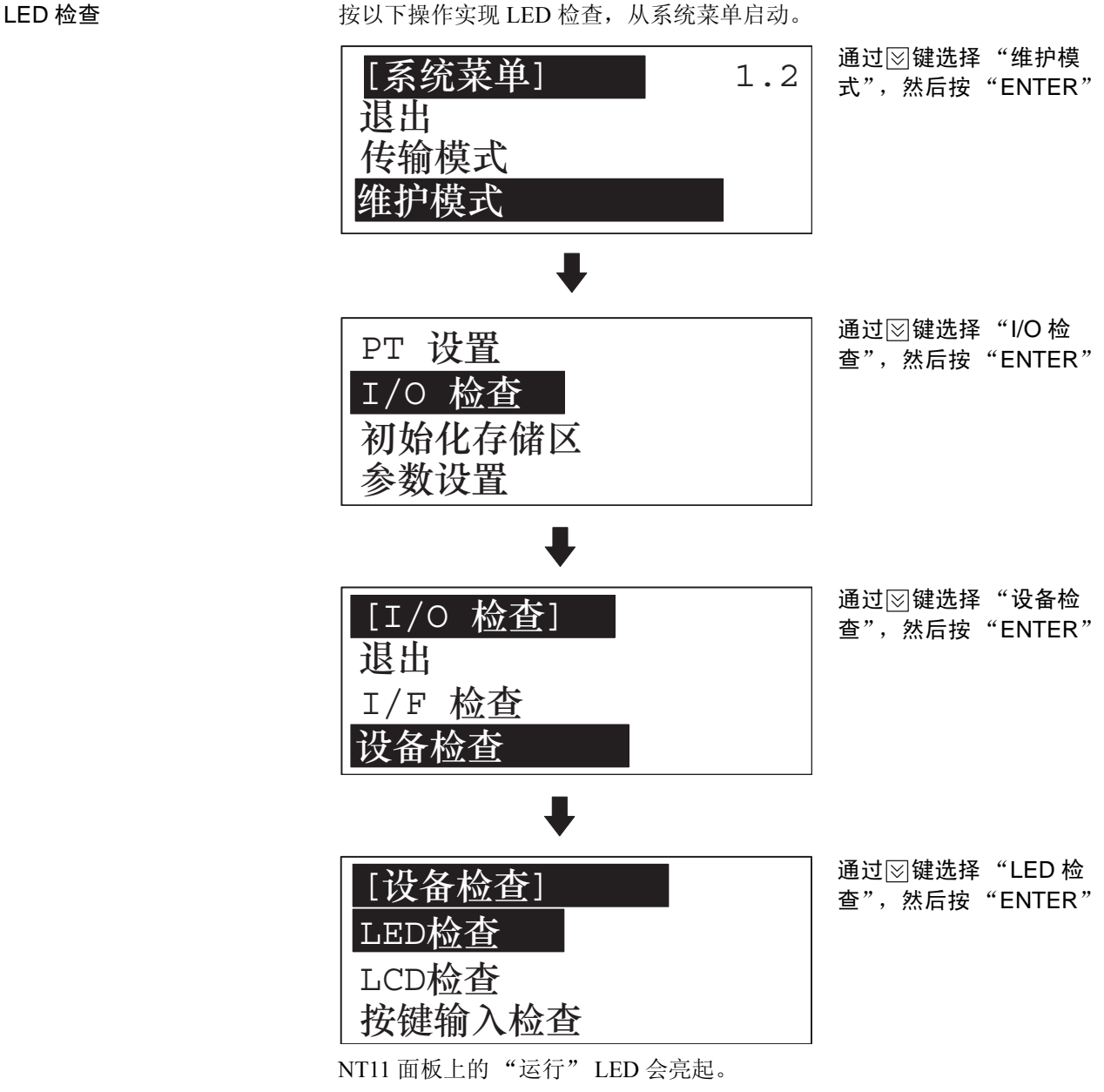

<sup>•</sup> 如果要退出 LED 检查,同时按下任意 2 个功能键。

LCD 检查 **the contract of the contract of the contract of the contract of the contract of the contract of the contract of the contract of the contract of the contract of the contract of the contract of the contract of the c** 

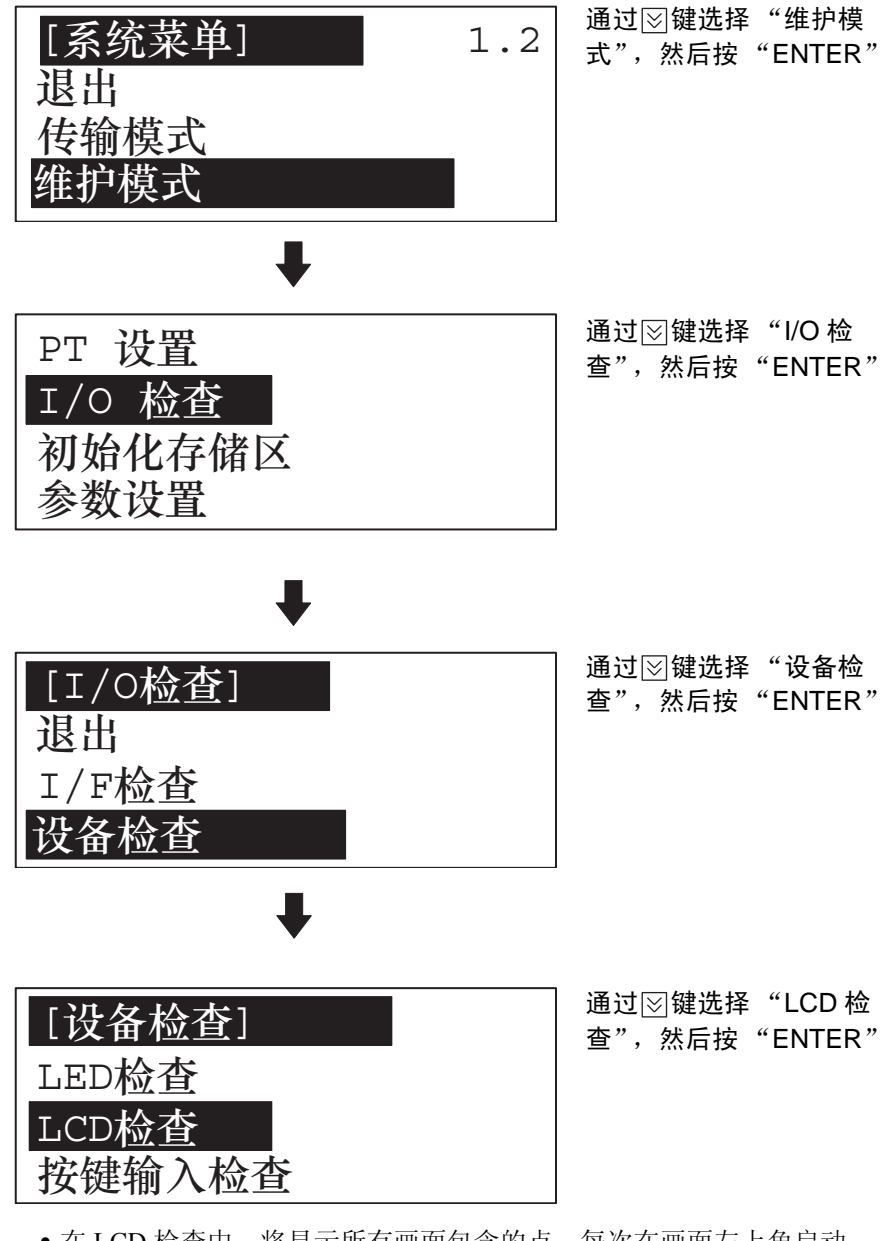

- 在 LCD 检查中, 将显示所有画面包含的点, 每次在画面左上角启动。 当所有点都显示,则 LCD 检查完成。
- 如果要中断 LED 检查,同时按下任意 2 个功能键。

键输入检查 按以下操作检查 NT11 的数字键,箭头键和功能键,从系统菜单启动。

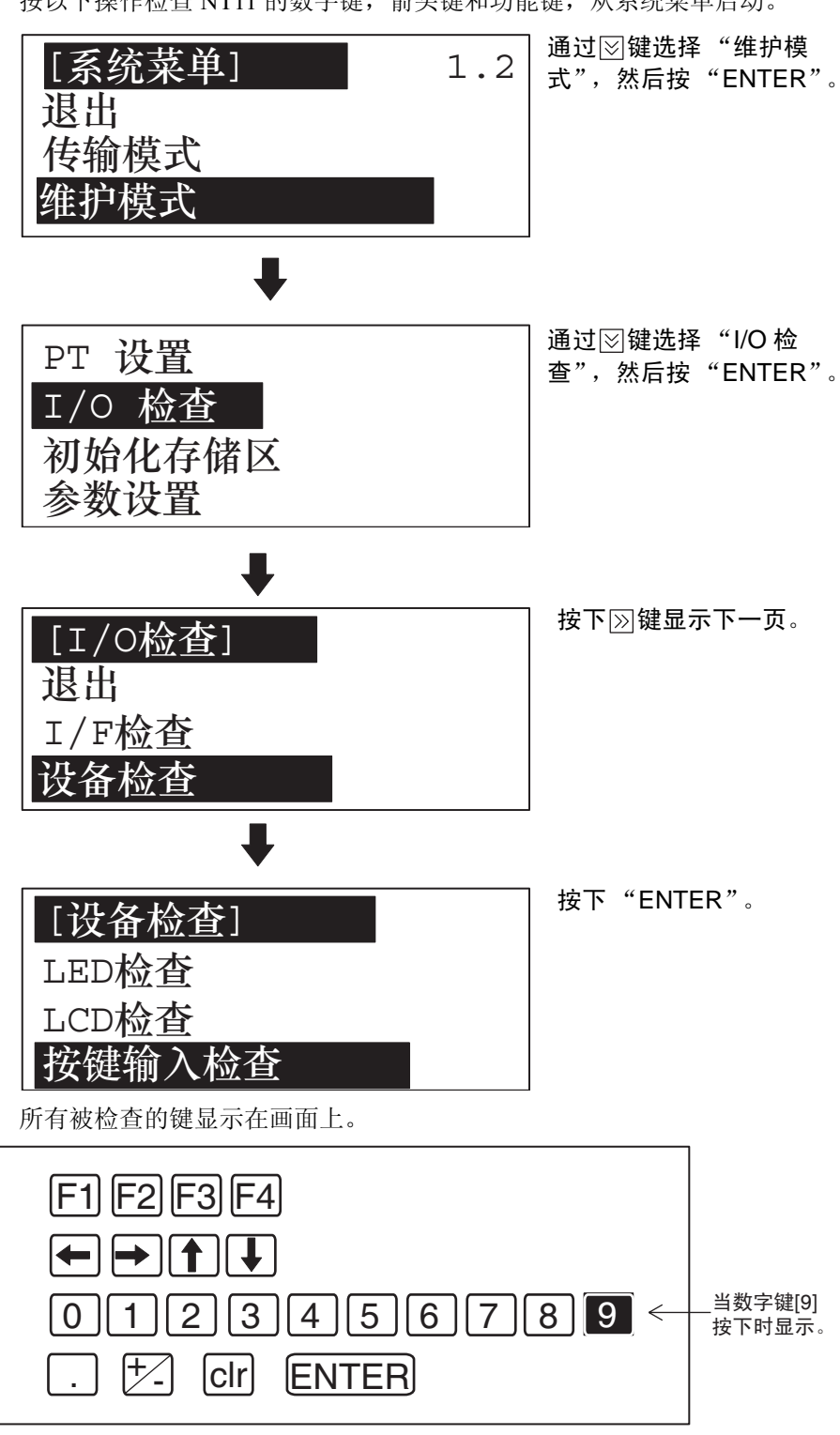

- 依次按下 NT11 面板上的数字键,箭头键和功能键。 如果当按下面板上的键,光标显示到相应的键,这说明这个键操作正常。
- 如果要退出键输入检查,同时按下任意 2 个功能键。

#### 检查与支持工具的通信

按以下操作检查 NT11 与支持工具之间的通信,从系统菜单启动。

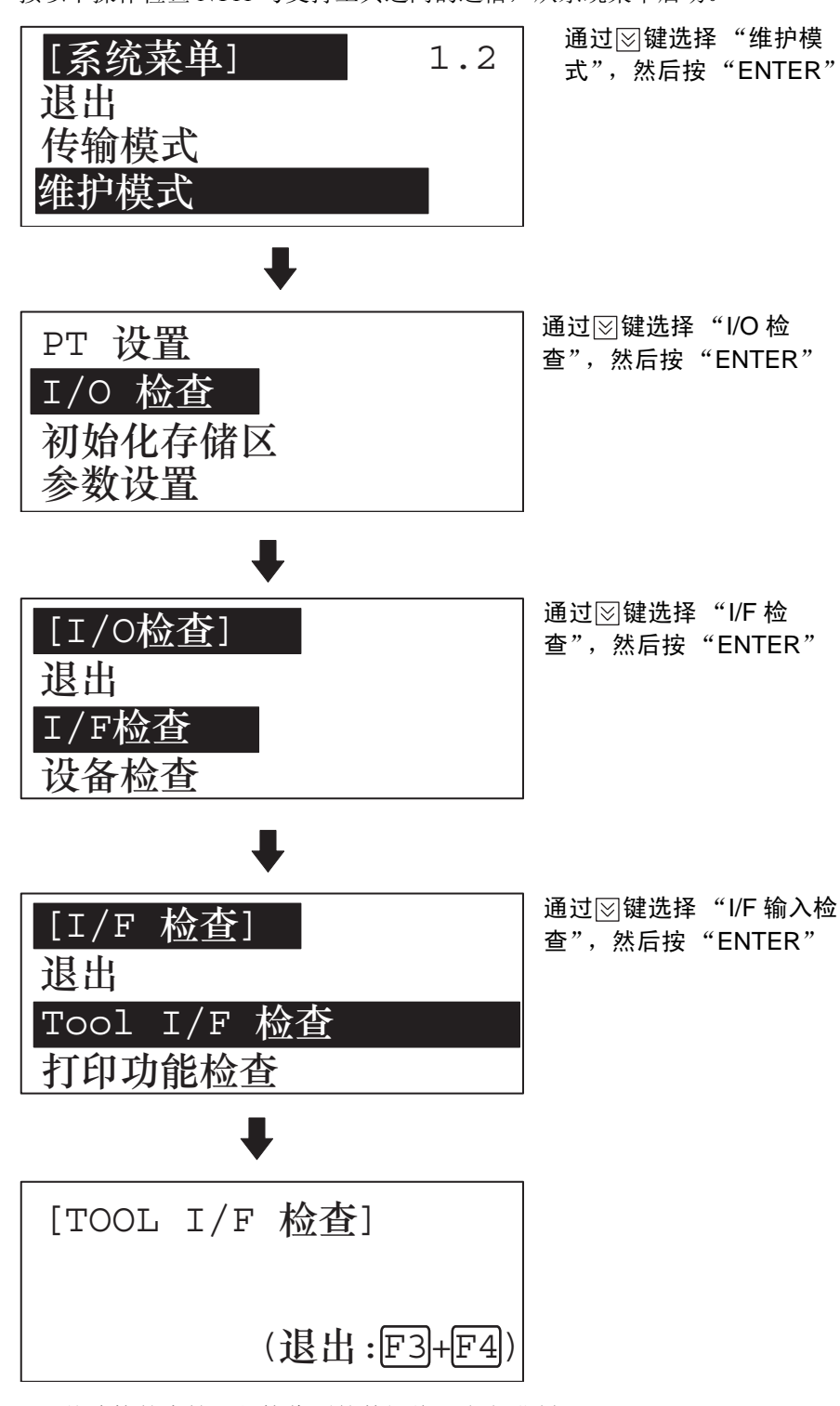

• 从连接的支持工具接收到的数据将以十六进制显示。

• 如果要退出检查与支持工具的通信,同时按下任意 2 个功能键。

注 NT11 使用相同的连接器来连接 PLC 和支持工具。如电缆连接到的设备不同于 运行支持工具的个人计算机,与此设备断开并在起始通信检查前连接到支持工 具。

# 3-11-2 PT 设置检查

按以下操作显示 NT11 的设置,从系统菜单启动。

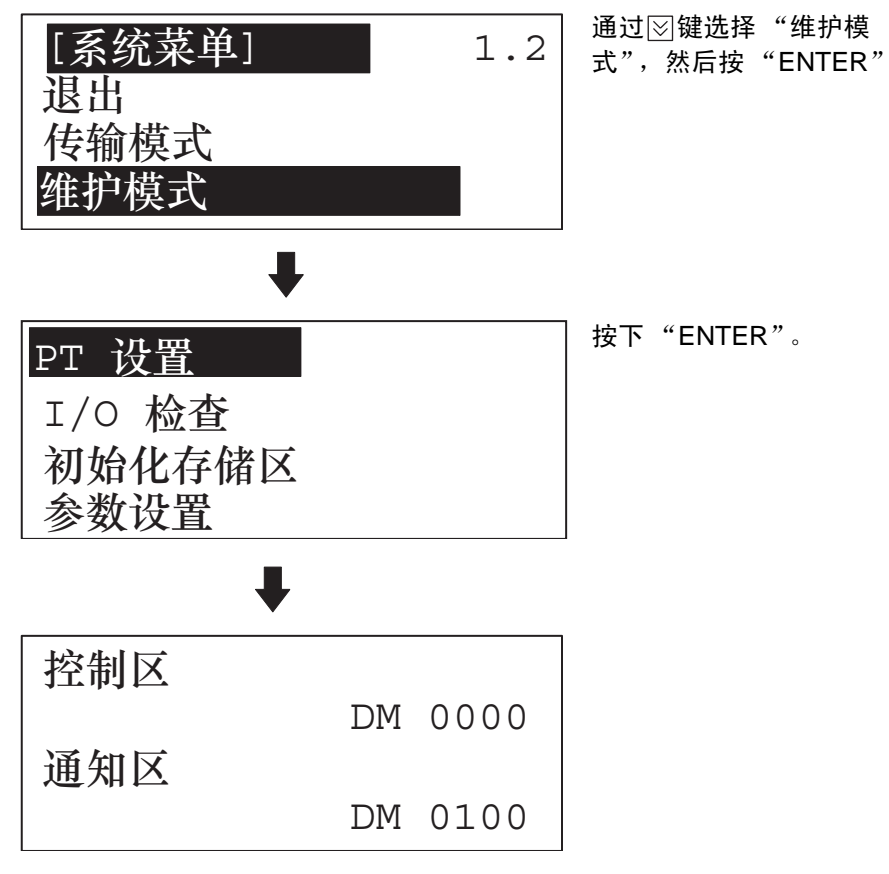

• 将显示当前 NT11 的设置

• 如果要退出 PT 设置显示,同时按下任意 2 个功能键。

# 第 4 章<br>NT11 功能

## 这一章节描述 NT11 的功能

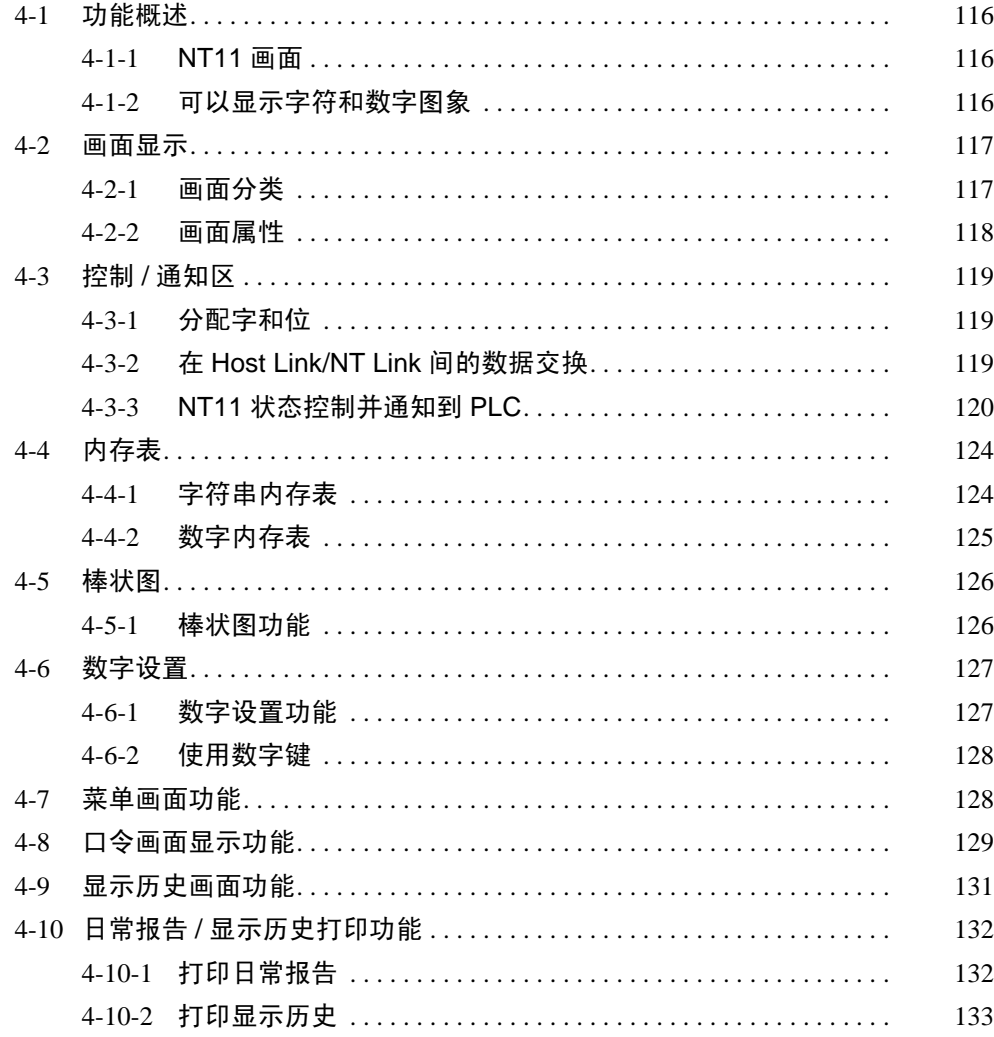

# <span id="page-127-0"></span>4-1 功能概述

## <span id="page-127-1"></span>4-1-1 NT11 画面

这一章节介绍了作为所有 NT11 功能基础的画面概述。

有关使用类似画面切换的 Host Link/NT Link 操作流程的详细情况,请参阅第 *4- 2* 节画面显示 (第 117 页)。

画面构成 NT11 画面为 160 点宽、64 点高。每个点可通过 X 轴坐标 (水平方向) 和 Y 轴 坐标 (垂直方向)设置。坐标的原点 (0,0) 位于画面左上角。

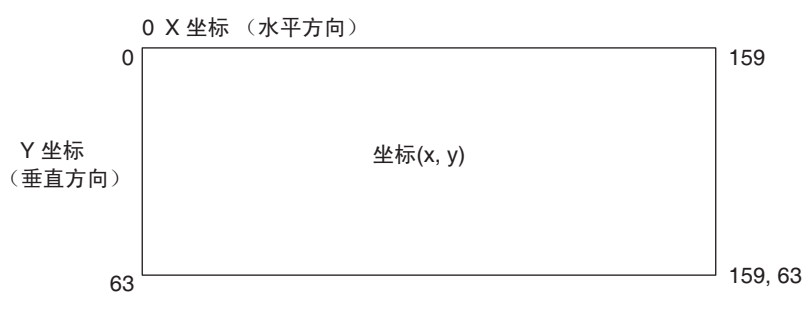

画面管理 NT11 画面通过 "画面编号"管理。

通过支持工具建立画面数据时设置画面编号。在 1 ~ 250 范围内任意指定多达 250 个画面。

通过指定 PLC 的画面编号可以切换显示屏或设置起始画面。

特殊画面编号 画面编号"0"是系统保留作为无显示的屏幕。选择这个编号则 NT11 画面变黑。

#### <span id="page-127-2"></span>4-1-2 可以显示字符和数字图象

NT11 画面可以显示字符,棒状图,和其他不同的元素。

本章节描述了可以显示和无需改变的字符和数字图象的类型和属性。

有关按照系统操作状态和其他环境改变的设置,显示和字符,数值的使用,请 参阅*第 4-3 节控制 / 通知区* (第 119 页)和第 5-3 节内存表登录和棒状图 (第 143 页 )。

强化画面表现可以通过给出的不同属性如放大或反显示字符和数字图象来增 加。

使用支持工具创建画面时可在编辑画面中设置字符和数字图象属性。

字符和数字图象类型和属性

以下字符类型可以通过使用支持工具输入并在操作中显示。

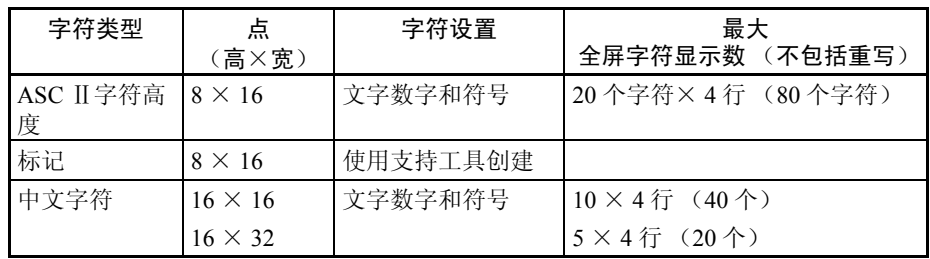

• 标记

使用支持工具创建一个 8 (宽) × 16 (高) 图形化标记。标记可以像普通 尺寸的字符一样处理。所有的画面数据中最多可包含 64 种标记。

• 放大显示字符和标记 可按以下比例放大字符和标记。

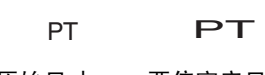

原始尺寸 两倍宽度尺寸

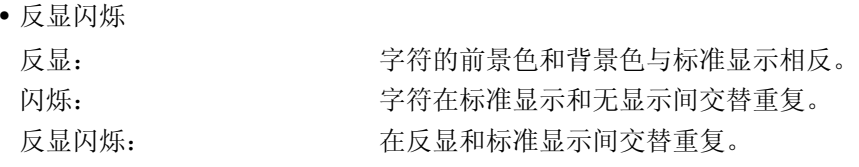

<span id="page-128-0"></span>4-2 画面显示

这一章节描述了画面信息所要求的 NT11 操作。

<span id="page-128-1"></span>4-2-1 画面分类

NT11 提供了以下按显示方式分类的画面类型

- 标准画面
- 系统画面

画面编号决定画面类型

标准画面  $(\text{m}$ 面编号为  $1 \sim 250$ )

这种画面不限制用户的使用来建立不同类型的监视器和设置画面,包括固定显 示,字符显示,数字显示和棒状图显示。

- 画面显示 - インファン - インファン - インコマン - インコマン - インコマン - 第 4-2 章 かんこう - インコマン - インコマン - インコマン - インコマン - インゴ

系统画面是 NT11 保留来作为系统应用的。 画面编号 0..... 黑屏

#### <span id="page-129-0"></span>4-2-2 画面属性

系统画面 (画面编号为 0)

分配给画面一个属性使之在显示时具有特殊的功能。例如,当试图设置一个显 示屏属性为"口令",将显示一条要求输入口令的消息,直到口令输入否则这 个特殊画面将不会显示。 使用支持工具画面中的 "画面选择"来为每个画面设置画面属性。 有必要设置多于下列其中一个的画面属性。 数字设置属性 这种属性实现了使用 NT11 面板上的数字键输入画面上需要设置的数值。 数值设置,写入通道,显示位和显示方法必须设置。 口令属性 本能的 医心房性要求在画面显示前输入口令来确保安全。 如果口令输入错误,画面将不显示。 口令设置为 4 位数值。 显示历史属性 以下 3 种类型的数据将记录画面显示的每个时间。 显示时间: 画面显示的时间 (月,日,小时,分钟) 画面编号: 显示屏的画面编号 画面注释: 显示屏的注释设置 可以使用 NT11 打印功能打印记录数据 菜单画面属性 这个属性实现了使用数字键切换到其他画面。 用数字键的 [1] ~ [4] 分配目标画面的画面编号,通过数字键的输入切换这些画 面。

- *や制 /* 通知区 またのは、 インタンの インタンの インタンの インタンの (第4-3章 14-3章 14-3章 14-3 章 14-3 章 14-3

# <span id="page-130-0"></span>4-3 控制 / 通知区

本章节描述了使用 Host Link/NT Link 实现 PLC 与 NT11 之间的基本通信操作。

# <span id="page-130-1"></span>4-3-1 分配字和位

下列位和字分配到 PLC 并为 NT11 操作使用。各个区的范围随 PLC 类型而变。 不能用过于分开的区范围来实施分配。 [OMRON PLC]

#### 分配到 PT 状态控制区的字

通过以下主机区字可以分配到 PT 状态控制区 (Host ↔ PT)

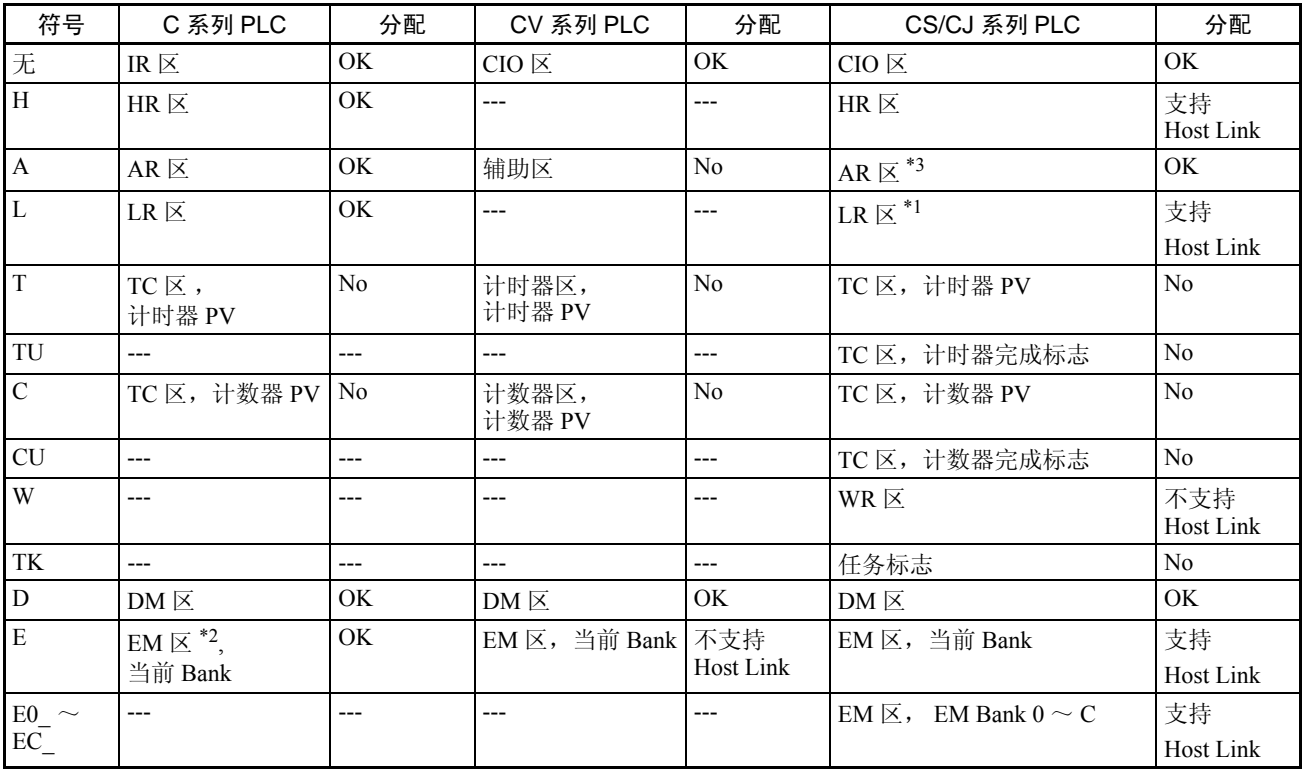

\*1 LR 00000  $\sim$  LR 00199 转换为 CIO 01000  $\sim$  CIO 01199。

\*2 EM 区只支持 C200HX/HG/HE(-Z)E PLC 。

CVM1 和 CV 系列 PLC 的辅助区分配给了系统功能,除了系统调用不能用于其 它目的。

每个内存区的范围随 PLC 而不同。

\*3 AR 区中的只读区不能写入,只能被读取。

# <span id="page-130-2"></span>4-3-2 在 Host Link/NT Link 间的数据交换

当使用 Host Link/NT Link 时, 有 2 种主要的数据交换方法, 如下所示:

- 使用 PT 状态控制区 /PT 状态通知区
- 分配内存表 / 字符串内存表

使用 PT 状态控制区 /PT 状态通知区

连续的区域 (PT 状态控制区为 4 个字, PT 状态通知区为 3 个字) 必须预先分 配到 PLC 内存。

画面切换内存表副本和 PT 状态改变操作等都需要通过使用 PT 状态控制区和 PT 状态通知区实现。

#### 分配数字内存表 / 字符串内存表

分配到 PLC 的内存数据区的内存表允许自动更新显示。

# <span id="page-131-0"></span>4-3-3 NT11 状态控制并通知到 PLC

本章节描述了显示元素的基础, NT11 状态控制, 和 NT11 基本功能的通知。 有关 PT 状态控制区和 PT 状态通知区的详细资料,请参阅第 *5-5* 节 *NT11* 状态控 制 (第 156 页)和第 *5-6* 节通知操作状态到 *PLC* (决定 *NT11* 操作状态)(第 159 页)。

#### 使用分配位和字控制显示元素

NT11 的显示元素控制操作按以下操作实现 [NT11 操作]

- *1,2,3...* 1. NT11 检查显示元素分配的位和字并向 PLC 发出询问。
	- 2. PLC 将关于 NT11 的位和字区作出答复
	- 3. NT11 通过从 PLC 获得的位和字改变显示状态。

[NT11 操作范例]

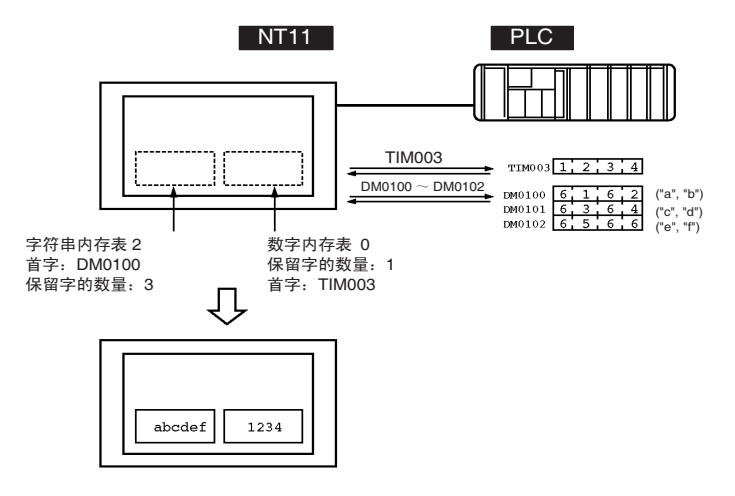

使用分配位和字控制 NT11 状态 ..... PT 状态控制区 (PLC 到 PT)

PT 状态控制区 (PLC 到 PT) 提供了 PLC 对于 NT11 状态的控制。当数据写入 PLC 的这个区, NT11 将读取其数据并且通过数据进行操作。PT 状态控制区通 过以下显示的 4 个连续字来构成。

字 15 14 13 12 11 10 9 8 7 6 5 4 3 2 1 0 位 画面切换设置 复制内存表设置 PT 状态控制 n n+1 n+2 n+3 画面号 (4位 BCD) 复制类型 0 PT 状态控制位 复制的目标内存表号(3位 BCD) 复制的源内存表号 (3位 BCD)

PT 状态控制区的第一个字 (字 n) 必须用支持工具设置。

- 切换画面显示 (参阅第 140 页)。 详细说明画面编号来切换 NT11 上的画面显示。
- 复制内存表登录 (参阅第 152 页)。 详细说明了内存表编号来复制 NT11 内部的内存表的内容。 设置复制类型来与被复制的内存表类型相匹配: 0:字符串内存表 1:内存表
- PT 状态控制位 (参阅第 156 页) 按照以下表设置位的开启或关闭来控制背光灯。有关位设置,请参阅第 *5- 5-1* 节可控制 *NT11* 功能 ( 第 157 页)。  $PT$  状态控制区 (PLC 到 PT) 可以分配到以下 PLC 区。

分配到 PT 状态控制区的字

通过以下主机区字可以分配到 PT 状态控制区 (Host 到 PT)

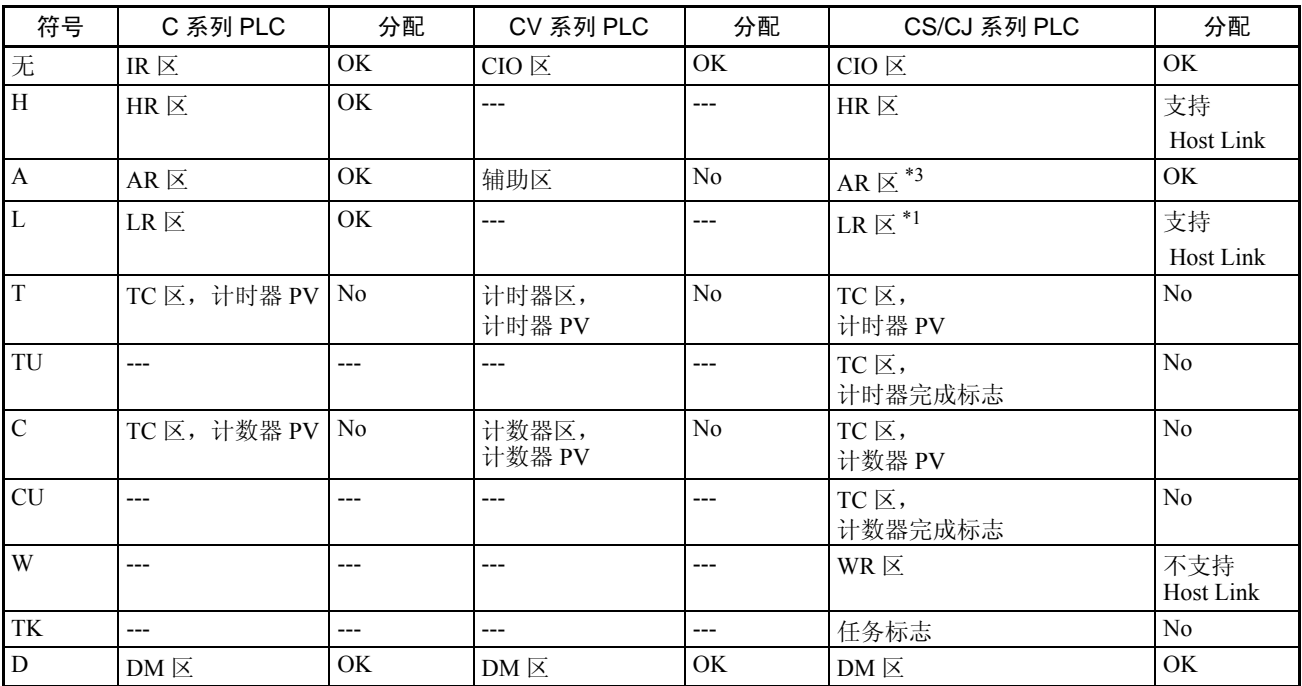

**- 控制/通知区 またま - インタン - インタン - インタン - インタン - インタン - インタン - 全集 4-3 章 かんかん - インタン - インタン - インタン - 全集 4-3 章 かんかん - インタン** 

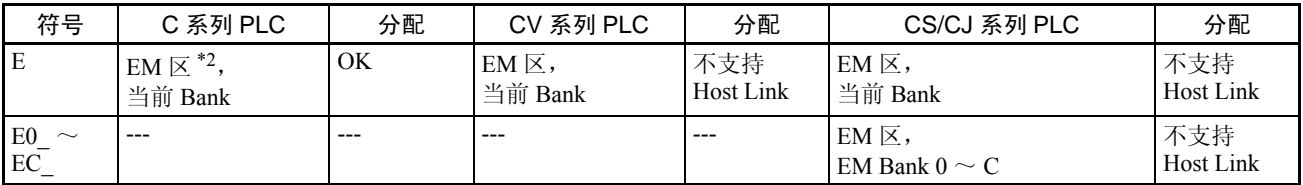

\*1 LR 00000  $\sim$  LR 00199 转换为 CIO 01000  $\sim$  CIO 01199.

\*2 EM 区只支持 C200HX/HG/HE(-Z)E PLC。

CVM1 和 CV 系列 PLC 的辅助区分配给了系统功能,除了系统调用不能用于其 它目的。

每个内存区的范围随 PLC 而不同。

#### 使用分配位和字通知显示元素

NT11 的显示元素通知操作按以下操作实现。

#### [NT11 操作]

NT11 会将数字或字符串内存表内容的任何改变和系统键的输入写到 PLC 的位 和字区域。

[NT11 操作范例]

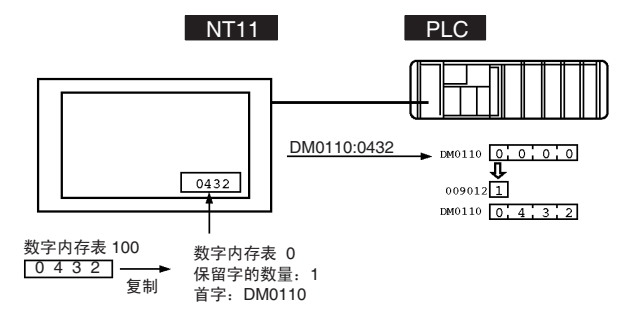

使用分配位和字通知 NT11 状态 ..... PT 状态通知区 (PT 到 PLC)

PT 状态通知区 (PT 到 PLC)提供了向 PLC 通知 NT11 状态的改变。当 NT11 状态改变,这种改变将写入 PLC 的这个区,并且 PLC 将从这个区读取数据来检 查 NT11 状态。

PT 状态通知区通过以下显示的 3 个连续字来配置。

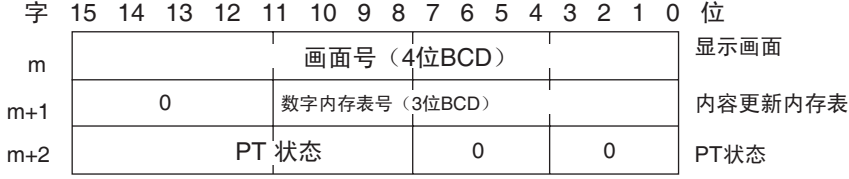

PT 状态通知区的第一个字 (字 m)必须用支持工具设置。

• 当前显示屏 (参阅第 141 页)。

NT11 显示的画面编号写入这个字。

同时,PT 状态画面切换选通标志设置位 ON(1) 。在通知 PLC 之后,自动回 复到 OFF(0) 。检查这个标志的状态为检查 NT11 是否已切换提供了的一个 简单的方法。

• 内存表更新内容 (参阅第 154 页)。 当由于 NT11 上的系统键操作改变了内存表内容,则内存表的数字写入这个 字。

分配到内存表的字的内容也将改变。

当数字表条目的数字写入时,PT 状态数字设置选通标志同时设置为 ON(1)。在 通知 PLC 之后,自动回复到 OFF(0)。检查这个标志的状态为检查数字是否已经 从 NT11 输入提供了的一个简单的方法。

注意这个功能不能用于字符串内存表。

• PT 状态 (参阅第 163 页)。

NT11 操作状态和其他信息以位的开启或关闭写入, 如下所示。

PT 状态通知位

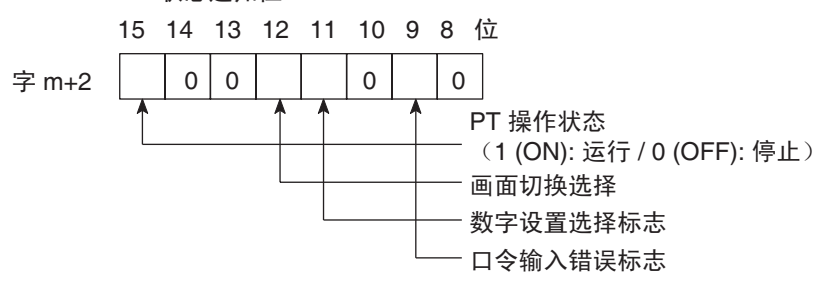

 $PT$  状态通知区 (PLC 到  $PT$ )可以分配到以下 PLC 区。

PT 状态通知区的字分配 通过以下主机区字可以分配到 PT 状态通知区 (PT  $\rightarrow$  Host)

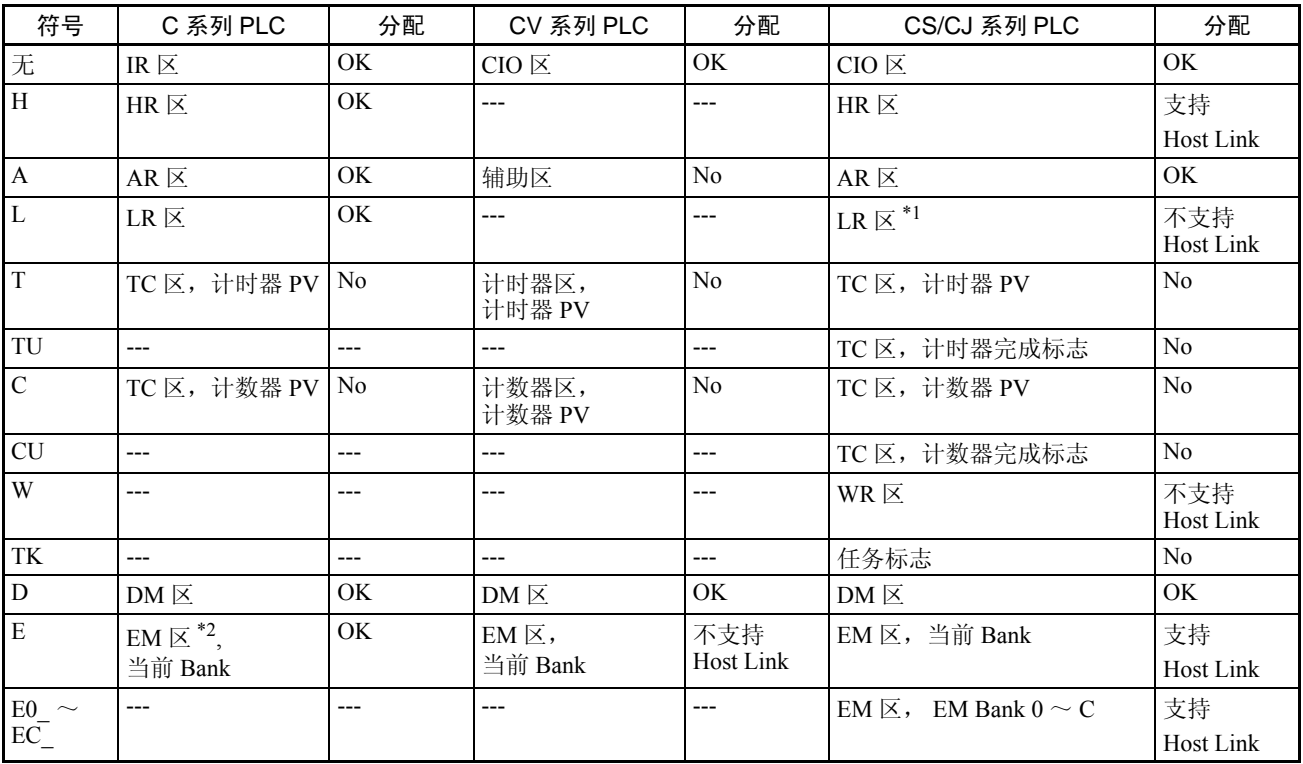

\*1 LR 00000 ~ LR 00199 转换为 CIO 01000 ~ CIO 01199。

\*2 EM 区只支持 C200HX/HG/HE (-Z)E 和 CS/CJ 系列 PLC 。

CVM1 和 CV 系列 PLC 的辅助区分配给了系统功能,除了系统调用不能用于其 它目的。

每个内存区的范围随 PLC 而不同。

! 设置PT状态控制区和PT状态通知区间无交替。否则系统可能发生不可预知的结 果。 ! 注意

# <span id="page-135-0"></span>4-4 内存表

NT11 拥有字符数据的"字符串内存表"和数字数据的"数字内存表", 并通 过 PLC 写入和更新。

当画面上显示内存表时,使用支持工具或表编辑可以设置内存表的内容。

## <span id="page-135-1"></span>4-4-1 字符串内存表

字符串内存表是 NT11 记录字符串数据的内部内存。最多可使用 128 个字符串 内存表数目,一个内存表最多可以储存 20 个字符 (20 个字节)。一个画面内 的字符串内存表最多可注册 8 个。

#### 显示一个字符串

字符串内存表用表条目号 0 ~ 127 来注册。 当使用支持工具创建画面数据时,设置画面上的位置来显示字符串,也可以设 置字符串编号来显示。 当操作 NT11 时,画面显示字符串内存表的内容。

#### 可以显示字符和数字图象

强大的画面表现可以通过给出的不同属性如放大或反显字符串内存表的字符来 增加。

使用支持工具创建画面时可在编辑画面中设置字符属性。

以下字符类型可以显示在 NT11 上:

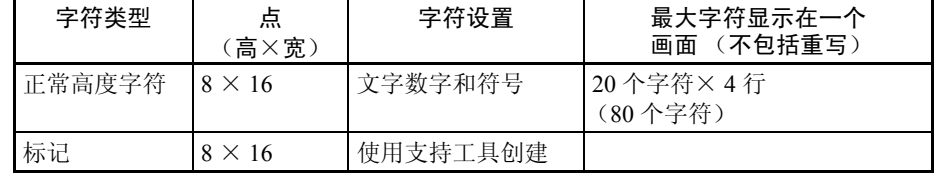

• 放大显示字符和标记

可按以下比例放大字符和标记。 倍宽尺寸

• 反显和闪烁

反显: 字符的显示光标和背景与标准显示相反。 闪烁: カンディングのエンダンの在标准显示和无显示间交替重复。标准 显示和无显示交替重复。 反显闪烁: 有一個 医反显和标准显示间交替重复。

## <span id="page-136-0"></span>4-4-2 数字内存表

数字内存表是 NT11 记录数字数据的内部内存。最多可使用 128 个数字内存表 数目,一个数字内存表最多可以储存 8 位(4 个字节) 数字数据(包括符号)。 一个画面内的数字内存表最多可注册 8 个。

#### 显示一个数字 数字内存表用表条目号 0 ~ 127 来注册。

当使用支持工具创建画面数据时,设置画面上的位置来显示数字,也可以设置 数字编号来显示。

当操作 NT11 时,画面显示数字内存表的内容。

同样,通过把棒状图关联内存表,可以让棒状图显示相应的内存表数据。

#### 可以显示数字

强大的画面表现可以通过给出的不同属性如放大或反显内存表的数字来增加。 使用支持工具创建画面时可在编辑画面中设置数字属性。

以下数字类型可以显示在 NT11 上:

- 全部数字位:  $1 \sim 8$ 位
- 小数部分的数字位: 0 ~ 7 位
- 字符大小: 标准
	- 放大显示: 双倍宽度
	- 符号显示设置
	- 十进制 / 十六进制显示设置
	- 零限制设置

参考 零限制设置

在指定显示区的数字数据以右对齐显示。如果数字输入的位数小于预设的显示 位数, 数字"0"将显示在空白位上。如果零限制设置为"开启", 则"0"将 不显示。

# <span id="page-137-1"></span><span id="page-137-0"></span>4-5 棒状图 NT11 内存表的内容以棒状图的形式显示出来。 4-5-1 棒状图功能 棒状图按内存表的内容的指定数值的百分比的形式显示数值。一个画面中最多 可注册 4 个棒状图。 • 对应表条目 棒状图显示对应的数字内存表内容可以被设置。 注 棒状图显示不能使用十六进制数。如果在参考内存表中设置了十六进制,则棒 状图不能显示。 棒状图属性 棒状图通过 NT11 设置以下属性来显示: 当创建画面数据时,使用支持工具来设置棒状图的显示 • 位和大小 可以设置棒状图的显示位和大小 (长度)。 棒状图的宽度可以以 8 点为单位改变。 • 方向和增加的趋势 通过 NT11 显示的棒状图类型有一个水平向右增加的方向。 趋势: → • 图形框 选择是否显示有效范围的图形框 (图形显示区的界线)。 ← 如果设置了"图形框: No" 将不显示这个框。 • 设置 100% 值和百分比显示。 设置符合百分比的值 "100% 值"。允许值的范围在 "1 ~ 99999999"(最 大 8 位)内。有关"百分比显示",可选择是否显示参考内存表值的比率 (百分比)。显示的值按以下计算: "百分比显示"值 = "内存表字符 /100% 值"× 100 有关使用数字显示的字体和属性,请参阅"可以显示的数字"(第 125 页)。 • 负值显示 (小于 0%) 棒状图的显示范围为"0% ~ 100%"。棒状图最末为 0%, 低于 0% 的值也 指定为 \*\*\*%  $\%$  显示 60 %  $\blacklozenge$ Ą 0 % 100 %

• 当百分比绝对值在 100% ~ 999% 范围内的显示方式

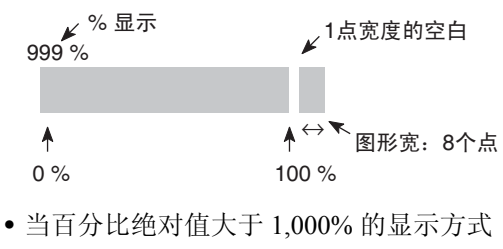

- 棒状图将以上图的方式显示。 百分比值以 3 个星号显示:  $***0/6$
- <span id="page-138-0"></span>4-6 数字设置

NT11 具有的数字设置功能可以便捷地在画面上输入数值。

<span id="page-138-1"></span>4-6-1 数字设置功能

数字设置功能可以从画面上直接输入数值到内存表。画面更新和 PLC 通知同时 完成。

使用数字键从画面输入数值。一个画面最多可注册 8 个数字设置。

基本步骤: 第三次的第三次数字设置的步骤如下所示

- *1,2,3...* 1. 使用数字键输入数字值。
	- 2. 输入的数值显示在画面上的数字设置区。
	- 3. 确认输入的数值 (通过按 [Enter] 键); 写入内存表, 并同时通知 PLC。

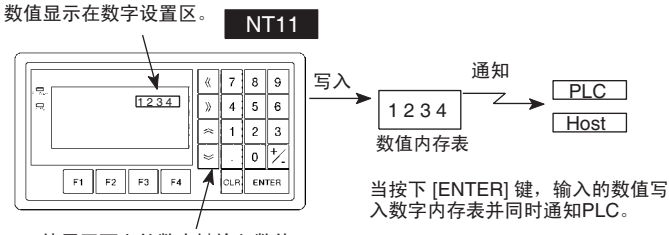

使用画面上的数字键输入数值。

如果多于一个数字设置区,输入数值的那个可以通过使用 , , , 或键来 选择。

在数值输入时数字设置区改变 (在按 "Enter"键前),输入的数值无效。 清除数值, 按"CLR"键。

限制输入 使用数字设置功能,可以输入最多 8 位的十进制值 (负值为 7 位)。 使用支持工具设置数字设置功能的数位编号和区。

也可按以下属性设置:

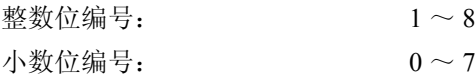

字符类型: 李文学 半尺寸字符 字符放大: 宽× 2 符号显示指定 零限制指定 有关数字属性等的详细情况,很大程度上与数字显示相同 (参阅可以显示数字 (第 125 页))。

注 为了确保数字输入更安全, 在系统上执行上 / 下限检查。

## <span id="page-139-0"></span>4-6-2 使用数字键

操作时在数字设置区输入数字数据,先选择输入数据的数字设置,然后通过按 下数字键输入数值。

#### 选择数据输入的数字设置区

如果画面上多于一个数字设置区,使用箭头键选择那个输入数字数据的区。当 前选择输入的数字设置区通过在输入区显示的框 (指针)指定。

选择其他数字设置区, 使用 [8], [8], [6]和 [6] 箭头键。通过使用这些键, 指针可 以在多个数字设置区间移动(来选择输入数据的区),按下列图解所示的方法。

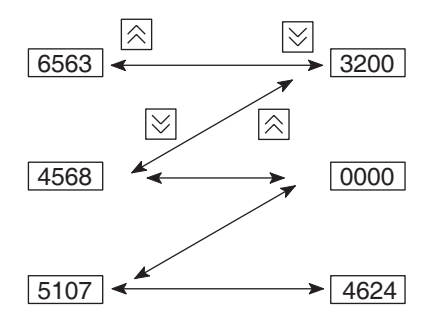

输入数值 使用下列数字键输入数值 : 数字 (0 ~ 9), 小数点 (.), 符号 (+, -), 清除 (CLR), 和返回 ([ENTER])。

• 输入整数和小数部分

分开输入整数和小数部分。先输入整数,然后按小数点键 (.) 并输入小数。 如果整数和小数超过各自规定的数字显示位,将移动到左边。

# <span id="page-139-1"></span>4-7 菜单画面功能

使用画面上的数字键, NT11 在没有 PLC 的画面切换指令下仍具有可以切换画 面的功能。这种功能称为 "菜单画面功能"。

当支持工具建立画面数据,指定 "菜单画面"作为画面属性并用数字键 1 ~ 4 来分配切换目标画面编号。

如果在操作中按下其中一个数字键,这个数字键的号码将显示在画面上。同 时,目标画面的画面编号将通知 PLC。

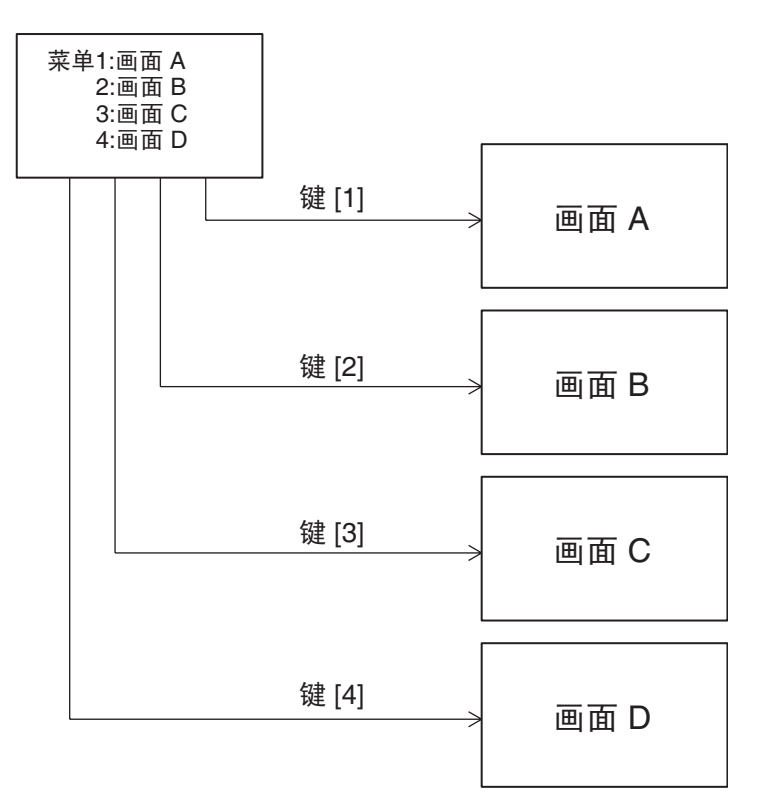

• 使用菜单画面功能每个画面最多可以注册 4 个目标画面。用数字键 [1] ~ [4] 分配目标画面的画面标号。

• 有关菜单画面设置的详细情况,请参阅 NT11 支持工具操作手册。 有关菜单画面设置的详细资料,请参阅 "NT 系列 NT11 支持工具操作手册"。

# <span id="page-140-0"></span>4-8 口令画面显示功能

为了安全的目的, NT11 具有在显示指定画面前要求口令的功能。 本章节将说明如何使用设置口令。

用口令输入来转换画面

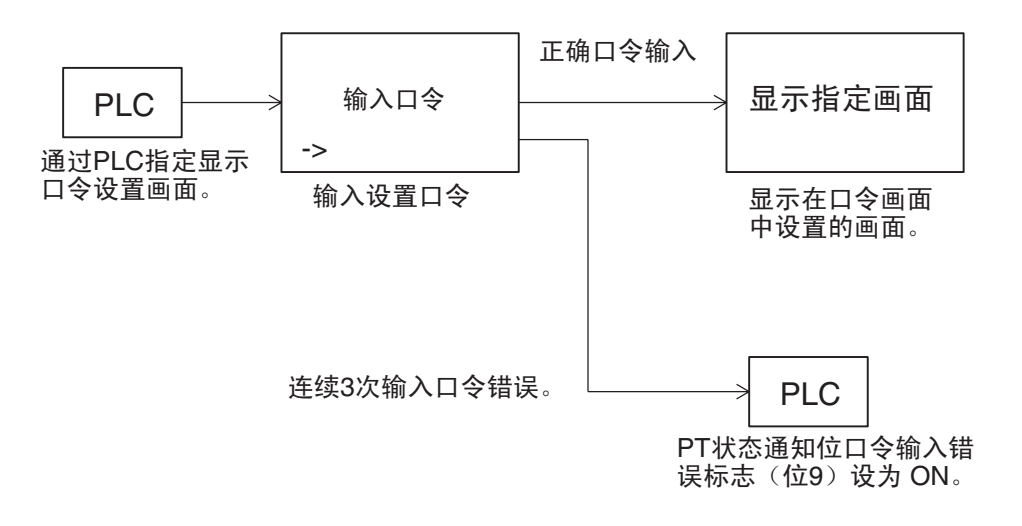

注意密码的输入 ● 口令设置为 4 位数值。

• 使用 NT11 面板上的数字键在口令画面中输入口令。

- 口令输入时不会显示在画面上。只显示一个方形的指针。
- 输入 4 位数值之后检查输入的口令无需按下 "确定"键。
- 如果连续 3 次口令输入错误,在 PT 状态通知位的口令输入错误标志(位 9) 转为 ON 并且不显示指定画面。

口令画面设置 使用支持工具设置口令和口令画面上的切换目标画面设置。

- 设置条目
	- 使用数字作为口令
	- 显示状态位置
	- 切换目标画面

显示口令画面的步骤

在此按 PLC 的指示来说明显示口令画面的步骤。

可以向 PT 状态控制区的画面切换设置字中写入。

#### [PT 状态控制区的画面切换设置]

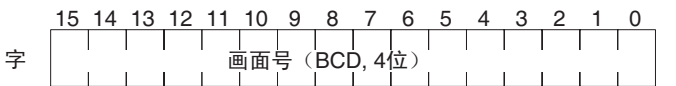

• 用支持工具设置

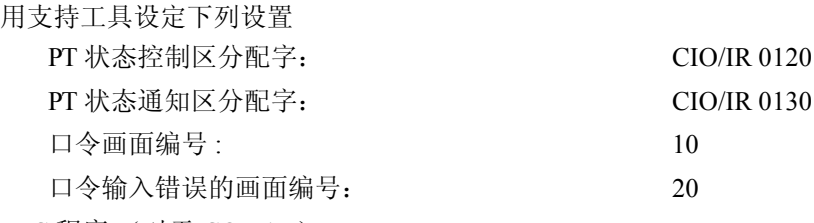

• PLC 程序 (对于 CQM1H) 按以下 PLC 梯形图程序建立。

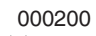

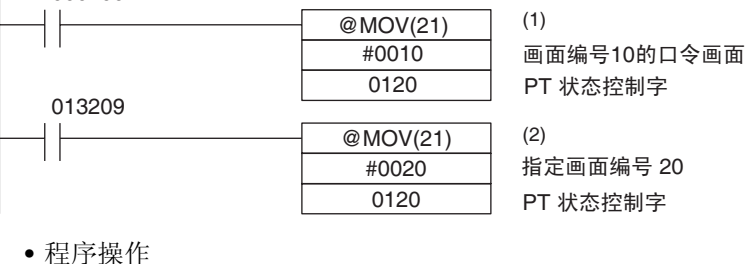

*1,2,3...* 1. 当 CIO/IR 000200 为开启时,在 PT 状态控制区的画面切换设置字中设置为 "10"。结果,显示屏编号为 10 的口令画面。

2. 如果连续 3 次口令输入错误,CIO/IR 013209 (在 PT 状态通知位的口令输 入错误标志 (位 4))转为 ON。 当发生口令输入错误时, PT 状态控制区的画面切换设置字中设置为"20" 并且显示屏编号为 20 的画面。

# <span id="page-142-0"></span>4-9 显示历史画面功能

显示历史画面功能是记录显示时间,画面编号,和用来显示使用支持工具设置 的显示历史属性注释的功能。 可以使用显示历史打印功能打印记录数据

记录显示历史

以下介绍了记录历史显示信息的步骤

- **操作 有效的 计算机** 1. 设置画面属性 当使用支持工具创建画面,为记录历史显示信息的画面设置显示历史属 性。 只有设置了显示历史属性的画面才能记录显示历史。
	- 2. 编辑显示历史记录 当设置显示历史属性的画面在操作中显示,这就记录到了 NT11 显示历史 中。

• 当编辑显示历史,下列有关显示屏的数据被记录到内存中。

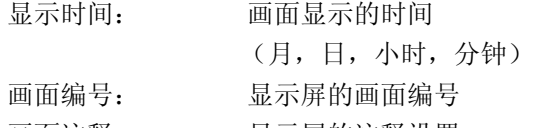

画面注释: 显示屏的注释设置

注册了显示属性画面的画面编号通过 PLC 指定的画面每个时间记录到记录数据 区。

在显示历史中最多可以记录 256 条 (数量随储存器容量变化)。

当历史显示数量达到存储容量时,不能记录新的历史数据。

#### 打印显示历史

显示历史记录可以通过连接 NT11 的打印机上打印。相关的详细情况, 参阅*第 4-10* 节日常报告 */* 显示历史打印功能 (第 132 页)。

# <span id="page-143-0"></span>4-10 日常报告 / 显示历史打印功能

根据 PLC 的指导 NT11 可以打印日常报告和显示历史。 本章节描述了打印日常报告和显示历史的步骤。

参考

- 以下类型的打印机可以连接到 NT11: 与 EPSON 标准代码 (ESC/P) 兼容的型号
- 历史数据在 25 ℃下通过电容维持 16 小时。为了维持历史数据,必须更改系 统菜单设置。详细信息,请参阅第 105 页。

# <span id="page-143-1"></span>4-10-1 打印日常报告

指定字的内容可以按照支持工具预先注册的格式阅读和打印。 以下描述了打印日常报告的方式。

- 打印格式 有关的 使用支持工具创建打印格式
	- 以下字符和数字类型可以打印:
		- 固定字符

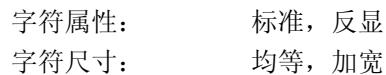

• 字符变量 (阅读指定字设备内容之后打印字符)

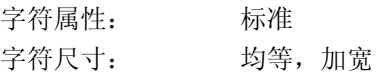

• 数值变量 (阅读指定字设备内容之后打印数值)

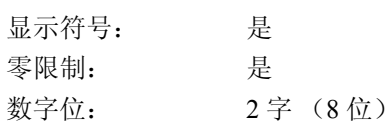

- 用支持工具设置项目
	- 打印格式
	- 数值 / 字符串存储字 (字的类型和首字)
	- 显示起始位 (指定左上角位置。可指定任意线和圆)。
	- 显示整数位位数  $(1 \sim 8)$
	- 小数点后的位数  $(0 \sim 7)$
	- 字符数 (指定的字的数量:1 字 =2 个字符)
- 打印示例
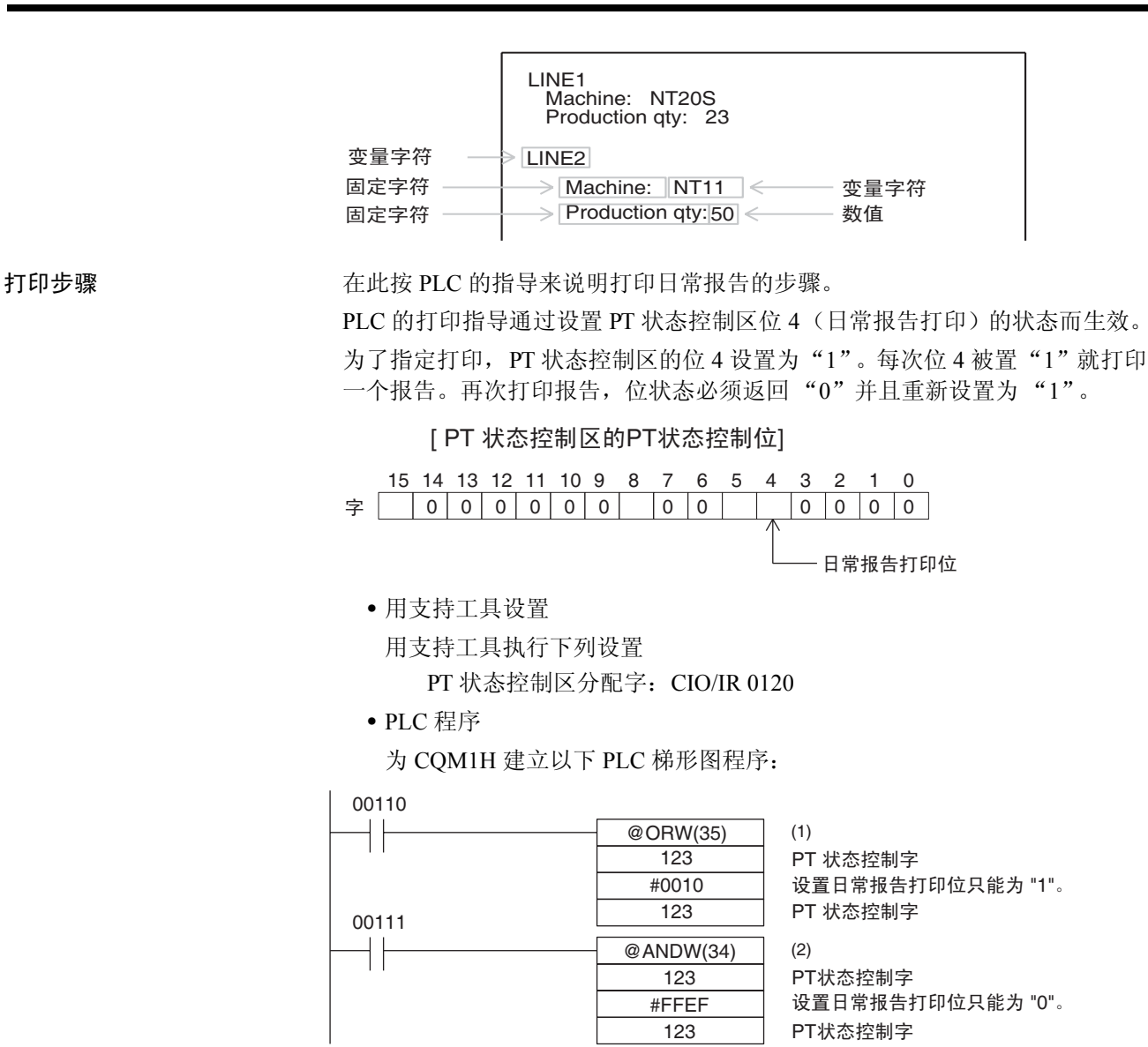

- 程序操作
- 1.2.3... 1. 当 CIO/IR 00110 为开启时, 在 PT 状态控制区的日常报告打印位(位 4)设 置为 "1"。除了位 4 其他的位状态不能改变。 当位 4 设置为 "1"时,打印日常报告。
	- 2. 当 CIO/IR 00111 为开启时, 在 PT 状态控制区的日常报告打印位(位 4)设 置为 "0"。除了位 4 其他的位状态不能改变。

### 4-10-2 打印显示历史

可以打印显示历史画面功能的数据记录。 本章节介绍了打印显示历史的步骤。

### 日常报告 / 显示历史打印功能 第 4:10 章 4:10 章 4:10 章 4:10 章 4:10 章 4:10 章 4:10 章 4:10 章 4:10 章

打印格式 在打印显示历史时,显示号码,显示时间和显示屏注释将以固定格式打印。

- 用支持工具设置项目
	- 显示屏属性
	- 显示屏注释
- 打印示例

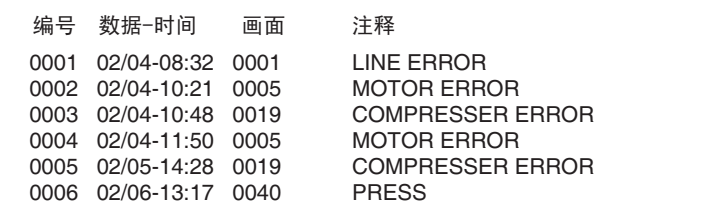

参考 NT11 不能整合时钟

通过参考 PLC 时钟数据记录时间数据

打印步骤 Thuradian Team 在此按 PLC 的说明书来说明打印显示历史的步骤。

PLC 的打印命令通过设置 PT 状态控制区位 5 (显示历史打印)的状态而生效。 为了指定打印, PT 状态控制区的位 5 设置为"1"。每次位 5 被置"1"就打印 一个报告。再次打印报告,位状态必须返回 "0"并且重新设置为 "1"。

[PT 状态控制区的PT状态控制位]

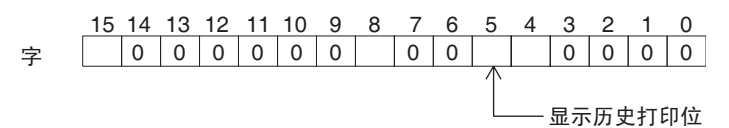

- 用支持工具设置
	- 用支持工具执行下列设置

PT 状态控制区分配字: CIO/IR 0120

• PLC 程序

按以下 PLC 梯形图程序建立:

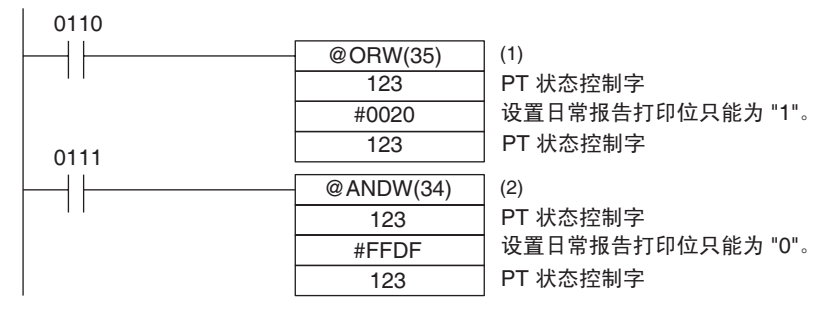

- 程序操作
- 1,2,3... 1. 当 CIO/IR 0110 为开启时, 在 PT 状态控制区的显示历史打印位 (位 5) 设 置为 "1"。除了位 5 其他的位状态不能改变。 当位 5 设置为 "1"时,打印显示历史。
	- 2. 当 CIO/IR 0111 为开启时, 在 PT 状态控制区的显示历史打印位 (位 5) 设 置为 "0"。除了位 5 其他的位状态不能改变。

# 第 5 章 使用 Host Link/NT Link

本章节描述了用 Host Link/NT Link 来使用 NT11。

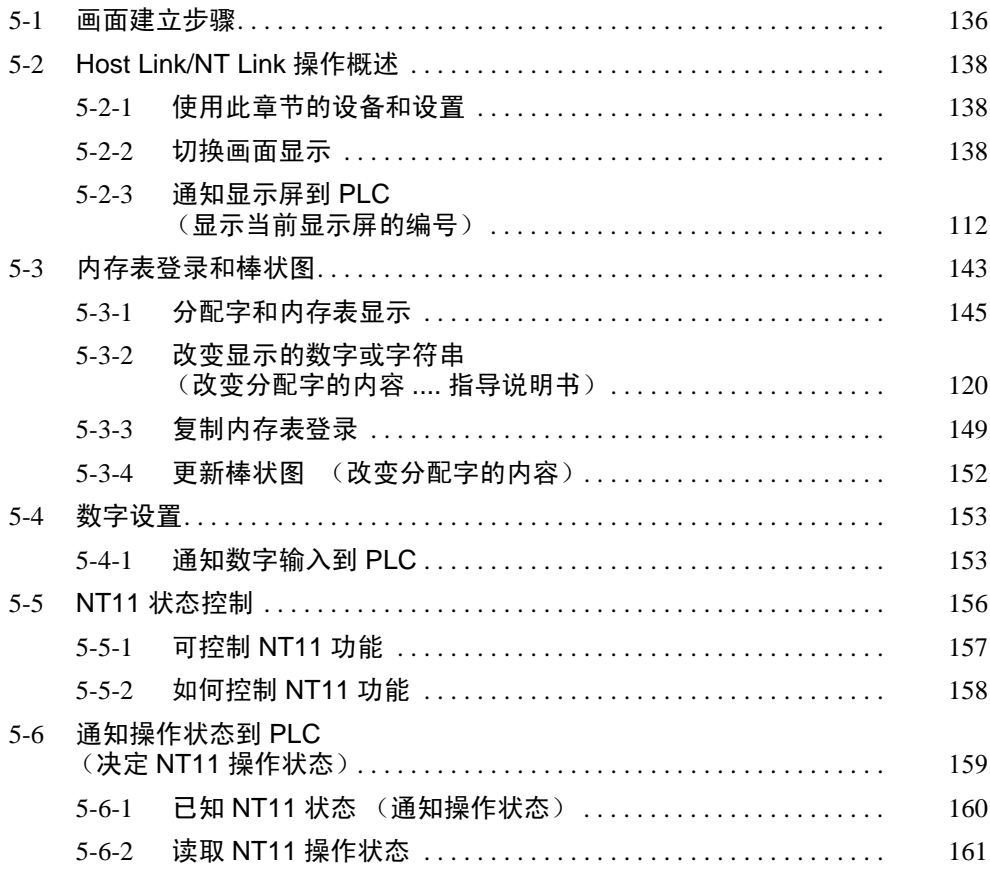

# <span id="page-147-0"></span>5-1 画面建立步骤

遵守下列显示的步骤建立 NT11 画面。

以下给出完成 PT 设置的步骤。支持工具的操作步骤这里没有给出有关支持工具 操作步骤的详细资料,请参阅 "NT 系列 NT11 支持工具 for Windows 版本 4.7 操作手册"。

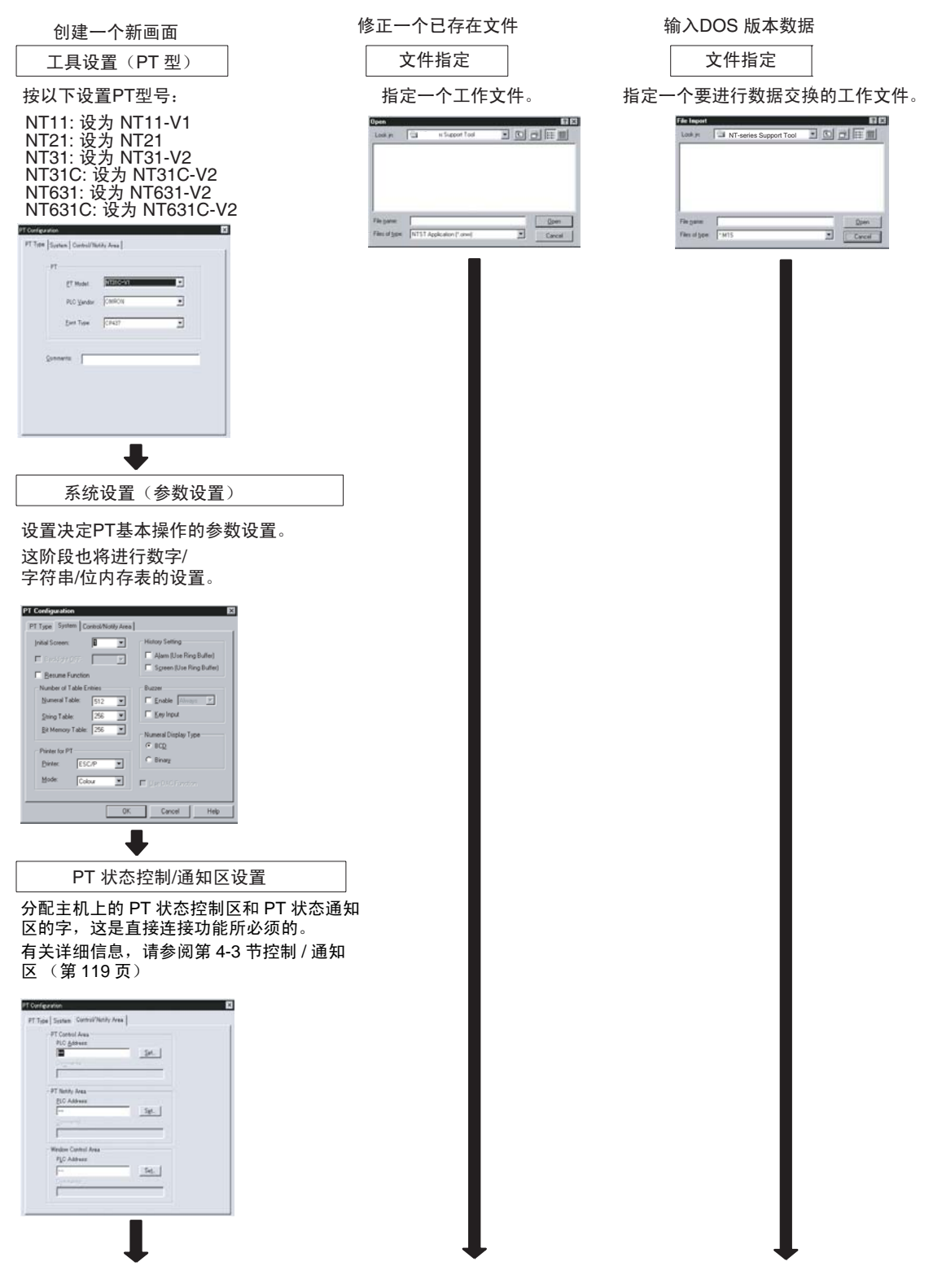

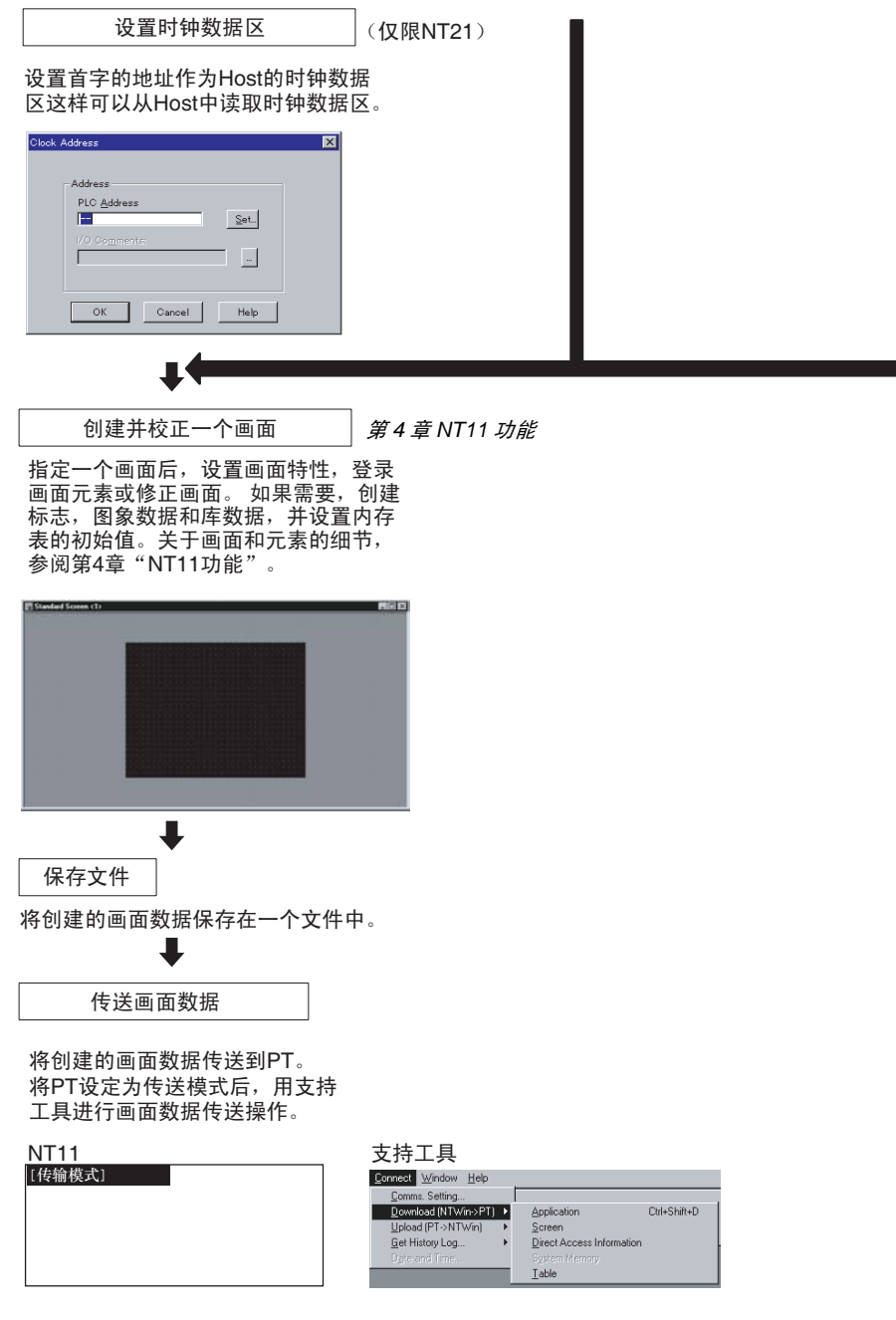

! 使用前仔细检查所有画面数据的操作和主机程序。否则系统可能发生不可预知 的结果。 注意

# <span id="page-149-0"></span>5-2 Host Link/NT Link 操作概述

本章节描述了使用 Host Link/NT Link 实现 PLC 与 NT11 之间的基本通信操作。

### <span id="page-149-1"></span>5-2-1 使用此章节的设备和设置

以下设备和设置使用本章节以下范例

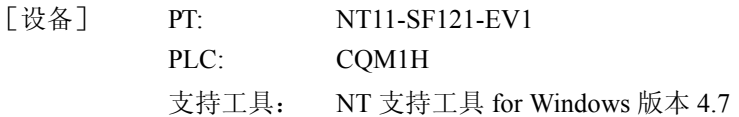

## <span id="page-149-2"></span>5-2-2 切换画面显示

以下描述了通过 PLC 的控制用来切换 NT11 画面显示的步骤。

参考 显示屏也可以在用数字键注册了画面编号后的操作中按数字键实现切换。有关 此功能,请参阅第 *4-7* 节菜单画面功能 (第 129 页)。

> 通过 PLC 的控制切换 NT11 画面显示, 在 PT 状态控制区的"画面切换设置" 中写入一个画面编号。

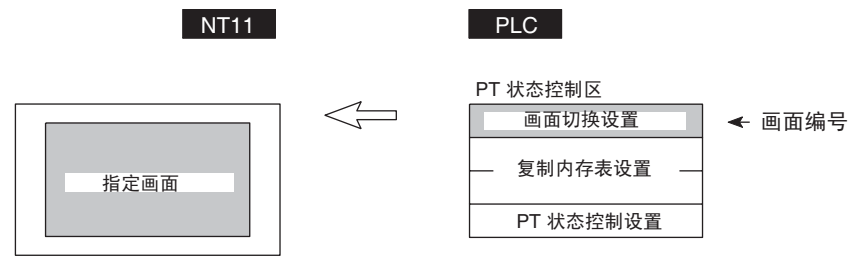

[PT 状态控制区的画面切换设置]

PT 状态控制位

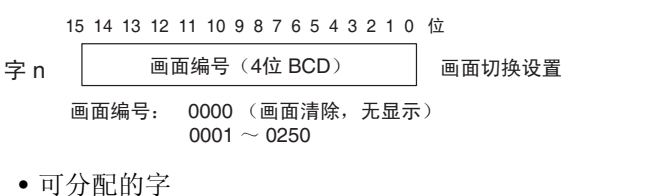

PT 状态控制区 (PLC 到 PT)可以分配到以下 PLC 区。

#### 分配到 PT 状态控制区的字

通过以下主机以分配到 PT 状态控制区 (Host ↔ PT)

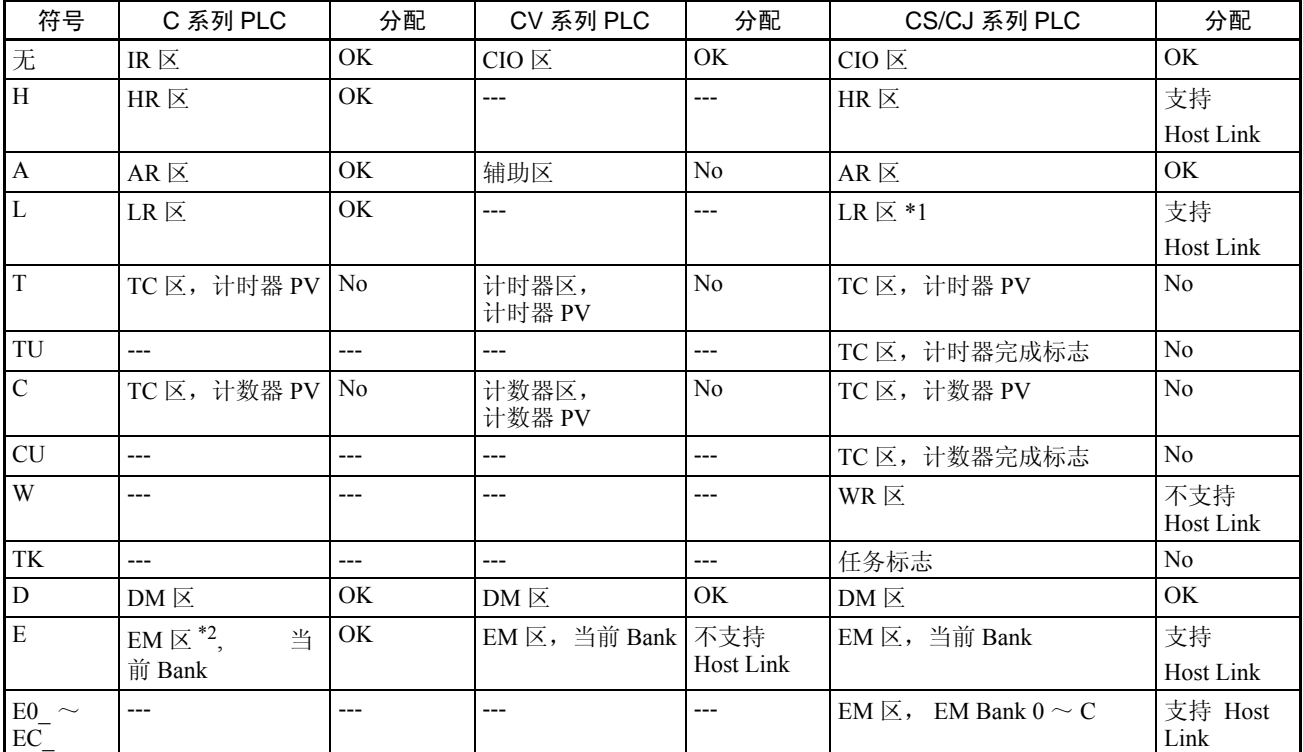

\*1 LR 00000 ~ LR 00199 转换为 CIO 01000 ~ CIO 01199。

\*2 EM 区只支持 C200HX/HG/HE(-Z)E PLC。

CVM1 和 CV 系列 PLC 的辅助区分配给了系统功能,除了系统调用不能用于其 它目的。

每个内存区的范围随 PLC 而不同。

步骤 1. 使用支持工具分配 PT 状态控制区 (PLC 到 PT) 到 PLC 内存。

2. 建立 PLC 程序把显示屏的编号写到 PT 状态控制区的"画面切换设置字"。

参考 使用 4 位 BCD (二进制编码的十进制)值来设置画面编号。

如果通过 PT 状态控制区的操作可切换画面 (PLC 到 PT), PT 状态通知区的 "当前显示屏字"的内容也改变。(PT 到 PLC)

• 画面切换时间

当 "画面切换设置"的内容改变时,切换 NT11 画面。要重新指定当前指 定画面的编号,在写入相当画面编号前先写入值 0000 来清除画面。

• 使用画面切换选通脉冲 建立程序来读取当前显示屏的编号并在 "画面切换选通脉冲"前沿时写入 编号到 PT 通知区的 "画面切换设置字"。此程序使用 NT11 上的菜单画面 实现画面切换并消除同一画面编号的重复设置。如果在 NT11 上没有执行画 面切换,无需检查画面切换选通脉冲。

有关画面切换选通脉冲,请参阅下列 "通知显示屏到 PLC"方法。

显示屏切换示例

这个示例操作 PLC 切换 (位)来切换 NT11 显示屏。

- 支持工具设置 用支持工具设定下列设置: PT 状态控制区: 字 0100 PT 状态通知区: 字 0110 建立的画面编号: 2 号和 3 号画面
- PLC 梯形图程序

按以下建立 PLC 梯形图程序:

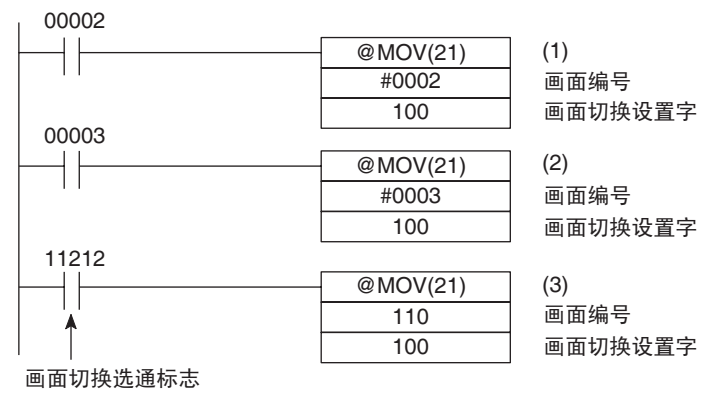

• 程序操作

- *1,2,3...* 1. 当位 00002 打开时显示 2 画面。
	- 2. 当位 00003 打开时显示 3 画面。
	- 3. 当画面切换选通脉冲标志开启时,当前显示屏的编号可以阅读和写入到当 前 PT 状态通知区的显示屏字中。在这种情况下, NT11 不能对相同画面写 入 2 次。

# 5-2-3 通知显示屏到 PLC

## (显示当前显示屏的编号)

以下描述了显示 NT11 当前显示屏编号的处理过程

这个处理从 PLC 状态通知区读取数据。

使用画面切换选通标志来说明画面已切换。

使用当前显示屏字来显示当前显示屏的编号。

当画面已经切换,NT11通知下列项到分配到PLC的PT状态通知区(PT到PLC)。

画面切换通知: PT 状态字的画面切换选通脉冲标志。

新画面编号: 当前显示屏字

当画面切换选通脉冲标志打开时通过读取当前显示屏,将显示 NT11 上当前显 示屏的编号。

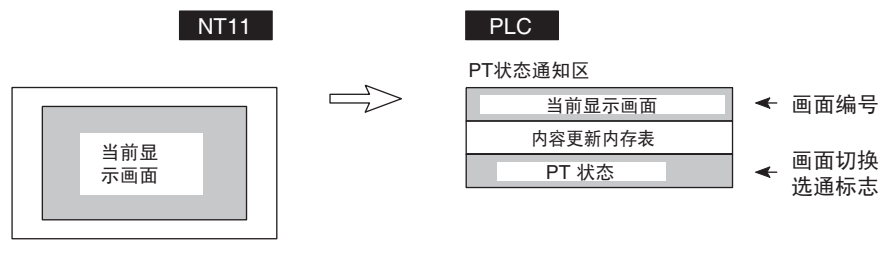

### PT 状态通知区的 [ 当前显示屏 ] 和 [PT 状态 ] 字

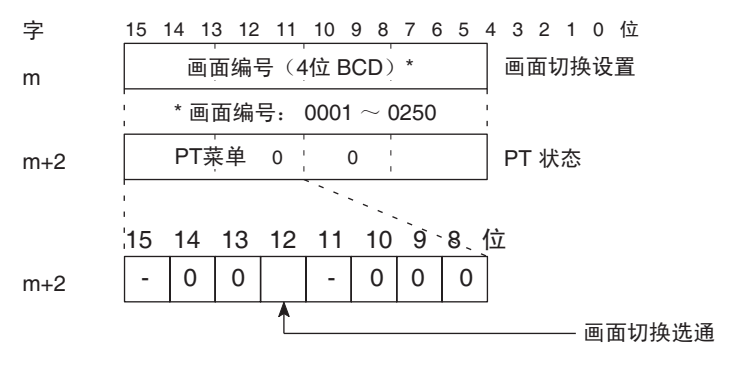

使用 4 位 BCD (二进制编码的十进制)值来设置画面编号。 在通知 PLC 后画面切换选通脉冲位回复到关闭 (0)。

• 可分配的字

PT 状态通知区 (PT 到 PLC)可以分配到以下 PLC 区。

PT 状态通知区分配的字 PT 状态通知区可以分配到以下 PLC 地址区 (PT ↔ Host)

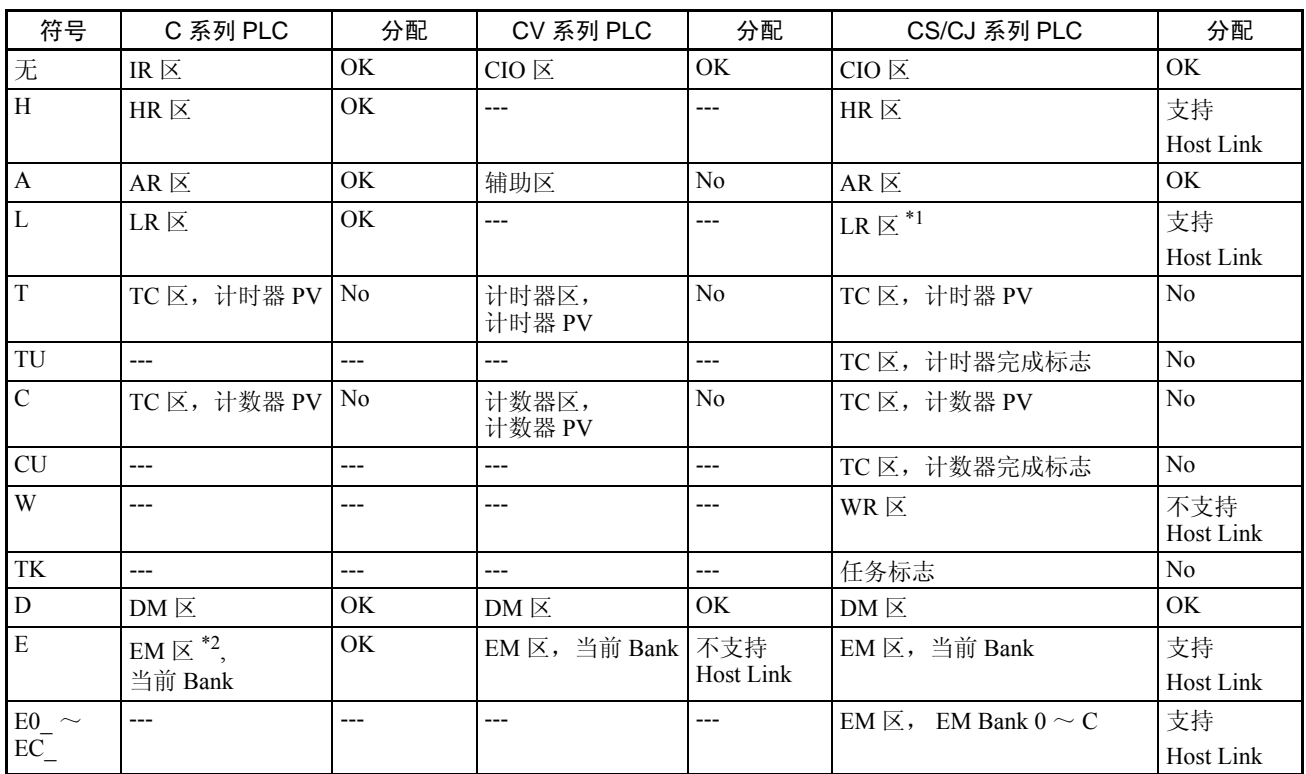

- \*1 LR 00000  $\sim$  LR 00199 转换为 CIO 01000  $\sim$  CIO 01199。
- \*2 EM 区只支持 C200HX/HG/HE (-Z)E PLC 。

CVM1 和 CV 系列 PLC 的辅助区分配给了系统功能,除了系统调用不能用于其 它目的。

每个内存区的范围随 PLC 而不同。

- 步骤 1. 使用支持工具分配 PT 状态通知区 (PT 到 PLC)到 PLC 内存。
	- 2. 当 PT 状态通知区中的 "画面切换选通脉冲标志"打开时,建立 PLC 程序 来读取 PT 状态通知区中的 "当前显示屏字"。

参考

- 使用 NT11 上的菜单画面功能切换画面来更新 "当前显示屏字"的内容。
- 有关菜单画面功能的详细情况,参阅第 *4-7* 节菜单画面功能 (第 129 页)。

### 读取当前显示屏编号的示例

这个示例给出了一个每当画面切换时读取画面编号的 PLC 程序。在这个示例 中,存储了前一个画面的编号。

- 支持工具设置 用支持工具设定下列设置:
- PT 状态通知区:字 0110
- PLC 梯形图程序

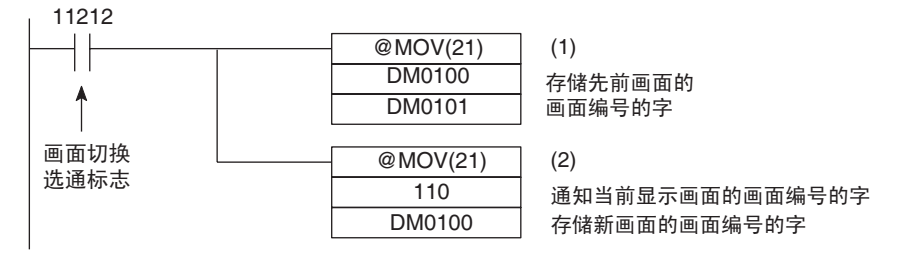

• 程序操作

- 1. 当 NT11 画面显示切换,画面切换选通脉冲标志(位 11212)打开,DM0100 的内容转移到 DM0101。前一个显示屏编号存储到字 0101。
- 2. 通过 NT11 通知的新画面编号被读取和转移到 DM0100。当前显示屏编号存 储到 DM0100 。

**142**

# <span id="page-154-0"></span>5-3 内存表登录和棒状图

本章节描述了内存表分配到 PLC 字,并通过使用 Host Link/NT Link 与 PLC 通 信来改变字以及显示字符,数字和图形的内容。

内存表和棒状图的相关功能,请分别参阅第 4-3 节控制/ 通知区(第119页)和 第 *4-5* 节棒状图 (第 126 页)。

### 写入字到字符串内存表登录

由于字符串内存表可以分配到 PLC 的字,PLC 可以写入数据到字符串内存表或 当建立画面数据时设置初始值。

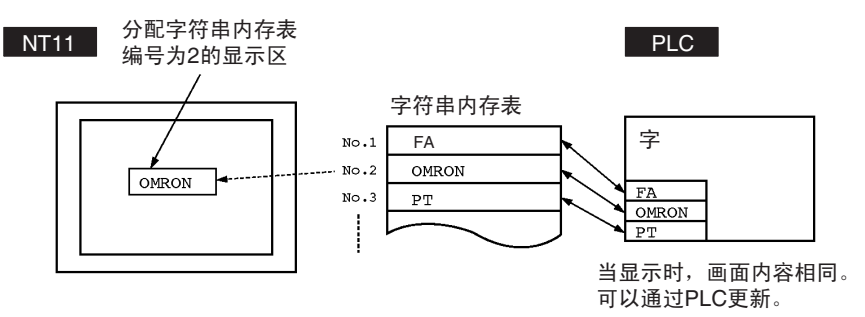

操作期间,显示内容将自动更新,字符串内存表内容可以像 PLC 字一样显示。

设置字符串内存表的字

使用支持工具建立画面数据,已编号的字符串按如下设置

• 初始化设置

当电源开启或重启,设置是否使用已注册到画面数据内存的字符串内存表 初始值初始化 PLC 字。

- 注册的字数 在 10 个字范围内设置注册字符串数据所需要的字数。一个字可以存储 2 个 字节。
- 为字符串内存表设置字

字符串内存表可以分配到以下 PLC。字设置字类型和首字。

分配字 每个字符串表登录可以分配 1 到 10 个字。可以通过以下主机(PLC)区来分配 字。

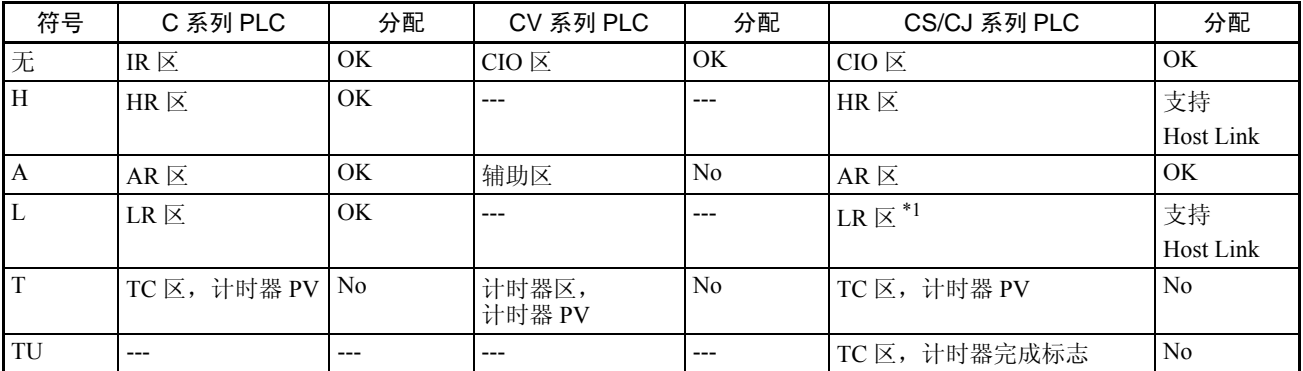

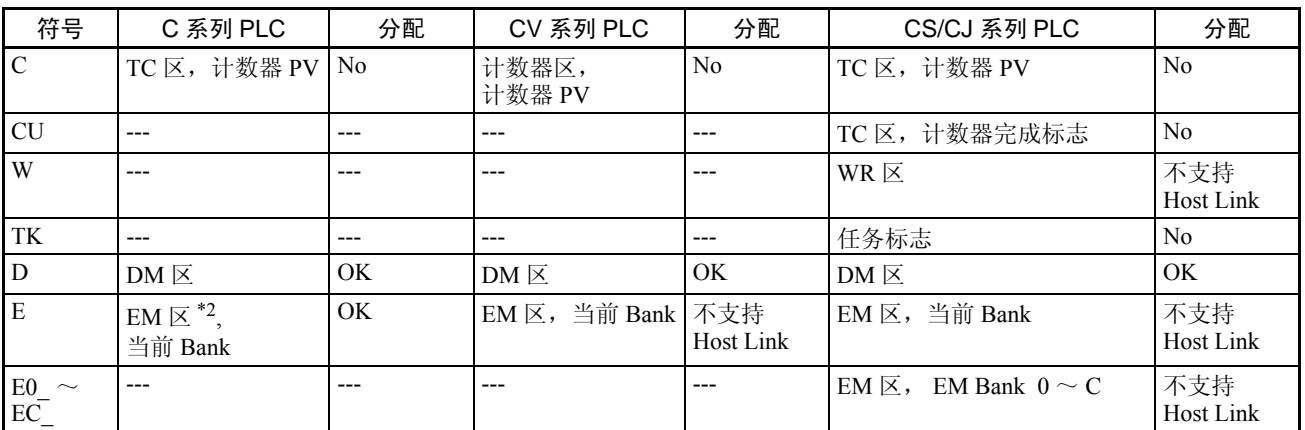

\*1 LR 00000 ~ LR 00199 转换为 CIO 01000 ~ CIO 01199。

\*2 EM 区只支持 C200HX/HG/HE(-Z)E PLC 。

如果用支持工具设置的"注册字数× 2"("字设置窗口")大于"字符位数" ("字符串显示设置"窗口),字符串可能中途被打断。

各个区的范围随 PLC 类型而变。请参考附录 *H* 特殊符号 (第 191 页)。

#### 写入数字到数字内存表

由于数字内存表分配到 PLC 字,就可以从 PLC 输入数据到数字内存表并且在建 立画面数据时设置初始值。

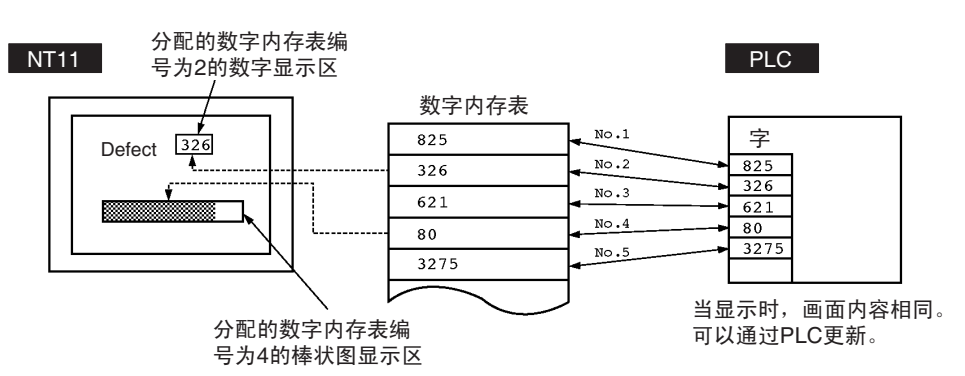

操作期间,显示内容将自动更新,数字内存表内容可以像 PLC 字一样显示。

设置数字内存表的字

使用支持工具建立画面数据,已编号的字符串按以下设置:

- 初始化设置 当电源开启或重启,设置是否使用已注册到画面数据内存的数字内存表初 始值初始化 PLC 字。
- 注册的字数
	- 在 2 个字大小范围内设置注册数字数据,所需要的字数。一个字可以存储 4 个数位。二个字可以存储 8 个数位
- 为数字内存表设置字

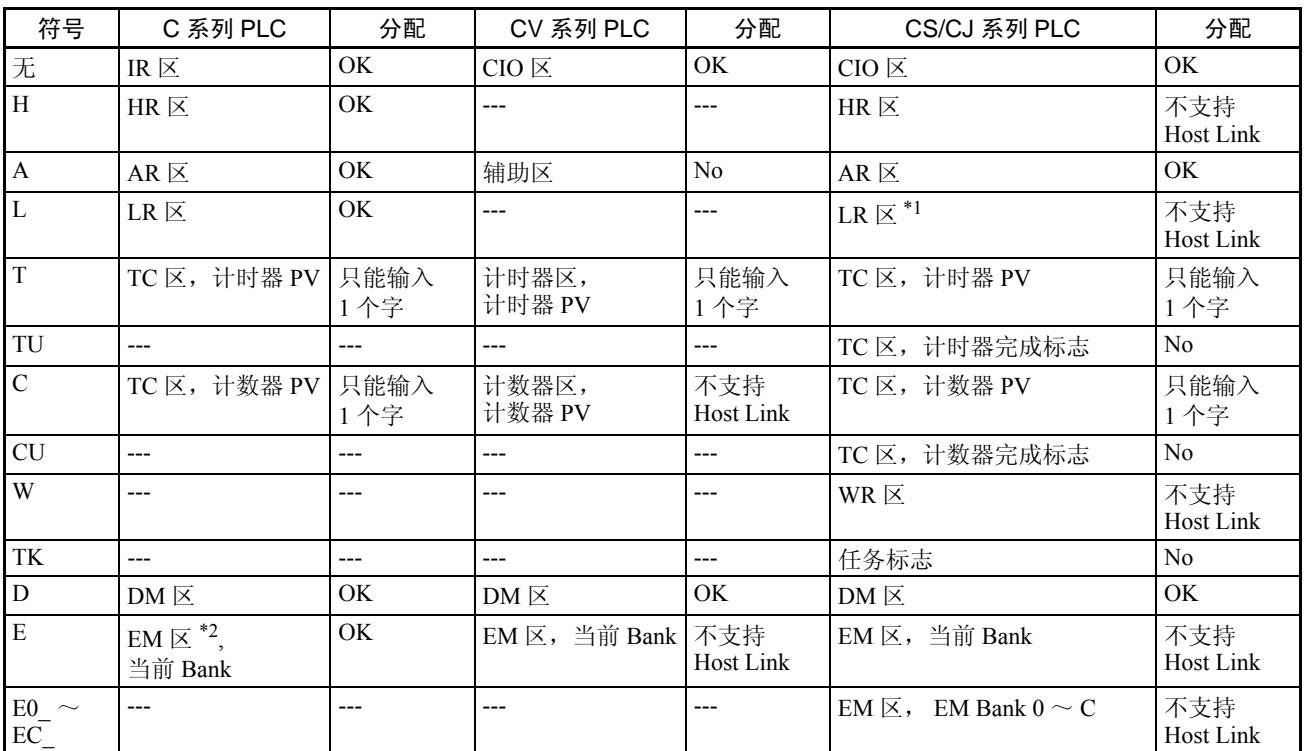

数字内存表可以分配到以下 PLC 字。设置字类型和首字。

\*1 LR 00000  $\sim$  LR 00199 转换为 CIO 01000  $\sim$  CIO 01199.

\*2 EM 区只支持 C200HX/HG/HE(-Z)E PLC 。

各个区的范围随 PLC 类型而变。请参考附录 *H* 特殊符号 (第 191 页)。

# <span id="page-156-0"></span>5-3-1 分配字和内存表显示

设置字类型和首字。要求分配的字数和可分配的区域在字符串内存表和数字内 存表中是不同的。

- 要求分配的字数 按下列方式分配一个内存表项的字数 数字内存表: 1 字 (最大 4 位)或 2 字 (最大 8 位) 字符串内存表:1 ~ 10 字 (2 ~ 20 个字节)
- 可分配的字 内存表可以分配到以下 PLC 区:

### 分配字

每个数字内存表登录可以分配1~2个字。可以通过以下主机(PLC)区来分配字

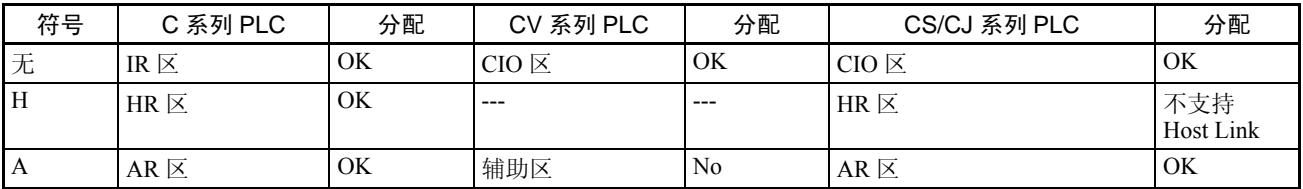

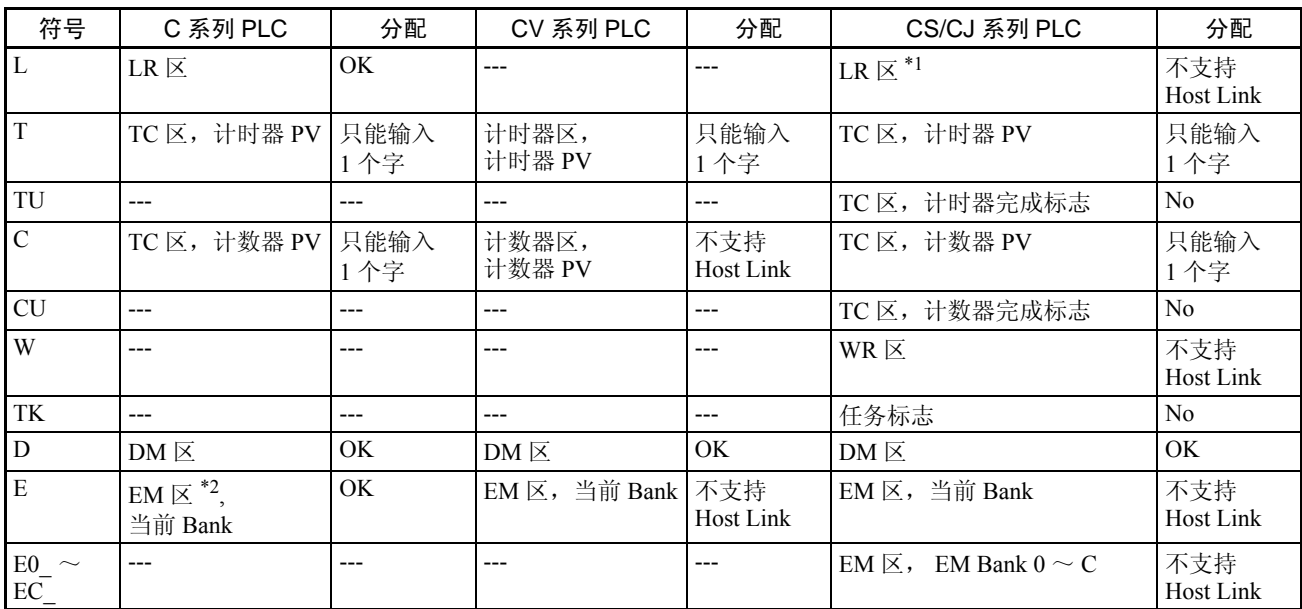

\*1 LR 00000  $\sim$  LR 00199 转换为 CIO 01000  $\sim$  CIO 01199.

\*2 EM 区只支持 C200HX/HG/HE(-Z)E PLC 。

各个区的范围随 PLC 类型而变。

• 数字内存表的内容

数字存储在分配的字中,如下所示。

### [以单字存储]

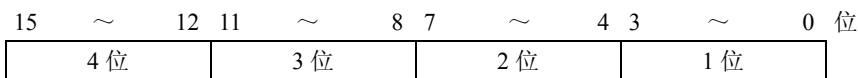

#### 示例:1234

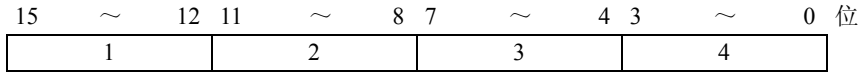

#### [以双字存储]

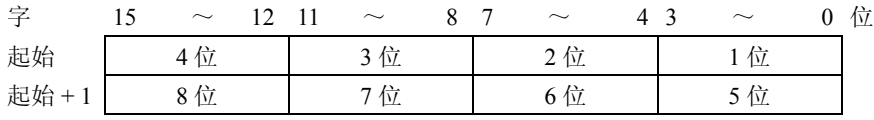

#### 示例: 12345678

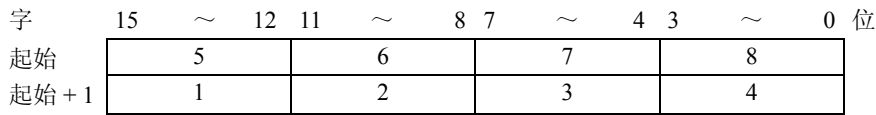

• 显示数字内存表

按数字内存表的内容数字可以用 3 种不同方式显示,方法如下。

用不同的方式处理最高位 (单字 4 位或双字 8 位)。

没有符号的十进制显示: 如果最高位为"F",将以"0"来处理, 且次高位和其他位用分配字来存储。

带符号的十进制显示: 如果最高的位为"F",将以"-"(减号) 来处理,且次高位和其他位用分配字来存 储。

[数字内存表显示范例]

• 当数据数字数据时 (0 ~ 9) 起始 不带符号位的十进制 123456<br>带符号位的十进制 -123456 带符号位的十进制<br>十六讲制 F0123456 3 4 5 6

• 当数据包含字符时 (A ~ F)

起始 + 1 | F | O | 1 | 2

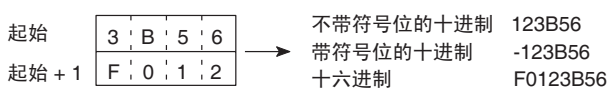

如果当设置十进制显示时存储十六进制数据 (A ~ F), 将显示字母。

如果显示的数字位设置小于注册字的最大数字位 (1 个字 4 位; 2 个字 8 位),将不显示分配字的内容并且在全部位上以 "\*"号显示。

如果当设置为 "带符号的十进制"时,最高位为 "F"将以负数处理。负 数最大位比正数小一位。

参考 由于 "零限制"设置和小数位设置和上述提到的内容,实际显示将改变。参考 "NT 系列支持工具操作手册"。

• 字符串内存表的内容

字符串存储在分配字中,以半角字符的首字开始。

2 个半角字符存储在一个字中。一个内存表可以存储多达 10 个字(20 个字 符)。

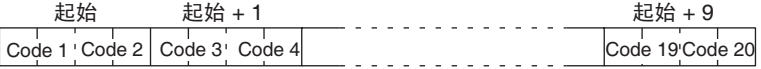

[字符串内存表显示范例]

按要求显示字符,依下列各项分配字符。

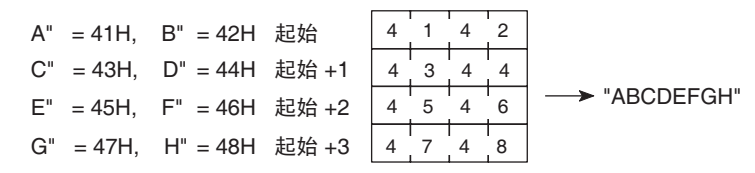

## 5-3-2 改变显示的数字或字符串 (改变分配字的内容 .... 指导说明书)

以下描述了通过改变分配的内容来改变显示数字或字符串的步骤。数字和字符 串也可通过制作内存表复件来改变。请参考稍后说明的 "复制内存表登录" 要改变在 NT11 上的数字或字符串显示,则改变数字或字符串内存表。要改变 NT11 数字或字符串内存表,通过 PLC 改变字的内容。

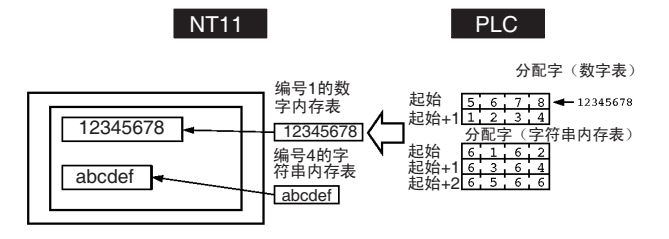

参考 当有必要显示改变数据如 PLC 中的字的显示数据,使用数字和字符串内存表。 这必须用来改变显示内容 (内存表或字的内容)。

- 步骤 1. 使用支持工具分配数字和字符串内存表到 PLC 内存。
	- 2. 当使用支持工具创建画面时注册所要显示的数字和字符串内存表。 使用 "字符串显示"来显示字符串并使用支持工具指定字符串内存表。 使用 "数字显示"来显示数字并使用支持工具指定数字内存表。
	- 3. 建立 PLC 程序来写入显示在 NT11 到 PLC 字上的数字和字符串的内容。

数字内存表分配到 PLC 字应用示例

这个示例给出了直接显示 PLC 内存分配为数字内存表的字的内容的步骤。随着 PLC 字内容的改变, NT11 画面显示也将改变。

• 支持工具设置 使用支持工具按以下所示分配存储器 数字内存表 No. 1: DM0000 (分配字:2 字) 数字内存表 No. 2: DM0002 (分配字:1 字) 建立的画面编号: No. 1

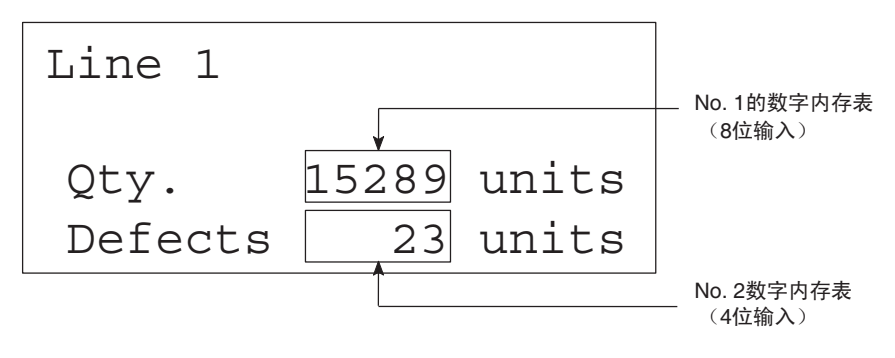

• PLC 梯形图程序

按以下建立 PLC 梯形图程序: (此程序是相对 C 系列, 指令编写 CS1/CJ1 系列 的请参照相关手册)

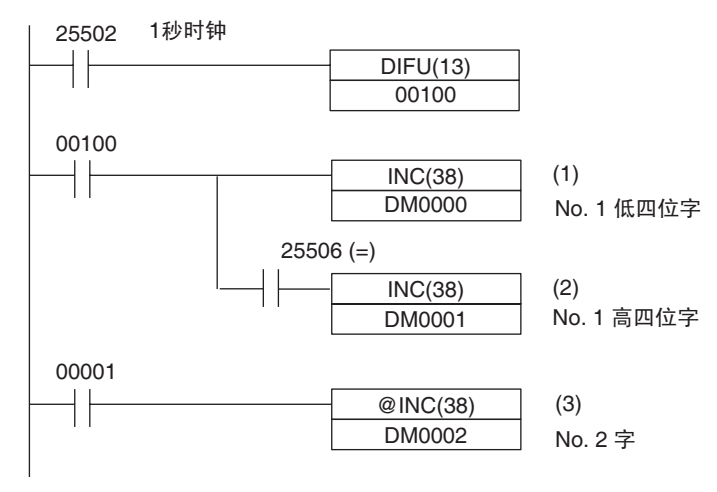

- 程序操作
- 1. 字 DM0000 的内容每秒增加 1。显示在 NT11 上的数字内存表 No.1 的值每 秒增加 1。
- 2. 当计数器在上述 (1) 中导致最高位的增加,则字 DM0001 的内容增加 1。显 示在 NT11 上的数字内存表 No.1 高 4 位的值增加 1。
- 3. 当位 00001 开启, DM0002 的内容增加 1。显示在 NT11 上的数字内存表 No.2 的值增加 1。

### <span id="page-160-0"></span>5-3-3 复制内存表登录

以下描述了通过复制内存表内容来改变显示数字或字符串的步骤。

也可通过改变分配字的内容改变数字和字符串。请参阅以前说明的 "改变显示 数字或字符串"。

要改变在 NT11 上的数字或字符串显示,通过使用 PT 状态控制区的"复制内存 表设置"在数字或字符串内存表间复制数据。

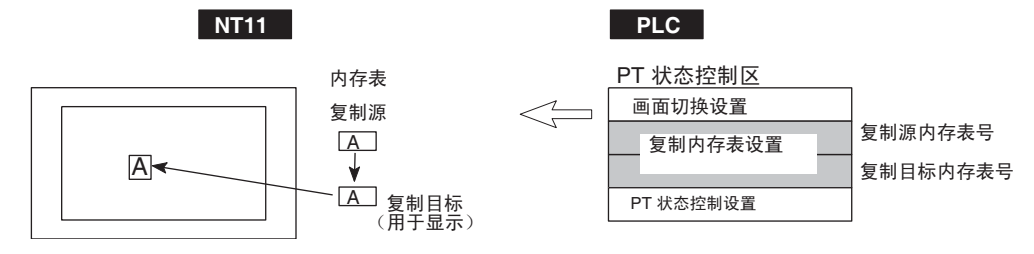

写入一个内存表编号到 PLC 中 PT 状态控制区的复制内存表设置区内。数据将 在 NT11 内存表登录间复制从而改变显示值。

参考 这个步骤可以按情况方便切换预定值或字符串。准备几个内容单元,通过切换 来适应不同情况,显示各种内容。

#### [PT 状态控制区的 "复制内存表设置"]

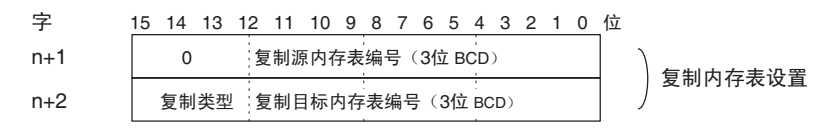

#### 复制类型:

0: 字符串内存表登录间的复制

1: 数字内存表登录间的复制

复制源和目标内存表登录编号:

字符串内存表: 000 ~ 128

数字内存表:000 ~ 128

### • 可分配的字

PT 状态控制区可以分配到以下 PLC 区:

#### 分配到 PT 状态控制区的字

#### 通过以下主机区字可以分配到 PT 状态控制区 (Host ↔ PT)

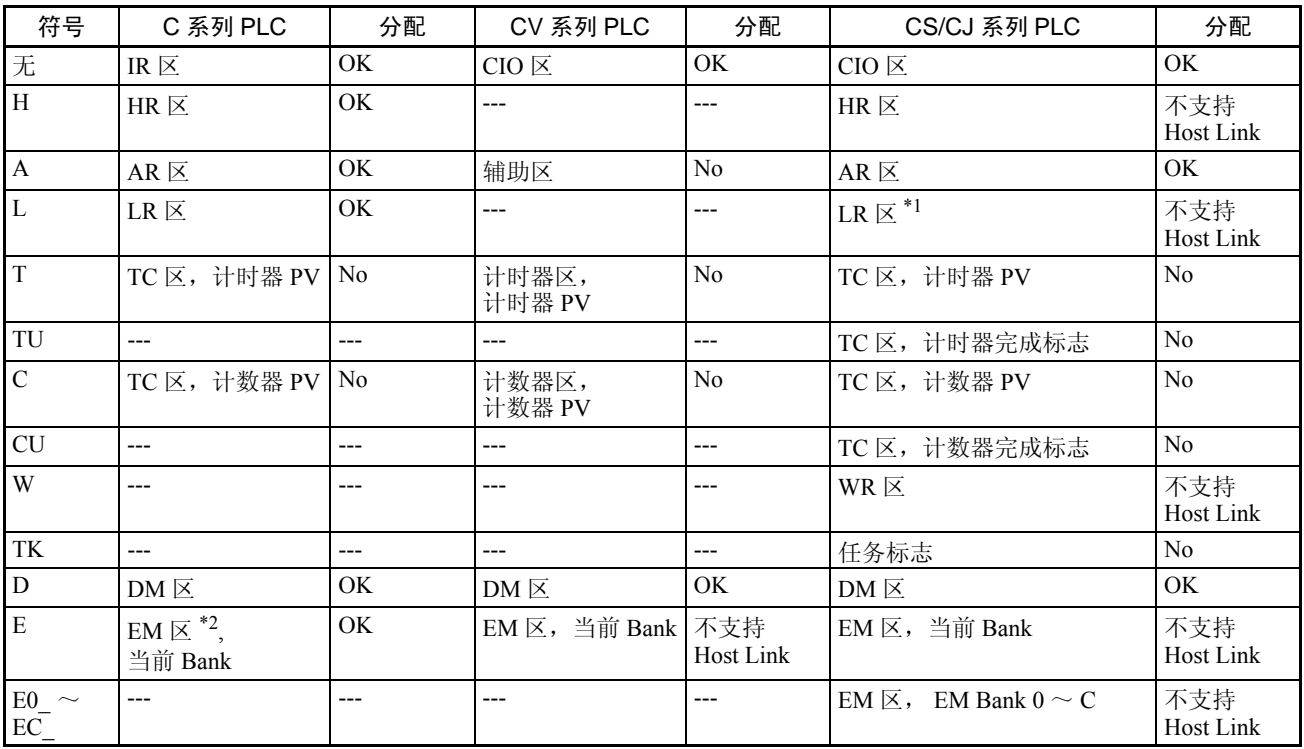

\*1 LR 00000  $\sim$  LR 00199 转换为 CIO 01000  $\sim$  CIO 01199.

\*2 EM 区只支持 C200HX/HG/HE(-Z)E PLC 。

各个区的范围随 PLC 类型而变。请参考附录 *H* 特殊符号 (第 191 页)。

参考

- 1. 使用支持工具分配 PT 状态控制区 (PLC 到 PT) 到 PLC 内存。
- 2. 当使用支持工具创建画面时为数字和字符串显示注册内存表。 使用 "字符串显示"来显示字符串并使用支持工具指定字符串内存表。 使用 "数字显示"来显示数字并使用支持工具指定数字内存表。
- 3. 当使用支持工具创建画面时设置复制源数据到内存表登录。 使用 "表编辑"
- 4. 建立 PLC 程序来写入复制类型, 复制目标内存表登录编号, 并且复制源内 存表登录编号到 PT 状态控制区的 "复制内存表"设置字。
	- 写入 PT 状态控制区 (PLC 到 PT)顺序

首先,写入"复制目标内存表登录编号",然后,写入"复制源内存表登 录编号"到 PT 状态控制区 (PLC 到 PT)。

当 PLC 写入设置, NT11 会不时阅读这些区。如果 "复制源内存表登录编 号"已经先写入和改变,一个不可预知的内存表登录可能改变。

- NT11 读取的分配字 NT11为需要显示的内存表登录读取PLC中的分配字。如果复制源内存表分 配到 PLC 字,它将不时地用来作为初始值。
- 使用 "复制类型"

当 "复制类型"除了 "0"或 "1"之外,复制将不能执行。仅当区内容改 变时,可执行内存表登录复制。要重复复制相同的复制源和复制目标,为 复制类型写入一个除了"0"或"1"之外的值,然后,再次写入一个恰当 的值。

• 复制数字内存表登录 如果注册字的显示方式或编号有差异,则数字内存表不能正确复制和显 示。

#### 字符串内存表登录复制的应用示例

这个示例给出了 PLC 程序,该程序在分配位开启和关闭时通过使用内存表登录 复制操作来切换字符串在画面上的显示。

• 支持工具设置 使用支持工具按以下所示分配内存 PT 状态控制区分配:字 0100 注册到画面的内容: 字符串内存表登录 No. 4

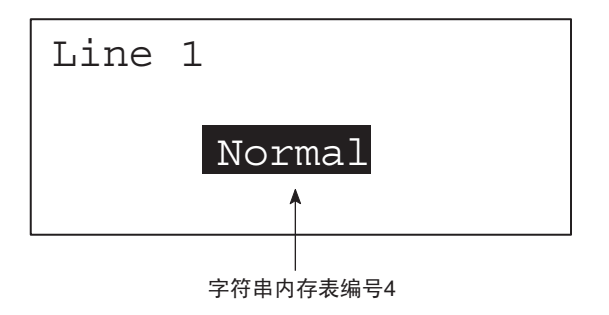

字符串内存表设置

| No. | 内容 | 编号字符位 |
|-----|----|-------|
|     | -般 | 6位    |
| 10  | 错误 | 6位    |
|     | 般  | 6位    |

• PLC 梯形图程序

按以下建立 PLC 梯形图程序:

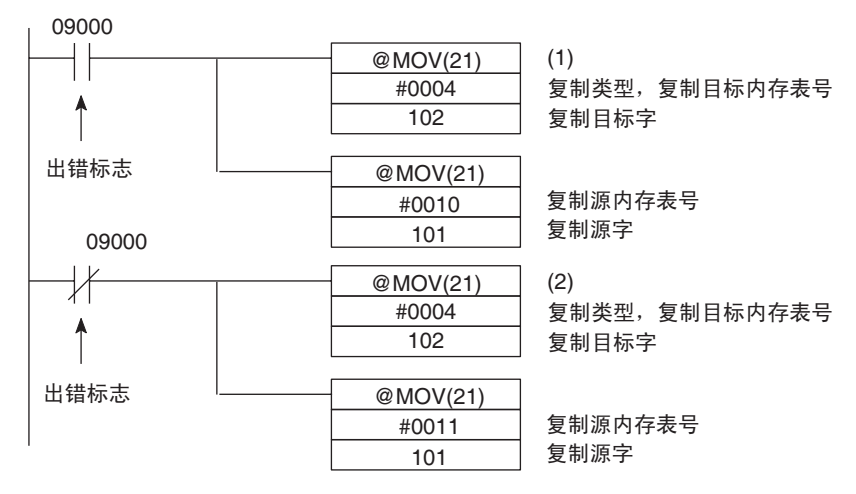

• 程序操作

- 1. 当发生一个错误 (位 09000 开启), NT11 显示消息 "错误"。
- 2. 当错误清除 (位 09000 关闭), NT11 显示消息 "正常"。

### <span id="page-163-0"></span>5-3-4 更新棒状图 (改变分配字的内容)

以下描述了通过改变分配字的内容来更新 NT11 上显示的棒状图的步骤。 改变 NT11 上显示的棒状图,改变分配的数字内存表 PLC 字的内容。

• 可分配的字

数字内存表可以分配到以下 PLC 区:

```
分配字
```
每个数字内存登录可以分配 1 ~ 2 个字。可以通过以下主机 (PLC) 区来分配字。

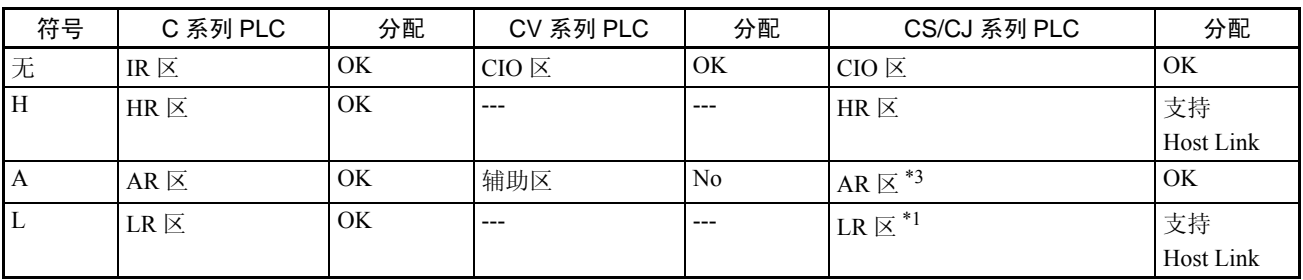

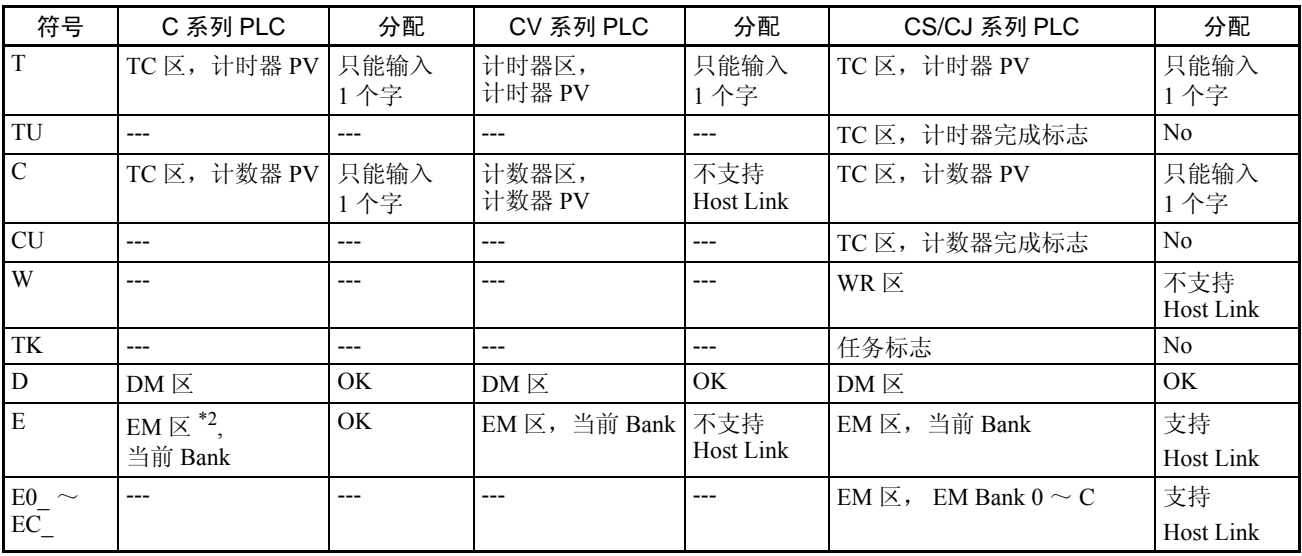

\*1: LR 00000  $\sim$  LR 00199 转换为 CIO 01000  $\sim$  CIO 01199。

\*2: EM 区只支持 C200HX/HG/HE(-Z)E PLC 。

各个区的范围随 PLC 类型而变。

\*3: AR 区中的只读区不能写入,只能被读取。

### 参考

- 棒状图显示不能使用十六进制数。如果设置了十六进制,棒状图将不显示。 写入一个负数 (最高位为"F")到图形设置 "符号显示'编号'"的分 配字,图形显示为 "0%"并且百分比将以 "\*\*\* %"显示。
- 写入数值到数字内存表分配字的详细步骤,请参阅第 *5-3-1* 节分配字和内存 表显示 (第 145 页)。

改变数字内存表登录的内容 (PLC 字)的详细步骤,请参阅第 *5-3-2* 节改 变显示的数字或字符串(改变分配字的内容 *...* 指导说明书)(第 148 页)。

# <span id="page-164-0"></span>5-4 数字设置

本章节描述了当使用 Host Link/NT Link与PLC通信时使用数字设置功能查找是 否有数字输入的方法。

有关数字设置功能的详细情况,参阅第 *4-6* 节数字设定 (第 127 页)。

### <span id="page-164-1"></span>5-4-1 通知数字输入到 PLC

本章节描述了 PLC 如何确认数字输入到 NT11。

为了确认数字数据输入到NT11,使用PT状态通知区的数字设置选通脉冲标志。 为了确定更新的数字内存表登录编号,使用 PT 状态通知区的 "更新内存表登 录内容"。

当数字数据输入到 NT11,将以下列形式自动通知分配在 PLC 内存的 PT 状态通 知区 (PT → PLC)。

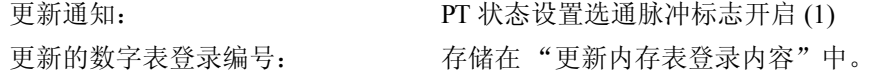

当 PLC 读取位于数字设置选通脉冲标志前端的"更新内存表登录内容"时,确 定 NT11 中改变的数字数据的数字内存表登录编号已经存储。

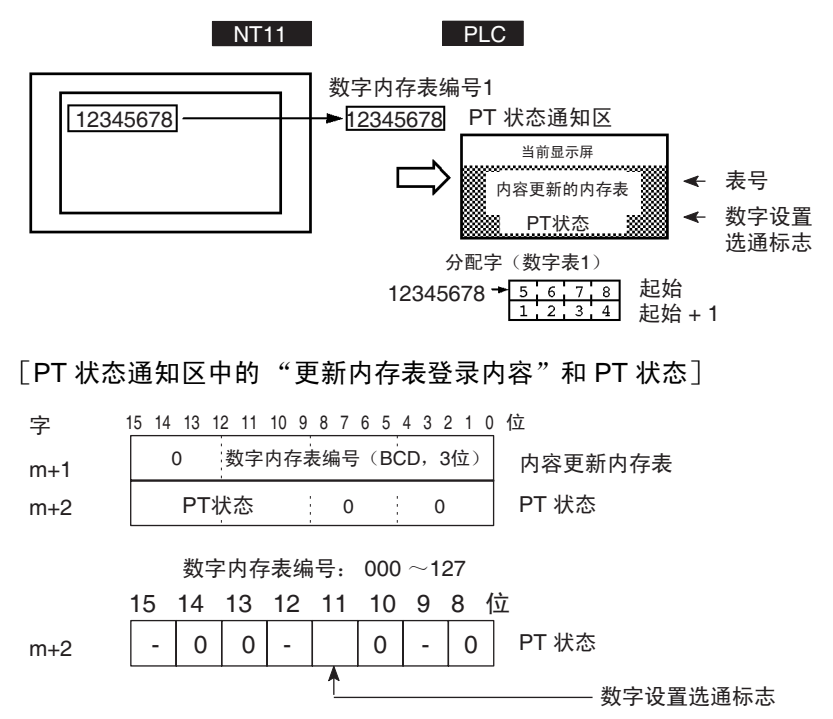

数据以 3 位 BCD 数据 (二进制编码的十进制)写入到更新内存表登录内容。 当数字设置选通脉冲标志位已经通知了 PLC,则恢复到关闭 (0) 状态。 有关在数字内存表登录分配字中的存储编号的方法的详细情况,查看 "内存表 登录的分配字和显示"(页 145)。

• 分配字的限制条件

PT 状态通知区可以分配到下表列出的 PLC 内存区。

PT 状态通知区的字分配 PT 状态通知区可以分配到以下 PLC 地址区 (PT → Host)

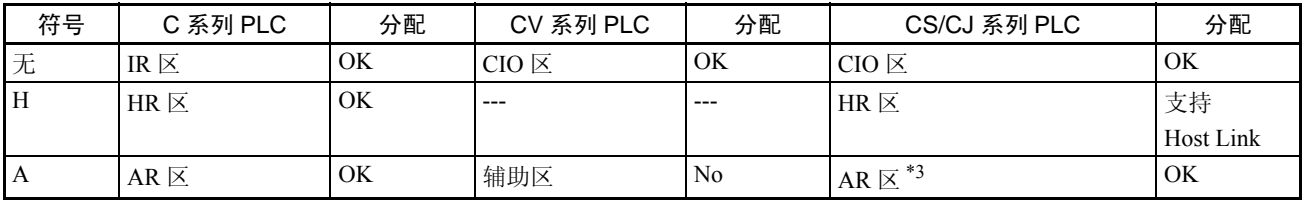

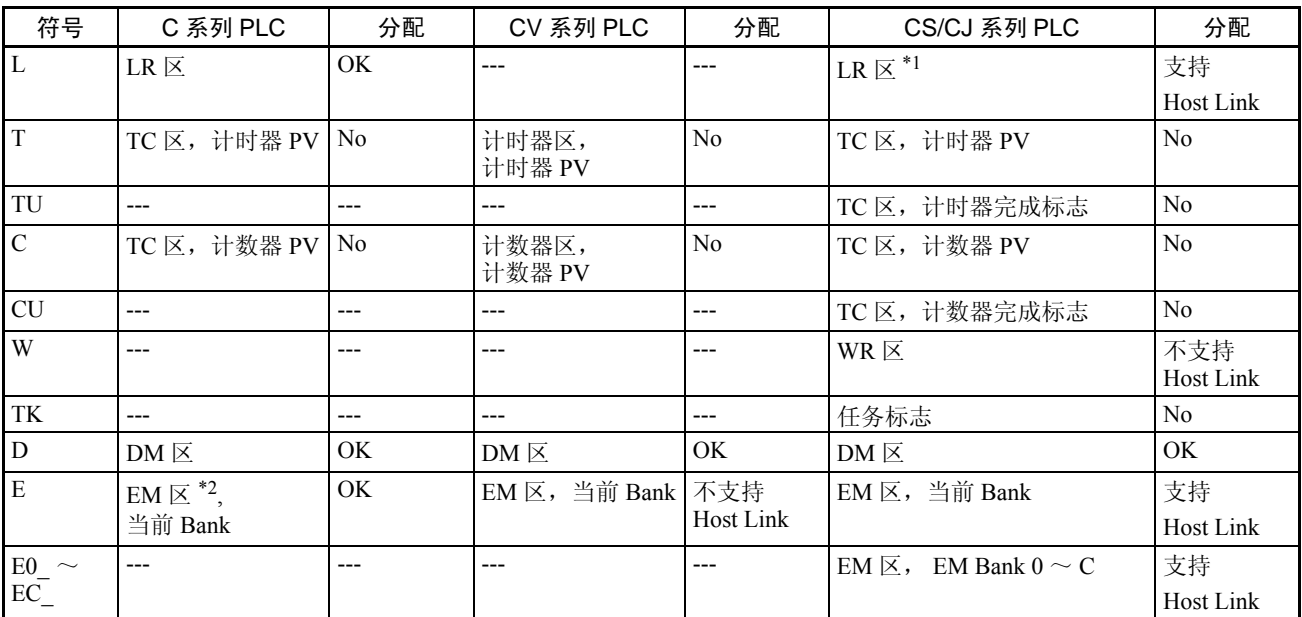

\*1 LR 00000  $\sim$  LR 00199 转换为 CIO 01000  $\sim$  CIO 01199.

\*2 EM 区只支持 C200HX/HG/HE (-Z)E PLC 。

每个内存区的范围都不同。

\*3 AR 区中的只读区不能写入,只能被读取。

步骤 1. 使用支持工具分配 PT 状态通知区 (PT → PLC) 到 PLC 内存。

2. 使用支持工具,创建一个数字设置画面并分配数字内存表登录到PLC内存。

- 3. 当 PT 状态通知区中的数字设置选通脉冲标志打开(1)时, 建立 PLC 程序 来读取 PT 状态通知区中的 "更新内存表登录内容"。
- 4. 按第三条从数字内存表登录编号读取分配的字。

- 应用示例 这个示例说明了当对NT11输入数字数据引起一个值的改变时,怎样读取数字内 存表登录编号。
	- 用支持工具设置

用支持工具完成下列设置

为 PT 状态通知区: CIO/IR 0110

数字内存表 No.3: DM 0005 (保留字:一个)

数字内存表 No.4: DM 0006 (保留字:一个)

为画面注册数据:

数字设置 1 ... 参阅表登录 "数字内存表 No.3" 数字设置 2 ... 参阅表登录 "数字内存表 No.4"

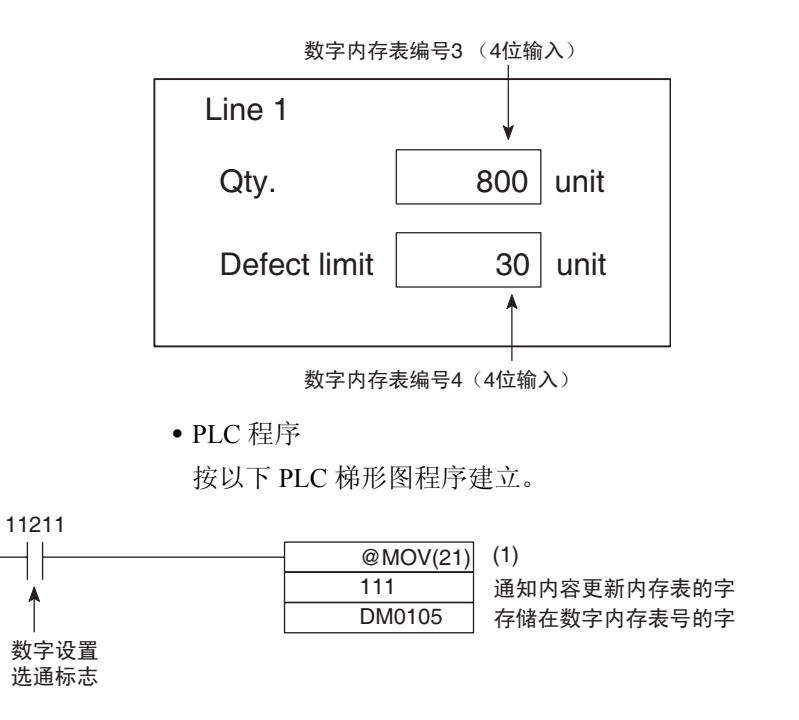

- 程序操作
- 1. 当数字设置选通脉冲标志 (位 11211)开启 (1), CIO/IR 0111 的内容 (位 于更新内存表登录内容的字)将转移到 DM 0105。包含更新数据的数字内 存表登录的标号存储到 DM 0105 (在这种情况下时 003 或 004)。 如果数字内存表登录分配到 PLC 字,输入的值可以通过相关分配字方便地 读取。

在这种情况下,数字内存表 No.3 的内容存储在 DM 0005 并且数字内存表 No.4 的内容存储在 DM 0006 中。

# <span id="page-167-0"></span>5-5 NT11 状态控制

NT11 的状态可以由 PLC 控制,通过写入控制数据到分配在 PLC 内存的 PT 状 态控制区的 "PT 状态控制位"。

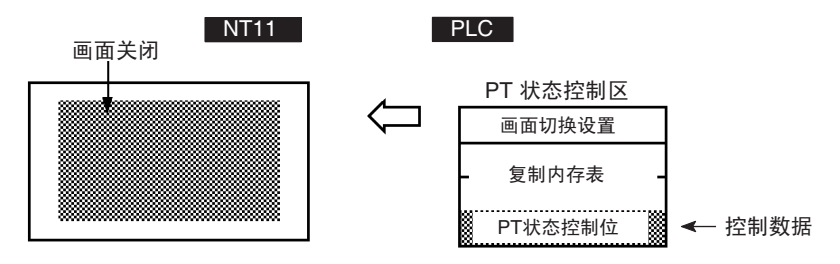

### <span id="page-168-0"></span>5-5-1 可控制 NT11 功能

[PT 状态控制区的 "PT 状态控制位"]

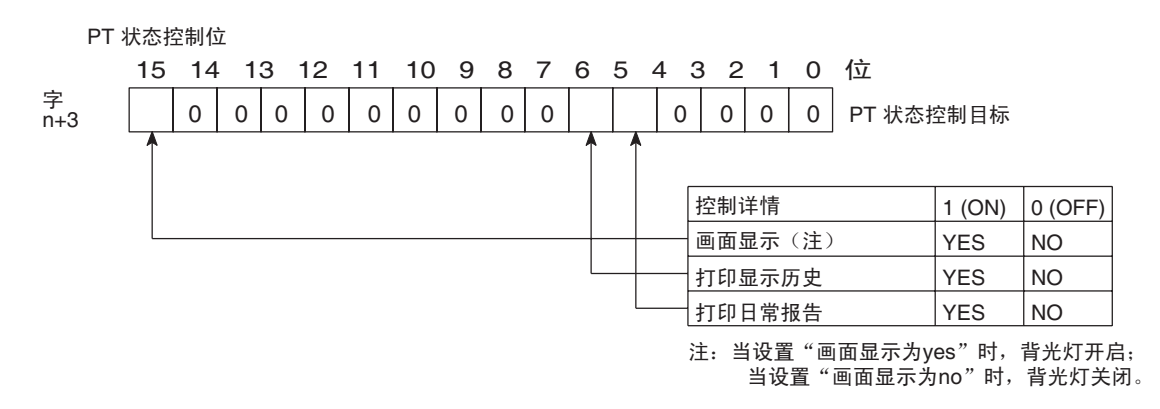

可以从 PLC 控制 NT11 的功能, 如下表所示:

画面是否显示 显示历史是否打印 日常报告是否打印

- 注 即使NT11的状态随着画面属性和参数设置而改变,PT状态控制位也不受影响, 所以可能出现 PT 状态控制位对应的状态不符合 NT11 实际状态情况。例如, 虽 然画面显示设置为 "ON"但画面还是关闭了。像这种情况,通过使用 PT 状态 控制位控制 NT11。
	- 画面显示 (位 15) 画面显示位确定背光灯是否打开或关闭 (画面是否显示)。这用来延长背 光灯使用寿命并预防残像的形成。当位 15 设置为关闭 (0), 背光灯关闭。 一旦画面关闭,可以通过打开位 15(设置为"1")或按 NT11 任意键来打 开, 2 种操作都可以使背光灯重新亮起。

参考

- 1. 代替位 15 的开启,可以指定一个画面编号来切换画面,这样可以显示这个 画面。有关画面切换的详细信息,参见第*5-2-2*节切换画面显示 (第138页)。
- 2. 设置一个 NT11 参数设置,可以设置一个时间长度在没有操作时自动执行背 光灯关闭。
	- 显示历史打印 (位 5) "显示历史打印"指定打印 NT11 上记录的显示历史数据。当位 5 设置为开 启(设置为"1")时,所有记录的历史数据可以一次打印出来。需要再次 打印,位 5 必须关闭 (设置为"0")然后再打开 (设为"1")。
- 参考 有关显示历史的数据记录和打印格式,请参阅第 *4-10* 节日常报告 */* 显示历史打 印功能 (第 132 页)。

• 日常报告打印 (位 4)

"日常报告打印"指定打印 PLC 字的内容并按使用支持工具的格式设置来 设定字体。

当位 4 打开(设置为"1"), 从 PLC 读取指定字的内容并以指定格式输出 到打印机。

再次输出数据到打印机,位 4 必须关闭 (设置为 "0")然后再打开 (设 为 "1")

## <span id="page-169-0"></span>5-5-2 如何控制 NT11 功能

这一章节描述了如何控制 NT11 的功能

• 分配字的限制条件

PT 状态控制区 (PLC → PT) 可以分配到下表列出的 PLC 内存区。

#### 分配到 PT 状态控制区的字

 $(Host \leftrightarrow PT)$ 

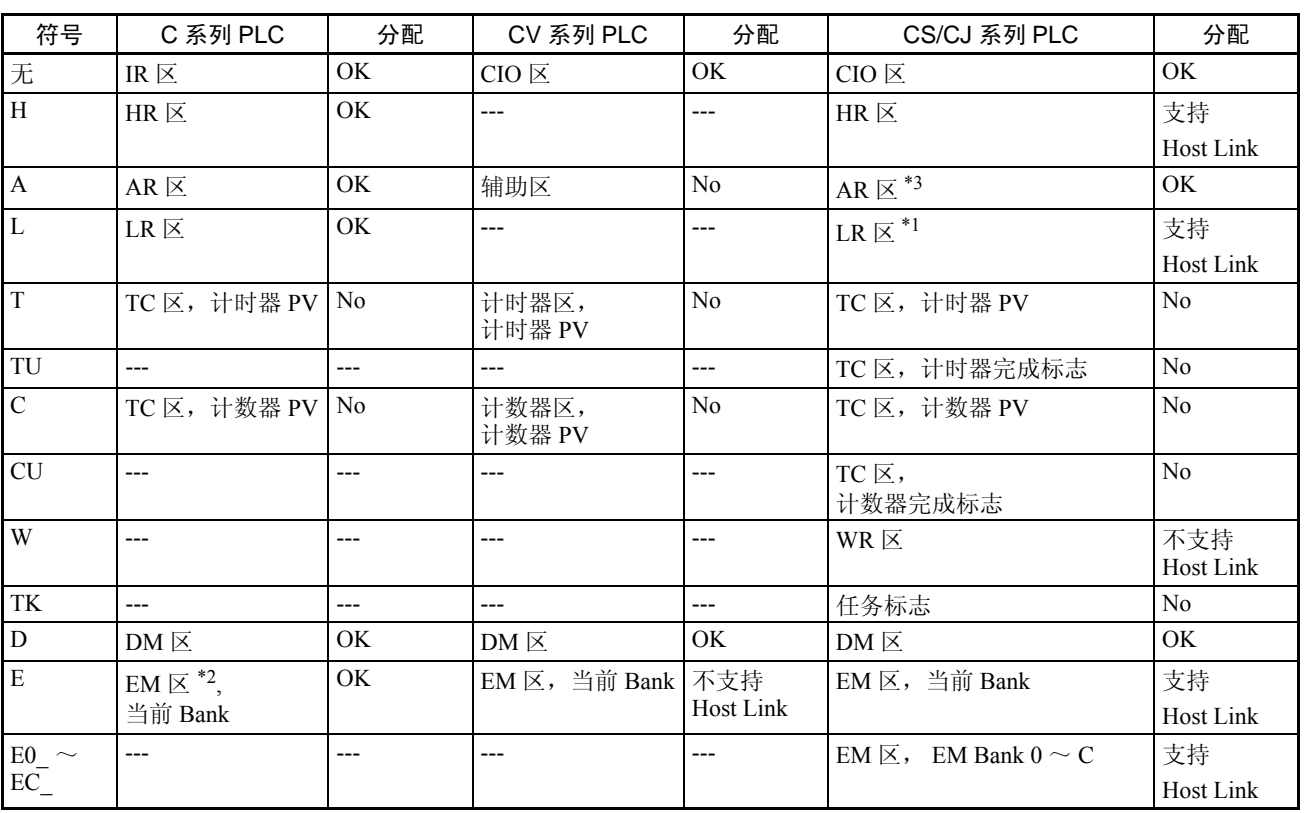

\*1 LR 00000  $\sim$  LR 00199 转换为 CIO 01000  $\sim$  CIO 01199 。

\*2 EM 区只支持 C200HX/HG/HE(-Z)E PLC 。 每个内存区的范围随 PLC 类型而不同。

参考 使用支持工具设置诸如打印格式和字格式。有关支持工具设置相关日常打印功 能的步骤,请参阅*第 4-10 节日常报告 / 显示历史打印功能* (第 132 页)。

### 通知操作状态到 PLC (决定 NT11 操作状态) 第 5-6 章

- \*3 AR 区中的只读区不能写入,只能被读取。
- 步骤 1. 使用支持工具分配 PT 状态控制区 (PLC → PT) 到 PLC 内存。
	- 2. 建立 PLC 程序写入控制数据到 PT 状态控制区的 "PT 状态控制位"。
		- 控制 PT 状态控制位的时间 当 NT11 开启时, PT 状态控制区 (PLC → PT) 不被读取。当 NT11 已经启动 后 PT 状态控制区的内容改变时,才能读取和执行控制。 由于NT11状态控制是在相关PT状态控制位改变后执行的,再次执行控制, 相关位必须再次指定。

#### 使用 PT 状态控制位示例

使用 PT 状态控制位执行日常报告打印,如下示例所示。

• 用支持工具设置

用支持工具执行下列设置

PT 状态控制区分配字:CIO / IR 0117

• PLC 程序

按以下 PLC 梯形图程序建立:

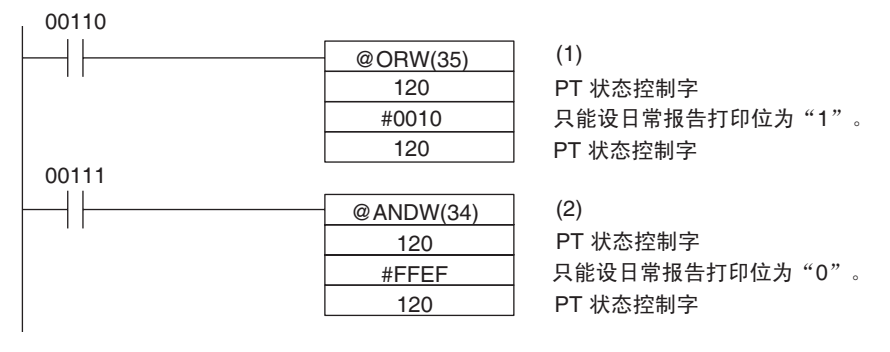

- 程序操作
- 1. 当 CIO/IR 00110 为开启时, 在 PT 状态控制区的日常报告打印位(位 4)设 置为 "1"。除了位 4 其他的位状态不能改变。 当位 4 设置为"1"时,打印日常报告。
- 2. 当 CIO/IR 00111 为开启时, 在 PT 状态控制区的日常报告打印位(位 4)设 置为 "0"。除了位 4 其他的位状态不能改变。

# 5-6 通知操作状态到 PLC (决定 NT11 操作状态)

NT11 的状态 (操作状态等)可以由 PLC 决定,通过读取 PLC 内存的 PT 状态 通知区的"PT状态"字。

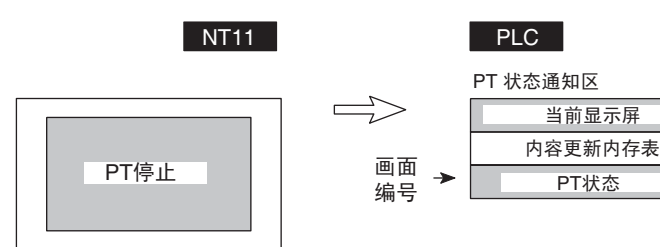

<span id="page-171-0"></span>5-6-1 已知 NT11 状态 (通知操作状态)

[PT 状态通知区的 "PT 状态通知位"]

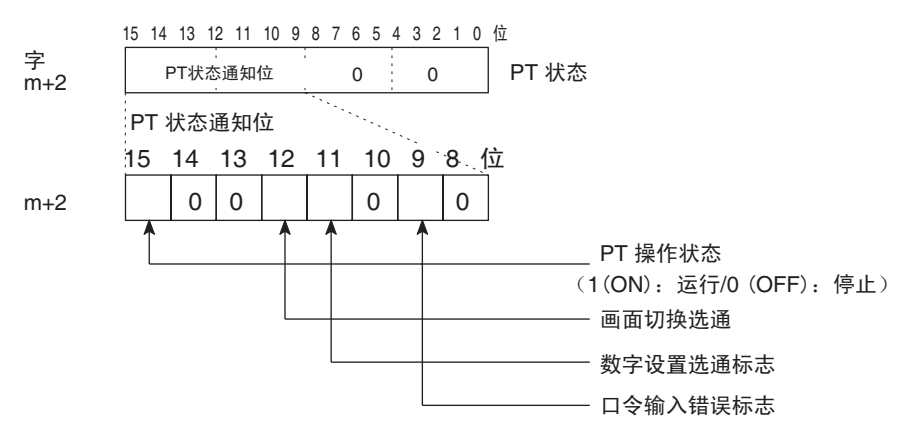

当前显示屏

可以通知 PLC 的 NT11 状态,如下所示:

运行 / 停止 NT11 状态 画面切换事件 数字输入事件 输入错误的密码

• PT 操作状态 (位 15)

当 NT11 在运行模式这个位为开启 ("1")。在其他模式下,此位不会恢复, 在 Host Link 和 NT Link 1:1 条件下,超时后可让此位变"0"; NT LINK 1: N 条件下则不会, 分配的字和位不能读取和写入。

- 画面切换选通脉冲 ( 位 12) 当 NT11 显示屏通过 PLC 的指示来切换,或通过独立功能切换,画面切换 选通脉冲设置为开启 ( "1" )。通知到 PLC, 则恢复关闭 ( "0" )。
- 数字设置选通脉冲标志 ( 位 11) 当数值通过 NT11 数字设置功能已经写入数字内存表登录中时,数字设置选 通脉冲标志为开启 ( "1" ) 。通知到 PLC, 则恢复关闭 ( "0" ) 。 有关如何使用数字设置选通脉冲标志的详细情况,请参考 "通知数字输入 PLC"。
- 口令输入错误标志 (位 9) 如果不符合在 NT11 口令设置中注册的密码值连续输入 3 次,则口令输入错 误标志为开启 ( "1" )。通知到 PLC, 则为恢复关闭 ( "0" )。 有关如何使用口令输入错误标志的详细情况,请参考第*4-8*节口令画面显示 功能 (第 130 页)。

# <span id="page-172-0"></span>5-6-2 读取 NT11 操作状态

本章节阐述了确定 NT11 状态和操作状态的实际步骤。

注 要确保系统安全,必须制定一个可以定期读取 PT 操作状态位来确认 PT 操作正 常的程序。

为了确定 NT11 操作状态, 使用 PT 状态通知位。

NT11 自动通知信息如操作状态到 PLC 内存分配的 PT 状态通知区中的 PT 状态 通知位, (PT → PLC) 如下所示:

操作模式通知: "T "PT 操作状态" 口令输入错误通知: " "口令错误标志"

• 分配字的限制条件

- 画面切换通知: "画面切换选通脉冲"
- 数值更新通知: "数值设置选通脉冲标志"
	-

 $PT$  状态通知区 (PT → PLC) 可以分配到下表列出的 PLC 内存区。

**PT 状态通知区分配的字 PT 状态通知区可以分配到以下 PLC 地址区 (PT**  $\rightarrow$  **Host)** 

| 符号                                       | C 系列 PLC                       | 分配             | CV 系列 PLC                 | 分配               | CS/CJ 系列 PLC                                | 分配               |
|------------------------------------------|--------------------------------|----------------|---------------------------|------------------|---------------------------------------------|------------------|
| 无                                        | IR $\boxtimes$                 | OK             | $CIO \nsubseteq$          | OK               | $CIO \not\boxtimes$                         | OK.              |
| H                                        | HR $\Xi$                       | OK             | $---$                     | ---              | HR $\mathbb{\boxtimes}$                     | 不支持<br>Host Link |
| $\mathbf{A}$                             | AR $\mathbb{\overline{X}}$     | OK             | 辅助区                       | N <sub>0</sub>   | AR $\mathbb{\overline{X}}$                  | OK.              |
| ${\bf L}$                                | $LR \boxtimes$                 | OK             | ---                       | ---              | $LR \boxtimes$ *1                           | 不支持<br>Host Link |
| T                                        | TC 区, 计时器 PV                   | No             | 计时器区,<br>计时器 PV           | No               | TC 区, 计时器 PV                                | N <sub>0</sub>   |
| TU                                       | ---                            | ---            | $---$                     | ---              | TC 区, 计时器完成标志                               | $\rm No$         |
| $\overline{C}$                           | TC 区, 计数器 PV                   | N <sub>o</sub> | 计数器区,<br>计数器 PV           | N <sub>0</sub>   | TC 区, 计数器 PV                                | N <sub>0</sub>   |
| <b>CU</b>                                | $---$                          | ---            | ---                       | ---              | TC 区, 计数器完成标志                               | N <sub>0</sub>   |
| W                                        | ---                            | ---            | ---                       | ---              | $WR \boxtimes$                              | 不支持<br>Host Link |
| TK                                       | $---$                          | ---            | $\overline{a}$            | ---              | 任务标志                                        | N <sub>0</sub>   |
| ${\bf D}$                                | $DM \boxtimes$                 | OK             | $DM \boxtimes$            | OK               | $DM \boxtimes$                              | OK               |
| $\overline{E}$                           | EM $\mathbb{E}$ *2,<br>当前 Bank | <b>OK</b>      | $EM \boxtimes$<br>当前 Bank | 不支持<br>Host Link | $EM \boxtimes$ , 当前 Bank                    | 不支持<br>Host Link |
| $\frac{\text{E0}}{\text{EC}_{-}}$ $\sim$ | ---                            | ---            | ---                       | ---              | EM $\overline{\times}$ , EM Bank $0 \sim C$ | 不支持<br>Host Link |

\*1 LR 00000 ~ LR 00199 转换为 CIO 01000 ~ CIO 01199。

\*2 EM 区只支持 C200HX/HG/HE (-Z)E PLC。 每个内存区的范围随 PLC 类型而不同。

- 步骤 1. 使用支持工具分配 PT 状态通知区 (PT → PLC) 到 PLC 内存。
	- 2. 写一个 PLC 程序来读取 PT 状态通知区的"PT 状态"并检查每个位的状态。
		- PT 状态通知位的报告时间 在操作 NT11 的过程中,只需改变状态,PT 状态通知后的信息(PT → PLC) 就写到 PLC 中。

### 使用 PT 状态通知位示例

如何使用 PT 状态通知位检查 NT11 状态,如下示例所示。

- 用支持工具设置
	- 用支持工具执行下列设置
		- PT 状态通知区分配字: CIO/IR 0110
		- PT 错误内存区分配字:DM0001
- PLC 程序

按以下 PLC 梯形图程序建立:

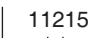

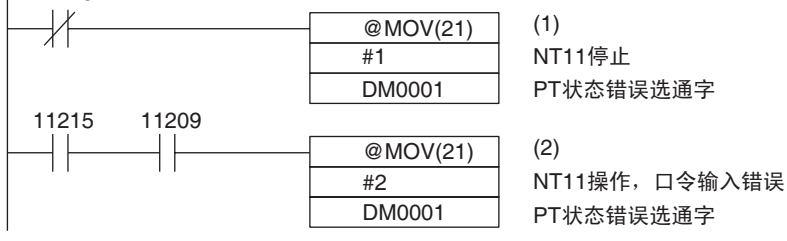

- 程序操作
- 1. 当"PT 操作状态"(CIO/IR 11215) 关闭 ("0") 时, "1"(NT11 停止) 发 送到 DM0001。
- 2. 如果"口令输入错误"(CIO/IR 11209) 为开启("1"), 当"PT 操作状态" (CIO/IR 11215) 为开启 ("1"), "2"(NT11 操作, 口令输入错误)发送到 DM0001。

# 第 6 章 故障排除和维护

本章节描述了当 NT11 发生错误所采取的措施及如何进行维护和检查以防止错误的发生。

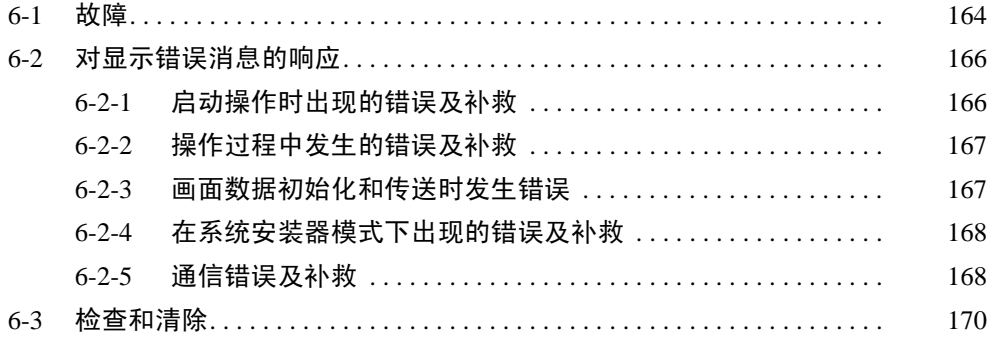

# <span id="page-175-0"></span>6-1 故障

当出现 NT11 操作故障时,在下表中找到症状,并根据下表所指示的补救措施 作出反应。

- 注 1. 在开启 / 关闭电源前确认系统安全性。
	- 2. 不要拆卸 PT 进行修理和修改。 否则,产品可能会发生故障。

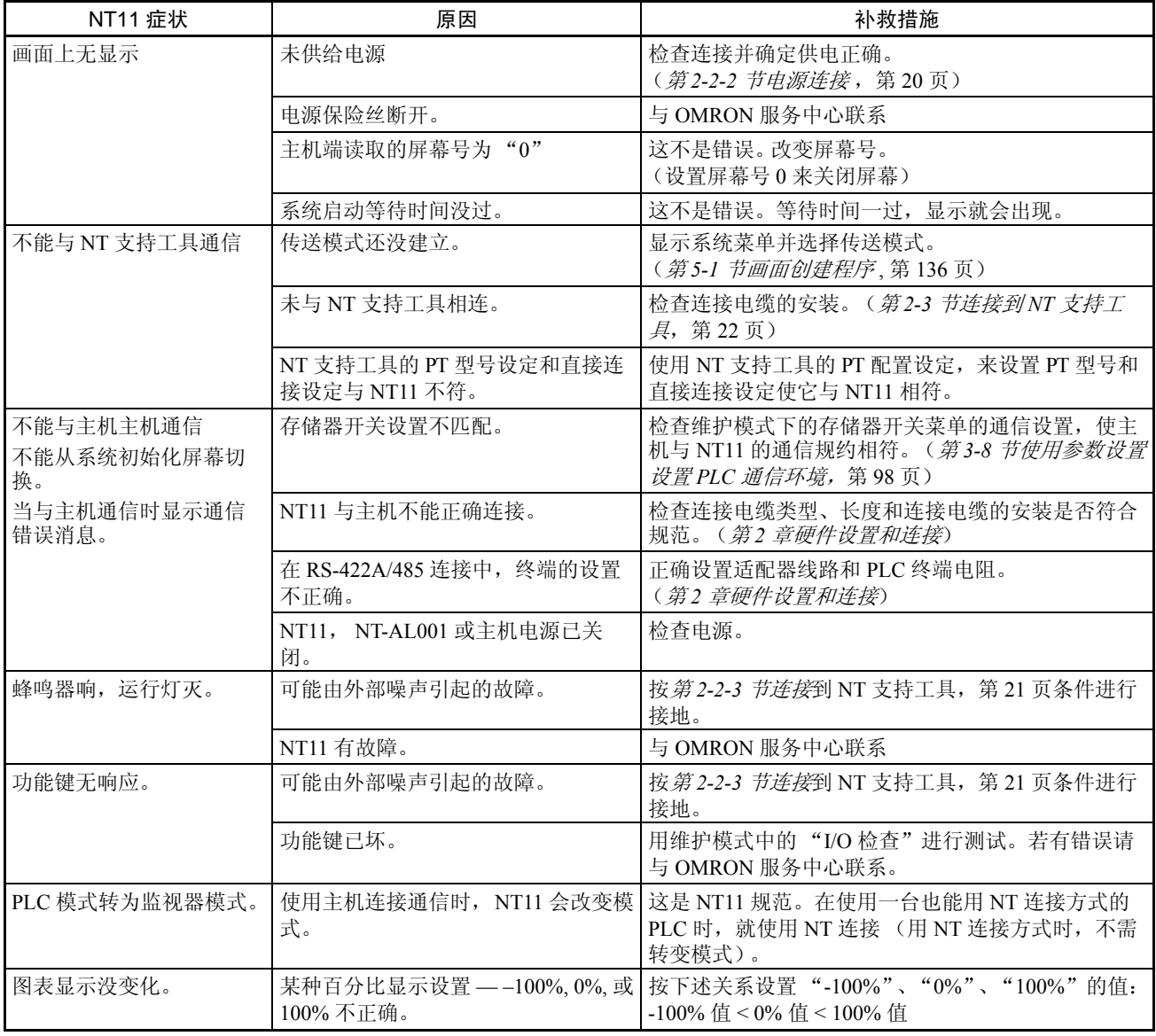

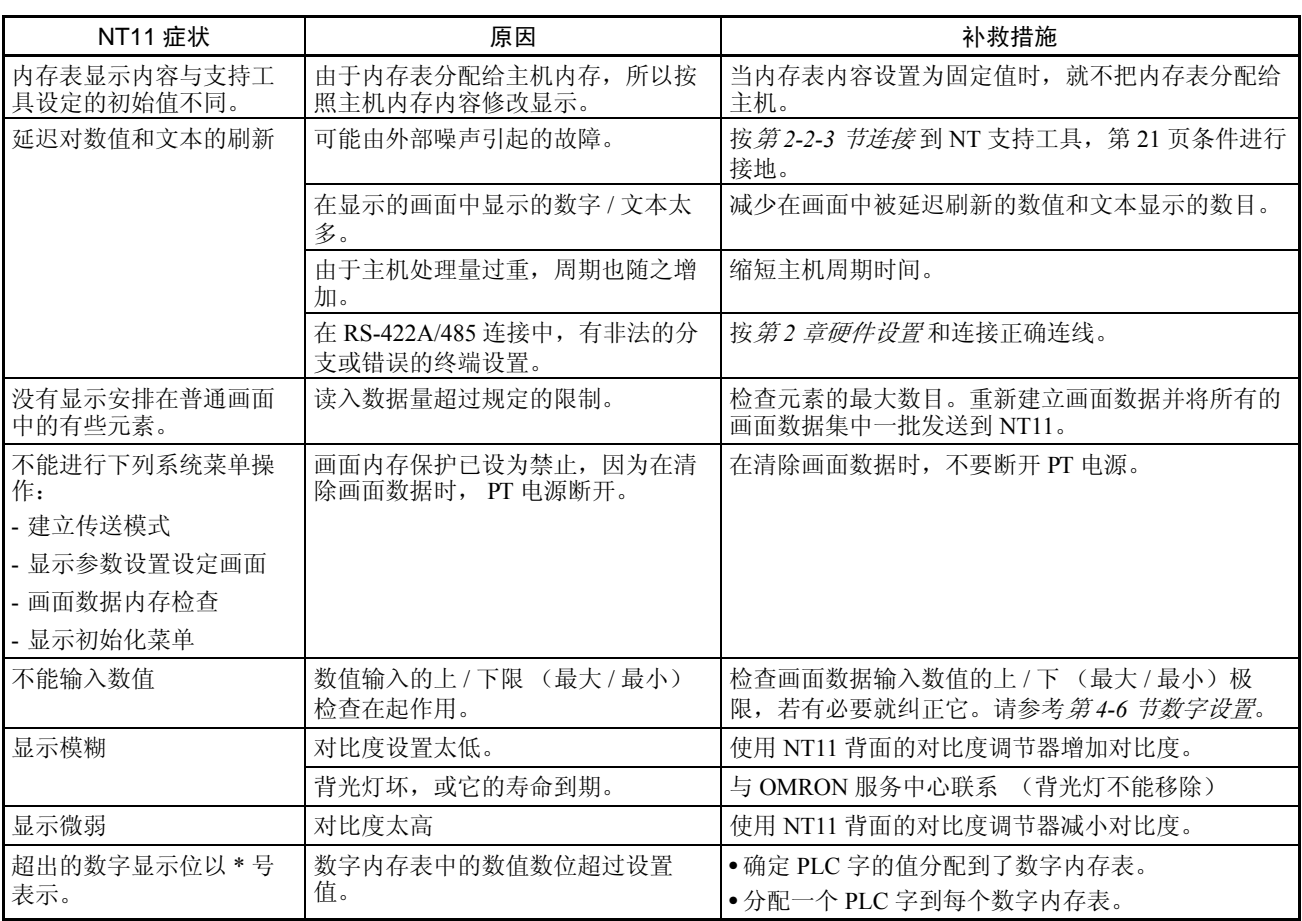

# <span id="page-177-0"></span>6-2 对显示错误消息的响应

当 NT11 显示错误消息时,在下表中找到相应的症状,并根据下表中指示的补 救措施作出反应。

# <span id="page-177-1"></span>6-2-1 启动操作时出现的错误及补救

下表显示了启动操作时和接通 NT11 电源时可能出现的错误及补救。

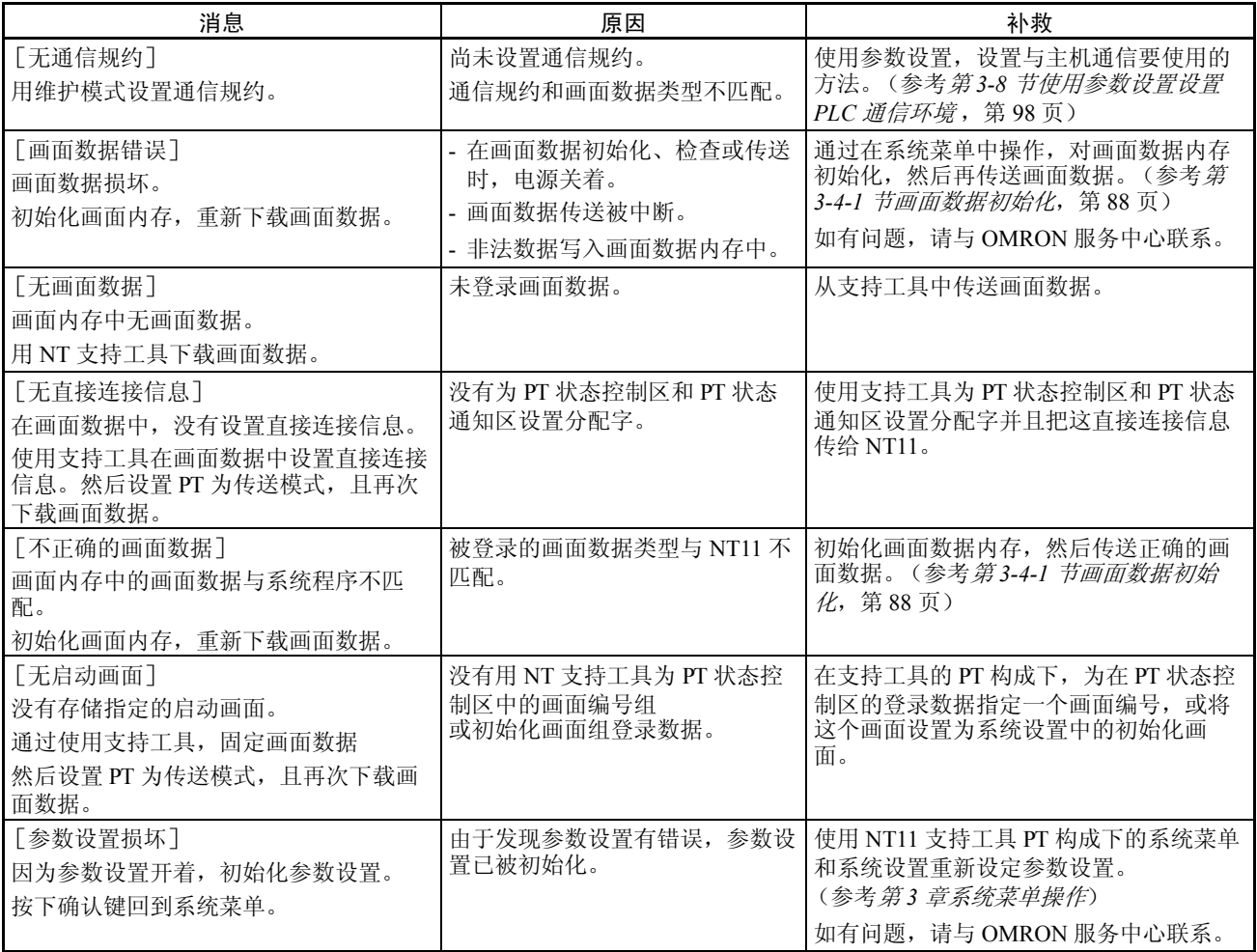

# <span id="page-178-0"></span>6-2-2 操作过程中发生的错误及补救

下表显示了 NT11 工作使可能出现的错误及补救措施。

| 消息                                          | 原因                                         | 补救                                                                                               |
|---------------------------------------------|--------------------------------------------|--------------------------------------------------------------------------------------------------|
| 「地址设置错误]<br>画面上显示地址出错                       | 用支持工具设置的主机侧的分配字<br>和位不正确。                  | 参阅使用的 PLC 操作手册主机侧所用的内存区<br>后, 设置正确的字和位。                                                          |
| 用支持工具更正地址设置。                                |                                            |                                                                                                  |
| [[内存表编号出错]<br>  内存表号在极限之外 <br> 用支持工具更正内存表号。 | 由 NT 支持工具设定的内存表号在<br>由系统内存设定的内存表号范围之<br>外。 | 要么在 NT 支持工具中 PT 构成下增加系统的设定<br>内存表号, 要么在已给定的范围内重新设定内存<br>表号。并将所有的画面数据集中一批发送到<br>NT11 <sub>o</sub> |

# <span id="page-178-1"></span>6-2-3 画面数据初始化和传送时发生错误

下表显示了 NT11 数据初始化及数据设定,传送时可能出现的错误及补救。

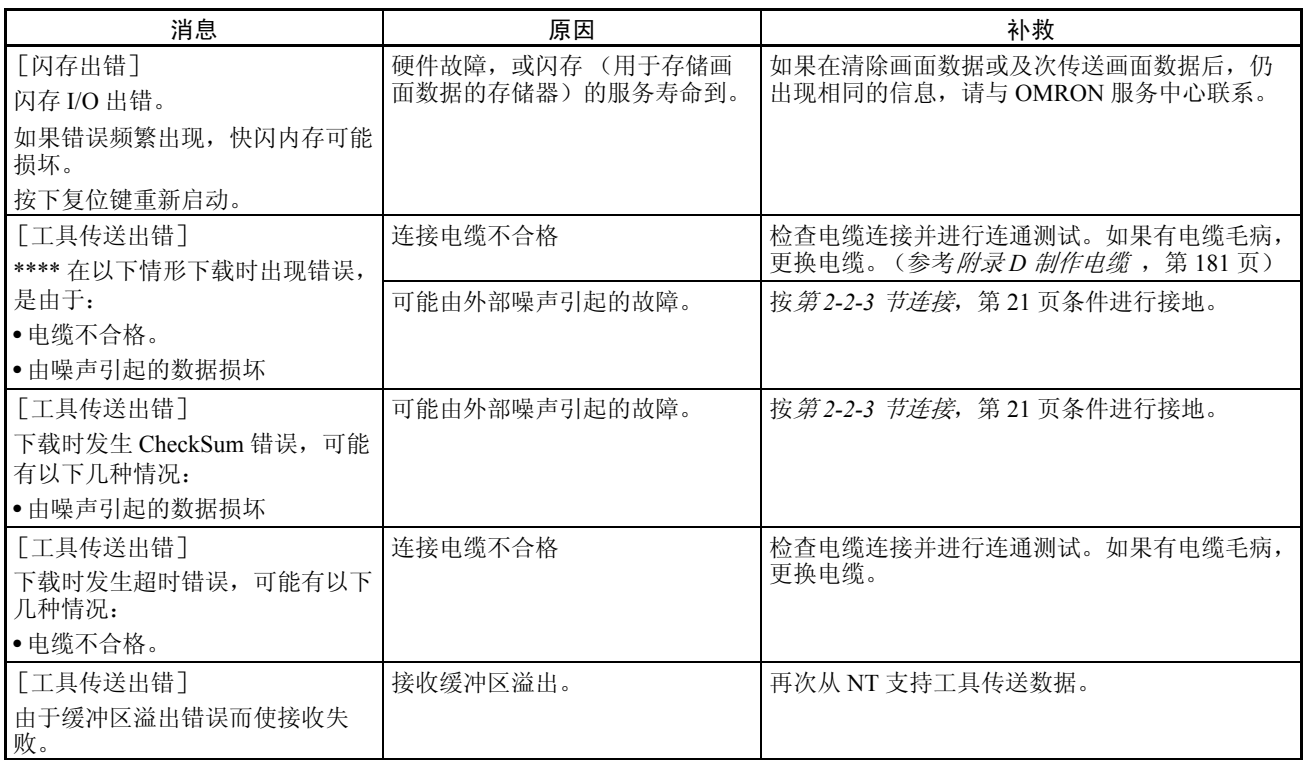

# <span id="page-179-0"></span>6-2-4 在系统安装器模式下出现的错误及补救

本章节描述在 NT11 系统安装器模式下可能出现的错误及对这些错误的补救。

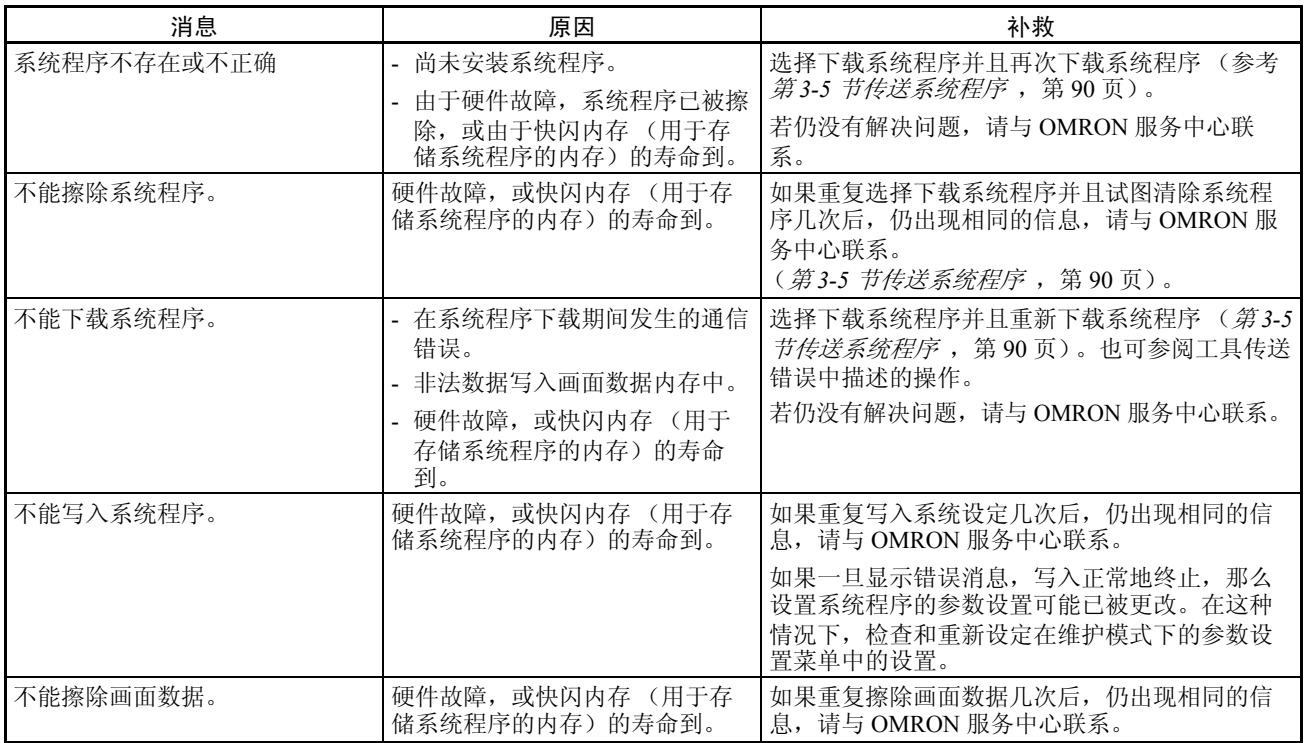

# <span id="page-179-1"></span>6-2-5 通信错误及补救

本章节描述有关操作过程中可能发生的通信错误及对这些错误的补救。

- 出现通信错误时的操作 当出现通信错误时, 在 NT11 上显示错误消息, 且蜂鸣器响, 除非将系统菜单 中的蜂鸣器声音设为 OFF。在通信自动复位参数设置为 ON 时,就会显示错误 消息 (注意: 即使通信自动复位参数设置为 ON, 仍会显示某些错误信息)。
- 出现通信错误时的操作 当有错误信息出现时,按下画面上显示的 OK 触摸开关。NT11 会返回到错误发 生前显示的画面,且重新开始操作。

通信错误的显示 对通信错误,出现错误的端口的名称、错误的分类(发送或接收错误)、错误 的细节、可能的原因及补救措施如下所示。

### 接收错误

接收数据时可能发生以下错误。

• 校验错
- 帧出错
- 超运行错
- FCS (总加值)出错
- 超时错
- 数据溢出错误
- PLC 单元号出错 (仅 Host Link)
- NAK 接收 (在 Host Link 情况下,也要显示结束码)
- 未定义的指令错误

#### 发送错误

接收数据时可能发生以下错误。

- 超时错
- 数据溢出错误

可能的原因及补救 根据所显示的原因而采取的补救措施如下表所示。

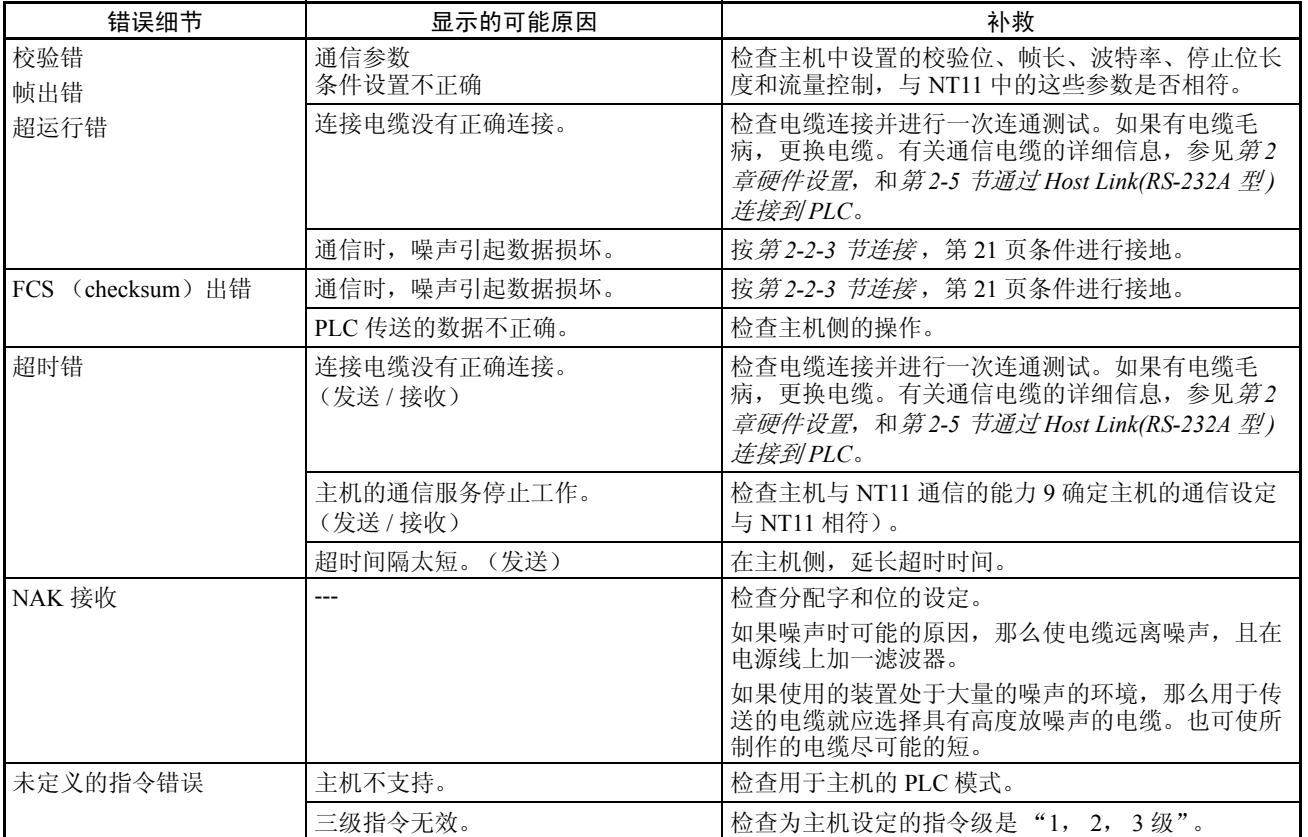

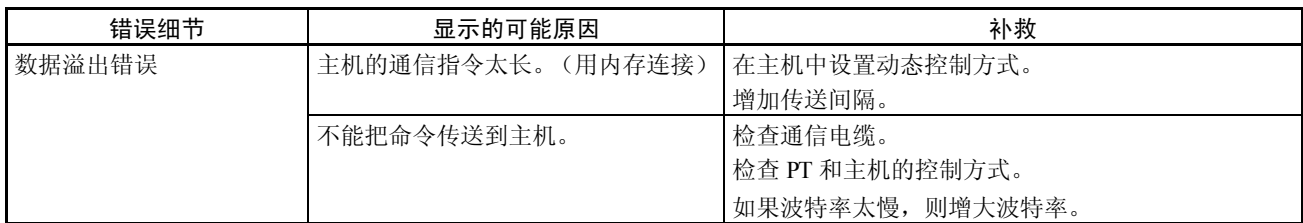

#### 6-3 检查和清除

为了确保 NT11 始终能在最佳状态下使用要进行检查和清洁。

清洁方法 如果显示屏脏得难以看清。用以下方法清洁屏幕。

- 在日常清洁中,用一柔软干布擦拭显示屏。如果特别脏,用干布擦除赃物 可能损伤面板表面。在这种情况下,用一湿抹布擦拭显示屏。
- 如果用干布不能除去赃物,那么就采用含 2% 中性洗涤剂得湿抹布,绞干后 擦拭显示屏。
- 如果橡胶,乙烯制品或胶带等长时间粘附在屏幕上,就会使屏幕变脏。如 果以上物品粘附在屏幕上,清在清洗时把它们除去。
- 注 不要使用像苯及其稀释剂得易挥发溶剂以及化学除尘器。否则,产品可能会发 生故障。

检查方法 在正常的环境下,大约 6 个月到一年的时间内就需对 NT11 进行检查。在特别 热、特别潮湿、多灰尘的环境下,应缩短检查周期。

#### 检查所需的器件

在开始检查前,请准备以下器件

- 螺丝刀 (Phillips,平头)
- 测定器 (或数字电压表)
- 工业用乙醇
- 100% 纯棉布
- 湿度表 (某些情况下需要)
- 温度计 (某些情况下需要)
- 同步示波器 (某些情况下需要)
- 记录示波器 (某些情况下需要)

#### 检查和清除 第 6-3 章

#### 检查项目

检查以下项目是否符合下述的规范。如果不相符,要么改善环境以达到规定的 数据范围,要么调整 NT11。

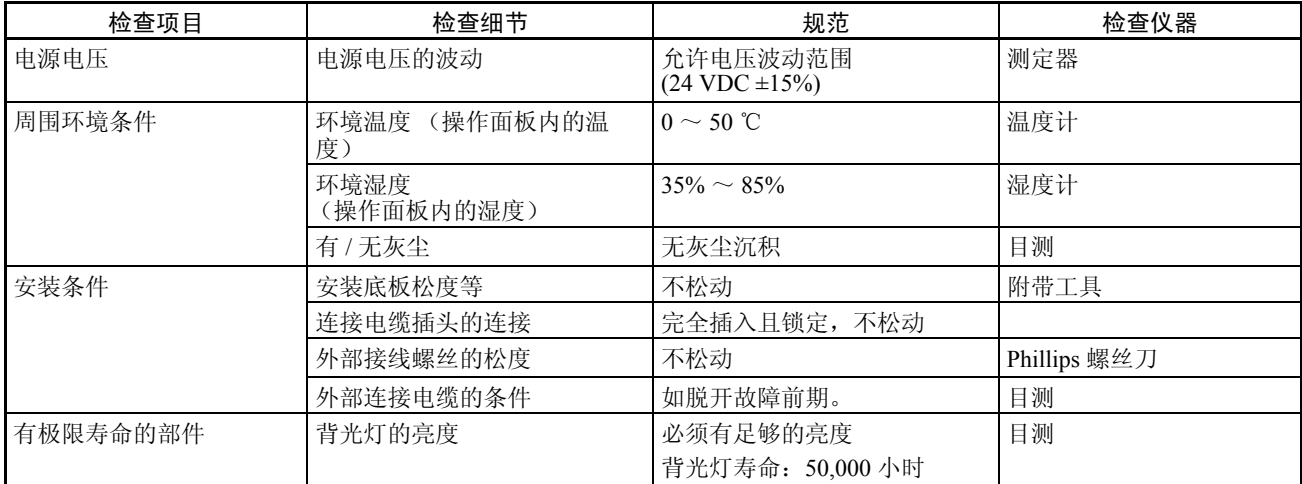

#### 请求更换 NT11

当检查发现有故障需更换 NT11 时,请注意以下几点:

- 开始更换前,确定电源关着。
- 更换后检查新的 NT11 没有出现类似的错误。
- 有不合格的产品返回修理,尽可能详细地说明故障,并将此报告随同不合 格地产品一起发往 OMRON 公司,地址在本书背面。
- ! 不要拆卸产品进行修理和整修。否则,产品可能会发生故障。 注意
- 产品的处理通常由国家或地方管理部门莱管理。根据有关国家或地方管理部门 的法律和规定进行处置。 注意

# 附录 A 规格

# 一般规格

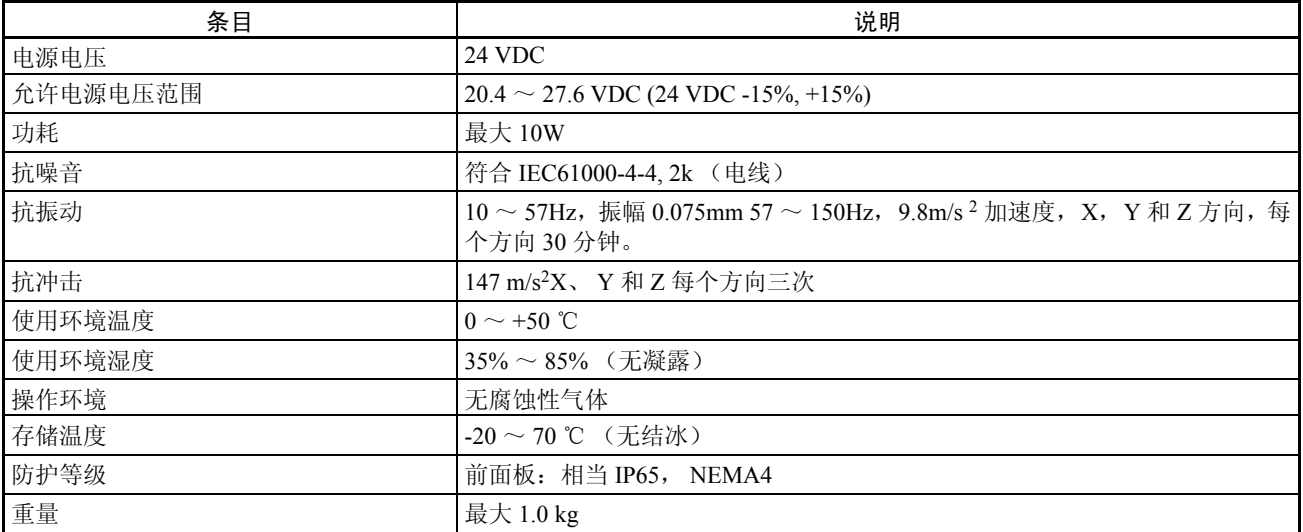

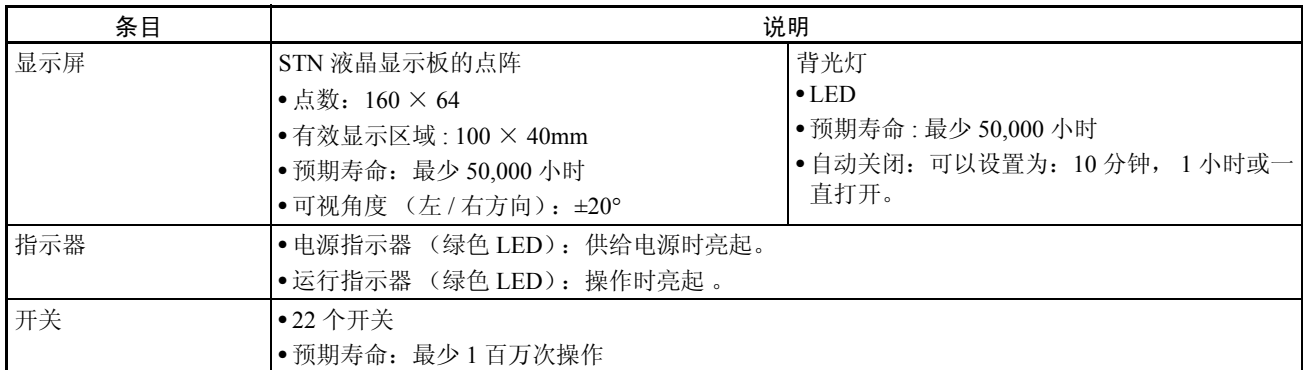

# 显示能力

注 为了改进显示性能,可能改变液晶设备。没有注释。

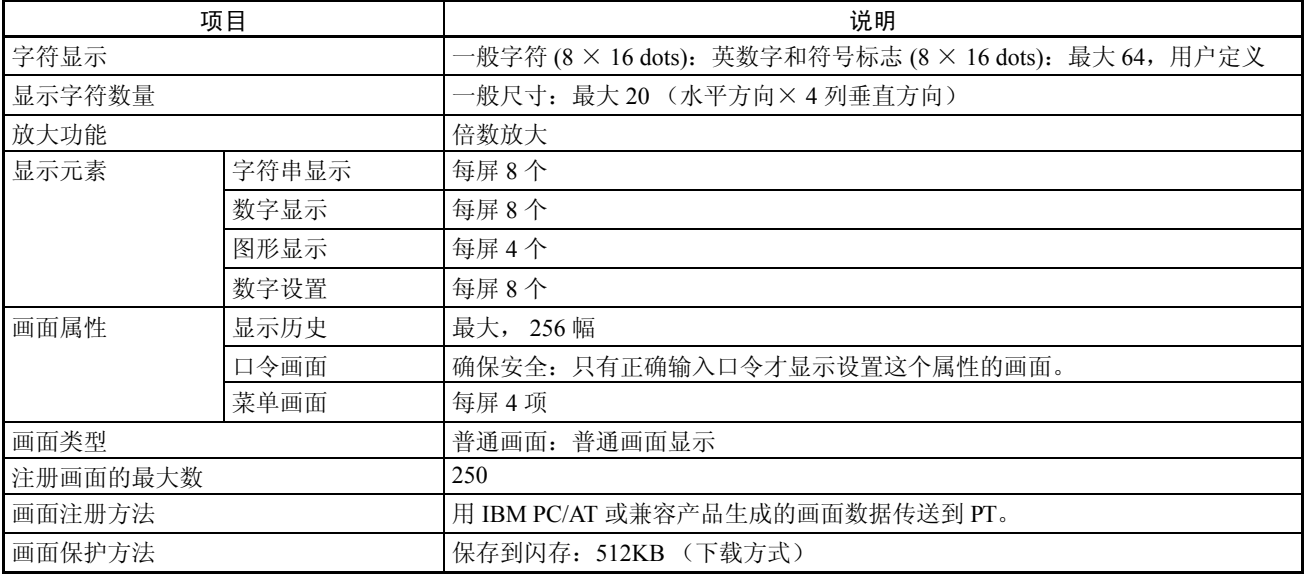

# 特点

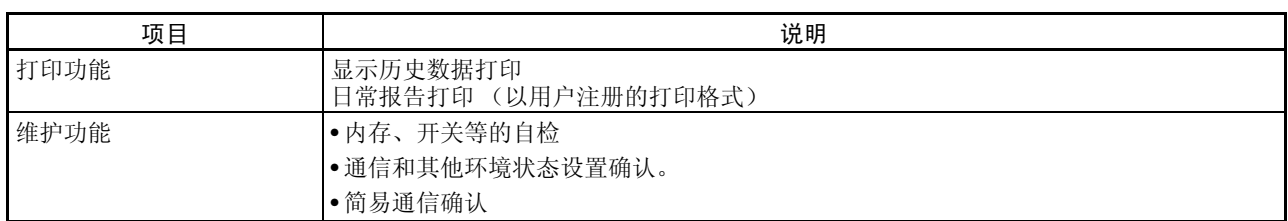

## 产品构成

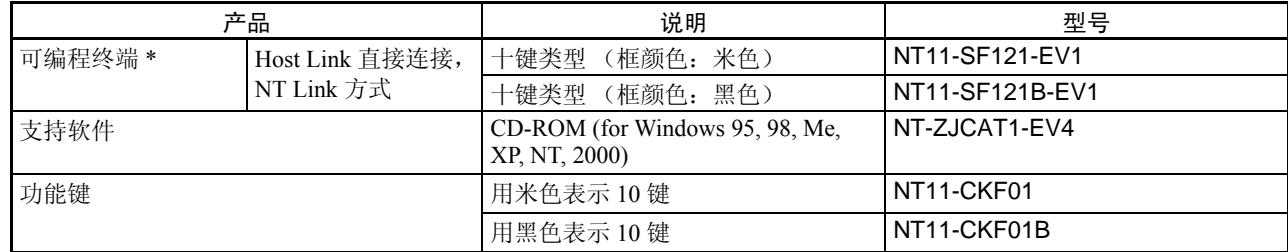

PT 主体集成了通信端口,画面内存和闪存来下载系统程序。

# 打印端口规格

[打印机连接器阵脚排列]

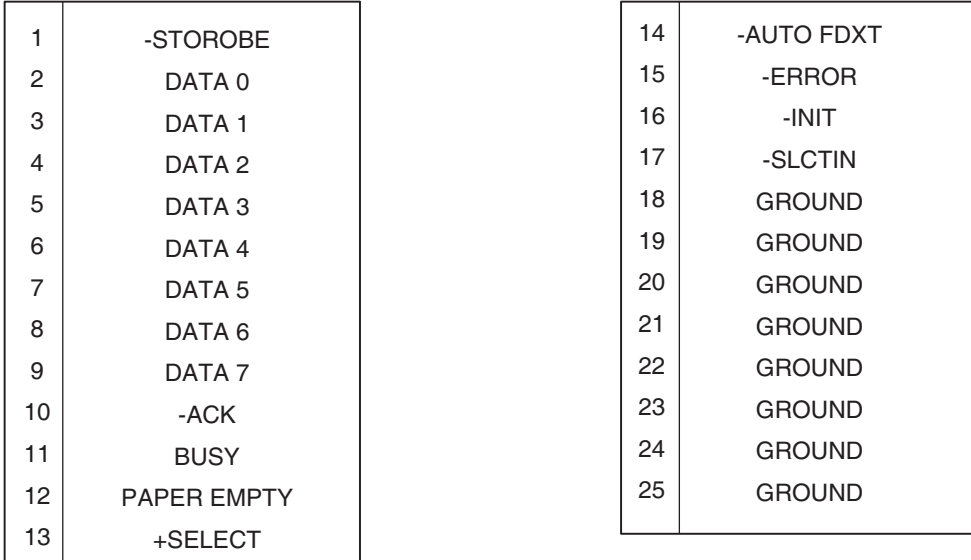

# [信号定时]

NT11 通过使用 STROBE 信号和 ACK 信号的 2 线信号交换系统实现通信。

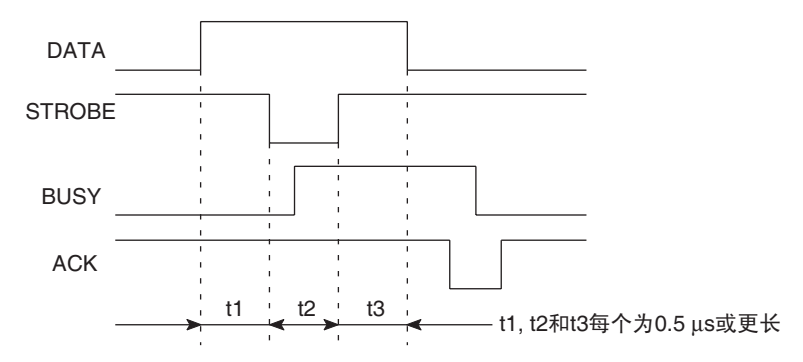

附录 B 尺寸

# 主机 (NT11-SF121-ECV1)

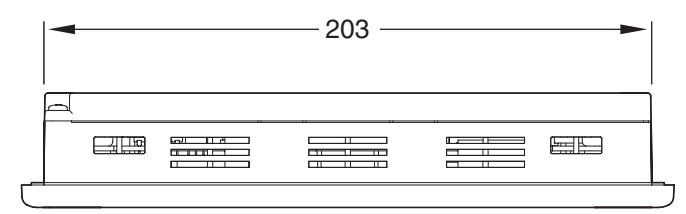

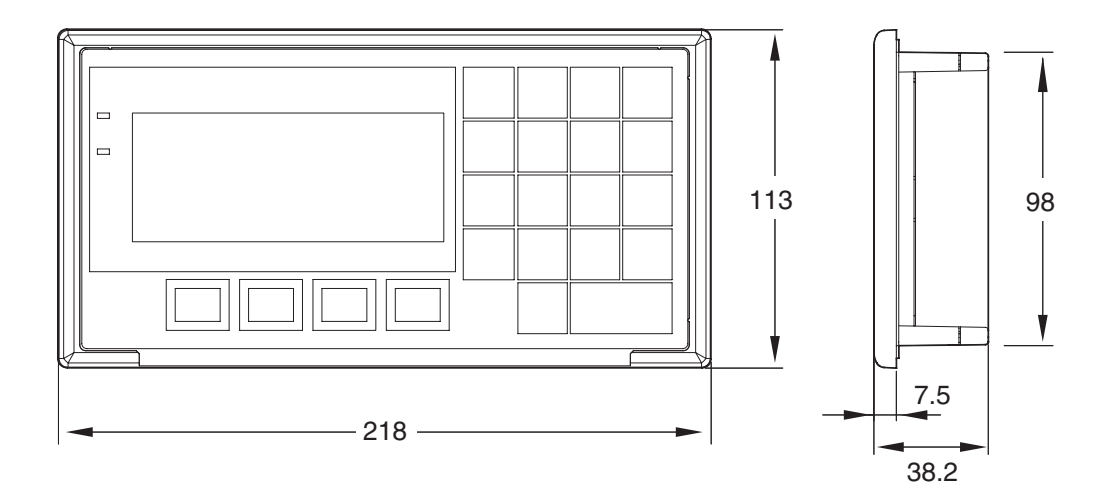

# 附录 C

# 运输和储存 NT11

- 当运输 NT11 时,使用为它定做的外包装。
- 当储存 NT11 时,遵守以下条件。 储存环境温度:-20 ~ 70 ℃ 储存环境湿度:0 ~ 70 ℃:85%

## 附录 D

## 制作电缆

以下描述了制作电缆的步骤。

制作 RS-422A/485 连接电缆时, 也可参考本连接电缆的制作步骤。

## 准备电缆

根据屏蔽线是否连接到 FG,电缆准备方法也有所不同。

#### 带连接到 FG 的屏蔽线电缆

- 1. 将电缆剪成所需的长度。
- 2. 用刀片割去电缆外面的塑料绝缘层。注意不要割坏下面的屏蔽层。
- 3. 用剪刀剪去适当的屏蔽线。
- 4. 用剥线钳剥去每一根导线上的绝缘层。
- 5. 将屏蔽线折起来。
- 6. 用铝箔绝缘胶布把折回的屏蔽线包上。

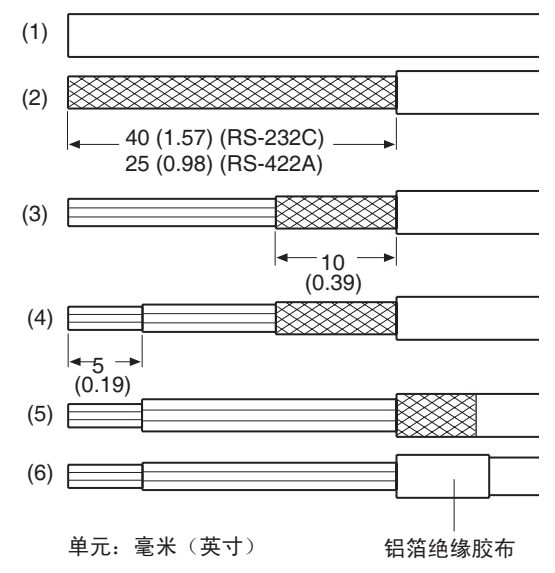

#### 不带连接到 FG 的屏蔽线电缆

- 1. 将电缆剪成所需的长度。
- 2. 用刀片割去电缆外面的塑料绝缘层。注意不要割坏下面的屏蔽层。
- 3. 用剪刀剪去适当的屏蔽线。
- 4. 用剥线钳剥去每一根导线上的绝缘层。
- 5. 用聚乙烯绝缘胶布把割下的屏蔽线未端包上。

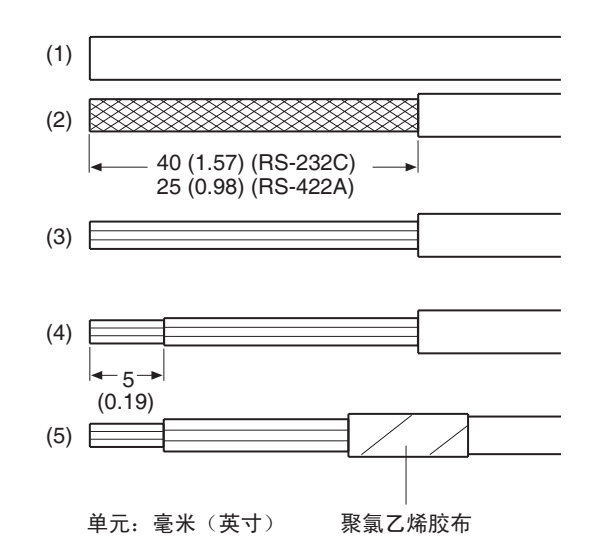

# 焊接

- 1. 在每根导线上套上热缩管。
- 2. 把导线和连接器端子脚预焊上锡。
- 3. 把导线和连接器端子脚相焊接。

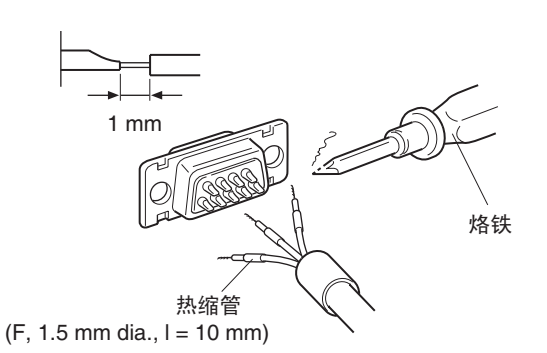

4. 把热缩管放在焊接点并加热使之固定。

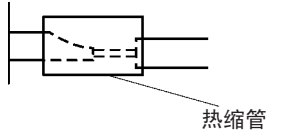

# 外壳装配

连接器外壳的装配如下图示。

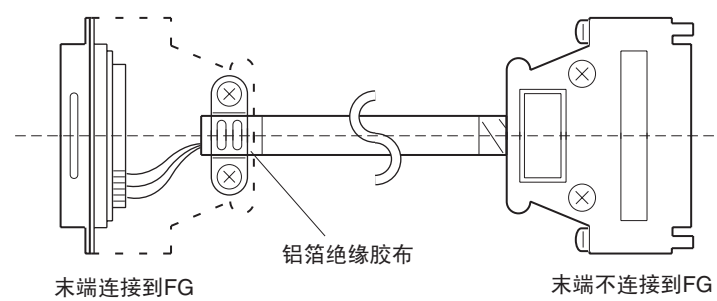

# 附录 E

# 制作电缆来与个人电脑连接

当制作用于连接 NT 支持工具的电缆时参考下列方法。

#### 连接电缆的装配

根据 RS-232C 连接器类型,可用以下方法连线。

#### 25 针连接器

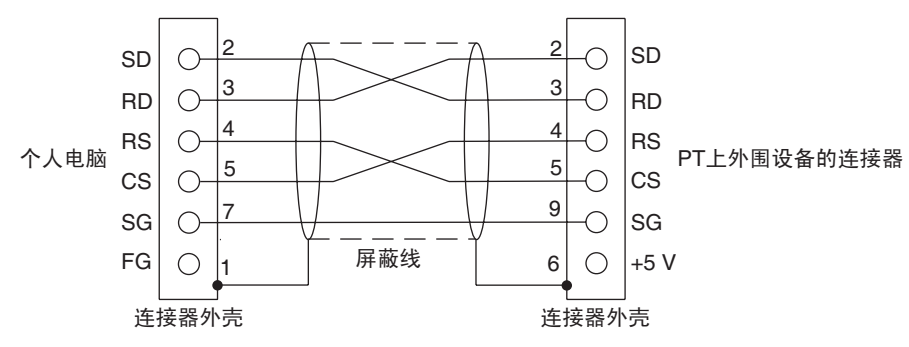

制作连接电缆时,使用下列推荐产品。

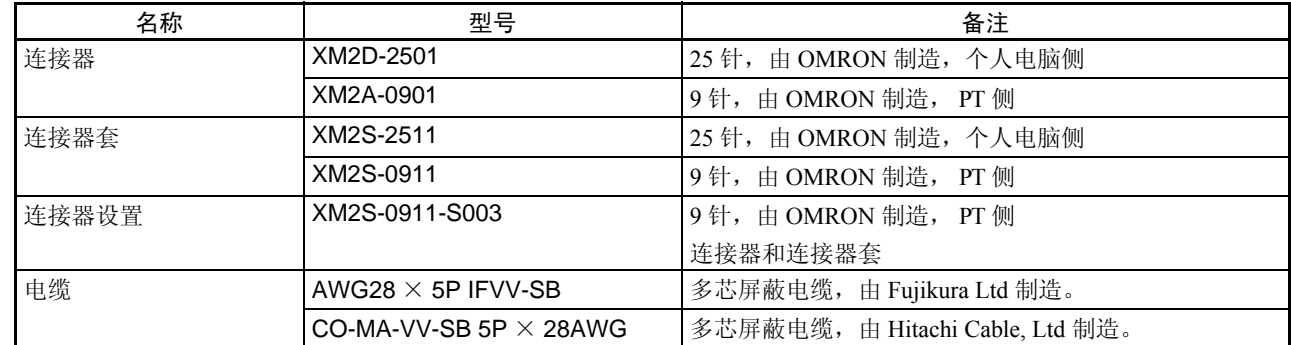

#### 9 针连接器

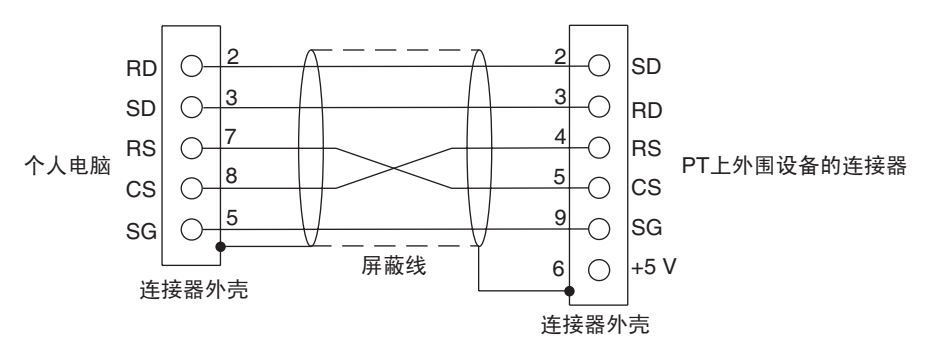

制作连接电缆时,使用下列推荐产品。

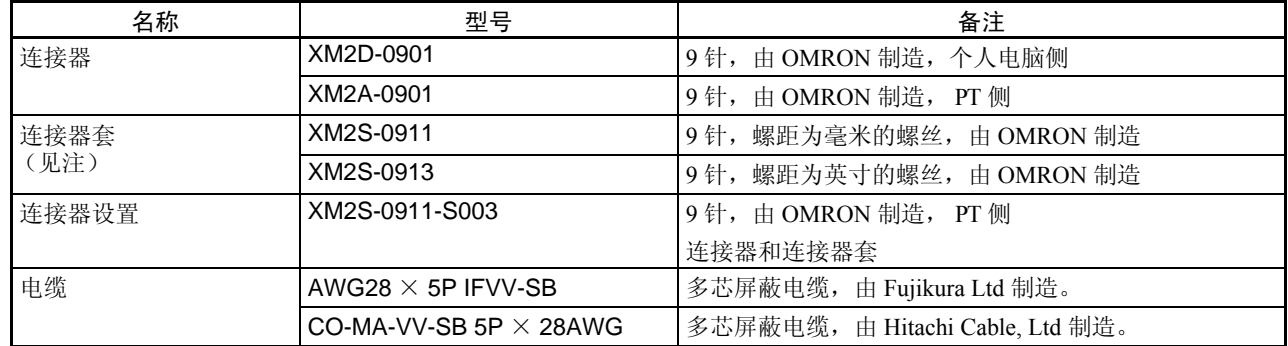

注 (1) 需要一个 XM2S-0911 (PT 侧) 和 XM2S-0911 或 - 0913 中的任何一个 (个人电脑侧)。

(2) 使用针脚编号 6 的 +5V 输出前检查当前设备容量是否在 150 mA 下适用。否则,产品可能会发生故 障。单元的 +5V 最大输出 +5V ±5% 和 150mA 的功率。

#### 附录 F

## NT11 内部处理

当使用 Host Link/NT Link 时,以下进程在 NT11 内部执行。进程分为 2 个类型: 周期进程和事件进程。

## 周期进程

当 NT11 在运行模式时,则按以下内部进程循环执行。显示屏使用的所有位和字的内容在同一时间从 PLC 中读 取,并允许高速处理。

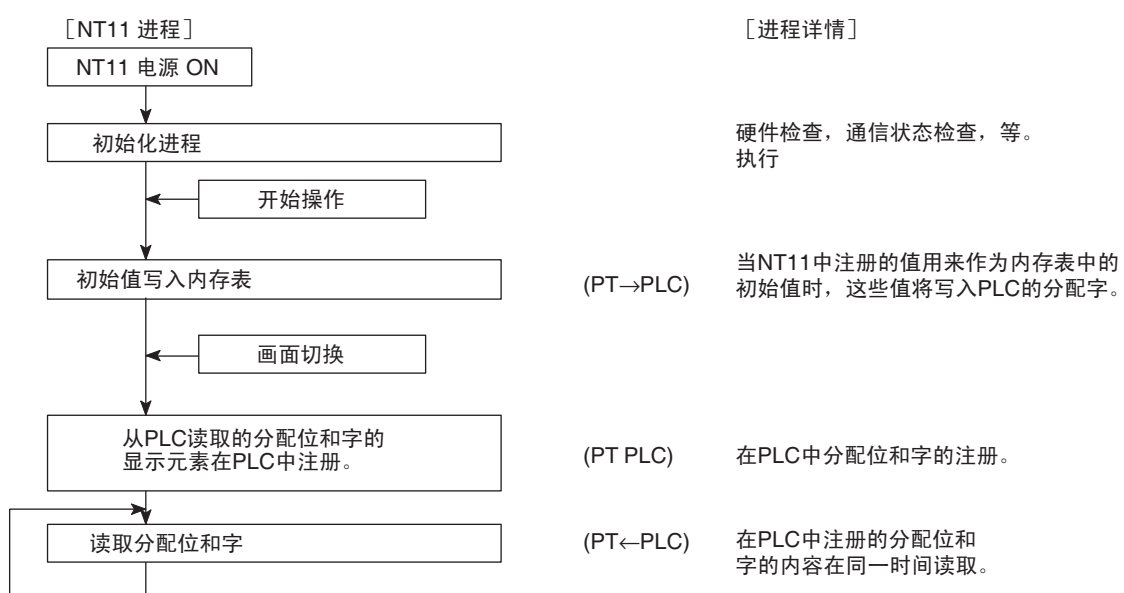

注 (1) 只有 PLC 状态控制区的数据和当前显示的画面数据从 PLC 中读取。即使分配在内存表中的 PLC 字 的内容改变, 在 NT11 的数据也不能更新, 除非这个内存表用来显示画面。

(2) 可以读取的最大位 / 字的数量为 120 字 / 每个画面。如果超过了规定数量,将不能更新数据。

## 事件进程

当 NT11 状态在操作中改变,将执行改变的数据到 PLC 内存相关区的操作。 只有当状态改变时才能执行这种操作。当同时发生改变时,按优先级执行操作。

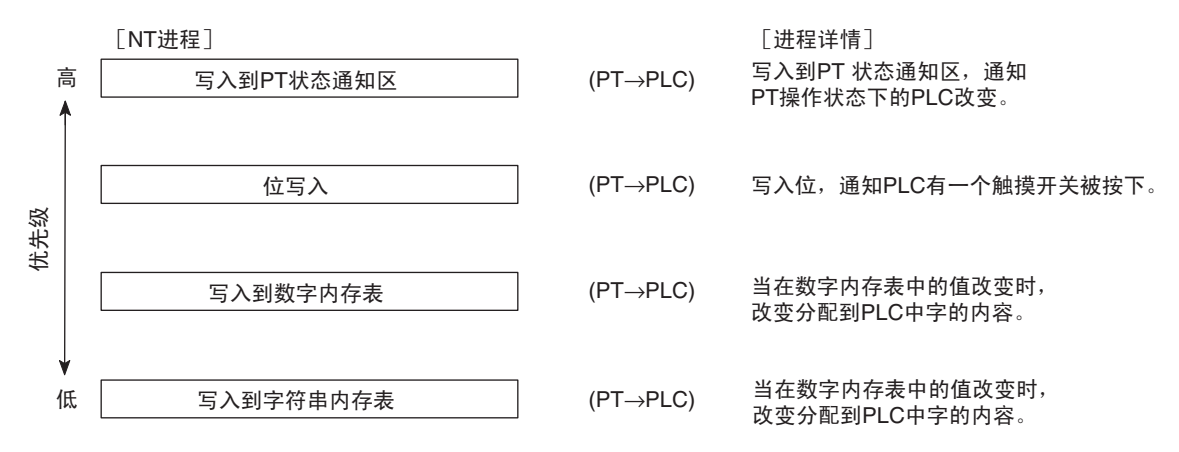

注 只能把当前显示的画面数据元素的数据写入到 PLC 位和数字 / 字符串内存表。如果所改变的数字 / 字符串 内存表的内容当前并没有被显示,则改变的内容无法写入 PLC。

# 附录 G 型号列表

# PT

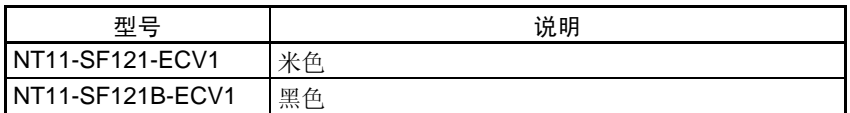

# Host Link 单元

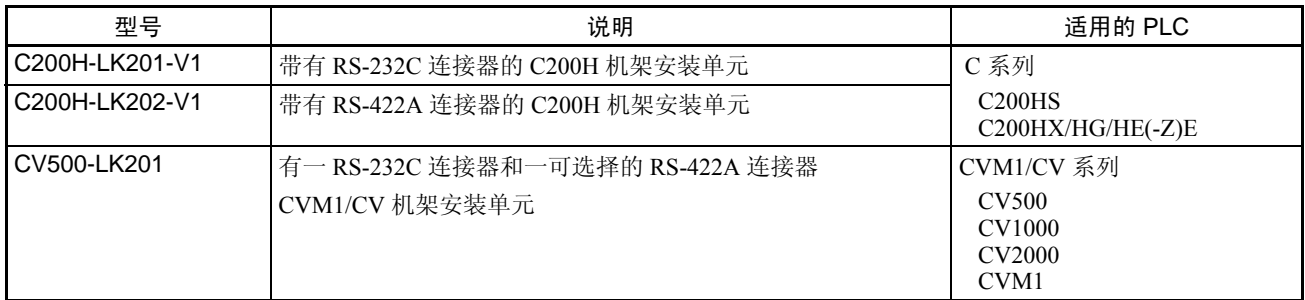

# CompoBus/S 主控制单元

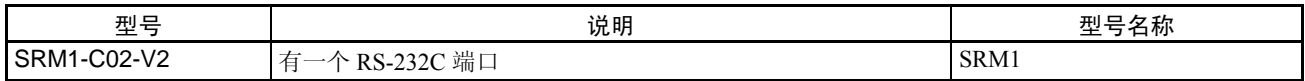

# 通信单元

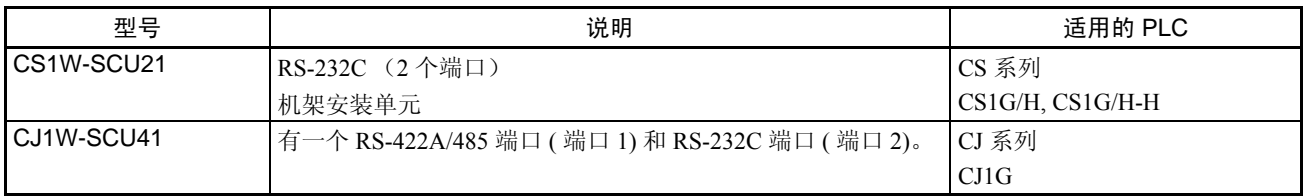

# 通过 Host Link 连接的 CPU 单元

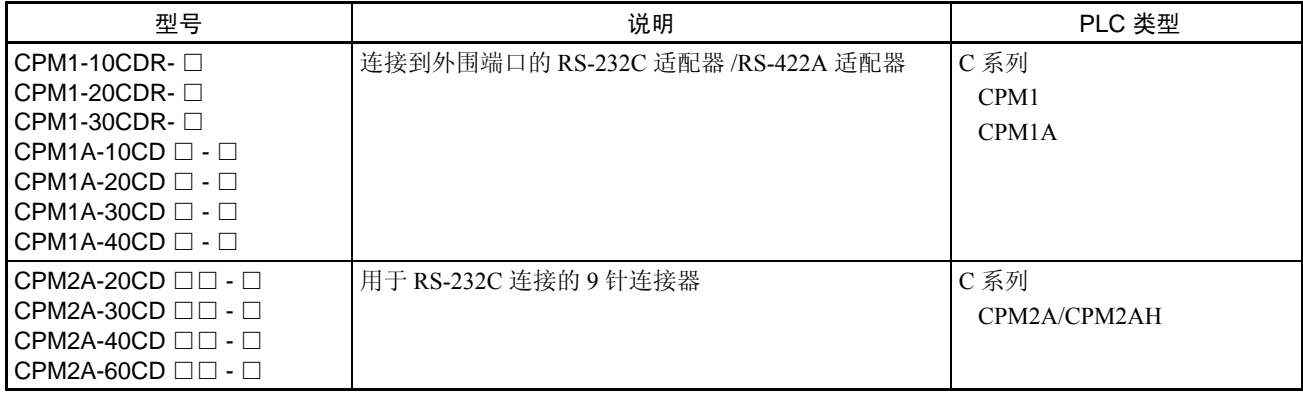

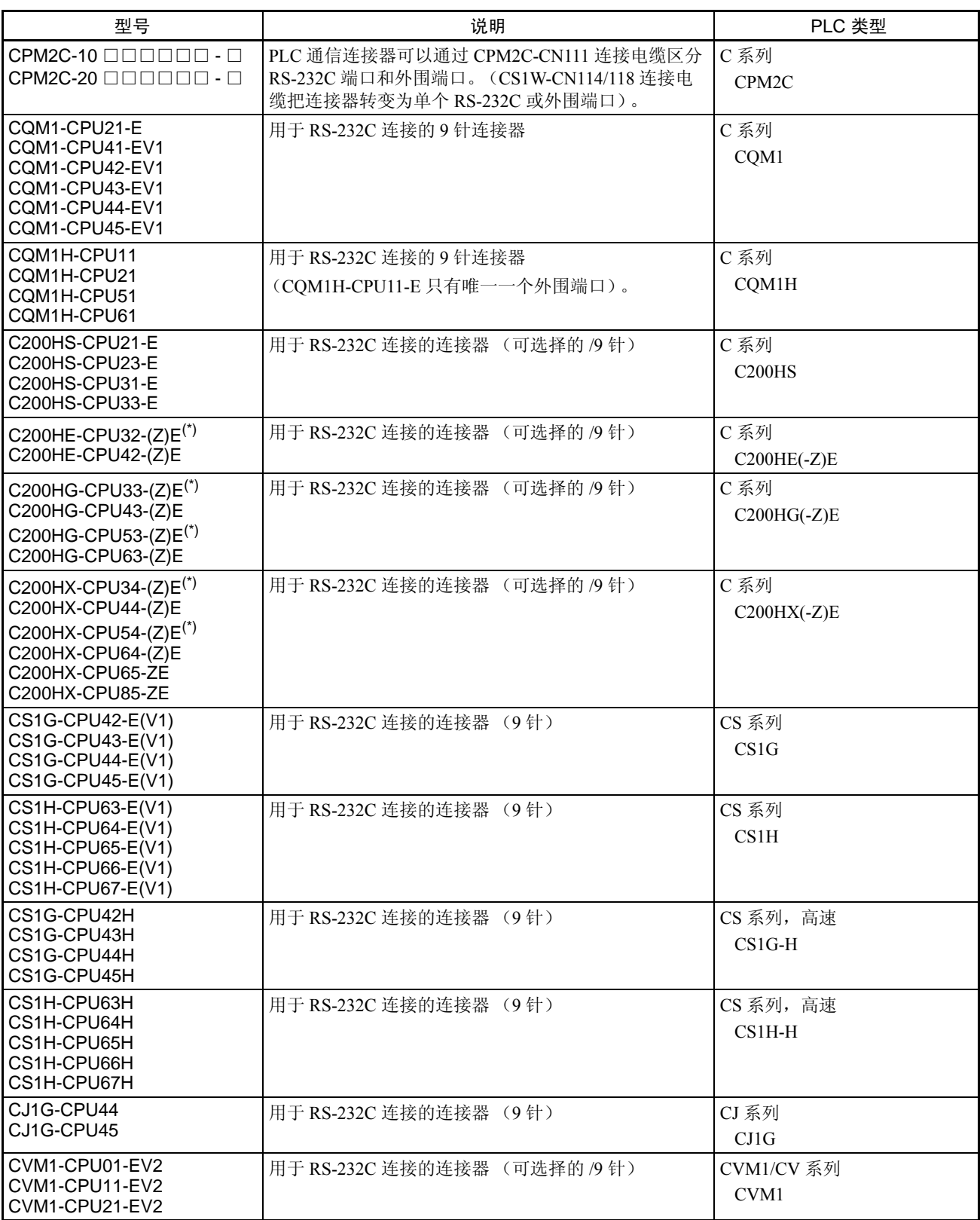

\* 需要串行通信板 C200HW-COM02/COM04/COM05/COM06-EV1 中的一种。

# 通过 1:1 NT Link 连接的 CPU 单元

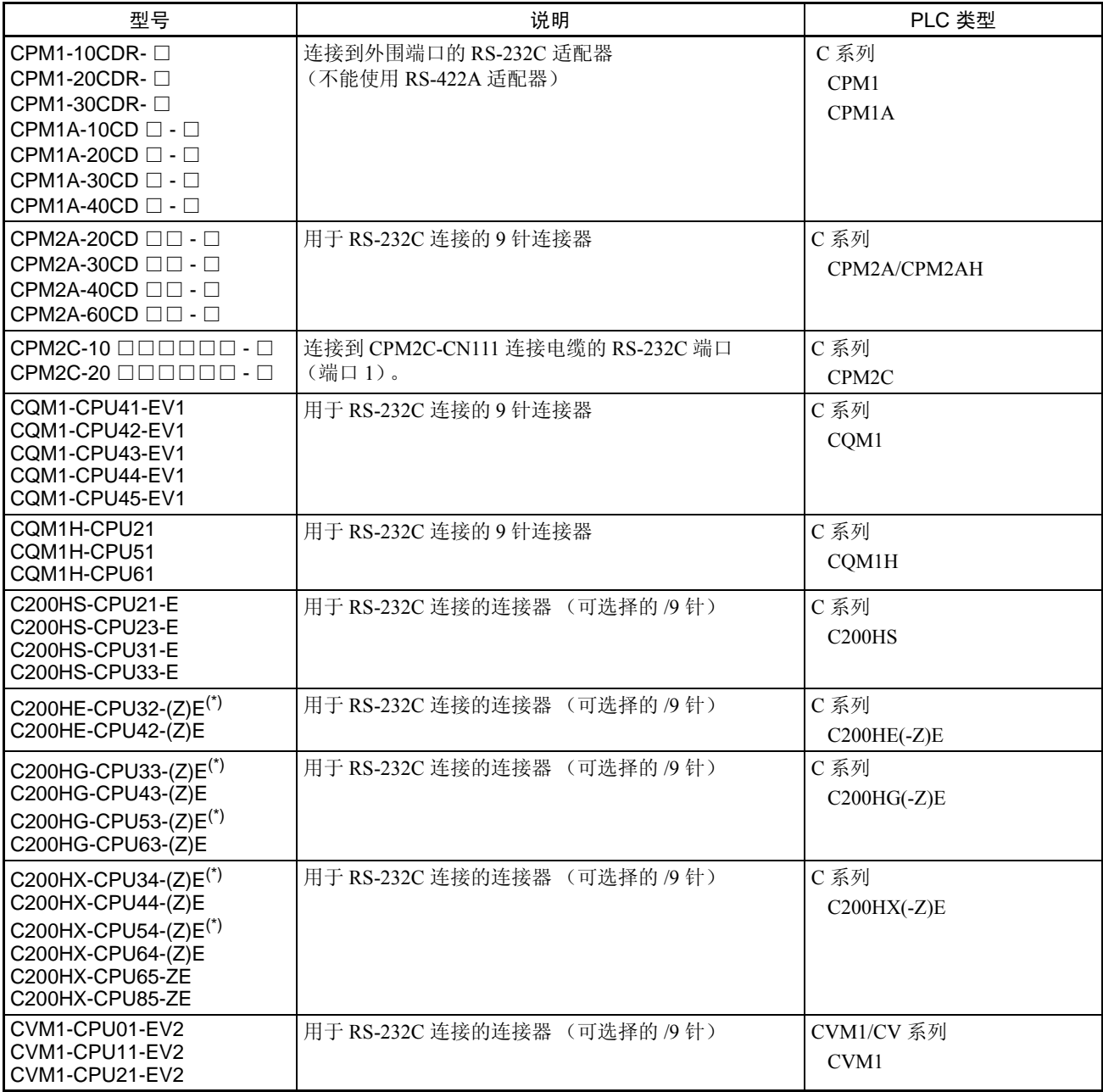

\* 需要串行通信板 C200HW-COM02/COM04/COM05/COM06-EV1 中的一种。

制作连接电缆时,使用下列推荐产品。

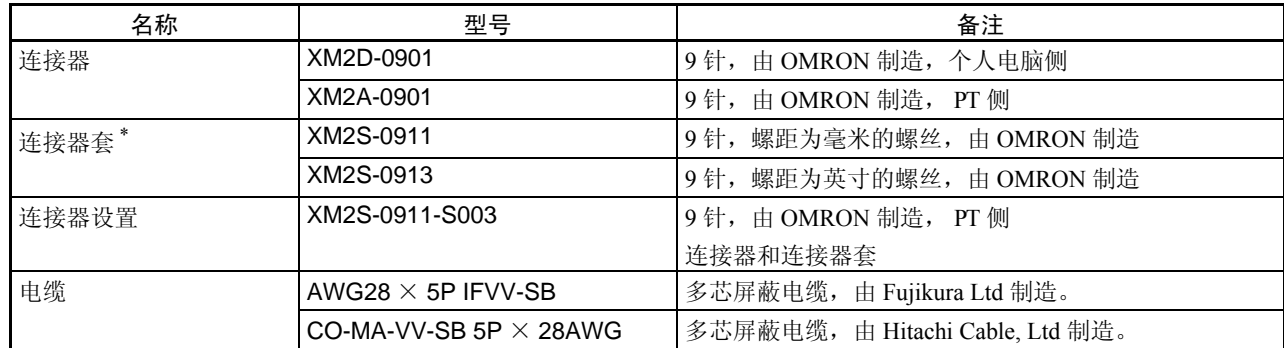

\* 需要一个 XM2S-0911 (PT 侧) 和 XM2S-0911 或 -0913 中的任何一个 (个人电脑侧)。

# RS-232C 适配器和 RS-422A 适配器

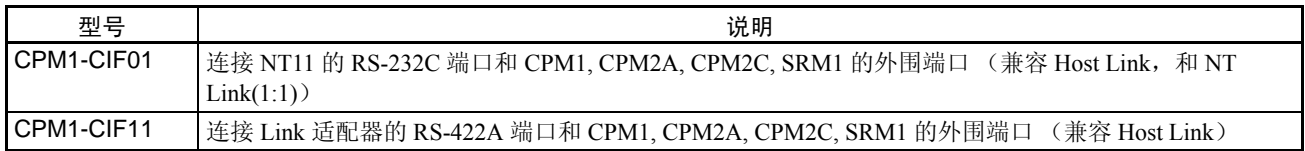

# 相关端口和 PT 装置

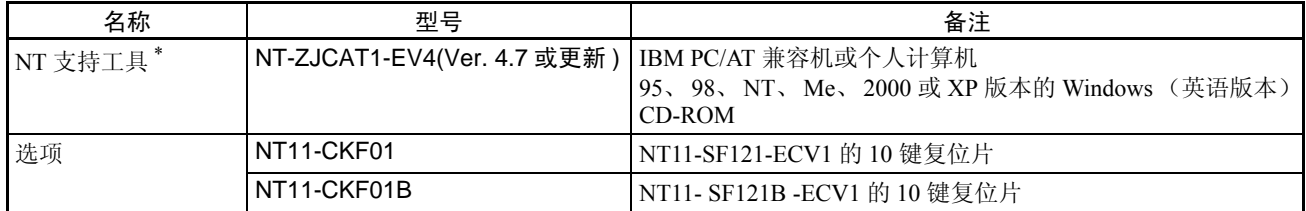

\* 系统安装器和 NT11 系统程序 (版本 1)包括在 NT11 支持工具中。

# 附录 H

# 特殊符号

## 英语字符代码

SW2 的针脚 2 必须设为 ON 使英语消息能使用以下代码。 示例 : 30 代表十六进制代码, 48 代表十进制代码, 0 代表字符。

 $30 \mid 0$ 48

表中代码 20 和 32 代表空格, 用 "SP"表示。

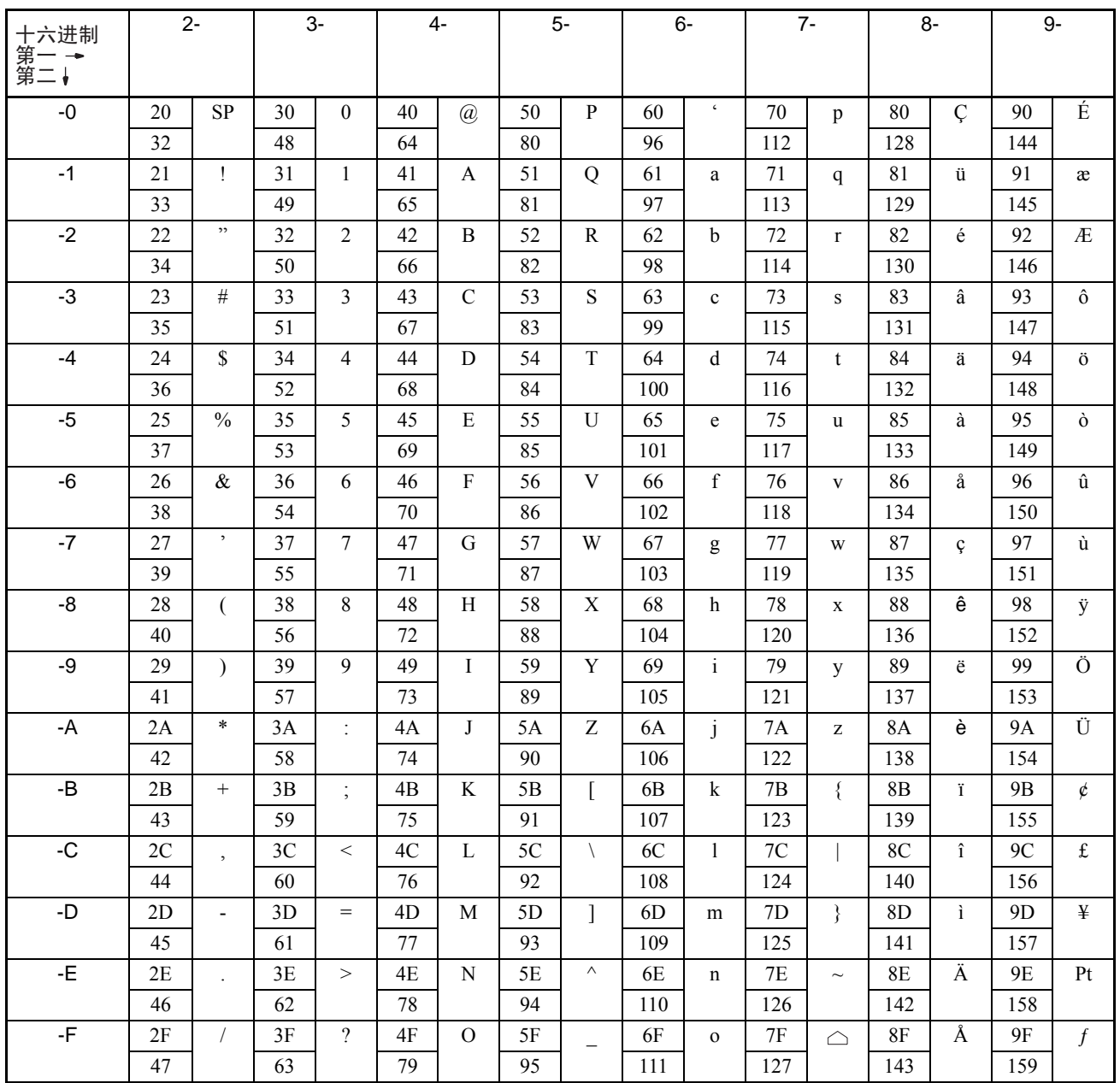

#### 特殊符号

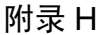

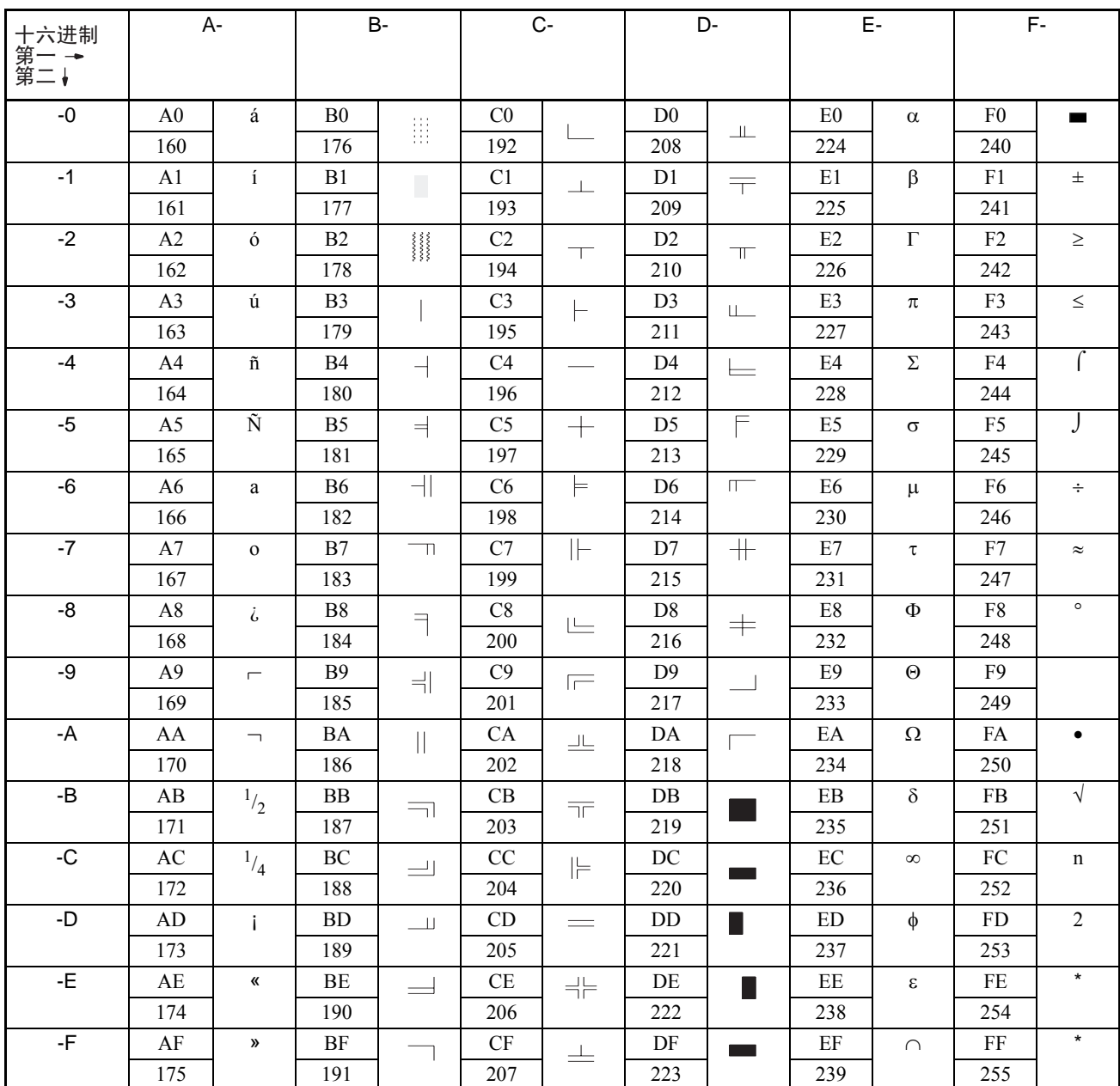

\* 用作记号数据代码的前缀 (2 字节)。